# **Lovibond® Water Testing**

**Tintometer® Group**

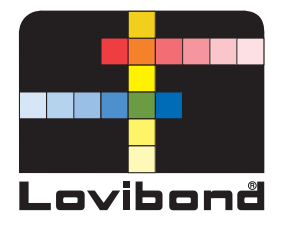

# **Photometer XD 7000**

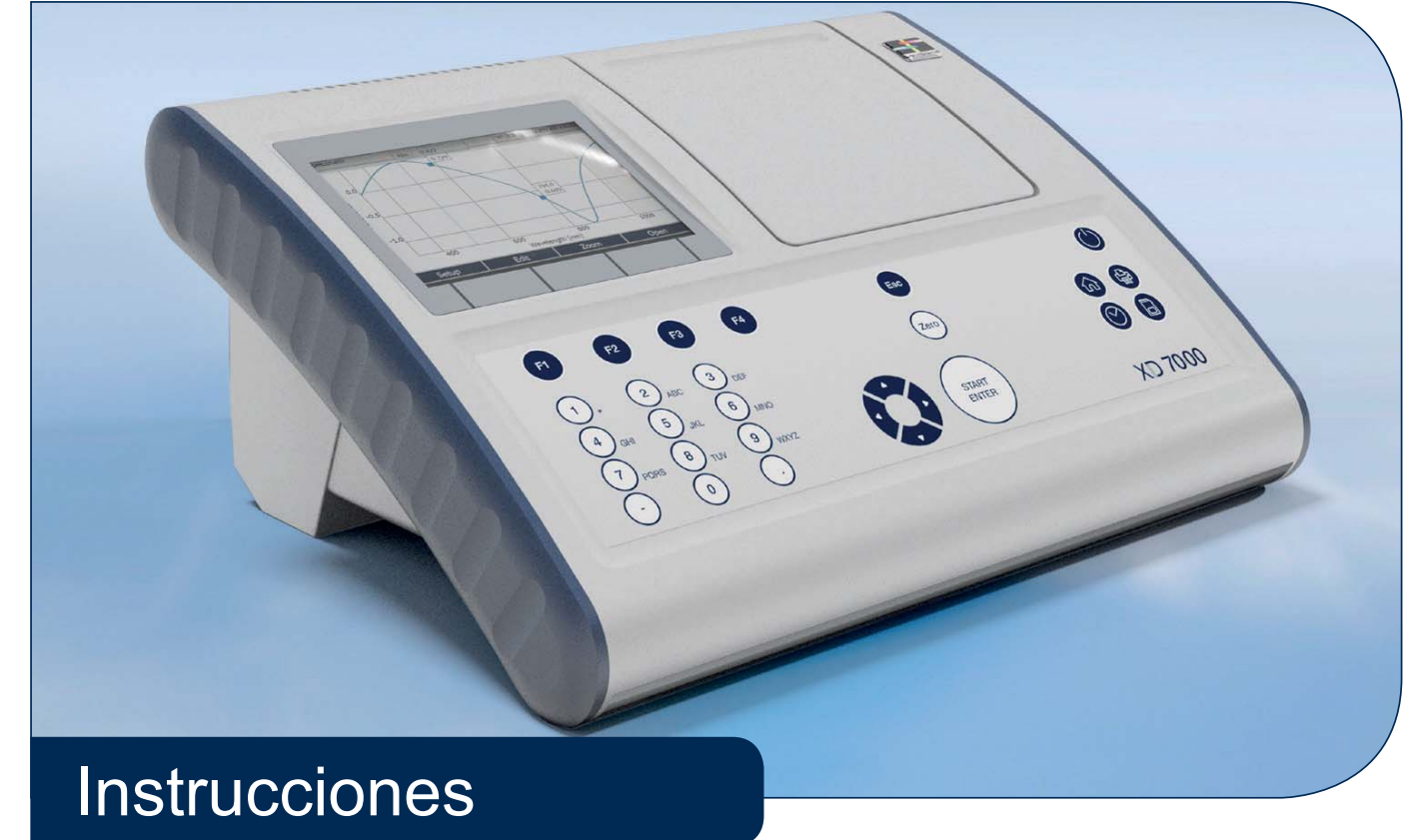

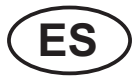

**www.lovibond.com**

ba77190s01 - 71310050 04/2018

**Copyright** © 2018, Tintometer GmbH Printed in Germany.

# **Indice**

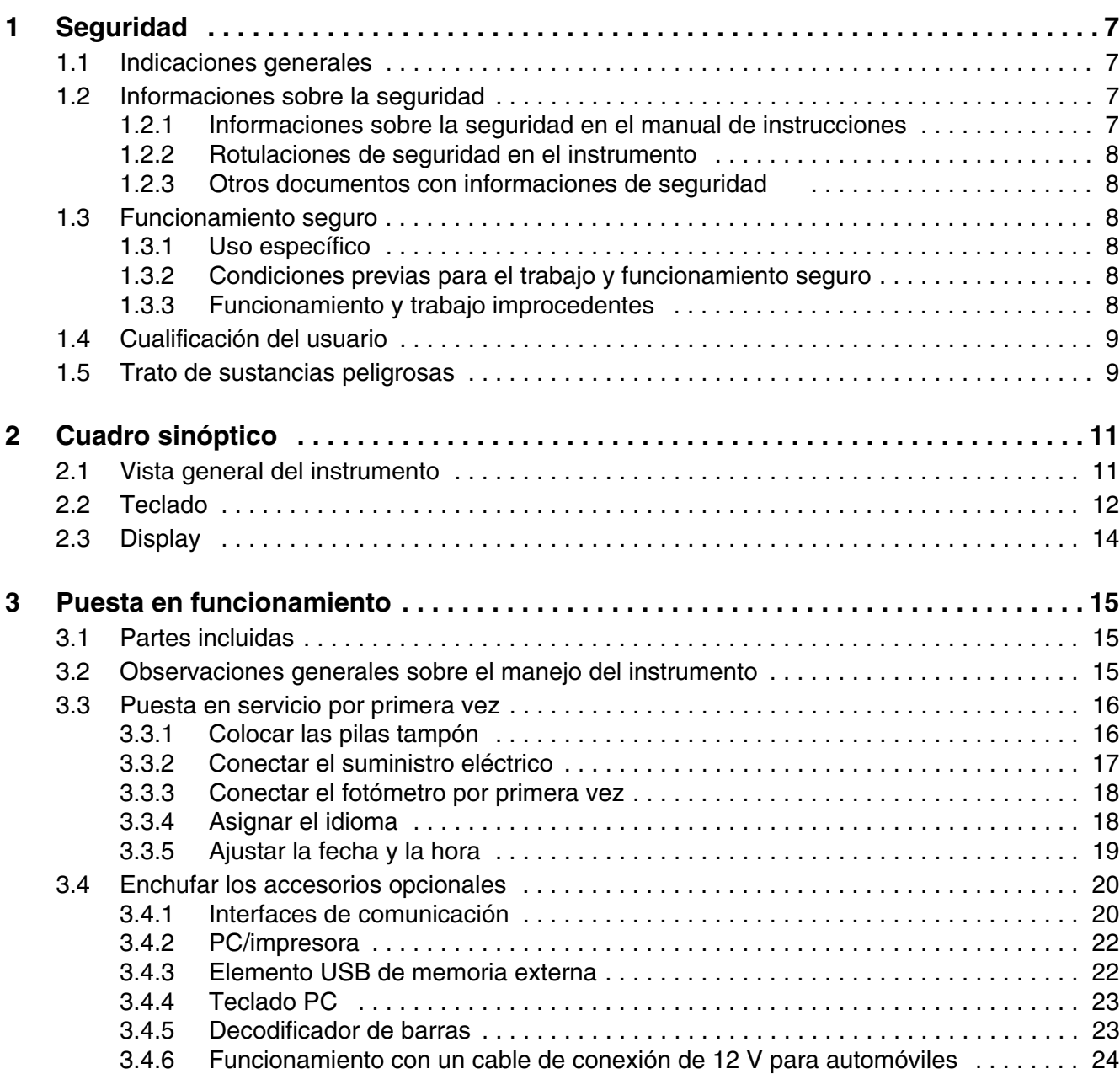

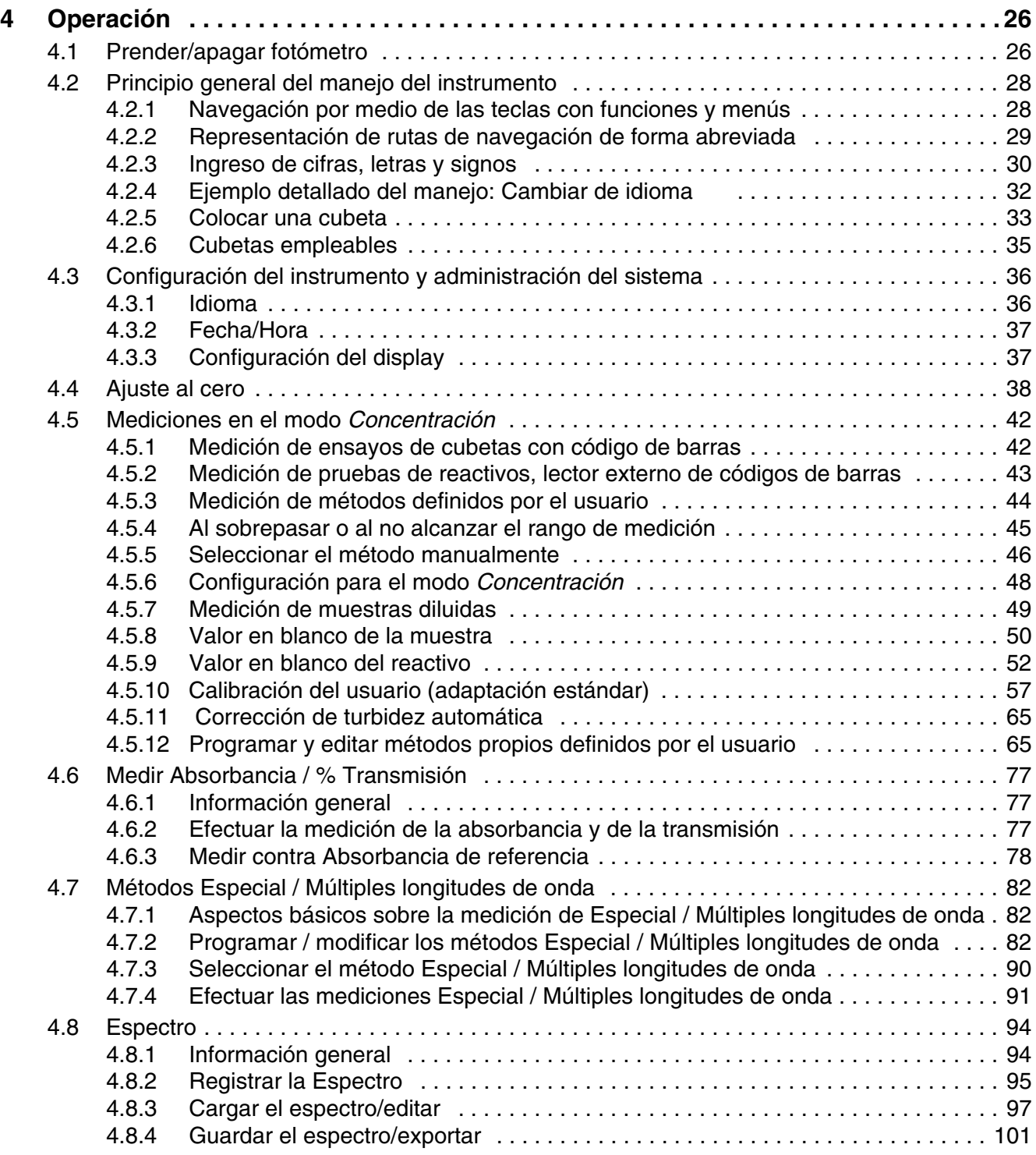

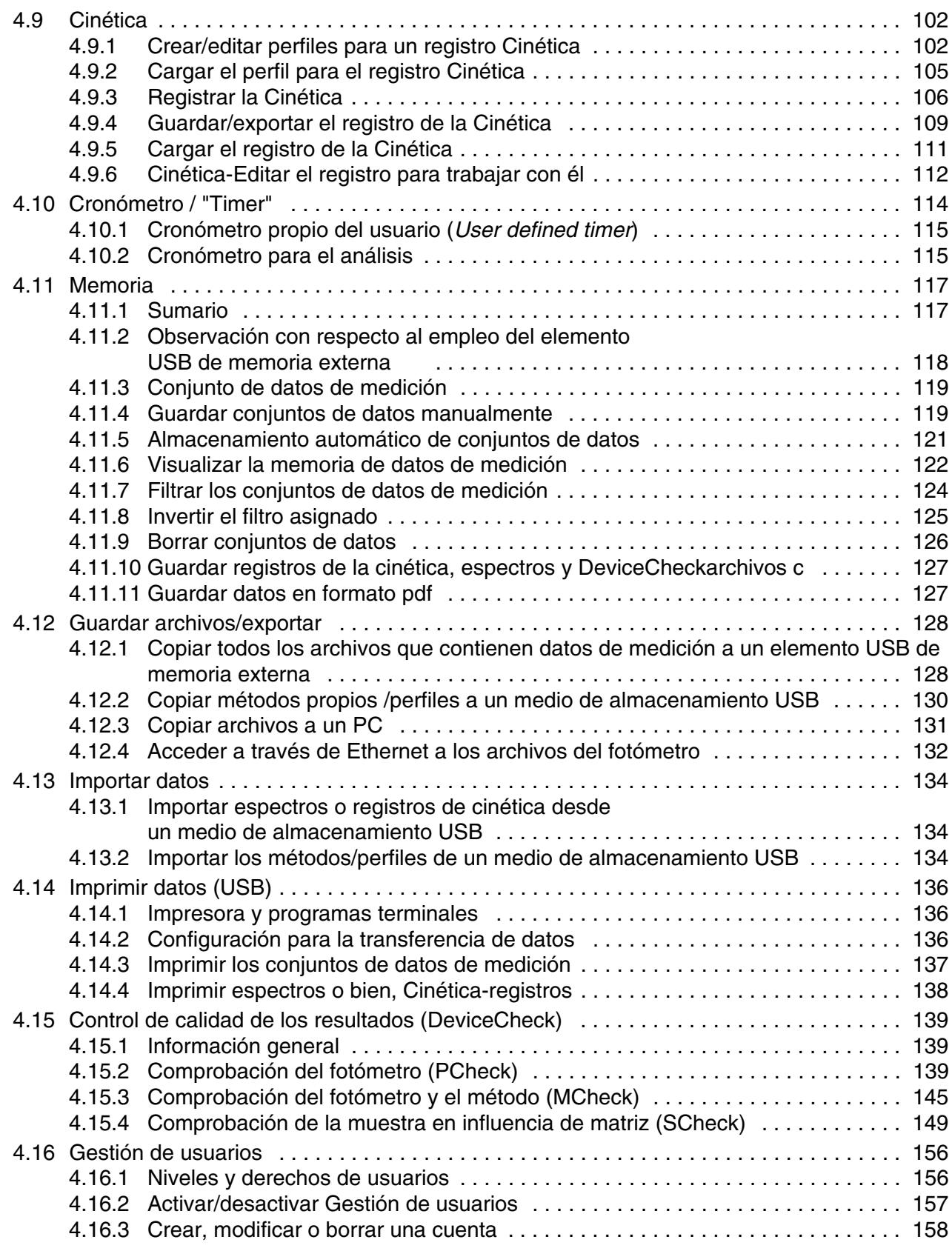

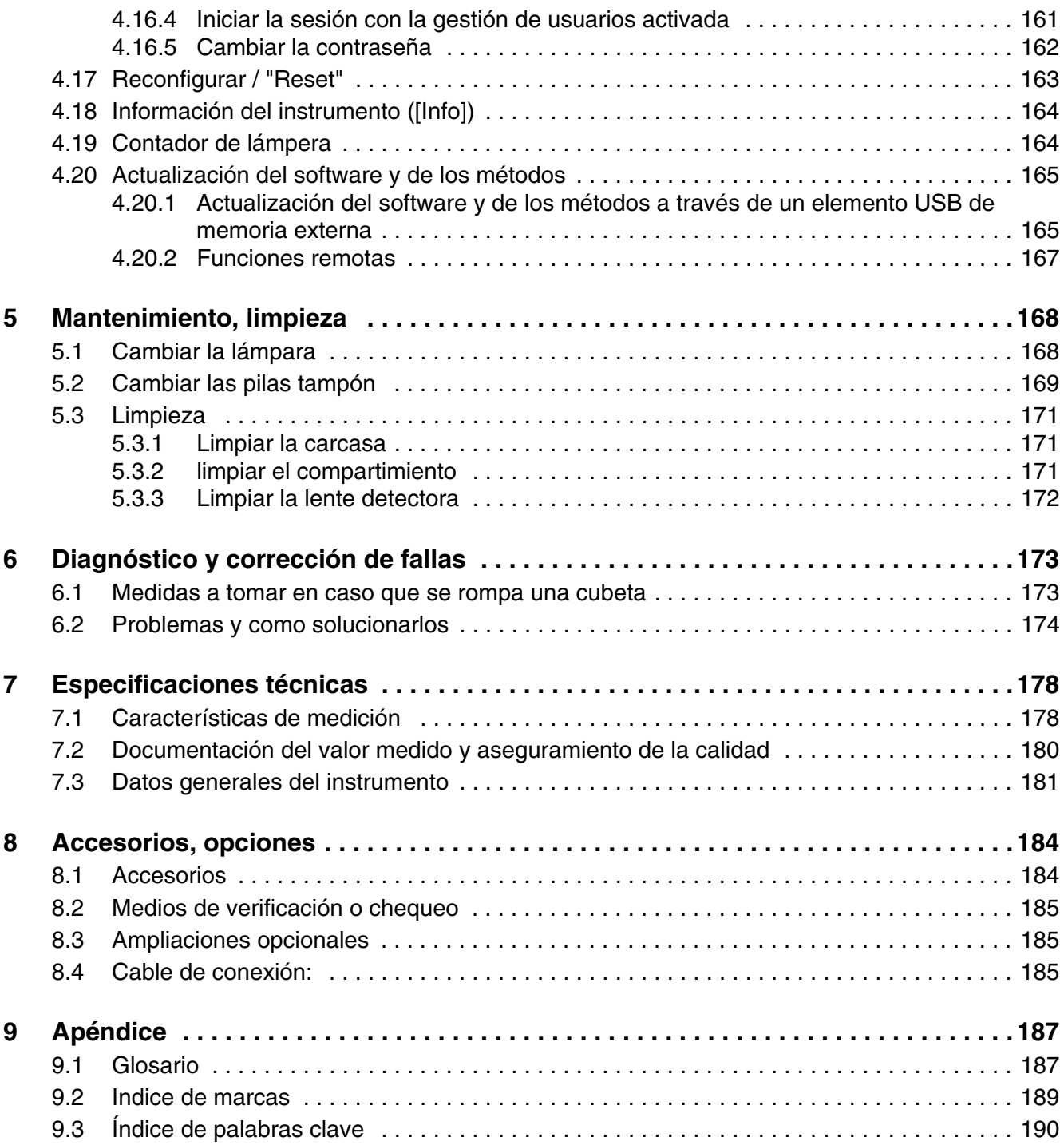

# <span id="page-6-0"></span>**1 Seguridad**

#### <span id="page-6-1"></span>**1.1 Indicaciones generales**

La responsabilidad y garantía del fabricante por daños y daños derivados se extingue en caso de uso no indicado, de no observancia de las instrucciones de uso, de uso por parte de personal sin cualificación suficiente y de modificaciones arbitrarias en el aparato.

El fabricante no se hace responsable de los costes o daños que puedan sufrir el usuario o terceras personas derivadas del uso del presente aparato, especialmente en caso de uso inadecuado, indebido o en caso de alteraciones en las conexiones o en el aparato.

El fabricante no se hace responsable de los posible errores de imprenta.

#### <span id="page-6-2"></span>**1.2 Informaciones sobre la seguridad**

#### <span id="page-6-3"></span>**1.2.1 Informaciones sobre la seguridad en el manual de instrucciones**

El presente manual de instrucciones contiene información importante para el manejo seguro del instrumento. Lea completamente el manual de instrucciones y familiarícese con el instrumento antes de ponerlo en funcionamiento o trabajar con el mismo. Tenga el manual de instrucciones siempre a mano para poder consultarlo en caso necesario.

Observaciones referentes a la seguridad aparecen destacadas en el manual de instrucciones. Estas indicaciones de seguridad se reconocen en el presente manual por el símbolo de advertencia (triángulo) en el lado izquierdo. La palabra "ATENCIÓN", por ejemplo, identifica el grado de peligrosidad:

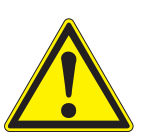

#### **ADVERTENCIA**

**advierte sobre situaciones peligrosas que pueden causar serias lesiones (irreversibles) e incluso ocasionar la muerte, si se ignora la indicación de seguridad.**

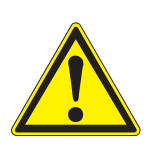

#### **ATENCIÓN**

**advierte sobre situaciones peligrosas que pueden causar lesiones leves (reversibles), si se ignora la indicación de seguridad.**

#### **OBSERVACIÓN**

*advierte sobre daños materiales que podrían ser ocasionados, si no se toman las medidas recomendadas.*

#### <span id="page-7-0"></span>**1.2.2 Rotulaciones de seguridad en el instrumento**

Observe todas las etiquetas adhesivas, rótulos y símbolos de seguridad aplicados en el instrumento. El símbolo de advertencia (triángulo) sin texto se refiere a las informaciones de seguridad en el manual de instrucciones.

#### <span id="page-7-1"></span>**1.2.3 Otros documentos con informaciones de seguridad**

Los documentos que siguen a continuación contienen información adicional que Ud. debiera tener presente para su propia seguridad al trabajar con el sistema de medición:

- Instrucciones de empleo de otros componentes del XD 7000 (accesorios)
- Hojas de datos de seguridad de productos químicos.

#### <span id="page-7-2"></span>**1.3 Funcionamiento seguro**

#### <span id="page-7-3"></span>**1.3.1 Uso específico**

El uso específico del fotómetro consiste exclusivamente en mediciones fotométricas conforme a las instrucciones de operación del presente manual. Tenga presente las especificaciones técnicas de las cubetas en el [Capítulo](#page-177-2)  [7 ESPECIFICACIONES](#page-177-2) TÉCNICAS. Toda aplicación diferente a la especificada es considerada como empleo **ajeno** a la disposición.

#### <span id="page-7-4"></span>**1.3.2 Condiciones previas para el trabajo y funcionamiento seguro**

Tenga presente los siguientes aspectos para trabajar en forma segura con el instrumento:

- El instrumento sólo debe ser utilizado conforme a su uso específico.
- El suministro eléctrico del instrumento sólo debe ser a través de las fuentes especificadas en el manual de instrucciones.
- El instrumento deberá ser puesto en funcionamiento sólo bajo las condiciones medioambientales especificadas en el manual de instrucciones.
- El instrumento no debe ser abierto.

#### <span id="page-7-5"></span>**1.3.3 Funcionamiento y trabajo improcedentes**

El instrumento no debe ser puesto en funcionamiento cuando:

- presenta daños visibles a simple vista (por ejemplo después de haber sido transportado)
- ha estado almacenado por un período prolongado bajo condiciones

inadecuadas (condiciones de almacenaje, vea el [Capítulo 7 ESPECIFICA-](#page-177-2)CIONES [TÉCNICAS\)](#page-177-2).

#### <span id="page-8-0"></span>**1.4 Cualificación del usuario**

La determinación fotométrica por medio de juegos de ensayos exige a menudo el trato de sustancias peligrosas.

Por lo que suponemos que el personal operador, debido a su preparación profesional y experiencia personal, está familiarizado con el trato de sustancias peligrosas. El personal operador deberá estar en condiciones de interpretar correctamente los símbolos de seguridad y entender el significado de la instrucciones de seguridad de los empaques y envoltorios de los juego de ensayos, y de actuar correspondientemente en la práctica.

#### <span id="page-8-1"></span>**1.5 Trato de sustancias peligrosas**

Durante el desarrollo de juegos de ensayo, Tintometer pone mucho cuidado en conseguir la viabilidad técnica más segura posible. Sin embargo, aún así no se puede excluir todo riesgo, debido a la peligrosidad de ciertas sustancias empleadas.

Si se aplican ensayos o soluciones de propia elaboración, el usuario se responsabiliza de los peligros eminentes (responsabilidad propia).

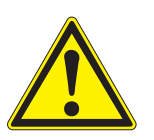

#### **ADVERTENCIA**

**Al trabajar con descuido con ciertos reactivos químicos, puede ser nocivo para la salud.** 

**En todo caso deben respetarse las rotulaciones de seguridad en los paquetes, envoltorios y recipientes, y de ser necesario, deben observarse las instrucciones de seguridad de la papeleta acompañante del producto. Cumplir siempre y al pie de la letra con las medidas de seguridad indicadas en la papeleta.**

**Hojas de datos de seguridad** Las hojas de datos de seguridad de los productos químicos contienen observaciones para el manejo seguro, para peligros eminentes y para las medidas a tomar para la prevención de accidentes y en casos de peligro. Para trabajar con seguridad, respete estas indicaciones.

# <span id="page-10-0"></span>**2 Cuadro sinóptico**

<span id="page-10-1"></span>**2.1 Vista general del instrumento**

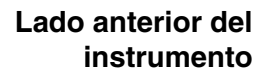

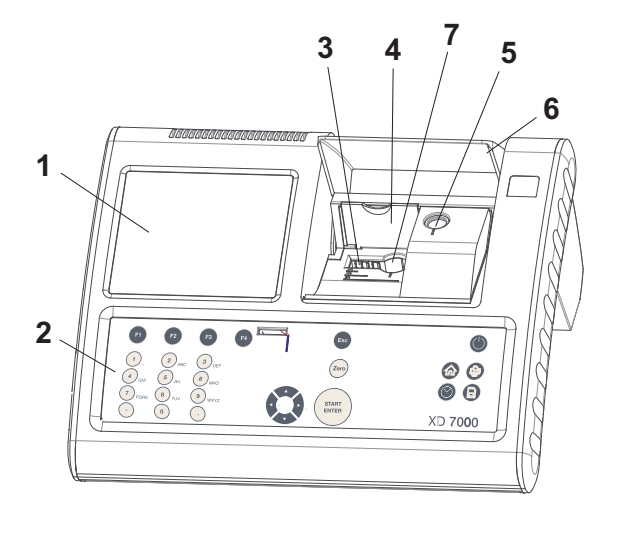

- *1 Display*
- *2 Teclado*
- *3 Compartimento para cubetas rectangulares*
- *4 Tapa rebatible*
- *5 Compartimento para cubetas redondas*
- *6 Tapa del compartimento para cubetas*
- *7 Compartimento para cubetas redondas 24 mm*

*Imagen 2-1 Lado anterior del instrumento con elementos de control*

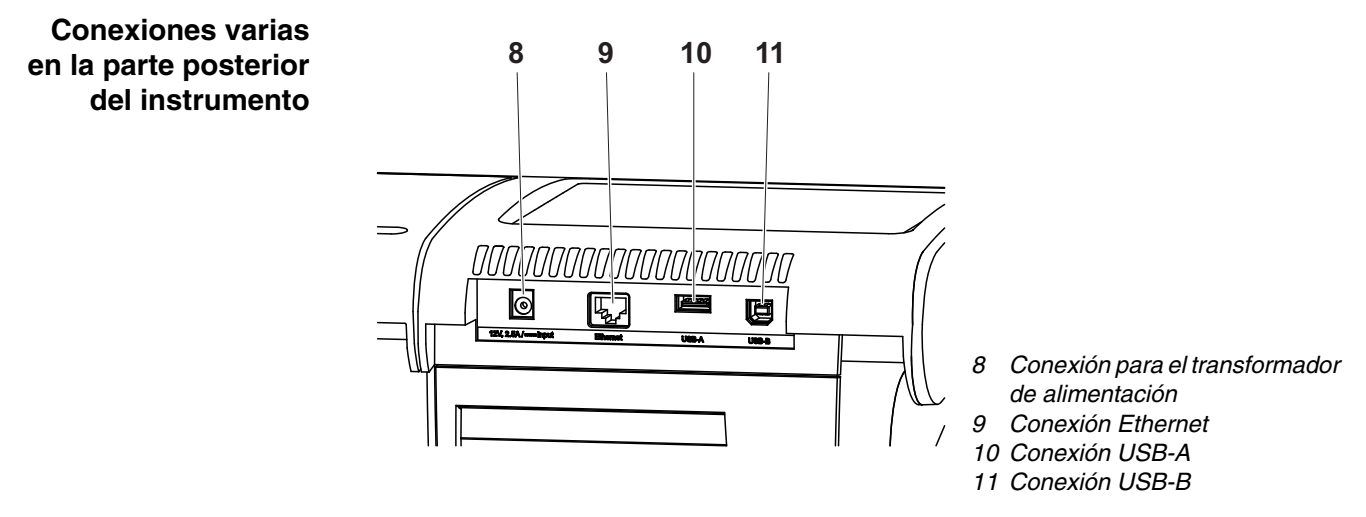

*Imagen 2-2 Parte posterior del instrumento con conexiones varias*

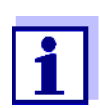

Todas las conexiones corresponden a MBTS (Muy Baja Tensión de Seguridad).

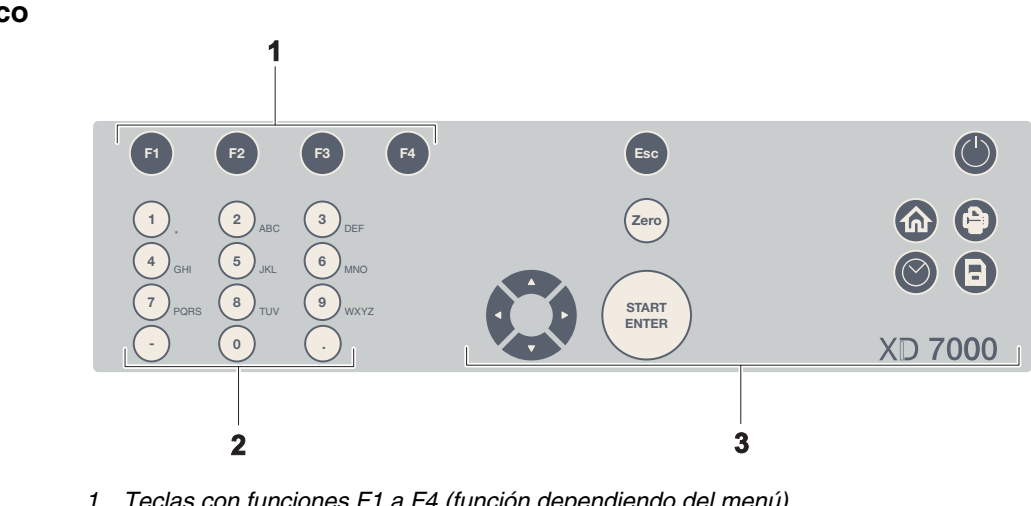

<span id="page-11-0"></span>**2.2 Teclado**

**Cuadro sinóptico**

*1 Teclas con funciones F1 a F4 (función dependiendo del menú)*

*2 Teclado alfanumérico*

*3 Teclas con función fija*

*Imagen 2-3 Teclado*

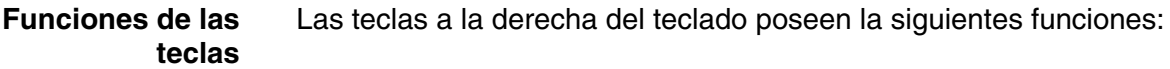

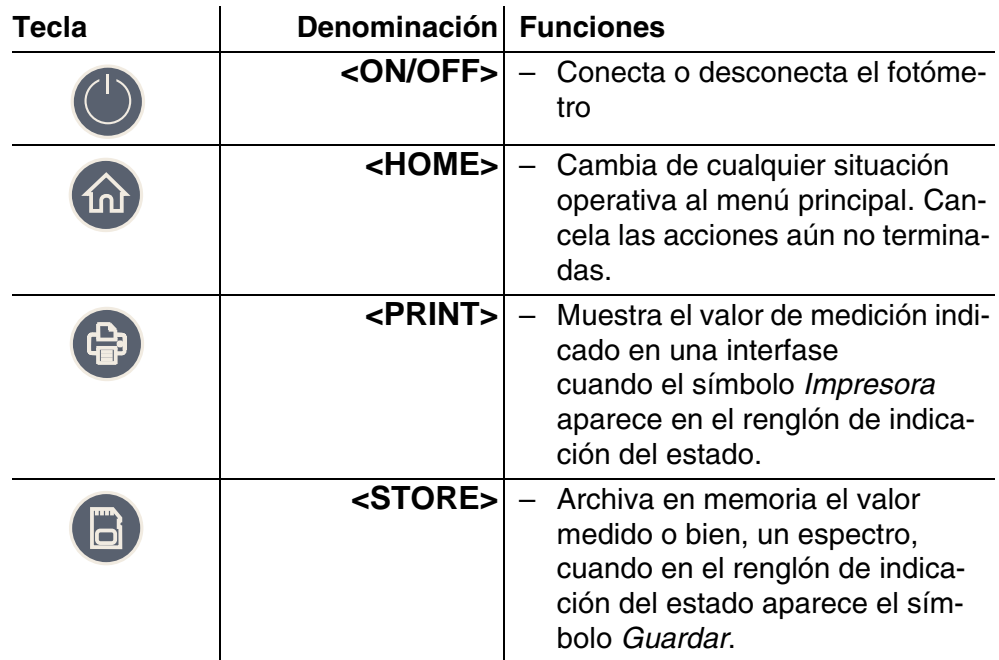

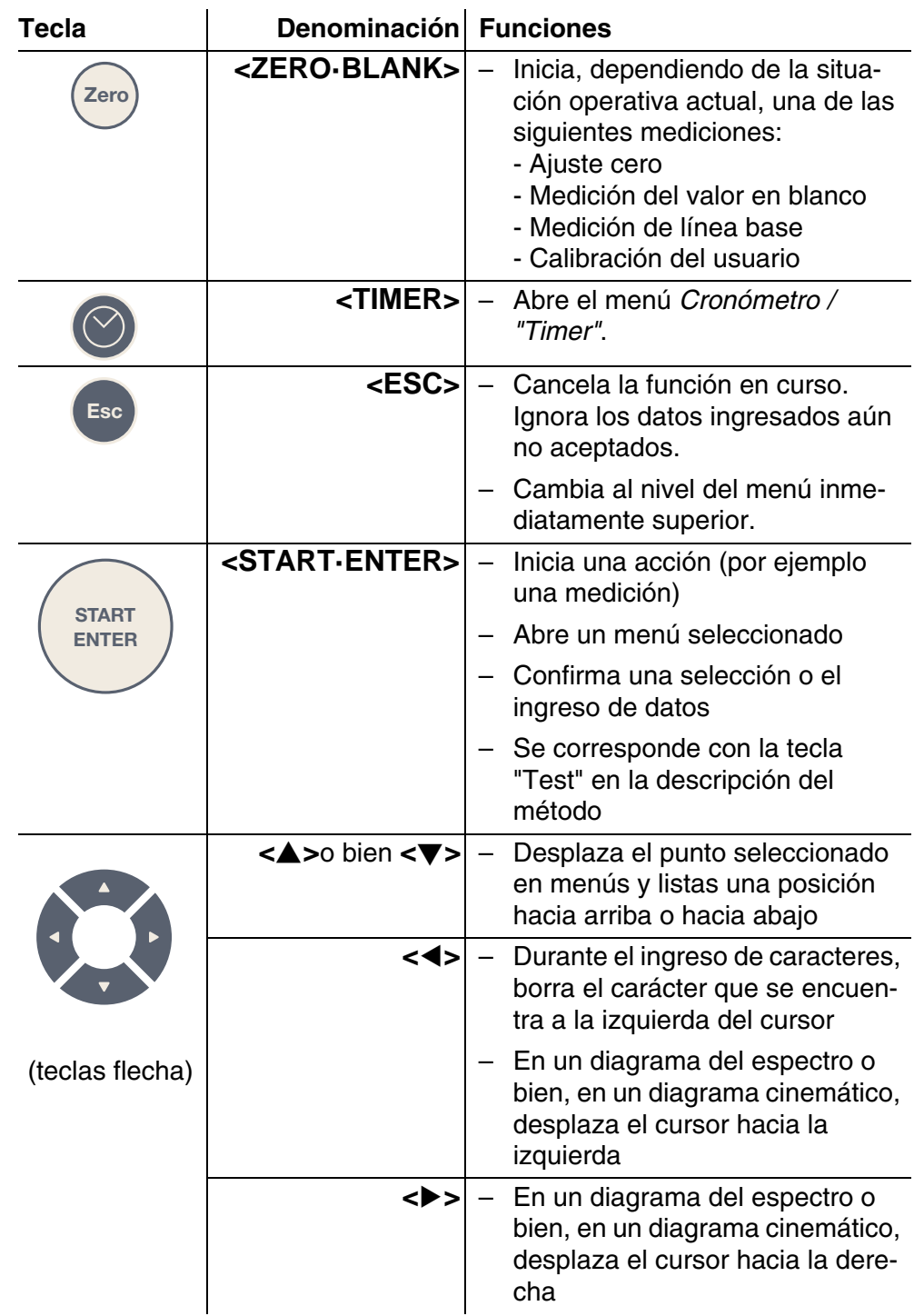

## **Teclas con funcio-**

#### **nes**

A las teclas con funciones, F1 a la F4, le son asignadas diferentes funciones, dependiendo de la situación operativa. La función actual de cada tecla es indicada en el menú de funciones de las teclas, en el borde inferior del monitor (vea el [Sección 4.2.1\)](#page-27-2).

### <span id="page-13-0"></span>**2.3 Display**

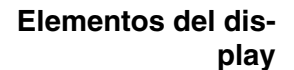

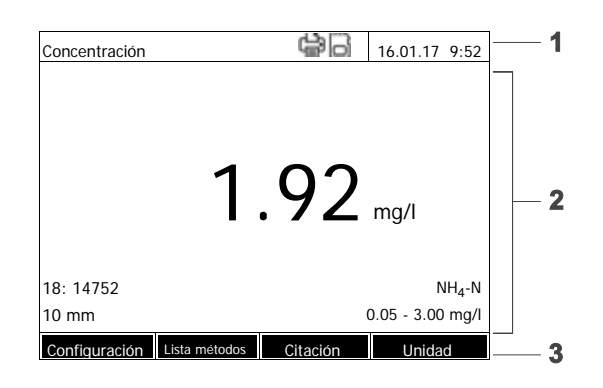

- *1 Renglón de indicación del estado (estado actual, fecha y hora)*
- *2 Segmento para la indicación de menús o de resultados de mediciones*
	- *3 Menú de las teclas con funciones*

*Imagen 2-4 Display*

**Símbolos en el renglón de indicación del estado**

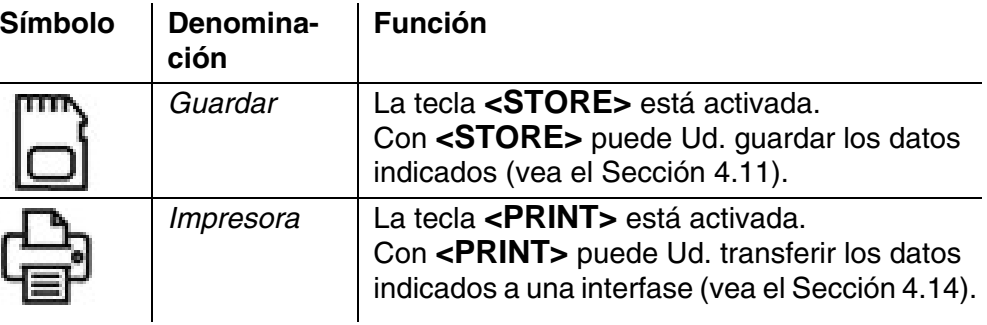

# <span id="page-14-0"></span>**3 Puesta en funcionamiento**

#### <span id="page-14-1"></span>**3.1 Partes incluidas**

- Fotómetro espectral XD 7000
- Transformador de alimentación con cable
- Pilas tampón 4 x AA álcali manganeso (Mignon)
- dos cubetas de referencia cero (16 mm y 24 mm, redondas)
- cuatro cubetas de 24 mm, redondas
- cinco agitadores de plástico, 13 cm
- $\bullet$  Instrucciones resumidas (5 idiomas)
- $\bullet$  Instrucciones cortas (27 idiomas)
- Memoria USB con
	- Instrucciones cortas (27 idiomas)
	- instrucciones de manejo detalladas (8 idiomas)
	- Versión actual del firmware y actualizaciones de los métodos
	- Manual de los métodos
- **Embalaje** EL fotómetro es transportado de fábrica en un embalaje que lo protege adecuadamente.

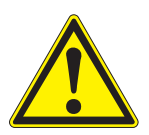

### **ATENCIÓN**

**Guarde en todo caso el material de empaque original, incluso el embalaje interior, para proteger el instrumento de manera óptima contra golpes fuertes, en caso de tener que transportarlo.** 

**El empaque original es además condición primordial para transportar el instrumento de manera adecuada en caso de reparación.** 

**Tenga presente que se pierde el derecho de garantía si el instrumento es transportado de manera inadecuada.**

#### <span id="page-14-2"></span>**3.2 Observaciones generales sobre el manejo del instrumento**

Proteja el instrumento y evite exponerlo a condiciones que pudieran afectar los elementos mecánicos, ópticos y electrónicos. En especial observe los siguientes puntos:

- La temperatura y la humedad relativa durante el funcionamiento y también durante el almacenamiento deberán fluctuar sólo dentro de los límites indicados en el [Capítulo 7 ESPECIFICACIONES](#page-177-2) TÉCNICAS.
- En todo caso deberán evitarse las siguientes circunstancias nocivas al instrumento:
- polvo extremo, humedad, agua
- efecto nocivos por luz intensa y temperaturas
- vapores cáusticos y corrosivos o bien, vapores que contienen diluyentes fuertes.
- Para que el instrumento pueda medir correctamente tiene que estar colocado sobre una superficie plana.
- Las salpicaduras de líquidos o bien, el material derramado, tienen que ser eliminados inmediatamente (vea el [Sección 5.3 LIMPIEZA](#page-170-3) o bien, [Sección](#page-172-2)  [6.1 MEDIDAS](#page-172-2) A TOMAR EN CASO QUE SE ROMPA UNA CUBETA).
- Mantener el compartimento de cubetas siempre cerrado mientras no se esté trabajando con el fotómetro.
- El compartimento de cubetas del instrumento debe estar vacío durante el transporte.
- Para el uso portátil, recomendamos el maletín de transporte (n.º de artículo. 71310010, ver [Sección 8.1 ACCESORIOS](#page-183-2)).

#### <span id="page-15-0"></span>**3.3 Puesta en servicio por primera vez**

Proceda de la siguiente manera:

- Cambiar las pilas tampón (vea el [Sección 3.3.1\)](#page-15-1)
- Conectar el transformador de alimentación (vea el [Sección 3.3.2](#page-16-0))
- Conectar el fotómetro (vea el [Sección 3.3.3\)](#page-17-0)
- Ajustar el idioma (vea el [Sección 3.3.4](#page-17-1))
- Ajustar la fecha y la hora (vea el [Sección 3.3.5\)](#page-18-0)
- Efectuar el ajuste cero (vea el [Sección \)](#page-37-1)

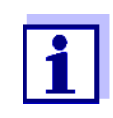

Después de haber configurado el idioma y haber ajustado la fecha y la hora conforme a las explicaciones en los puntos [3.3.4](#page-17-1)  y [3.3.5](#page-18-0), no tendrá dificultad alguna en familiarizarse con el sencillo manejo del XD 7000. En el [Sección 4.2 PRINCIPIO](#page-27-3) GENERAL DEL MANEJO DEL [INSTRUMENTO](#page-27-3) encontrará información adicional para el manejo del fotómetro.

#### <span id="page-15-1"></span>**3.3.1 Colocar las pilas tampón**

Cuatro pilas de emergencia (tipo AA o Mignon, se encuentran en las partes incluidas) suministran la energía eléctrica al reloj implementado en el fotómetro mientras el mismo está apagado.

Coloque las pilas de la siguiente manera:

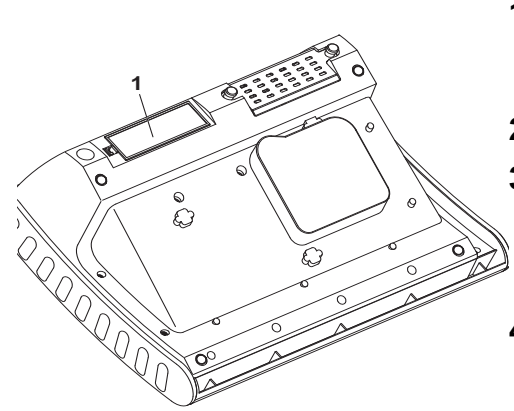

- **1** Colocar el instrumento con la parte inferior hacia arriba sobre una superficie blanda.
- **2** Quitar la tapa (1).

**3** Colocar cuatro pilas en el compartimento de pilas. Al colocar las pilas, prestar atención a la polaridad correcta.

**4** Cerrar la tapa del compartimento.

**Vida útil de las pilas** El consumo eléctrico del reloj es mínimo. La vida útil de pilas de buena calidad es de cinco años, por lo menos.

#### <span id="page-16-0"></span>**3.3.2 Conectar el suministro eléctrico**

El suministro eléctrico es a través del transformador de alimentación, que es parte incluida en la entrega. El transformador de alimentación suministra el fotómetro con el bajo voltaje requerido (12 V DC).

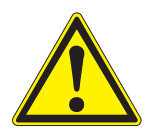

#### **ATENCIÓN**

**El voltaje de la red en el lugar de trabajo debe corresponder al valor especificado en el transformador de alimentación (los datos técnicos y demás especificaciones se encuentran también en el [Capítulo 7 ESPE-](#page-177-2)[CIFICACIONES](#page-177-2) TÉCNICAS). Emplee siempre y exclusivamente el transformador de alimentación original de 12 V.** 

**Antes de enchufar el cable de alimentación, revisarlo para ver si está deteriorado.**

**Si el cable de alimentación está deteriorado, no se debe seguir utilizando el instrumento**

#### **Enchufar el transformador de alimentación**

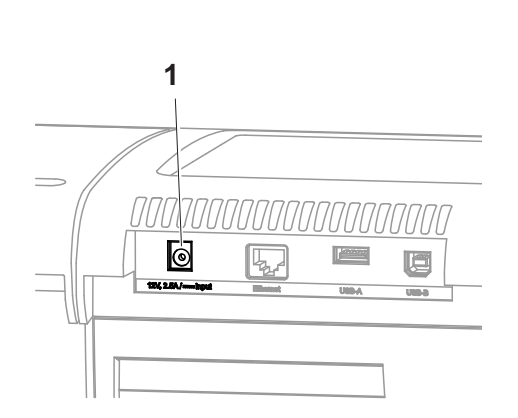

- **1** Introducir el mini-enchufe del transformador de alimentación en el buje (1) del fotómetro.
- **2** Enchufar el transformador de alimentación en un enchufe tomacorriente.

La iluminación del display se enciende brevemente y luego se apaga.

Ud. también puede utilizar el XD 7000 de manera móvil, independientemente del suministro eléctrico de la red local.

Para ello, necesita una fuente de tensión de 12 V, por ejemplo, nuestra estación energética de 12 V (n.º de artículo 711050) o nuestro cable de conexión de 12 V para vehículos (n.º de artículo 71310020) (ver [Sección 3.4.6\)](#page-23-0).

#### <span id="page-17-0"></span>**3.3.3 Conectar el fotómetro por primera vez**

Al encender el fotómetro por primera vez, el instrumento lo guiará por el menú de configuración del idioma, el ajuste de la hora y fecha (vea los párrafos siguientes).

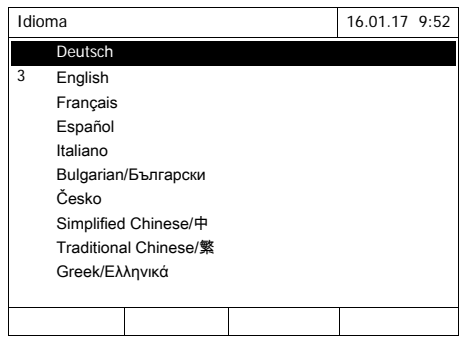

#### **1** Presionar **<ON/OFF>**.

El fotómetro está conectado.

El display cambia a la configuración del idioma (vea el [Sección](#page-17-1)  [3.3.4\)](#page-17-1).

Luego de haber configurado el idioma de su preferencia, el fotómetro efectúa una auto-prueba.

Luego de haber finalizado la primera puesta en servicio, aparece el menú *Inicio* después de la auto-prueba, cada vez que Ud. encienda el fotómetro (vea el [Sección 4.1](#page-25-2)).

#### <span id="page-17-1"></span>**3.3.4 Asignar el idioma**

Al poner en funcionamiento el fotómetro por primera vez, en el momento de conectarlo, el instrumento lo guía automáticamente a la configuración del idioma.

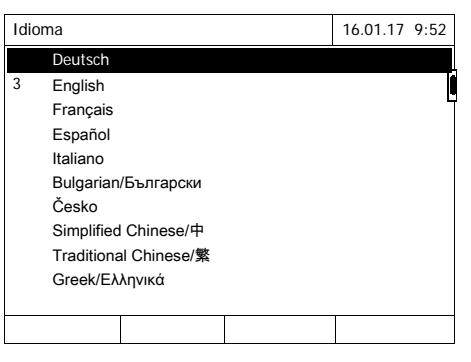

**1** Con **<▲><▼>** seleccionar el idioma de su preferencia.

**2** Con **<START·ENTER>** confirmar la selección.

El sistema cambia al idioma seleccionado.

El idioma seleccionado actualmente está identificado por un marca de puntuación.

El display cambia al ajuste de la *Fecha* y de la *Hora* (vea el [Sec](#page-18-0)[ción 3.3.5](#page-18-0)).

Luego de haber finalizado la primera puesta en servicio, Ud. puede cambiar el idioma en todo momento a través del menú *Configuración* / *Idioma* (vea el [Sección 4.2.4\)](#page-31-1).

#### <span id="page-18-0"></span>**3.3.5 Ajustar la fecha y la hora**

Al poner en funcionamiento el fotómetro por primera vez y luego de haber configurado el idioma, el instrumento lo guía automáticamente al ajuste de la fecha y la hora.

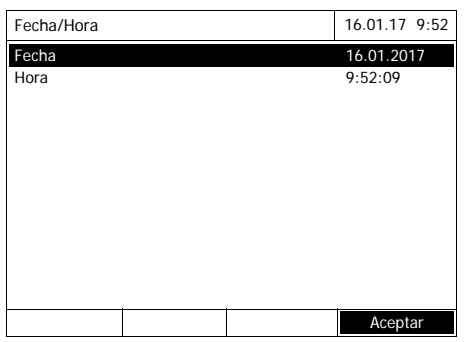

Fecha/Hora 16.01.17 9:52 Fecha 16.01.2017 Hora  $9.52.09$ Aceptar Fecha 16 .01.2017

El menú *Fecha/Hora* está abierto.

Seleccionar una opción del menú con **<▲><▼>** y confirmar o abrir con **<START·ENTER>** .

- **1** Seleccionar y confirmar *Fecha*. Se abre el campo de ingreso para la fecha actual.
- **2** Con **<0...9>** ingresar la fecha actual y confirmar.

El campo de ingreso se cierra. El sistema ha aceptado la fecha.

**3** Seleccionar y confirmar *Hora*. Se abre el campo de ingreso para la hora actual.

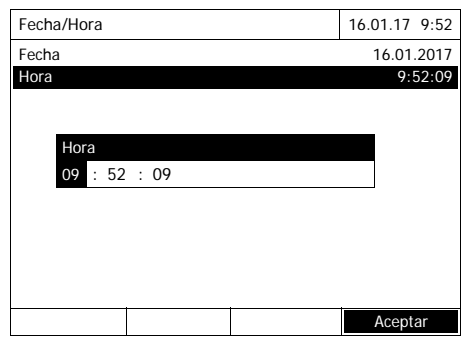

**4** Con **<0...9>** ingresar la hora actual y confirmar.

> El campo de ingreso se cierra. El sistema ha aceptado la hora actual.

Luego de haber finalizado la primera puesta en servicio, Ud. puede cambiar la fecha y la hora en todo momento a través del menú *Configuración* / *Fecha/ Hora* (vea el [Sección 4.2.4\)](#page-31-1).

#### <span id="page-19-0"></span>**3.4 Enchufar los accesorios opcionales**

#### <span id="page-19-1"></span>**3.4.1 Interfaces de comunicación**

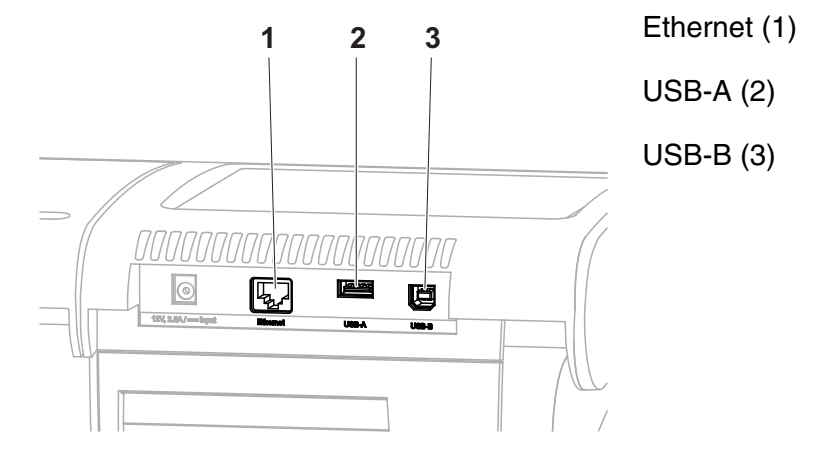

#### *Imagen 3-1 Interfaces de comunicación en la parte posterior del instrumento*

Se pueden conectar los siguientes accesorios al fotómetro:

- PC (vea el [Sección 3.4.2](#page-21-0))
- Impresora (vea el [Sección 3.4.2](#page-21-0))
- Elementos USB de memoria externa (vea el [Sección 3.4.3](#page-21-1))
- Teclado USB para PC (vea el [Sección 3.4.4](#page-22-0))
- Decodificador de barras (vea el [Sección 3.4.5](#page-22-1))
- Cable de carga de 12 V para automóviles (vea el [Sección 3.4.6](#page-23-0))

### **Conexiones**

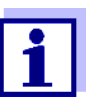

La cantidad de conexiones USB-A puede ser aumentada fácilmente por medio de un hub USB-2 de tipo comercial con suministro eléctrico propio.

#### <span id="page-21-0"></span>**3.4.2 PC/impresora**

Al fotómetro se puede conectar un PC o una impresora de la siguiente manera:

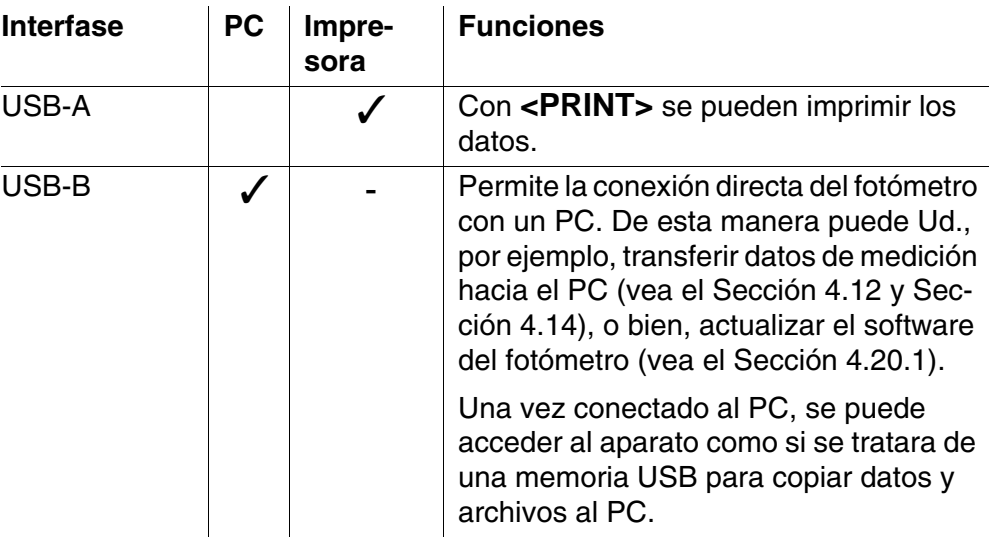

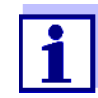

Las impresoras adecuadas son impresoras compatibles con PCL (para más detalles, vea el [Sección 4.14.1 IMPRESORA](#page-135-4) Y PRO-GRAMAS [TERMINALES](#page-135-4)).

#### <span id="page-21-1"></span>**3.4.3 Elemento USB de memoria externa**

Por medio de un elemento USB de memoria externa (por ejemplo memoria USB) se puede

- actualizar el software del instrumento y los datos de los métodos [\(Sección](#page-164-3)  [4.20\)](#page-164-3)
- transferir los datos al elemento USB de memoria externa [\(Sección 4.11](#page-116-2) y [Sección 4.12\)](#page-127-2)

Los elementos USB de memoria externa son conectados a la interfase USB-A.

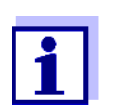

Por favor observe las indicaciones concernientes al empleo de elementos USB de memoria externa (vea el [Sección 4.11.2\)](#page-117-1).

#### <span id="page-22-0"></span>**3.4.4 Teclado PC**

Con el teclado de PC se pueden ingresar letras, por ejemplo para ingresar nombres de identificación (ID).

Además, a las siguientes teclas del teclado le han sido asignadas funciones fijas del fotómetro:

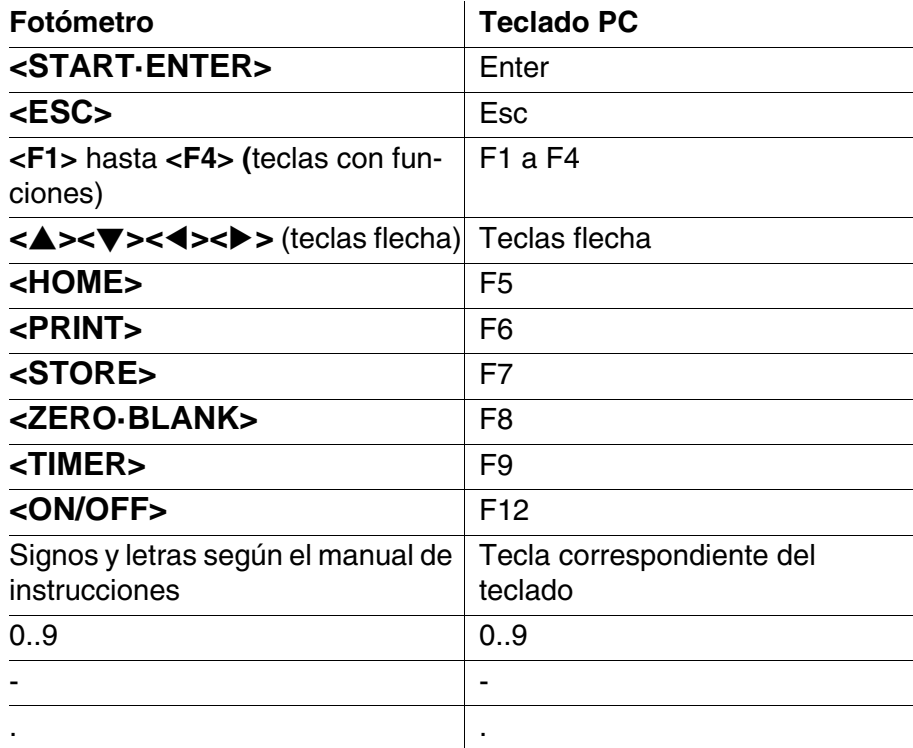

El teclado USB es conectado a la interfase USB-A.

#### <span id="page-22-1"></span>**3.4.5 Decodificador de barras**

El decodificador de barras permite el ingreso más fácil de caracteres alfanuméricos y puede ser aplicado en toda situación operativa en la cual se necesite ingresar textos o cifras. El decodificador de barras es conectado al la interfase USB-A.

Además, es posible usar el lector de código de barras para seleccionar el método. Hay un código de barras para cada descripción de método. Si el aparato se encuentra en modo Concentración, el aparato pasa directamente al método correspondiente una vez leído el código de barras.

Puede encontrar los códigos de barras de métodos en la descripción del método correspondiente, en el embalaje de los reactivos; también es posible descargarlos de nuestra página web para que usted pueda incluirlos en sus instrucciones de trabajo.

Puede conseguir un lector de códigos de barras compatible con el n.º de artículo 71310030.

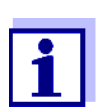

- Configure el lector de código de barras antes del uso con el fotómetro usando el código 128 (ver instrucciones de manejo de su lector de código de barras).
- Muchos lectores de código de barras completan de fábrica el código de barras leído con un carácter de control LF (Line Feed) o CR (Carriage Return). Esta configuración provoca errores en el menú de concentración del fotómetro espectral. En ese caso, modifique la configuración de su lector de código de barras de manera que, una vez leído el código de barras, no se transmita ningún sufijo a través de la interfase USB (ver instrucciones de manejo del lector de código de barras).

#### <span id="page-23-0"></span>**3.4.6 Funcionamiento con un cable de conexión de 12 V para automóviles**

Con el cable de conexión de 12 V para automóviles (n.º de artículo 71310020), puede utilizar el fotómetro espectral XD 7000 de forma portátil e independiente de la alimentación eléctrica local.

Para ello se necesita suministro eléctrico de 12 V, por ejemplo una estación energética de tipo comercial de 12 V, o bien, una batería de automóvil de 12 V.

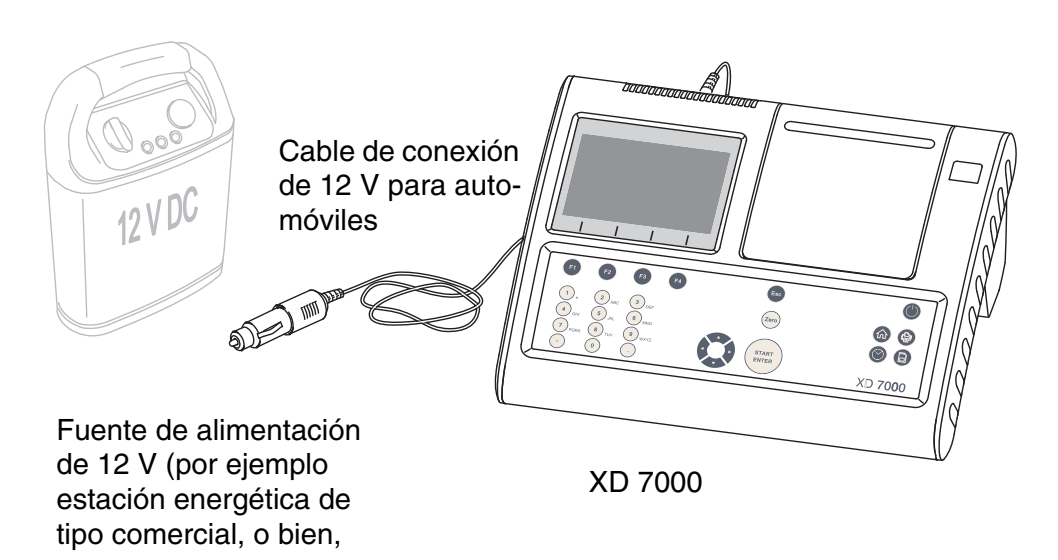

#### **Seguridad** Observe atentamente las instrucciones de seguridad de la batería al utilizarla como fuente energética. Asegúrese de que la estación energética es adecuada para el uso del fotómetro espectral (ver datos técnicos de la estación energética y datos técni-

cos del fotómetro espectral).

**Tiempo operativo con batería** El tiempo operativo máximo depende de diferentes factores:

- $\bullet$  de la batería (por ejemplo capacidad nominal, estado general, tiempo en uso)
- del funcionamiento del fotómetro espectral (por ejemplo frecuencia de las mediciones)
- $\bullet$  fotómetro (tipo de instrumento)
- **Ejemplo:** Tiempo operativo o duración con una batería en perfecto estado, de 12 V / 19 Ah: aprox. 16 h

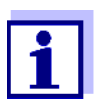

Aún estando en stand-by, el fotómetro espectral consume corriente.

Si el instrumento no está funcionando a pilas, recomendamos desenchufar el cable de conexión para automóviles.

**Conexión de 12 V** Son adecuados los cables de conexión con las siguientes características:

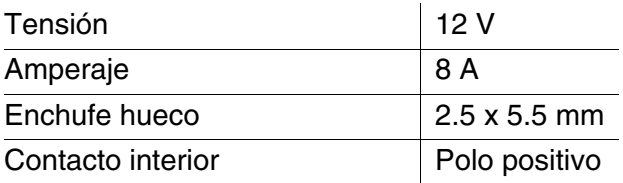

## <span id="page-25-0"></span>**4 Operación**

#### <span id="page-25-2"></span><span id="page-25-1"></span>**4.1 Prender/apagar fotómetro**

#### **Conectar**

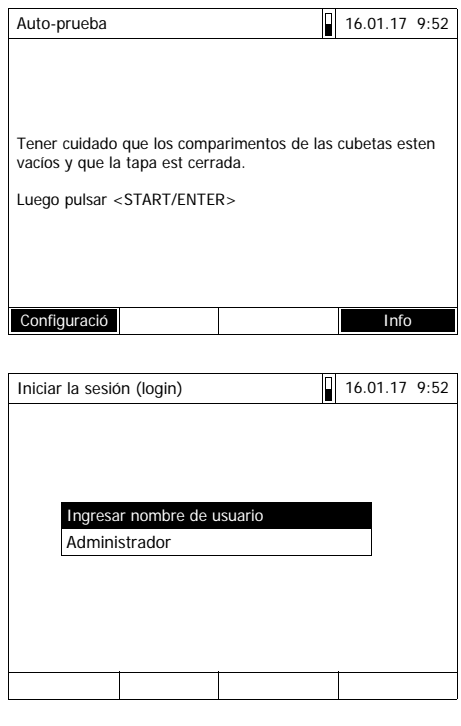

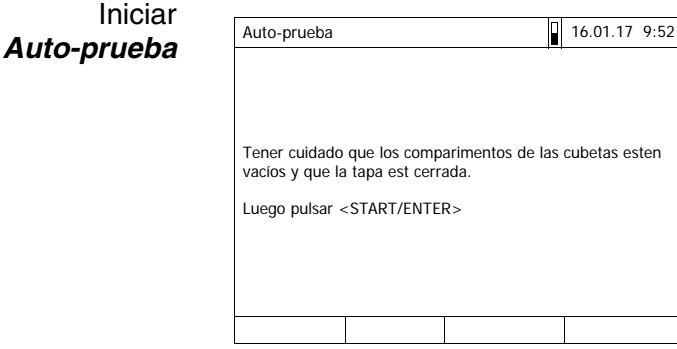

**1** Con **<ON/OFF>** conectar el fotómetro.

En el display aparece

– el diálogo *Auto-prueba* (cuando no está activada la administración del usuario)

o bien,

– el diálogo *Iniciar la sesión (login)* (cuando está activada la administración del usuario).

Con la gestión de usuarios activada:

**2** Iniciar la sesión

Ingresar el nombre de usuario y la contraseña o bien, iniciar la sesión como huésped (vea el [Sección](#page-160-0)  [4.16.4\)](#page-160-0).

A continuación el fotómetro muestra el diálogo *Auto-prueba*.

- **3** Quitar todas las cubetas y cerrar la tapa del compartimento de cubetas.
- **4** Con **<START·ENTER>** iniciar la auto-prueba.

El fotómetro lleva a cabo la autoprueba.

**Auto-prueba** Durante la auto-prueba todas no deben quedar cubetas en el compartimento y la tapa del compartimento debe estar cerrada. La auto-prueba es ejecutado en el fondo y puede durar algunos minutos.

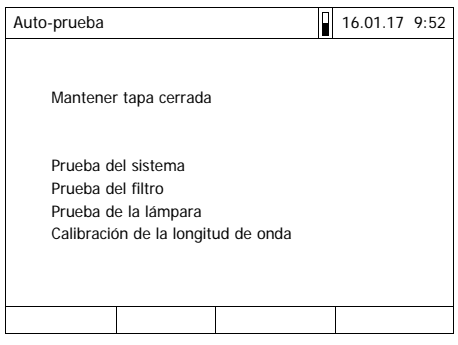

La auto-prueba comprende:

- la prueba de almacenamiento, procesador, interfases internos, filtros y lámpara
- la calibración para cada longitud de onda

Luego que el sistema ha efectuado la auto-prueba, en el display aparece el menú principal.

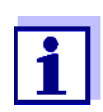

Por medio de la tecla con funciones *[Info]* puede Ud. ver e imprimir el resultado de la auto-prueba (vea el [Sección 4.18](#page-163-0)).

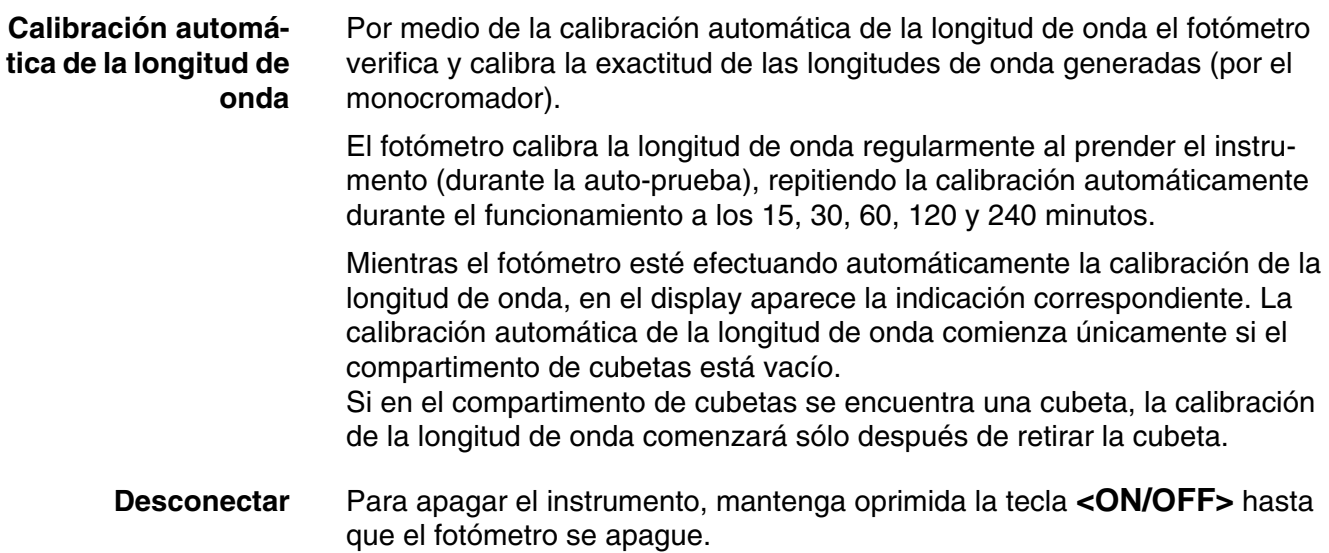

- <span id="page-27-3"></span><span id="page-27-0"></span>**4.2 Principio general del manejo del instrumento**
- <span id="page-27-2"></span><span id="page-27-1"></span>**4.2.1 Navegación por medio de las teclas con funciones y menús**

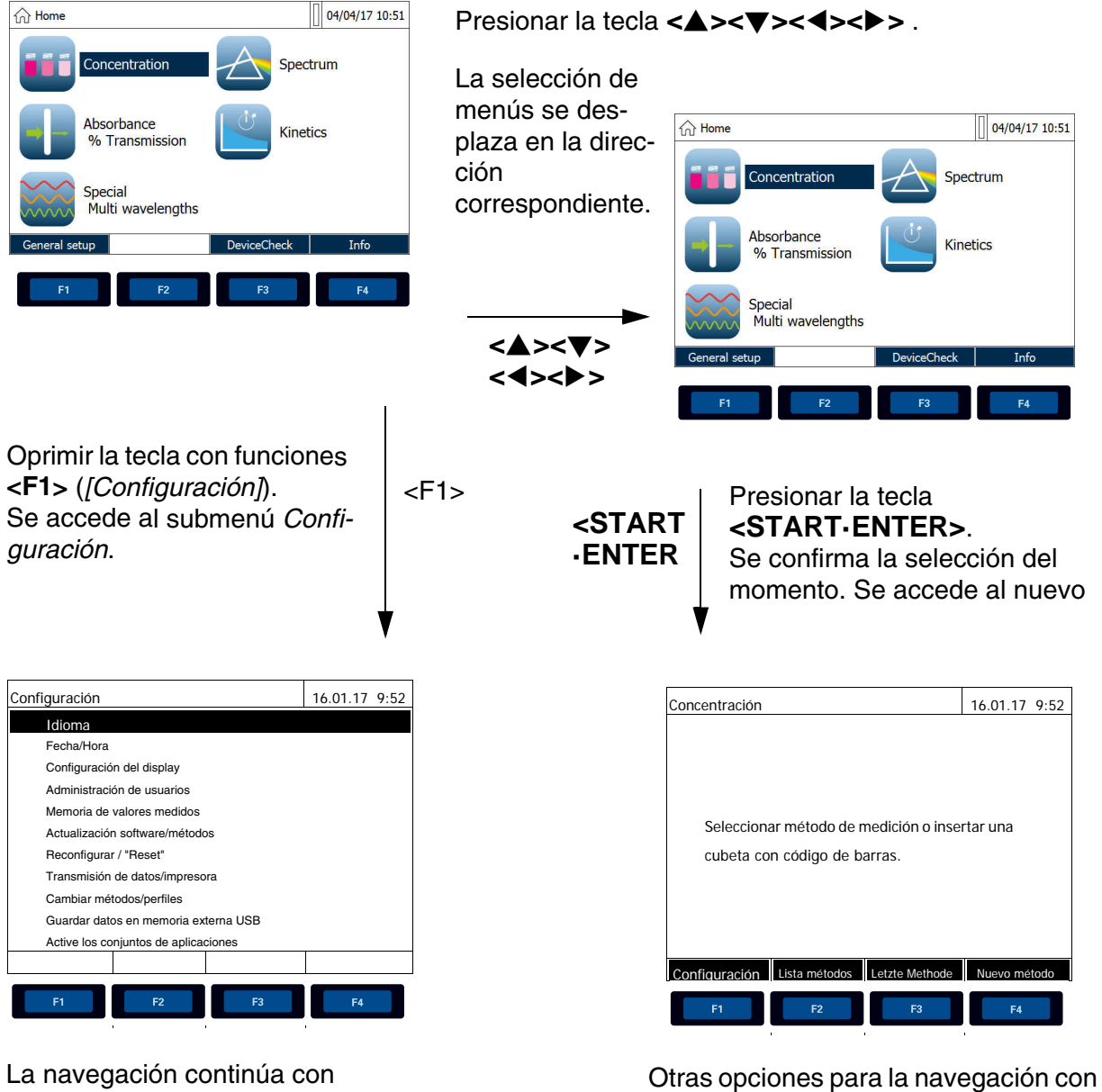

**<><> <><>** y

las teclas con funciones (en el ejemplo:

La selección actual de menús aparece con los colores inversos.

La asignación de las teclas funcionales para los menús depende de la situación operativa del momento.

La función de cada tecla funcional para los menús es activada por medio de las teclas (F1 ... F4).

#### **Empleo de las teclas con funciones** Las teclas con funciones F1 a la F4 se encuentran en la parte inferior bajo el display. Dependiendo de la situación operativa y del modo, poseen diferentes funciones. La función actual de cada tecla es indicada en el menú de funciones de las teclas, en el borde inferior del monitor.

Además de su empleo en la navegación, las teclas con funciones pueden ser usadas para otras operaciones de manejo:

- Abrir una lista de selección o bien, un campo de ingreso
- Ejecutar un mando (directamente o por medio de una interrogación intermedia)
- Modificación de la citación
- Conmutación entre dos opciones de visualización distintas, por ejemplo, extinción  $\leftrightarrow$  transmisión

**Navegación con teclas flecha (<><><><>) y <START·ENTER>**

Por medio de estos elementos de control puede Ud. seleccionar una opción de un menú o un punto de una lista. La selección actual aparece con los colores inversos. Oprimiendo **<START·ENTER>** confirma Ud. la selección.

Además de la navegación, la tecla **<START·ENTER>** puede ser empleada para otras operaciones de manejo:

- Abrir una lista de selección o bien, un campo de ingreso
- Confirma la selección
- Confirmar el ingreso de texto y de cifras
- Ejecutar un mando (directamente o por medio de una interrogación intermedia)
- $\bullet$  Activar una opción de una lista de selección ( $\checkmark$  = activo)

#### <span id="page-28-0"></span>**4.2.2 Representación de rutas de navegación de forma abreviada**

En el presente manual de instrucciones los pasos iniciales de navegación de un determinado menú o diálogo están representados en un rectángulo sombreado en gris. El rectángulo gris representa un segmento del árbol del menú.

La descripción parte siempre del menú principal, al que Ud. accede desde cualquier situación operativa por medio de la tecla **<HOME>**. Desde ahí se inicia la navegación, siguiendo la ramificación del árbol hacia abajo.

**Ejemplo: Navegación al menú de configuración del idioma**

El ejemplo que sigue a continuación muestra los elementos del árbol del menú con los correspondientes pasos a seguir para su manejo:

**<HOME>** *[Configuración]* – *Idioma* La letra en negrita y los paréntesis angulares representan en el manual de instrucciones una tecla del instrumento (excepto las teclas con funciones). ∅ Presionar la tecla "Home". Se accede al menú principal. Los paréntesis rectos representan en el manual de instrucciones una tecla con funciones, F1 hasta F4. El texto entre paréntesis corresponde a la función asignada tal como aparece en el menú de teclas en el borde inferior del monitor. ∅ Presionar la tecla con la función asignada "Configuración" Los textos sin paréntesis representan en el manual de instrucciones la opción indicada en el display (un menú en la lista). ∅ Con las teclas flecha **<><>** seleccionar la opción. La selección actual aparece con los colores inversos. ∅ A continuación oprimir

**<START·ENTER>**.

Otras rutinas de navegación:

- Con la tecla **<ESC>** sube un nivel en el árbol de menús.
- Con la tecla **<HOME>** se activa directamente el menú principal.

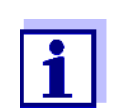

Si alguna vez se "pierde" Ud. en uno de los menús, oprima **<HOME>** y reinicie la navegación nuevamente desde el menú principal.

#### <span id="page-29-0"></span>**4.2.3 Ingreso de cifras, letras y signos**

Números, letras, signos de puntuación y signos especiales se ingresan por medio del teclado alfanumérico del instrumento, o bien, a través de un teclado externo conectado al mismo a través de una interfase USB-A.

**Conjunto de caracteres** Se dispone de los siguientes caracteres:

 $\bullet$  cifras 0  $\dots$  9

- letras A ... Z y en minúscula a ... z
- signos de puntuación. -
- signos especiales  $\degree$  / +  $\degree$  3 # %

**Principio de manejo** Siempre cuando el sistema le ofrece un campo de ingreso en el display, se pueden ingresar caracteres.

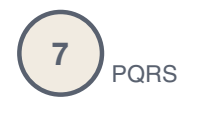

Las teclas del teclado alfanumérico tienen asignadas las cifras o signos marcados sobre la tecla (incluyendo las letras en minúscula). Con la tecla **<7/ PQRS>** puede Ud. ingresar por ejemplo los siguientes caracteres: 7, P, Q, R, S, p, q, r, s.

El signo o letra deseada es seleccionado oprimiendo la tecla repetidas veces (similar al manejo de un celular o teléfono móvil ). Al oprimir una tecla con más de un carácter asignado, aparece siempre en primer lugar la cifra. Para ingresar una cifra basta con oprimir la tecla una vez.

Al oprimir la tecla por primera vez, se abre un segundo renglón que muestra todos los signos asignados a esta tecla. El signo actualmente seleccionado aparece marcado.

En el campo de ingreso se entra el carácter, cuando

- el carácter permanece marcado por más de 1 segundo,
- el carácter es confirmado con **<START·ENTER>**,
- se oprime otra tecla alfanumérica.

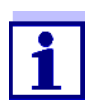

Al ingresar puramente números (por ejemplo al ingresar una determinada longitud de onda) las teclas del teclado alfanumérico tienen asignadas sólo la cifra correspondiente. Cada vez que se oprime la tecla, se ingresa la cifra asignada (similar al manejo de una calculadora de bolsillo).

**Signos especiales** Las signos especiales son ingresados con la tecla **<1/\*>**.

**Ejemplo: Ingresar la identificación (ID)**

El campo de ingreso *Ingresar ID* aparece al oprimir la tecla **<STORE>** y estando visible el símbolo 'guardar'. En el ejemplo que sigue a continuación se guarda un conjunto de datos con la identificación ID "Test".

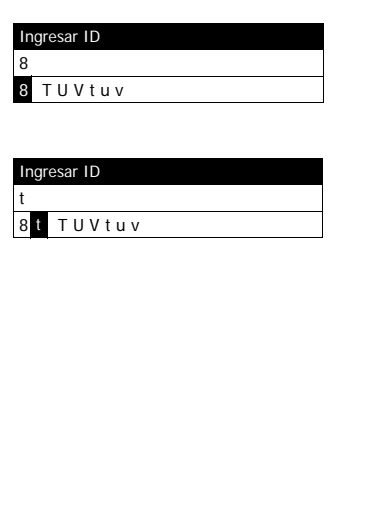

Ingresar ID Test\_

**1** Oprimir **<8/TUV>** repetidas veces, hasta que aparezca "T" en el renglón de ingreso.

Bajo el campo de ingreso se abre un renglón de selección con todos los signos disponibles para esta tecla, en este ejemplo *8 T U V t u v*.

El signo actualmente seleccionado aparece marcado.

El signo es aceptado después de aprox. 1 segundo y el renglón de selección se cierra.

**2** Con **<A...9>** completar la identificación (ID) y confirmar.

**Corrección de errores durante el ingreso**

Con **<>** borre todos los signos hasta llegar al error e ingrese nuevamente los signos correctamente.

#### <span id="page-31-0"></span>**4.2.4 Ejemplo detallado del manejo: Cambiar de idioma**

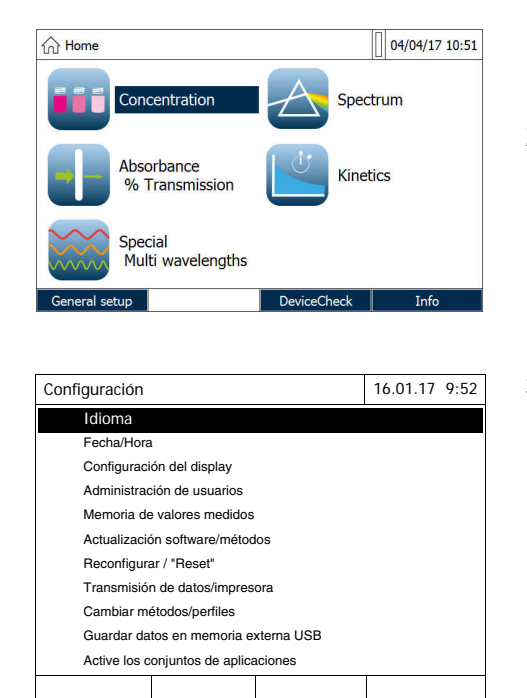

- <span id="page-31-1"></span>**1** Con la tecla **<HOME>** acceder al menú principal.
- **2** Mediante la tecla con funciones F1 *[Configuración]* abrir el menú *Configuración*.
- **3** Con <**△>**<▼> seleccionar la opción *Idioma* y abrirla con **<START·ENTER>**.

El menú *Idioma* muestra una lista con todos los idiomas disponibles. El idioma seleccionado actualmente está identificado por un marca de puntuación.

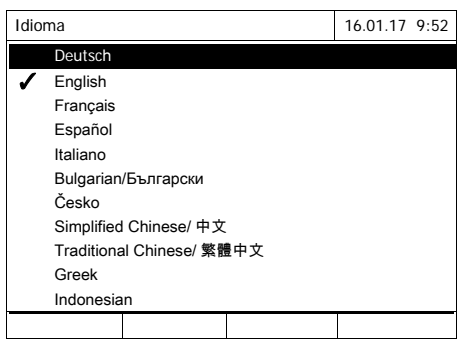

**4** Con **<><>** seleccionar en la lista el idioma de su preferencia y confirmar con **<START·ENTER>**.

El instrumento acepta inmediatamente la nueva configuración del idioma. El fotómetro cambia al menú del nivel inmediatamente superior.

#### <span id="page-32-0"></span>**4.2.5 Colocar una cubeta**

**Prueba de cubetas de 16 mm (con y sin código de barras)** En el momento de colocar una cubeta con código de barras se inicia la medición, y en el caso de métodos sin código de barras, hay que seleccionar el método (vea el [Sección 4.5.5 SELECCIONAR](#page-45-0) EL MÉTODO MANUALMENTE).

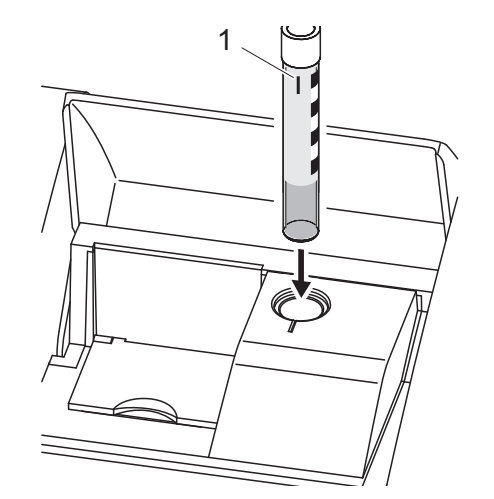

- **1** Abrir la tapa del compartimento de cubetas.
- **2** Cerrar la tapa interior.
- **3** Introducir la cubeta redonda provista del código de barras hasta el fondo del compartimento para cubetas redondas. Orientar la raya de marcación (1) hacia adelante en dirección de la muesca del compartimento de cubetas redondas.

El fotómetro selecciona el método conforme al código de barras e inicia la medición automáticamente.

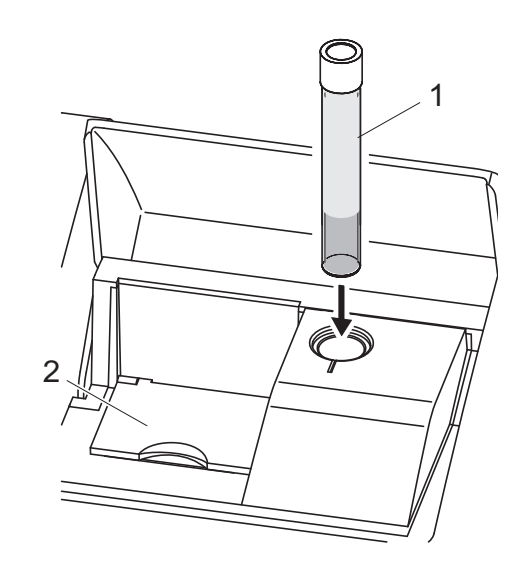

debe cerrar la tapa interior.

- **1** En el caso de cubetas sin código de barras: Seleccionar a mano el método directamente en el instrumento.
- **2** Cerrar la tapa interior (2).
- **3** Introducir la cubeta redonda (1) hasta el fondo del compartimento para cubetas redondas.

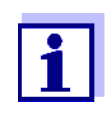

**Cubetas rectangulares y Cubetas redondas de 24 mm**

Hay un código de barras corriente para cada método. Al leer ese código de barras con el lector externo de códigos de barras se selecciona automáticamente el método correspondiente.

Si la tapa interior está demasiado abierta, el sistema le avisa que

Puede encontrar los códigos de barras de métodos en las descripciones de métodos, en los embalajes de reactivos y en nuestra página web (para descargarlo y usarlos en sus propios documentos). En el caso de reactivos que pueden usarse para varios métodos, el código de barras del embalaje del reactivo hace referencia al método más común utilizado.

Los métodos propios definidos por el usuario y los métodos libres de reactivos por lo general no poseen ningún código de barras, por lo cual no pueden ser reconocidos automáticamente. En este caso seleccione manualmente el método (vea el [Sección 4.5.5 SELECCIONAR](#page-45-0) EL MÉTODO MANUALMENTE) y luego coloque la cubeta.

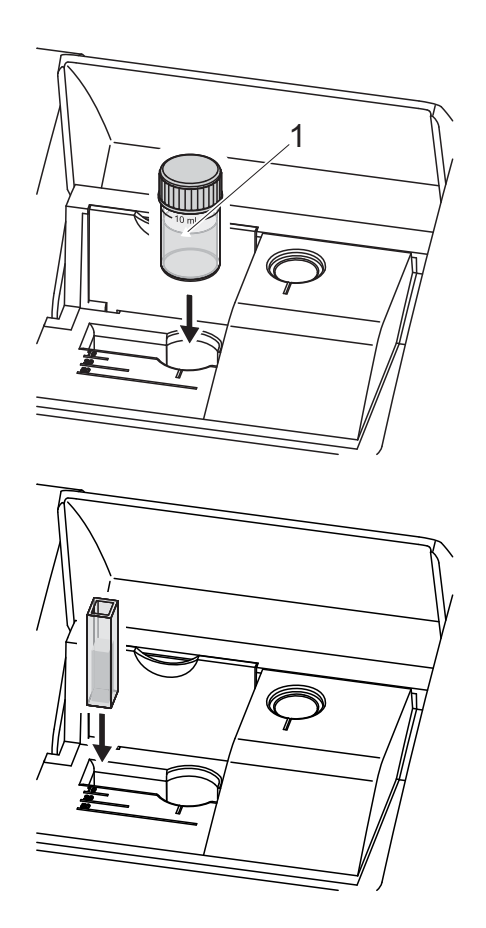

- **1** Abrir la tapa del compartimento de cubetas.
- **2** Seleccionar el método escaneando el código de barras del método con el lector externo de códigos de barras o manualmente en el aparato.
- **3** Abrir la tapa interior.
- **4** Usar la cubeta de 24 mm y Orientar la raya de marcación (1) hacia adelante en dirección de la muesca del compartimento de cubetas redondas.

o bien,

**5** introducir la cubeta rectangular en perpendicular hasta el suelo y orientarla hacia el tope izquierdo del compartimento de cubetas. Los costados mate de la cubeta rectangular deberán quedar orientados hacia adelante y hacia atrás.

Al colocar la cubeta rectangular (1, 2, 5 cm) se selecciona automáticamente el rango de medición correcto.

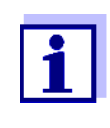

El fotómetro está equipado con un dispositivo que reconoce fuentes luminosas ajenas. En caso que la luz proveniente de una fuente luminosa ajena fuera excesiva, una indicación del instrumento le avisa que debe cerrar la tapa del compartimento de cubetas.

#### <span id="page-34-0"></span>**4.2.6 Cubetas empleables**

Dependiendo del rango de longitud de onda, hay diferentes cubetas adecuadas para cada caso. Además de las cubetas redondas, son adecuadas todas las cubetas rectangulares de vidrio, cuarzo o plástico, cuyas superficies laterales son mate (vea el párrafo 8.1). Aquellas cubetas con superficies laterales claras o acanaladas no son reconocidas automáticamente con toda seguridad por el sistema.

Antes de iniciar una serie de medición, se recomienda hacer un ensayo de

prueba, en especial al emplear cubetas de plástico de un sólo uso, para ver si éstas son adecuadas.

Si se usa menos de 10 ml de volumen de prueba deben utilizarse las llamadas cubetas semimicros para 50 mm.

Para mediciones en la banda ultravioleta bajo 320 nm, las cubetas de vidrio y las cubetas de tipo comercial de material sintético PS, bajo 280 nm y las cubetas de material sintético de tipo comercial PMMA no son adecuadas debido a sus características de transmisión. Por lo tanto, para aplicaciones en la banda ultravioleta utilice cubetas de cuarzo o bien, cubetas de material sintético de un solo uso que hayan sido probadas con éxito.

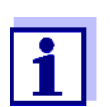

Con respecto a los detalles sobre el nivel mínimo de llenado y al volumen mínimo de llenado de los diferentes tipos de cubeta, consulte el [Capítulo 7 ESPECIFICACIONES](#page-177-2) TÉCNICAS.

#### <span id="page-35-0"></span>**4.3 Configuración del instrumento y administración del sistema**

La configuración general del instrumento se hace en el menú **<HOME>** -> *Configuración*. La configuración general comprende:

- $\bullet$  Idioma (vea el [Sección 4.3.1\)](#page-35-1)
- Fecha/Hora (vea el [Sección 4.3.2](#page-36-0) y [Sección 4.2.4](#page-31-0))
- Características del display (vea el [Sección 4.3.3](#page-36-1))
- Administración del usuario (vea [Sección 4.16](#page-155-0))
- Administración de la memoria de datos de medición (vea el [Sección 4.11\)](#page-116-0)
- Actualización del software y de los métodos (vea el [Sección 4.20\)](#page-164-0)
- Reajustar a la configuración de fábrica (vea el [Sección 4.17](#page-162-0))
- Configuración de la transferencia de datos (vea el [Sección 4.14.2](#page-135-2))

#### <span id="page-35-1"></span>**4.3.1 Idioma**

Vea la lista completa de los idiomas disponibles en el fotómetro en el menú *Idioma* y en el [Capítulo 7 ESPECIFICACIONES](#page-177-2) TÉCNICAS.

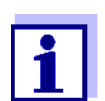

La configuración del idioma está descrita detalladamente en un ejemplo en el [Sección 4.2.4](#page-31-0).
#### **4.3.2 Fecha/Hora**

El formato de la fecha es ajustado automáticamente al configurar el idioma. Conforme a la representación usual en cada país, el formato de la fecha aparece por ejemplo como Día.Mes.Año (*TT.MM.JJ*) o bien, Mes/Día/Año (*MM/ TT/JJ* o bien, *MM.TT.JJ*).

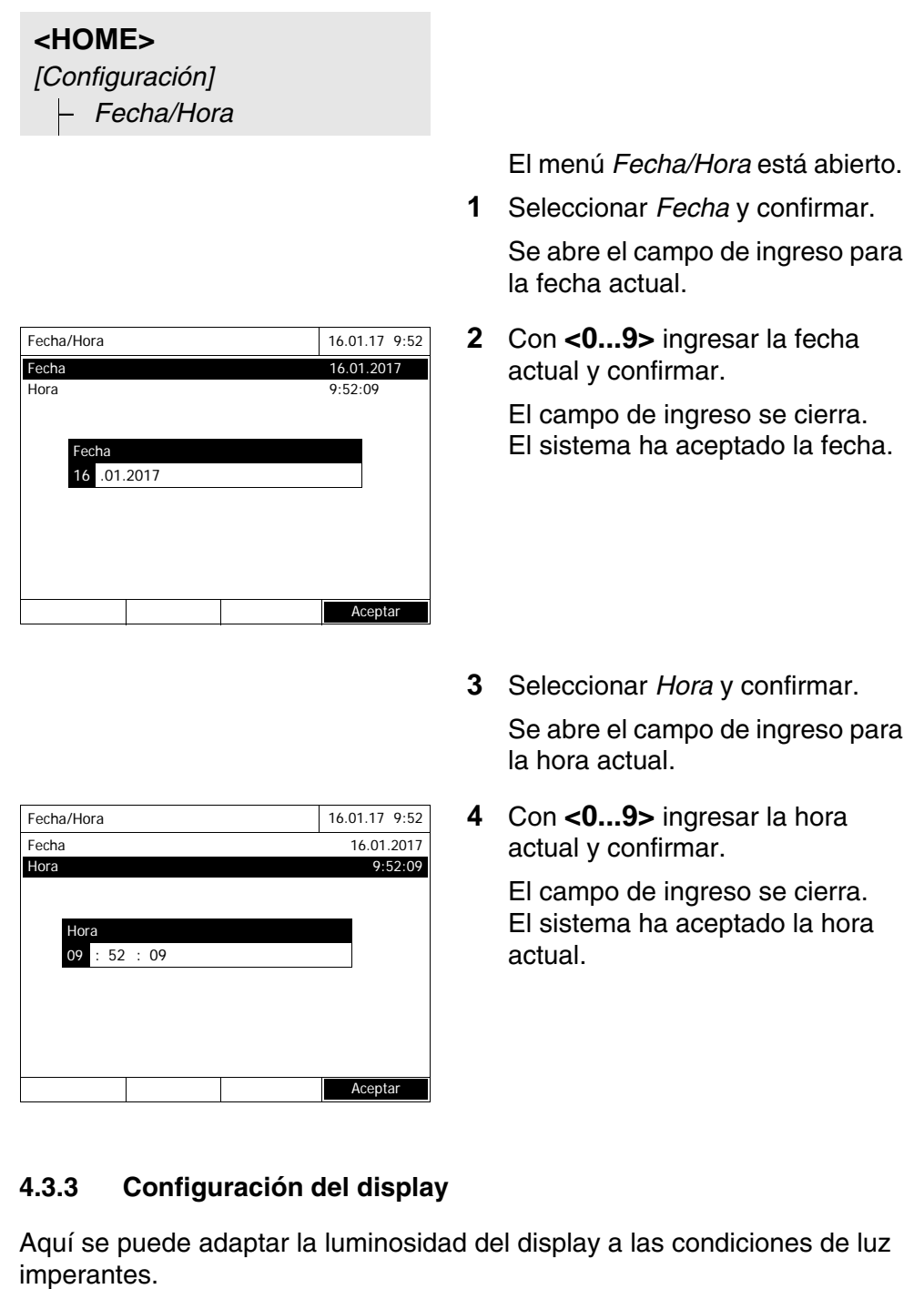

#### **<HOME>** *[Configuración]* – *Configuración del display*

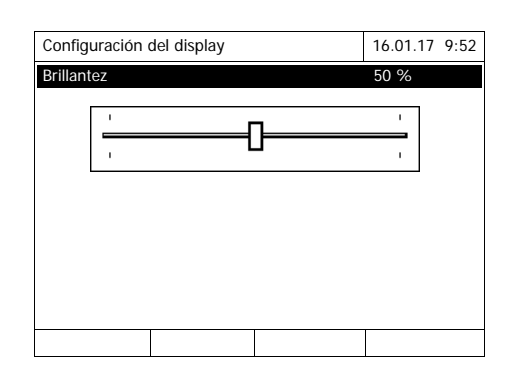

- **1** Seleccionar *Brillantez* y confirmar. Aparece una corredera de ajuste para la gradación de la luminosidad del display.
- **2** Con **<><>** ajustar la luminosidad del display y confirmar.

### **4.4 Ajuste al cero**

Para poder calcular los valores medidos en el modo *Concentración*, *Absorbancia / % Transmisión*, *Especial / Múltiples longitudes de onda* y *Cinética* es necesario disponer de un ajuste cero válido. Al efectuar el ajuste cero se mide la absorbancia de una cubeta llena de agua destilada ("cubeta de referencia cero"), guardando este valor como valor cero.

**Ajuste cero de fábrica para mediciones de la concentración**

Para todos (modo *Concentración*) existe un ajuste cero de fábrica en el estado de entrega. Recomendamos reemplazar este valor por el valor de un ajuste cero propio. Si para un determinado método se tiene ya el valor del ajuste cero, en el display aparece en la parte superior a la derecha la fecha y la hora del último ajuste cero.

**Ajuste cero para mediciones de la extinción**

El ajuste cero deberá ser efectuado en el modo *Absorbancia* y por separado para cada tipo de cubeta y para cada longitud de onda empleada. Si ya se dispone del valor del ajuste cero para el tipo de cubeta que se ha colocado y con la longitud de onda seleccionada, en el display aparece en la parte superior a la derecha la fecha y la hora del último ajuste cero.

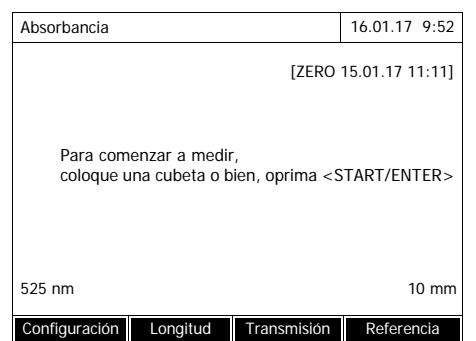

Si aún no se ha efectuado el ajuste cero, el fotómetro solicita que se efectúe el ajuste cero.

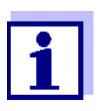

Las cubetas tienen que estar absolutamente limpias y no presentar ralladura alguna.

Emplee para el ajuste cero siempre con una cubeta del mismo tipo que para la medición de la muestra.

**¿A que hay que prestar atención al efectuar el ajuste cero?** Ajuste cero con cubeta redonda:

- Emplear sólo una cubeta redonda limpia y que no esté rayada, con agua destilada. El nivel mínimo de llenado es de 20 mm. Con el aparato se suministran dos cubetas de referencia cero ( $\varnothing$  16 mm y  $\varnothing$  24 mm) llenas, así como el juego estándar de verificación (ver [Capítulo 8 ACCESORIOS,](#page-183-0)  [OPCIONES\)](#page-183-0).
- La cubeta de referencia cero puede ser utilizada, en principio, las veces que se quiera. Pero revise la cubeta de referencia cero regularmente para ver si está sucia o deteriorada con rayaduras. Sustitúyalo si es necesario (recomendado: cada 24 meses).

Ajuste cero con cubeta rectangular:

- En el caso de las cubetas rectangulares, el ajuste cero debe hacerse con el mismo tipo de cubeta (de la misma marca y material [por ejemplo vidrio óptico, cuarzo, material sintético]), como la utilizada para la medición. Esto es importante, dado a que las características de absorción del vidrio difieren de un fabricante al otro. En caso de cambiar el tipo de cubeta, repetir el ajuste cero con el nuevo tipo.
- Limpiar la cubeta rectangular antes de hacer el ajuste cero y llenarla con agua destilada. El nivel mínimo de llenado es de 20 mm.
- Introducir la cubeta rectangular en el compartimento con la misma orientación que durante el ajuste cero (por ejemplo con la impresión de la cubeta siempre al lado izquierdo).

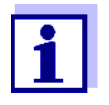

En el [Capítulo 7 ESPECIFICACIONES](#page-177-0) TÉCNICAS. encontrará Ud. información sobre las cubetas. Tenga presente especialmente que la transmitancia espectral de la cubeta tiene que ser apta para la aplicación prevista (ejemplo cubeta de cuarzo para la gama de radiación ultravioleta).

#### **Efectuar el ajuste cero**

El procedimiento del ajuste cero es análogo para los modos *Concentración*, *Absorbancia / % Transmisión*, *Especial / Múltiples longitudes de onda* y *Cinética*.

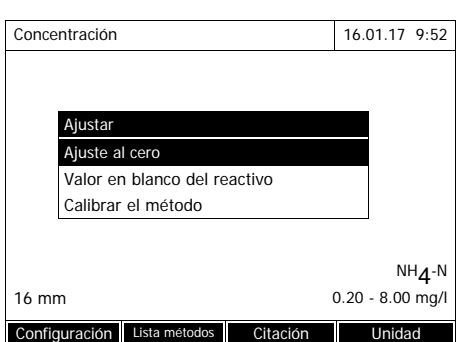

Ajuste al cero 16.01.17 9:52 Colocar cubeta cero (agua destilada) o presionar <START/ENTER>

- **1** En cada modo oprimir la tecla **<ZERO·BLANK>**.
- **2** (sólo en el modo *Concentración*: Seleccionar *Ajuste al cero* y confirmar.

Se abre la ventana para el ajuste cero.

**3** Colocar una cubeta de referencia cero (ver [Sección 4.2.5 COLOCAR](#page-32-0) UNA [CUBETA\)](#page-32-0).

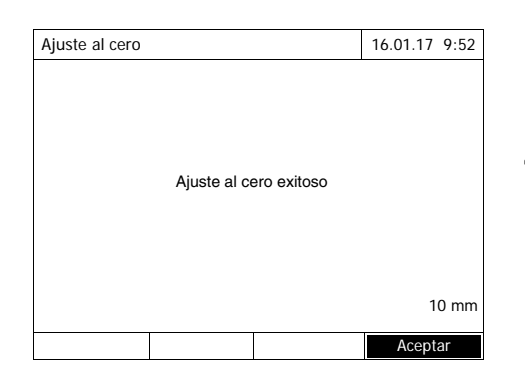

El fotómetro inicia automáticamente el ajuste cero y guarda a continuación el valor.

**4** Luego que el ajuste cero ha sido efectuado con éxito, cambiar al modo de medición con *[*Aceptar*]*.

#### **Validez del ajuste cero**

Los datos del ajuste cero de cada tipo de cubeta son guardados por separado en el fotómetro. Mientras los datos sigan válidos, serán aplicados de nuevo automáticamente, después de haberlos utilizado con otro tipo de cubeta. La validez y su duración dependen de cada modo:

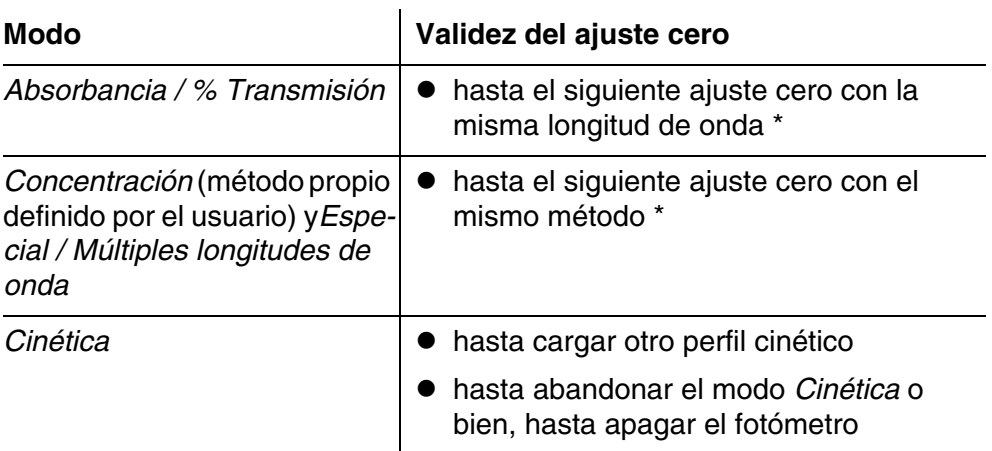

\* El fotómetro indica que ya se tiene un valor del ajuste cero, indicando al mismo tiempo cuando fue efectuado el mismo. Así Ud. puede decidir si desea emplear este ajuste cero o si prefiere efectuar un ajuste cero nuevo.

**¿Cuando conviene repetir el ajuste cero ?**

En los siguientes casos es recomendable repetir el ajuste cero:

- Cuando el instrumento ha sido sometido a esfuerzos mecánicos, por ejemplo conmociones fuertes o transporte rudo
- Cuando la temperatura ambiente ha variado en más de 5 °con respecto al último ajuste cero
- Después de cambiar una lámpara
- Por lo menos una vez a la semana
- Si se usa un nuevo tipo de cubeta (otro fabricante, otro tipo de cristal)
- Siempre cuando se desee medir con la máxima exactitud posible.

### **4.5 Mediciones en el modo** *Concentración*

#### **4.5.1 Medición de ensayos de cubetas con código de barras**

**<HOME>** *Concentración* Concentración 16.01.17 9:52 Seleccionar método de medición o insertar una cubeta con código de barras. Configuración

Al colocar una cubeta con código de barras, la medición comienza automáticamente.

**5** Introducir la cubeta redonda provista del código de barras hasta el fondo del compartimento para cubetas redondas. Orientar la raya de marcación hacia adelante en dirección de la muesca del compartimento de cubetas redondas (vea el [Sección](#page-32-0)  [4.2.5 COLOCAR](#page-32-0) UNA CUBETA).

El fotómetro selecciona el método conforme al código de barras e inicia la medición automáticamente.

- **6** Otras opciones:
	- Seleccionar otra citación con *[Citación]* (por ejemplo,  $NH<sub>4</sub> <$   $\rightarrow$  NH<sub>4</sub>-N).
	- Seleccionar otra unidad de medida con *[Unidad]* (por ejemplo, mg/l <–> mmol/l).
	- En caso de métodos de varios niveles, aquí también pueden consultarse resultados parciales
	- Con *[Configuración]* establecer otra configuración (vea el [Sec](#page-47-0)[ción 4.5.6](#page-47-0)).

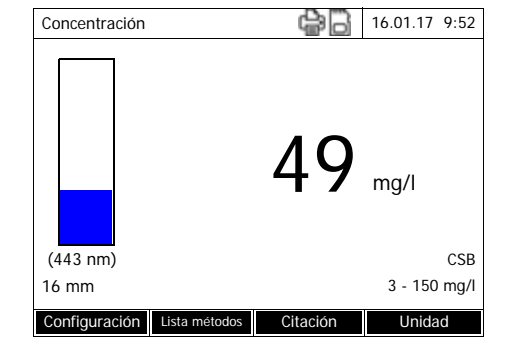

#### **4.5.2 Medición de pruebas de reactivos, lector externo de códigos de barras**

Para cada método que puede medirse con una prueba de reactivos existe un código de barras. Este se encuentra en la cabecera de la descripción del método. Además, se pueden descargar de nuestra página web para que usted pueda usarlos en su propia documentación (por ejemplo, en procedimientos operativos estándar).

En la mayoría de los embalajes de reactivos se encuentra también un código de barras que hace referencia al método correspondiente. En el caso de reactivos que pueden usarse para varios métodos, el código de barras del embalaje del reactivo hace referencia en ese caso al método más común utilizado.

Al escanear este código de barras con el lector externo de códigos de barras, se selecciona el método correspondiente (ver también [Sección 3.4.5\)](#page-22-0).

#### **<HOME>**

*Concentración*

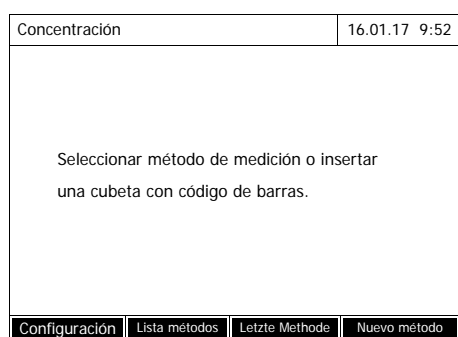

**1** Abrir la tapa del compartimento de cubetas.

- **2** Escanear el código de barras con el lector externo de códigos de barras. El fotómetro selecciona el método correcto en base al código de barras.
- **3** Colocar la cubeta redonda de 24 mm o la cubeta rectangular (ver [Sección 4.2.5 COLOCAR](#page-32-0) UNA [CUBETA](#page-32-0)). Al colocar la cubeta rectangular (1, 2, 5 cm) se selecciona automáticamente el rango de medición correcto.

El fotómetro inicia la medición automáticamente.

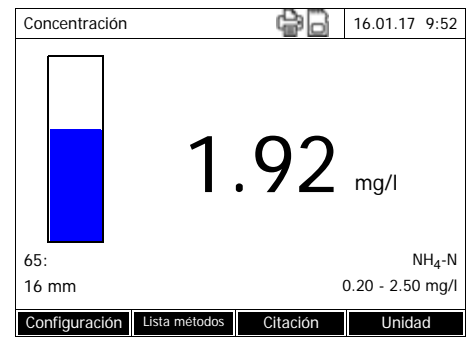

- **4** Otras opciones:
	- Seleccionar otra citación con *[Citación]* (por ejemplo,  $NH<sub>4</sub> <$   $\rightarrow$  NH<sub>4</sub>-N).
	- Seleccionar otra unidad de medida con *[Unidad]* (por ejemplo, mg/l <–> mmol/l).
	- En caso de métodos de varios niveles, aquí también pueden consultarse resultados parciales
	- Con *[Configuración]* establecer otra configuración (vea el [Sec](#page-47-0)[ción 4.5.6](#page-47-0)).

#### **4.5.3 Medición de métodos definidos por el usuario**

Los métodos definidos por el usuario no tienen código de barras y, por tanto, no se reconoce el método automáticamente. En este caso se selecciona el método manualmente.

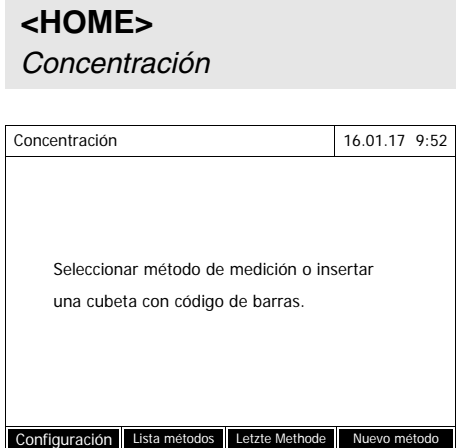

**1** Seleccionar el método manualmente (ver [Sección 4.5.5\)](#page-45-0).

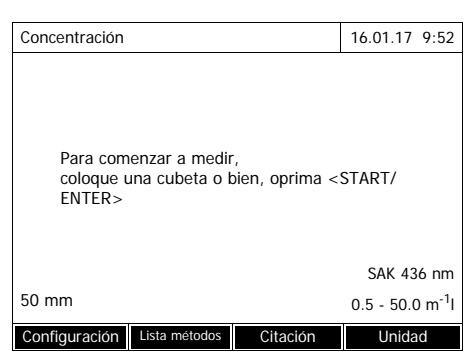

Concentración (16.01.17 9:52  $0.629$ <sub>m-1</sub> SAK 436 nm 50 mm 0.5 - 50.0 m<sup>-1</sup> Configuración Lista métodos Citación Unidad 0.5 50.

El fotómetro está listo para medir.

- **2** Colocar la cubeta (cubeta redonda o bien, cubeta rectangular) (vea el [Sección](#page-32-0)  [4.2.5 COLOCAR](#page-32-0) UNA CUBETA).
- **3** Otras opciones:
	- Seleccionar otra citación con *[Citación]* (por ejemplo,  $NH<sub>4</sub> <$   $\rightarrow$  NH<sub>4</sub>-N).
	- Seleccionar otra unidad de medida con *[Unidad]* (por ejemplo, mg/l <–> mmol/l).
	- En caso de métodos de varios niveles, aquí también pueden consultarse resultados parciales
	- Con *[Configuración]* establecer otra configuración (vea el [Sec](#page-47-0)[ción 4.5.6](#page-47-0)).

#### **4.5.4 Al sobrepasar o al no alcanzar el rango de medición**

Los valores medidos fuera de los límites del rango de medición aparecen de color rojo.

Indicación del valor medido cuando se trata de parámetros que se encuentran fuera de los límites del rango de medición:

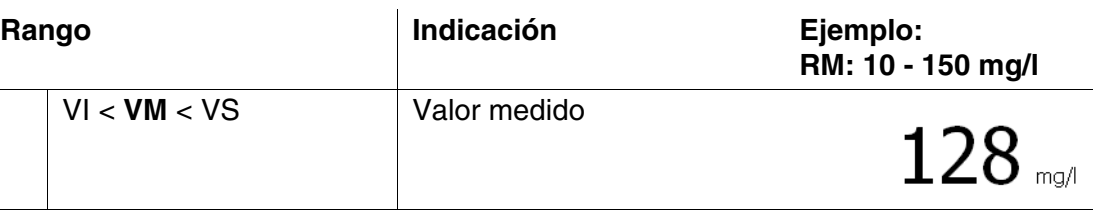

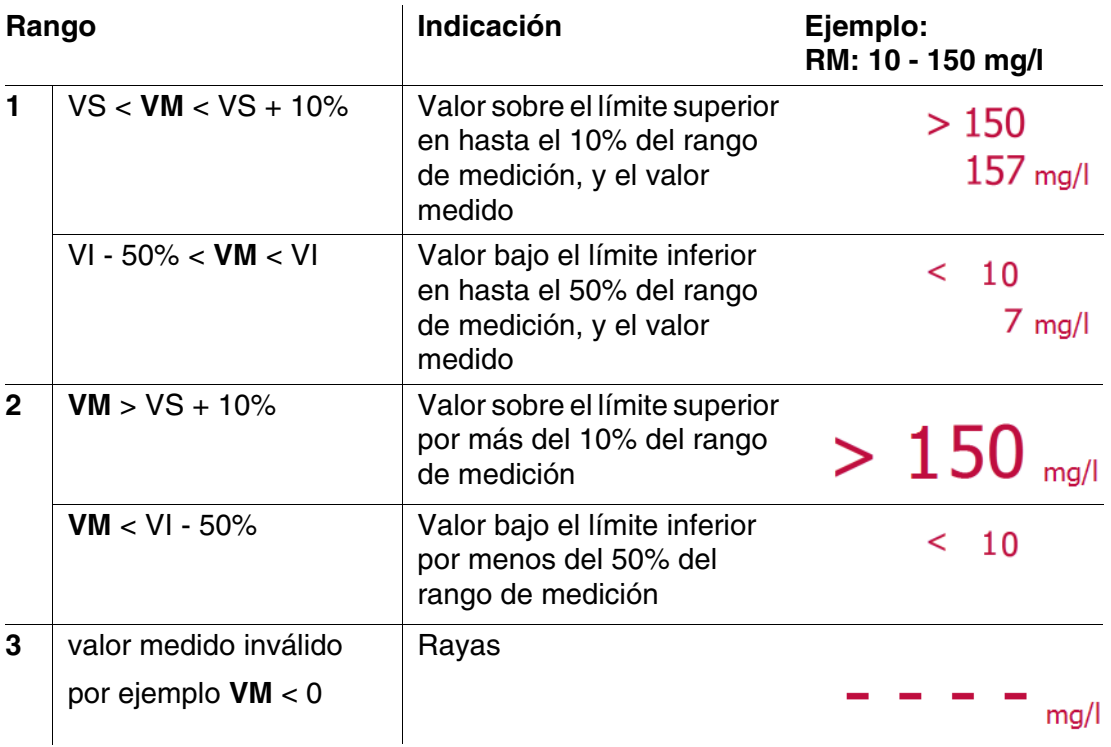

RM = rango de medición

VS = valor límite máximo o superior del rango de medición

VI = valor límite mínimo o inferior del rango de medición

 $VM = valor$  medido

#### <span id="page-45-0"></span>**4.5.5 Seleccionar el método manualmente**

**Seleccionar el método empleado de último**

*Concentración* – *[Letzte Methode]*

El método empleado de último es **<HOME>** seleccionado de inmediato.

**Seleccionar los métodos de** *Lista métodos*

**<HOME>** *Concentración* – *[Lista métodos]*

Aparece la lista de los métodos. Los métodos están ordenados por el número de identificación del método. Las flechas  $\blacktriangledown$  v  $\blacktriangle$  en el borde derecho indican que la lista de métodos continúa hacia arriba y hacia abajo.

El método usado de último está marcado.

Seleccionar un método:

- **1** Con <**△><▼**> seleccionar el método deseado. La selección actual aparece con los colores inversos.
- **2** Con **<START·ENTER>** aceptar la selección.

#### **Limitar la lista de métodos**

Ud. puede restringir la lista de métodos de la siguiente manera para facilitar la indagación:

- Con *[Últimos utilizados]* puede Ud. limitar la lista de métodos a los 10 últimos métodos empleados.
- Con la función de búsqueda puede Ud. buscar en la lista una secuencia determinada de caracteres. La búsqueda es una búsqueda de texto completa a lo largo de toda la lista. Así puede Ud. buscar, por ejemplo, un determinado número de identificación del método, el nombre de un ensayo, o bien, una determinada citación.

#### **Función de búsqueda**

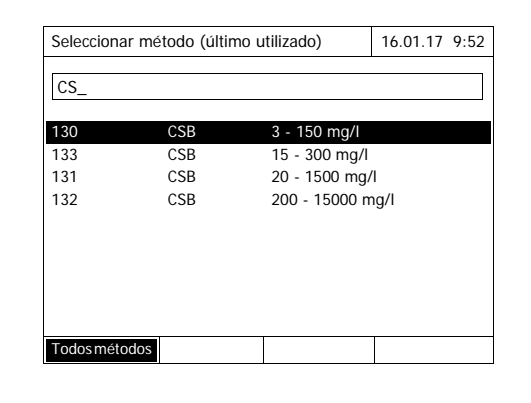

#### Buscar una secuencia determinada de caracteres:

Con **<A...9>** ingresar en la ventana la secuencia de caracteres que se desea encontrar.

La lista que aparece abajo muestra todos los aciertos que contienen la secuencia de caracteres. Con cada carácter o signo que se ingrese, es actualizada la lista de aciertos.

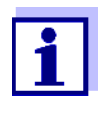

Al buscar, preste atención de ingresar los caracteres correctamente en mayúscula o minúscula. No es necesario ni tampoco posible ingresar caracteres bajos. El sistema los trata como caracteres normales.

#### <span id="page-47-0"></span>**4.5.6 Configuración para el modo** *Concentración*

Antes de comenzar con la medición, verifique la configuración del método seleccionado.

## **<HOME>** *Concentración* Seleccionar el método – *[Configuración]* Concentración 16.01.17 9:52 Dilución ? Valor en blanco de la muestra

Utilice su propio valor en blanco Corrección de turbidez Mostrar absorbancia DeviceCheck Editar métodos Nuevo método Memoria de datos de medición

El menú muestra las configuraciones en un sumario o cuadro general.

La configuración activa esta marcada con una marca de puntuación.

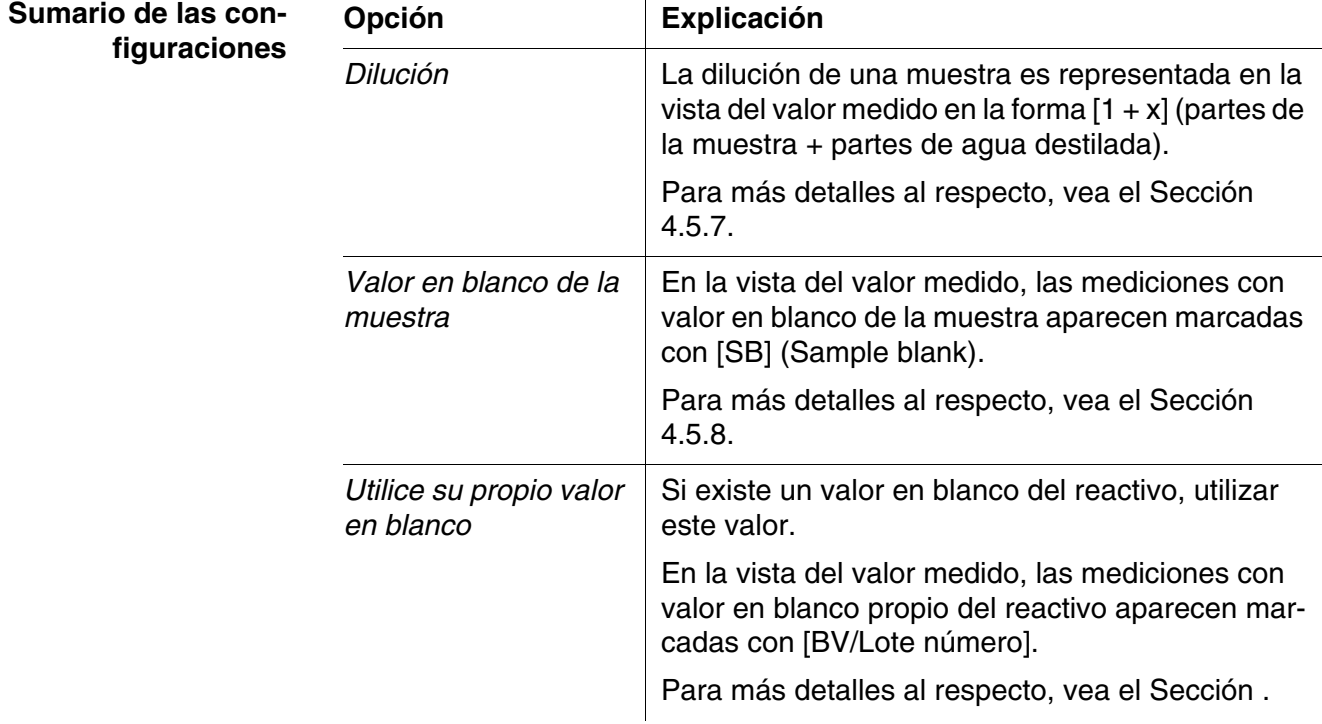

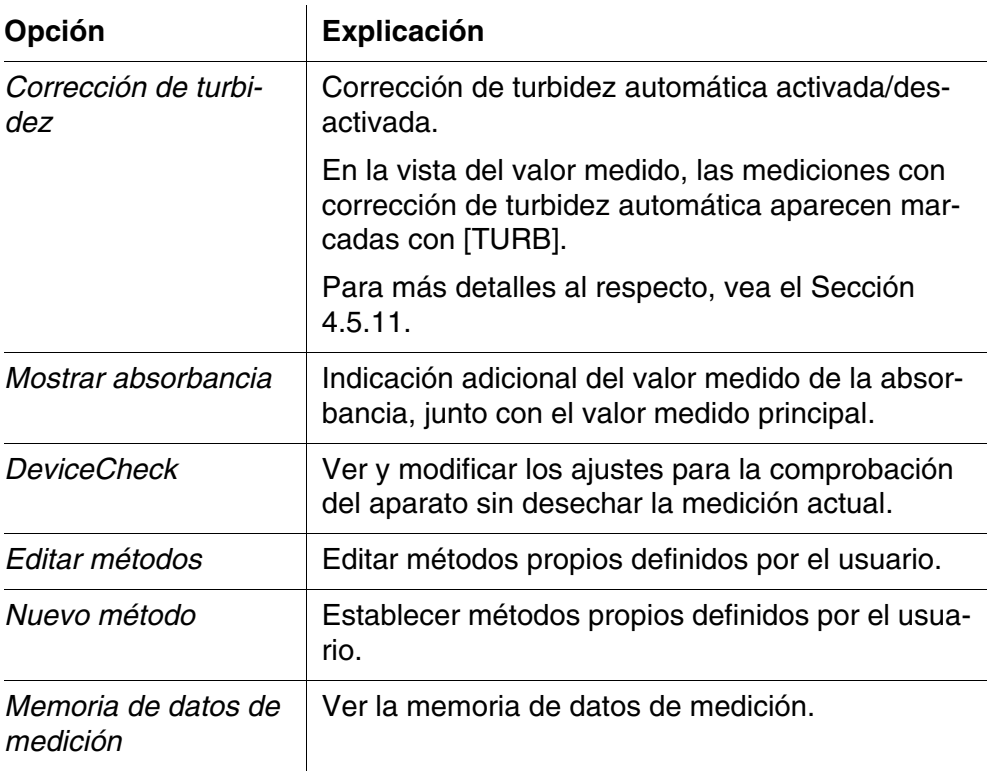

#### <span id="page-48-0"></span>**4.5.7 Medición de muestras diluidas**

Cuando la concentración de una muestra sobrepasa el rango de medición de un determinado método, puede Ud. diluir la muestra, de modo que la concentración de la muestra diluida se encuentre dentro del rango de medición del método. De esta manera las mediciones resultan válidas.

Después de haber ingresado el factor de dilución, el instrumento convierte el valor que corresponde a la concentración de la muestra no diluida.

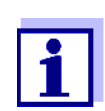

Los mejores resultados se obtienen, si Ud. ajusta la dilución de tal manera que la concentración de la muestra diluida se encuentre en la mitad del rango de medición del método.

**Ajustar el factor de dilución**

**<HOME>** *Concentración*

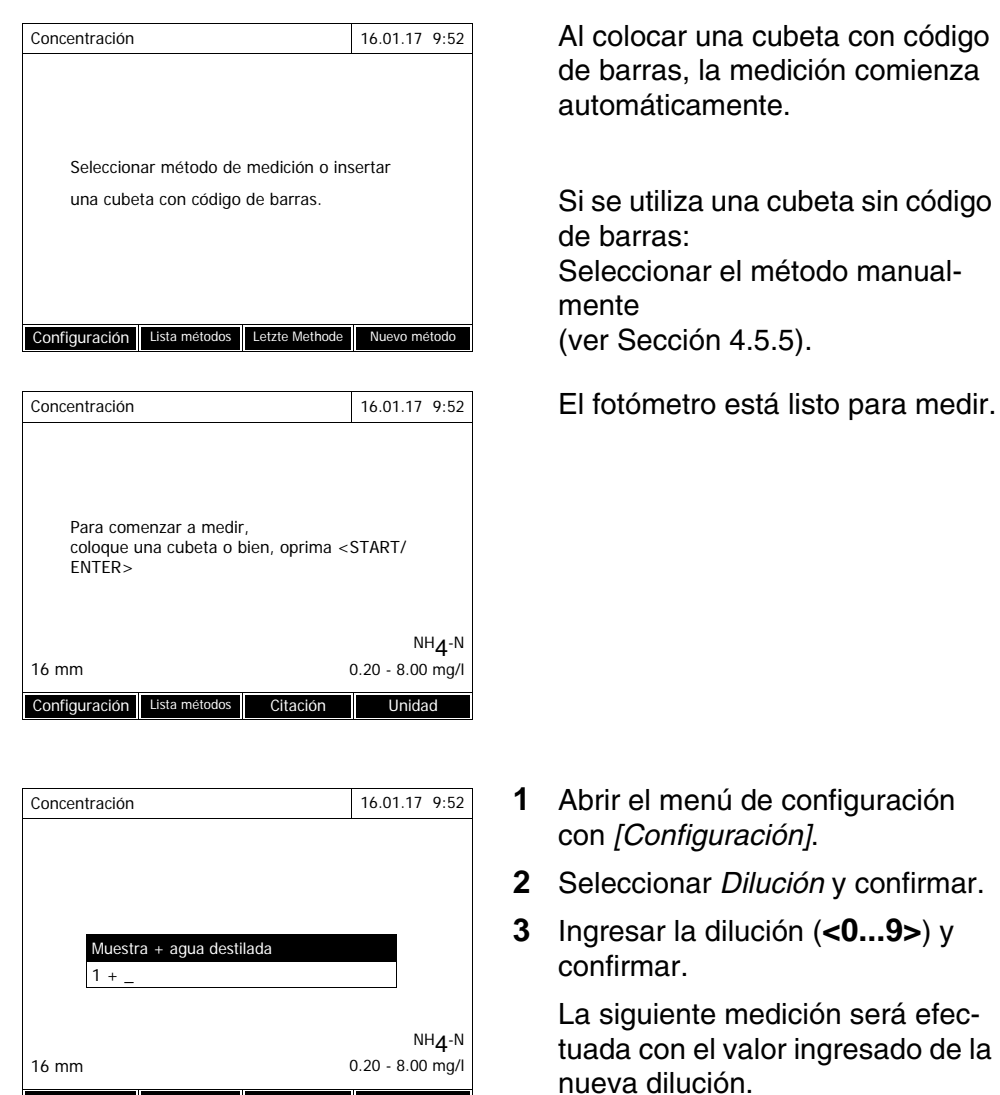

El valor de dilución ingresado vale únicamente para el método seleccionado. El factor de dilución es borrado en los siguientes casos:

al desconectar el fotómetro

Configuración Lista métodos Citación Unidad

- al seleccionar otro método
- al ingresar el factor 0 en el menú *Dilución*.

Cuando el factor de dilución está activo, aparece en el display durante la medición en la forma [1 + x].

#### <span id="page-49-0"></span>**4.5.8 Valor en blanco de la muestra**

Los errores de medición resultantes por coloración y turbidez de la matriz de la muestra pueden ser corregidos casi en su totalidad si se hacen mediciones usando el valor en blanco de la muestra.

El valor en blanco de la muestra es una de las características de la muestra actual a ser analizada (coloración). Este valor es determinado por medición de la muestra en blanco.

El valor en blanco de la muestra es determinado tal como se determina el análisis correspondiente, sólo sin aplicar el reactivo de coloración. En las normativas de análisis se explican en detalle los valor en blanco de la muestra correspondiente.

**Validez** El valor en blanco de la muestra vale sólo para la medición que sigue. Deberá ser determinado antes de iniciar una nueva medición.

**Determinación sencilla y múltiple** El valor en blanco de la muestra puede ser determinado por determinación sencilla o múltiple. En el caso de la determinación múltiple, el valor en blanco de la muestra es calculado como término medio de las mediciones individuales.

**Medición del valor en blanco de la muestra**

**<HOME>** *Concentración*

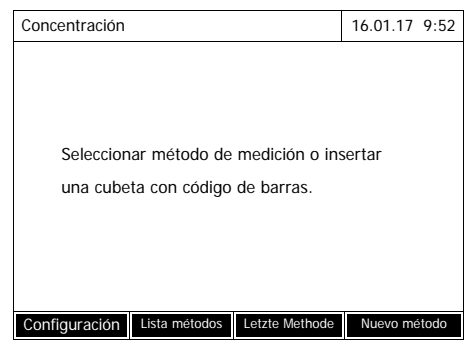

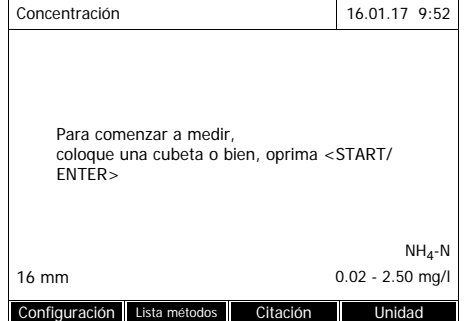

Al colocar una cubeta con código de barras, la medición comienza automáticamente.

Si se utiliza una cubeta sin código de barras: Seleccionar el método manualmente (ver [Sección 4.5.5](#page-45-0)).

El fotómetro está listo para medir.

- **1** Abrir el menú de configuración con *[Configuración]*.
- **2** Seleccionar *Valor en blanco de la muestra* y confirmar.

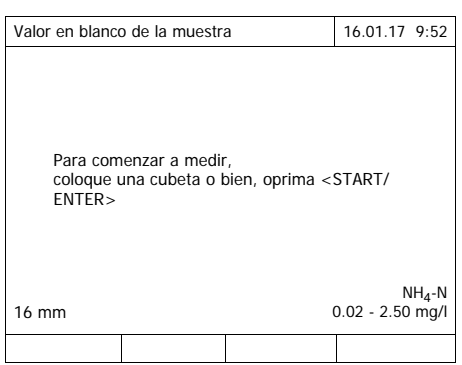

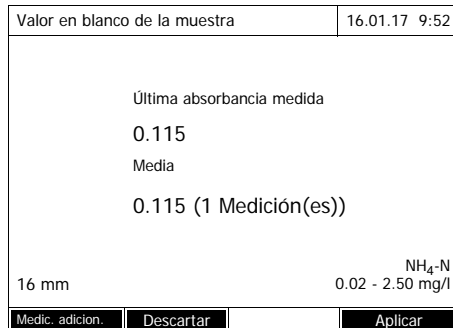

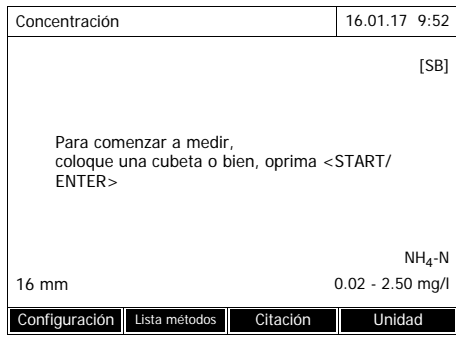

**3** Introducir la cubeta con una muestra en blanco adecuada.

Se efectúa la primera medición individual del valor en blanco de la muestra.

El resultado aparece con los siguientes datos:

- La absorbancia medida de la (última) medición individual.
- El valor promedio de todas la mediciones individuales efectuadas hasta el momento.
- **4** Eventualmente, realizar otras mediciones individuales con *[Medic. adicion.]* para conformar la mediana o bien, desechar la última medición individual con *[Descartar]*.
- **5** Con *[Aplicar]* aceptar el valor promedio.

El fotómetro está listo para medir.

El instrumento indica por medio de [SB] en el borde superior derecho del display que se está empleando el valor en blanco de la muestra.

#### <span id="page-51-1"></span><span id="page-51-0"></span>**4.5.9 Valor en blanco del reactivo**

La evaluación de la medición fotométrica está referida siempre al valor comparativo de una solución de medición que no contiene la sustancia a ser determinada (valor en blanco de reactivos). Así se tiene en cuenta el efecto de la absorbancia básica de los reactivos, por ejemplo la autocoloración, sobre la medición fotométrica.

El valor en blanco de reactivos es determinado, en práctica, con la misma cantidad de agua desionizada, en lugar de la muestra.

#### **valores en blanco del reactivo de fábrica y propios**

En la determinación fotométrica de la concentración el valor en blanco del reactivo es una magnitud constante. Los datos de los métodos contienen un valor en blanco del reactivo calculado exactamente para todos los métodos preconfigurados (modo *Concentración*). Este valor es sobrescrito al efectuar una nueva medición propia del valor en blanco del reactivo (configuraciones *Utilice su propio valor en blanco*, vea el [Sección 4.5.6\)](#page-47-0).

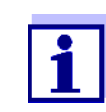

Ud. puede mejorar la exactitud de los resultados, determinando el valor en blanco de los reactivos por medio de un ensayo efectuado con una partida o carga nueva del reactivo, y empleando el valor en blanco para todos las mediciones siguientes con los reactivos de esta carga o lote. Este procedimiento es recomendable especialmente para mediciones que se encuentran en el límite inferior del rango de medición. Para asignar más tarde los datos correspondientes a la documentación de medición puede Ud. ingresar en la determinación del valor en blanco el número de la partida o carga del reactivo (*Lote número*).

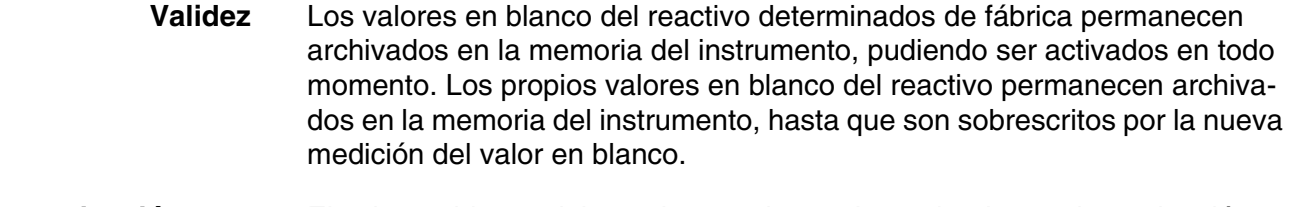

**Determinación sencilla y múltiple** El valor en blanco del reactivo puede ser determinado por determinación sencilla o múltiple. En el caso de la determinación múltiple, el valor en blanco del reactivo es calculado como término medio de las mediciones individuales.

**Métodos propios definidos por el usuario** Para los métodos propios definidos por el usuario podrá Ud. activar la función 'valor en blanco del reactivo' únicamente como se explica a continuación:

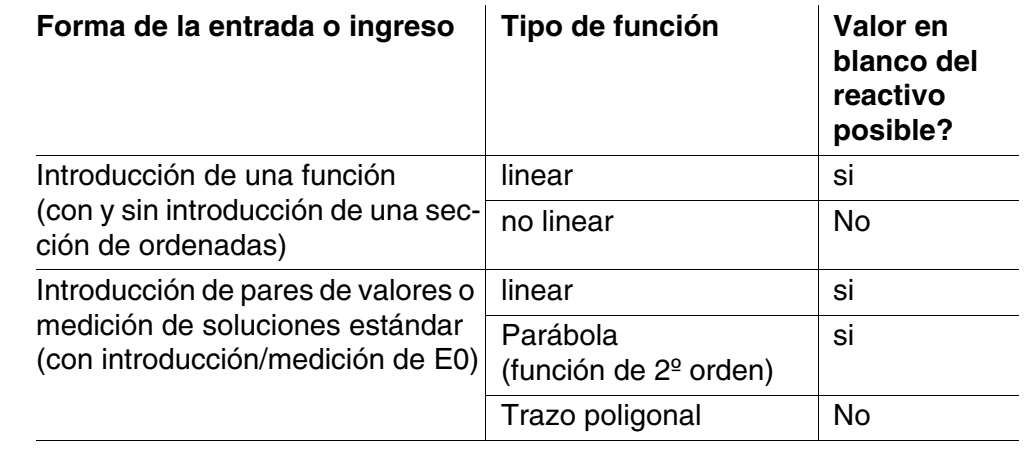

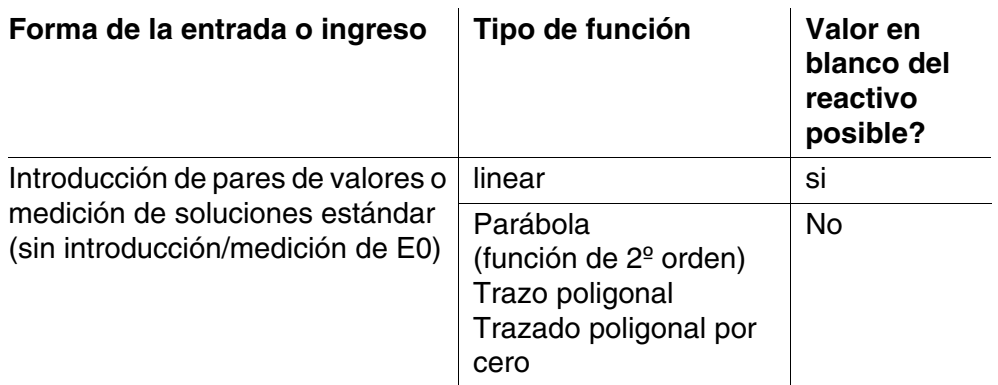

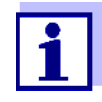

Si al ingresar la pareja de valores o bien, al graduar soluciones patrón para una función no linear (una parábola o bien, un trazo poligonal) no se tiene archivado en memoria ningún valor de E0, en el momento de activar la función *Utilice su propio valor en blanco* aparece la información *Para este método no se pretende corrección de valor en blanco.* Se puede ingresar posteriormente el valor en blanco (E0) editando el método.

#### **Medir el valor en blanco del reactivo**

# **<HOME>**

*Concentración*

Para comenzar a medir,

 $ENTER >$ 

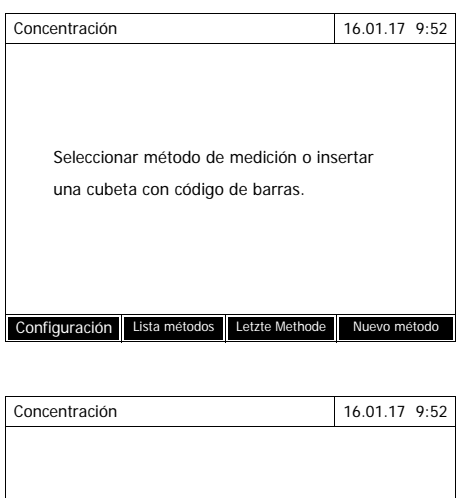

coloque una cubeta o bien, oprima <START/

16 mm 0.02 - 2.50 mg/l Configuración Lista métodos Citación Unidad

 $NH<sub>4</sub>-N$ 

Al colocar una cubeta con código de barras, la medición comienza automáticamente.

Si se utiliza una cubeta sin código de barras: Seleccionar el método manualmente (ver [Sección 4.5.5\)](#page-45-0).

El fotómetro está listo para medir.

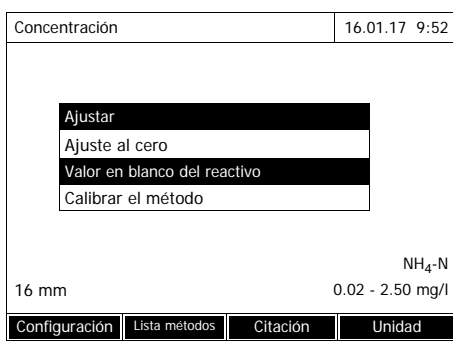

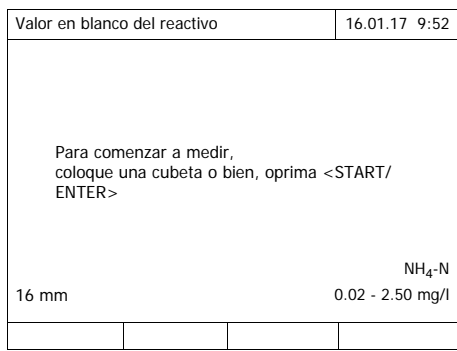

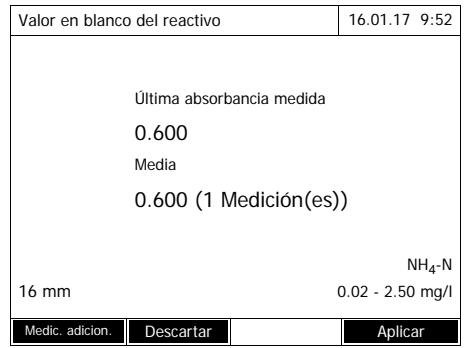

**1** Con **<ZERO·BLANK>** abrir la lista de selección *Ajustar*.

o bien,

Abrir el menú de configuración con *[Configuración]*.

**2** Seleccionar *Valor en blanco del reactivo* y confirmar.

Se abre la ventana para medir el valor en blanco del reactivo. La vista del valor medido muestra los datos de la última medición.

**3** Introducir la cubeta con la muestra en blanco.

Se efectúa la primera medición individual del valor en blanco del reactivo.

El resultado aparece con los siguientes datos:

- La absorbancia medida de la (última) medición individual.
- El valor promedio de todas la mediciones individuales efectuadas hasta el momento.
- **4** Eventualmente, realizar otras mediciones individuales con *[Medic. adicion.]* para conformar la mediana o bien, desechar la última medición individual con *[Descartar]*.
- **5** Con *[Aplicar]* aceptar el valor promedio.

Se accede al campo de ingreso *Lote número*.

**6** Ingresar el *Lote número* (**<A...9>)**  y confirmar. La medición del valor en blanco ha finalizado.

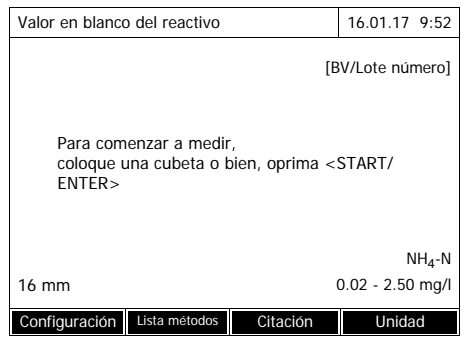

El fotómetro está listo para medir.

El instrumento indica por medio de [BV/Lote número] en el borde superior derecho del display que se está empleando el valor en blanco del reactivo.

#### **4.5.10 Calibración del usuario (adaptación estándar)**

Algunos métodos para medir la concentración ofrecen la posibilidad de optimizar la calibración asignada originalmente al método, aplicando la calibración del usuario.

Esto es conveniente, por ejemplo, cuando la calibración original del método ha sido alterada por cambio de la carga utilizada.

Al generar un método propio definido por el usuario puede Ud. permitir la calibración propia del usuario (vea el [Sección 4.5.12\)](#page-64-1).

La calibración del usuario es sólo válida si la desviación con respecto a la calibración original no sobrepasa el 30%, como máximo.

La medición de la absorbancia para una calibración del usuario puede ser efectuada como determinación simple o bien, como determinación múltiple. En el caso de la determinación múltiple, la absorbancia es calculada del valor promedio de las mediciones individuales.

Al activar un método que admite la calibración del usuario, el instrumento le pregunta si desea aplicar esta calibración propia.

Al activar un método para el cual se requiere la calibración del usuario, hay que llevar a cabo la calibración del usuario antes de realizar la primera medición.

La calibración del usuario utilizada es documentada junto con el parámetro medido y con [Cal] es visualizada en la modo de indicación del valor medido.

**Validez** La calibración del usuario es archivada en memoria siempre con referencia al método utilizado en el momento. La calibración del usuario es borrada de la memoria sólo cuando

- se efectúa una nueva calibración del usuario
- se ha seleccionado la calibración original para efectuar la medición
- la calibración del usuario es borrada manualmente
- el fotómetro es reajustado al estado inicial de fábrica

**Efectuar la calibración del usuario**

**<HOME>** *Concentración*

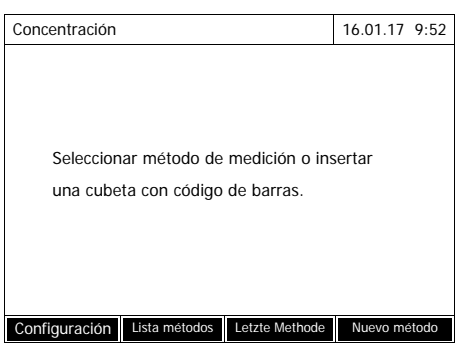

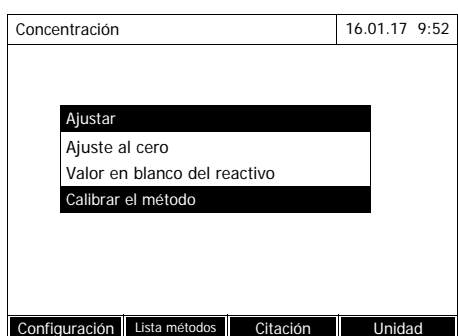

Seleccionar el método manualmente

(ver [Sección 4.5.5\)](#page-45-0).

Si ya se dispone de datos para el ajuste cero, para el valor en blanco del reactivo o bien, datos de la calibración del usuario, el fotómetro se lo advierte. Ud. puede aceptar los valores ofrecidos por el instrumento, o bien, los puede rechazar.

Si aún no se ha efectuado el ajuste cero, el fotómetro solicita que se efectúe el ajuste cero.

**1** Con **<ZERO·BLANK>** abrir la lista de selección *Ajustar*.

o bien,

Abrir el menú de configuración con *[Configuración]*.

**2** Seleccionar *Calibrar el método* y confirmar.

> Si ya se dispone de datos de una calibración del usuario válida, al final de la lista se verán los datos de calibración para todas las soluciones patrón correspondientes a la última calibración del usuario.

> Si aún no se dispone de datos válidos de una calibración del usuario, aparece la lista para medir la *Absorbancia* de todos los estándares de calibración requeridos.

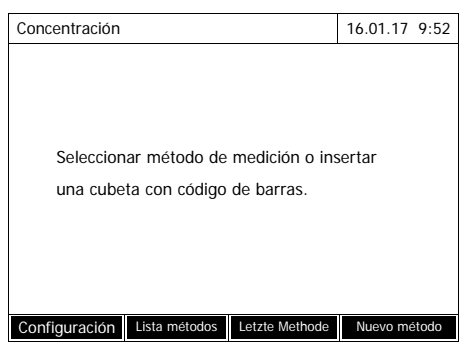

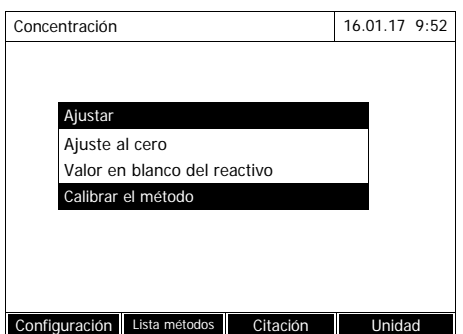

Seleccionar el método manualmente (ver Sección 4.5.5).

Si ya se dispone de datos para el ajuste cero, para el valor en blanco del reactivo o bien, datos de la calibración del usuario, el fotómetro se lo advierte. Ud. puede aceptar los valores ofrecidos por el instrumento, o bien, los puede rechazar.

Si aún no se ha efectuado el ajuste cero, el fotómetro solicita que se efectúe el ajuste cero.

**1** Con **<ZERO·BLANK>** abrir la lista de selección *Ajustar*.

o bien,

Abrir el menú de configuración con *[Configuración]*.

**2** Seleccionar *Calibrar el método* y confirmar.

> Si ya se dispone de datos de una calibración del usuario válida, al final de la lista se verán los datos de calibración para todas las soluciones patrón correspondientes a la última calibración del usuario.

> Si aún no se dispone de datos válidos de una calibración del usuario, aparece la lista para medir la *Absorbancia* de todos los estándares de calibración requeridos.

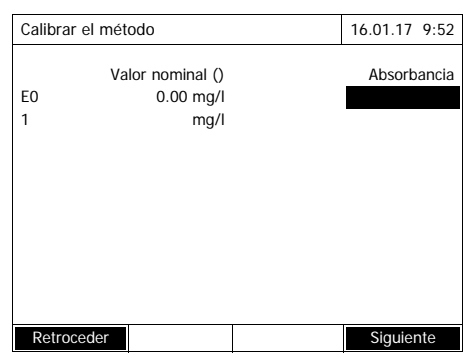

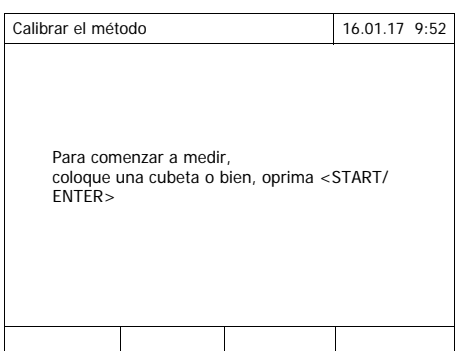

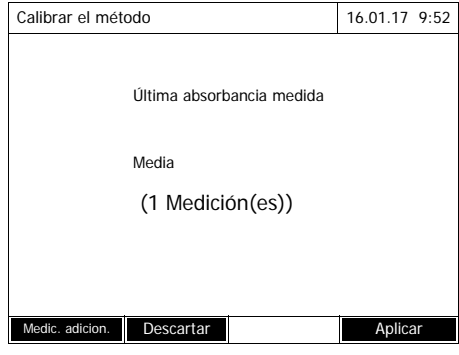

**3** En la columna *Valor nominal* ingresar los valores nominales de cada una de las soluciones patrón.

> En el caso de E0 (valor en blanco del reactivo), el valor nominal está predeterminado y no puede ser modificado. La absorbancia correspondiente tiene que ser medida.

**4** Seleccionar un valor para la absorbancia y confirmar con **<START·ENTER>**.

La ventana de medición se abre.

**5** Colocar la cubeta con el estándar correspondiente o con el valor en blanco del reactivo (de E0) .

Se efectúa la primera medición individual para la calibración.

El resultado aparece con los siguientes datos:

- La absorbancia medida de la (última) medición individual.
- El valor promedio de todas la mediciones individuales efectuadas hasta el momento.

**6** Eventualmente, realizar otras mediciones individuales con *[Medic. adicion.]* para conformar la mediana o bien, desechar la última medición individual con *[Descartar]*.

**7** Con *[Aplicar]* aceptar el valor promedio.

Aparece la lista de los estándares necesarios para el método. Para el estándar, es decir, para el valor en blanco del reactivo (E0), la absorbancia medida ya está registrada.

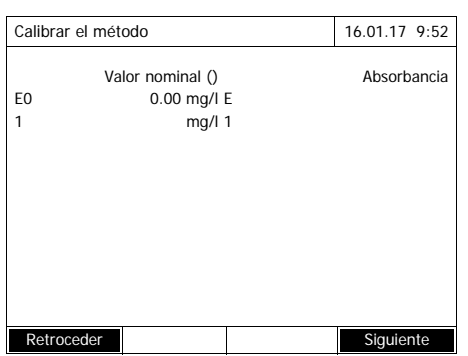

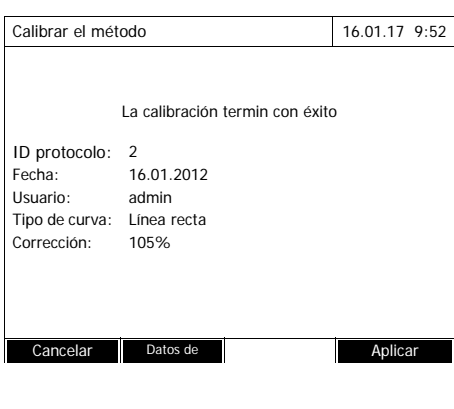

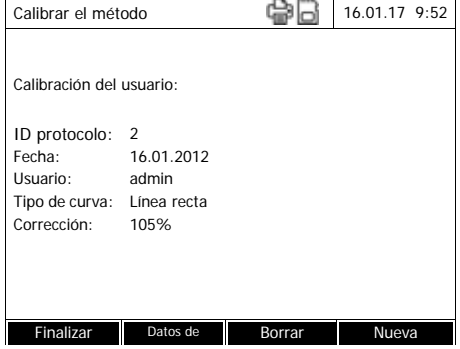

**8** En la columna *Absorbancia* seleccionar uno tras otro todos los campos y con **<START·ENTER>** iniciar la medición correspondiente.

Cuando todos los valores han sido medidos (incluso el valor en blanco del reactivo E0):

**9** Con *Siguiente* aceptar los valores.

Aparece el resultado de la calibración.

En caso dado, con *Datos de calibración* visualizar la lista de las pareja de valores "valor nominal y absorbancia".

En la ventana de las parejas de valores visualizadas, visualizar también, en caso dado, la curva de calibración mediante *Gráfico*.

**10** Con *Aplicar* aceptar la calibración.

En caso dado, con *Datos de calibración* visualizar la lista de las pareja de valores "valor nominal y absorbancia".

En la ventana de las parejas de valores visualizadas, visualizar también, en caso dado, la curva de calibración mediante *Gráfico*.

En caso dado, con *Borrar* borrar la calibración del usuario.

En caso dado, con *Nueva medición* llevar a cabo una nueva calibración del usuario.

**11** Con *Finalizar* finalizar la calibración.

Se abre el campo de introducción *Lote número* para introducir el *Lote número* de juego de reactivos utilizado.

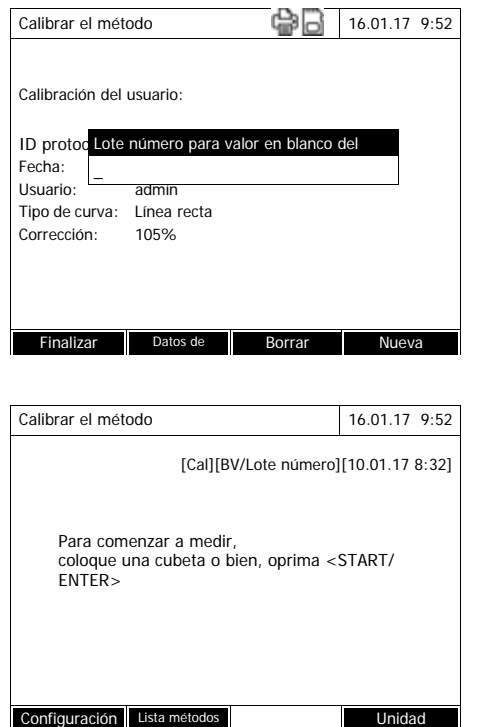

**12** Ingresar el número *Lote número* del valor en blanco del reactivo (**<A...9>)** y confirmar. La calibración del usuario ha finalizado.

El fotómetro está listo para medir.

Al utilizar la calibración del usuario, en el display aparece [Cal].

Observación: la calibración no es válida si el nuevo valor difiere en más del 30% del valor de la calibración registrada.

**Ver los datos de la calibración del usuario**

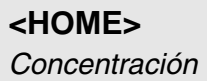

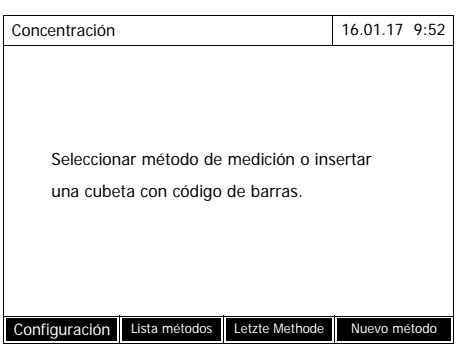

Seleccionar el método manualmente (ver [Sección 4.5.5\)](#page-45-0).

Si ya se dispone de datos para el ajuste cero, para el valor en blanco del reactivo o bien, datos de la calibración del usuario, el fotómetro se lo advierte. Ud. puede aceptar los valores ofrecidos por el instrumento, o bien, los puede rechazar.

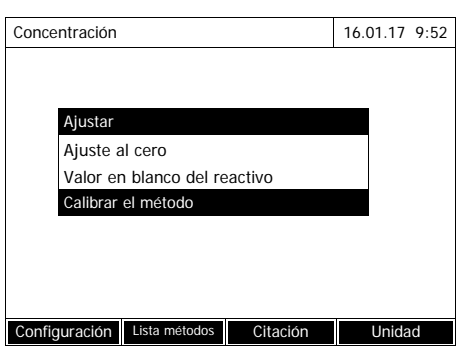

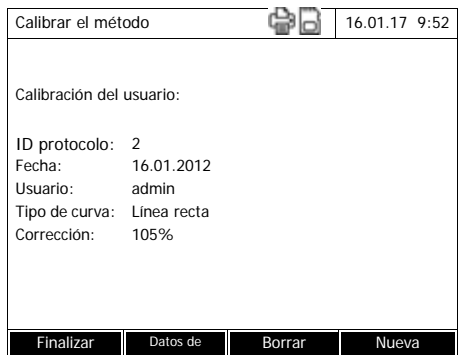

**Medir con calibración del usuario**

**<HOME>** *Concentración* **1** Con **<ZERO·BLANK>** abrir la lista de selección *Ajustar*.

o bien,

Abrir el menú de configuración con *[Configuración]*.

**2** Seleccionar *Calibrar el método* y confirmar.

Se accede a la ventana *Calibrar el método*. La ventana muestra los datos de

la última medición.

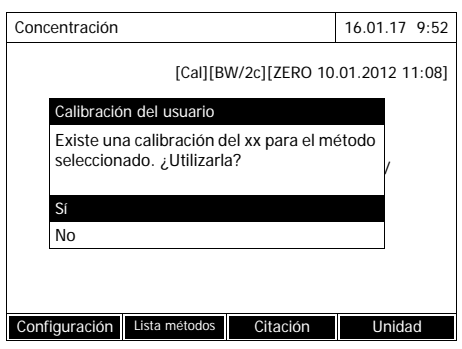

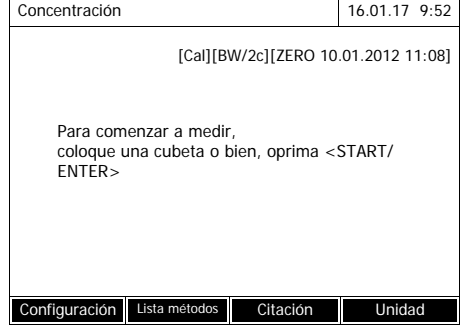

Seleccionar el método manualmente

(ver [Sección 4.5.5\)](#page-45-0).

Si ya se dispone de datos para el ajuste cero, para el valor en blanco del reactivo o bien, datos de la calibración del usuario, el fotómetro se lo advierte. Ud. puede aceptar los valores ofrecidos por el instrumento, o bien, los puede rechazar.

Si Ud. no desea utilizar la calibración del usuario disponible, el instrumento le solicita ingresar otras opciones:

- *Utilice calibración estándar* se borra la calibración del usuario disponible. Las mediciones que siguen se hacen con la calibración asignada originalmente al método
- *Recalibrar* se borra la calibración del usuario disponible. Se inicia la calibración del usuario.
- *Cancelar*

se conserva la calibración del usuario disponible. Aparece la solicitación anterior.

Después que todos los datos necesarios han sido confirmados o bien, medidos correctamente, el fotómetro está listo para medir.

#### <span id="page-64-0"></span>**4.5.11 Corrección de turbidez automática**

La función *Corrección de turbidez* activa el reconocimiento automático y la compensación de la absorción de luz originada por sustancias turbias.

Después que la función ha sido conectada, sigue activa permanentemente. Aquellos valores que han sido medidos con *Corrección de turbidez*, son identificados, tanto en el display como en la documentación (en listas impresas y en memoria) con la identificación [TURB] (Turbidity correction).

La función *Corrección de turbidez* está desactivada de fábrica.

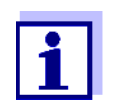

La configuración para la corrección automática de la turbidez es aplicada en todos aquellos métodos en que tiene sentido. El fotómetro decide automáticamente si la función es aplicada o no.

Si el valor de turbidez es demasiado alto y la corrección de turbidez está activada, el resultado de la medición se marca en rojo para indicar la mayor incertidumbre del resultado.

**Conectar la corrección de turbidez** La corrección automática de turbidez es activada y desactivada a través del menú de configuración de la medición de la concentración (vea el [Sección](#page-47-0)  4.5.6 CONFIGURACIÓN PARA EL [MODO CONCENTRACIÓN](#page-47-0)).

#### <span id="page-64-1"></span>**4.5.12 Programar y editar métodos propios definidos por el usuario**

**Sumario** En el modo *Concentración* puede Ud. desarrollar y programar sus propios métodos, archivándolos en memoria bajo los número de métodos 1001 al 1100. El software del fotómetro le ayuda a generar y crear los métodos.

**Datos de calibración y función de calibración** En la fotometría la función de calibración describe la dependencia entre la magnitud de medición (por ejemplo la concentración) y el resultado obtenido con la medición fotométrica (por ejemplo la absorbancia o extinción) de una solución de medición. El conocimiento de esta interdependencia es condición primordial para poder desarrollar su propio método fotométrico. La función de calibración es determinada usualmente por medio de una serie de mediciones con soluciones patrón de concentración conocida (valor nominal), por ejemplo como una calibración de 10 puntos.

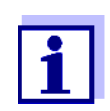

Durante la medición se emplea la función de calibración inversa para mostrar la absorbancia medida como el valor de concentración.

**Tipos de curva** A menudo la dependencia entre el valor nominal y la absorbancia es linear en un amplio rango, tal como se ve en el ejemplo siguiente:

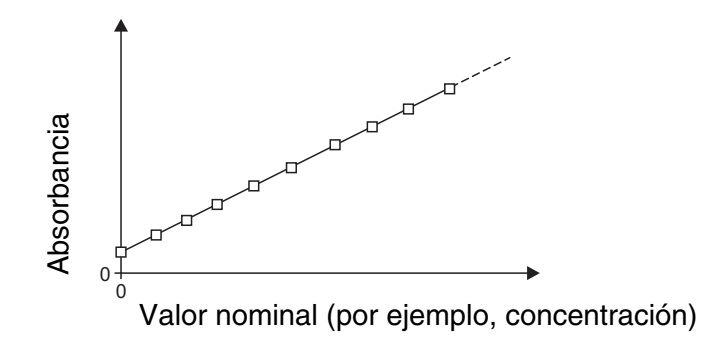

*Imagen 4-1 Ejemplo de una función de calibración linear conforme a una calibración de 10 puntos*

En el caso de una dependencia linear, la función de calibración es determinada por regresión linear. Los parámetros de la recta de calibración son su pendiente y el segmento del eje (E0).

En el caso de una dependencia no linear, los puntos de los rangos de medición pueden ser unidos en un polígono, o bien, pueden ser aproximadas como parábolas:

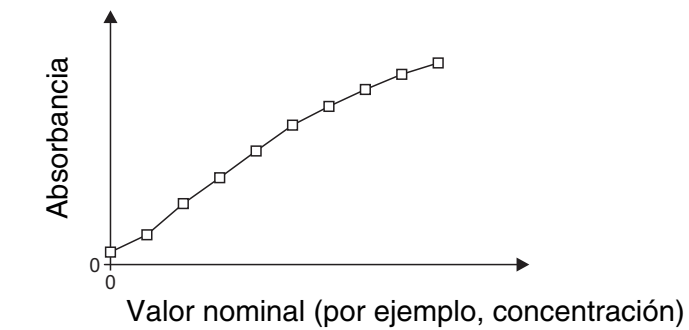

*Imagen 4-2 Ejemplo de una función de calibración de polígono conforme a la calibración de 10 puntos*

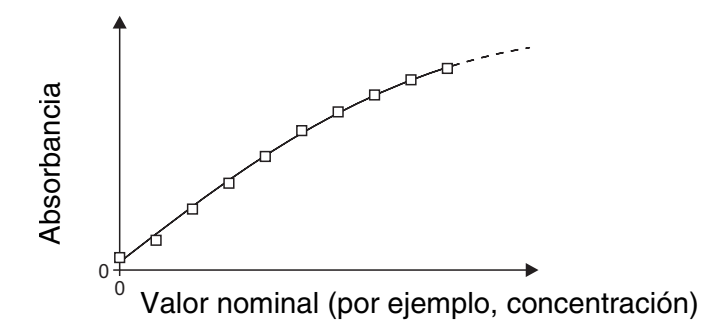

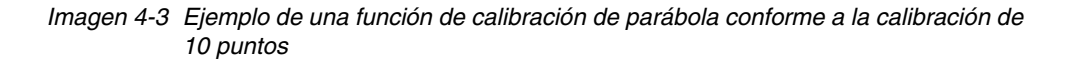

#### **Determinación de la función de calibración**

Se dispone de las siguientes posibilidades para crear un método:

#### **Graduar:**

- Efectuar una serie de ensayos con las siguientes soluciones de muestra con registro simultáneo de los valores por el fotómetro:
- Prueba ciega para determinar el valor en blanco del reactivo (con agua desionizada en lugar de muestra, ver [Sección 4.5.9\)](#page-51-1)
- Como mínimo una, como máximo diez soluciones patrón en diferentes concentraciones.

El fotómetro archiva en memoria las parejas de valores -valor nominal/ absorbancia - de cada una de las mediciones y determina así los datos característicos o parámetros de la calibración. Ud. puede elegir el tipo de curva *Polígono*, *Línea recta* o bien, *Parábola*.

#### **Ingreso de las parejas de valores:**

Ingreso de las parejas de valores 'valor nominal (concentración) / absorbancia medida' de una serie ya existente con las siguientes soluciones de muestra:

- Prueba ciega para determinar el valor en blanco del reactivo (con agua desionizada en lugar de muestra, ver [Sección 4.5.9\)](#page-51-1)
- Como mínimo una, como máximo diez soluciones patrón en diferentes concentraciones.

El fotómetro determina en base a las pareja de valores ingresadas los datos característicos para la calibración. Ud. puede elegir el tipo de curva *Polígono*, *Línea recta* o bien, *Parábola*.

#### **Ingreso de una función:**

Ingreso de una función para calcular la concentración en base a la absorbancia (función inversa de calibración). Ud. puede ingresar los coeficientes de una polinomio en el fotómetro de la siguiente manera:

 $c = a0 + a1-A + a2-A <$ Hochgestellt>2<Default  $\P$  Font> + a3 $-A <$ Hochgestellt>3<Default ¶ Font> + a4·A<Hochgestellt>4<Default ¶ Font> + a5·A<Hochgestell

con:

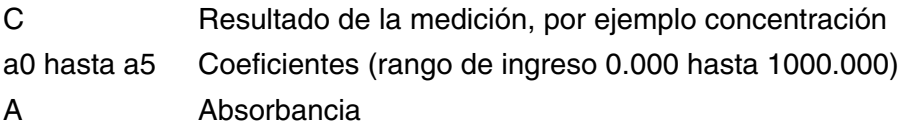

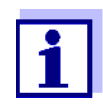

Muy sencillo es el ingreso de una fórmula, si Ud. está midiendo con un juego de ensayos de tipo comercial, adquirible en el mercado, y para el cuál el fabricante ha publicado el valor del coeficiente a1. A menudo se le denomina "Factor" y corresponde al valor inverso de la pendiente de la recta de la función de calibración.

Si se desea ingresar una función linear (recta), es imprescindible ingresar los coeficientes a0 y a1 para lograr valores correctos con la medición.

Si en el momento de ingresar los datos no se conoce el valor exacto de a0, basta con entrar el coeficiente a1. En este caso, es decir al medir con este método, hay que activar la función *Utilice su propio valor en blanco* (en el menú *Concentración* / *Configuración*).

Antes de medir con este método hay que llevar a acabo la medición del valor en blanco. Con ello se establece el valor del a0, con el que se reemplaza el valor del método programado.

Si no se activa la función *Utilice su propio valor en blanco*, el fotómetro aplicará el valor cero para el coeficiente a0.

**Más información respecto al ingreso de fórmulas (determinación de los coeficientes)**

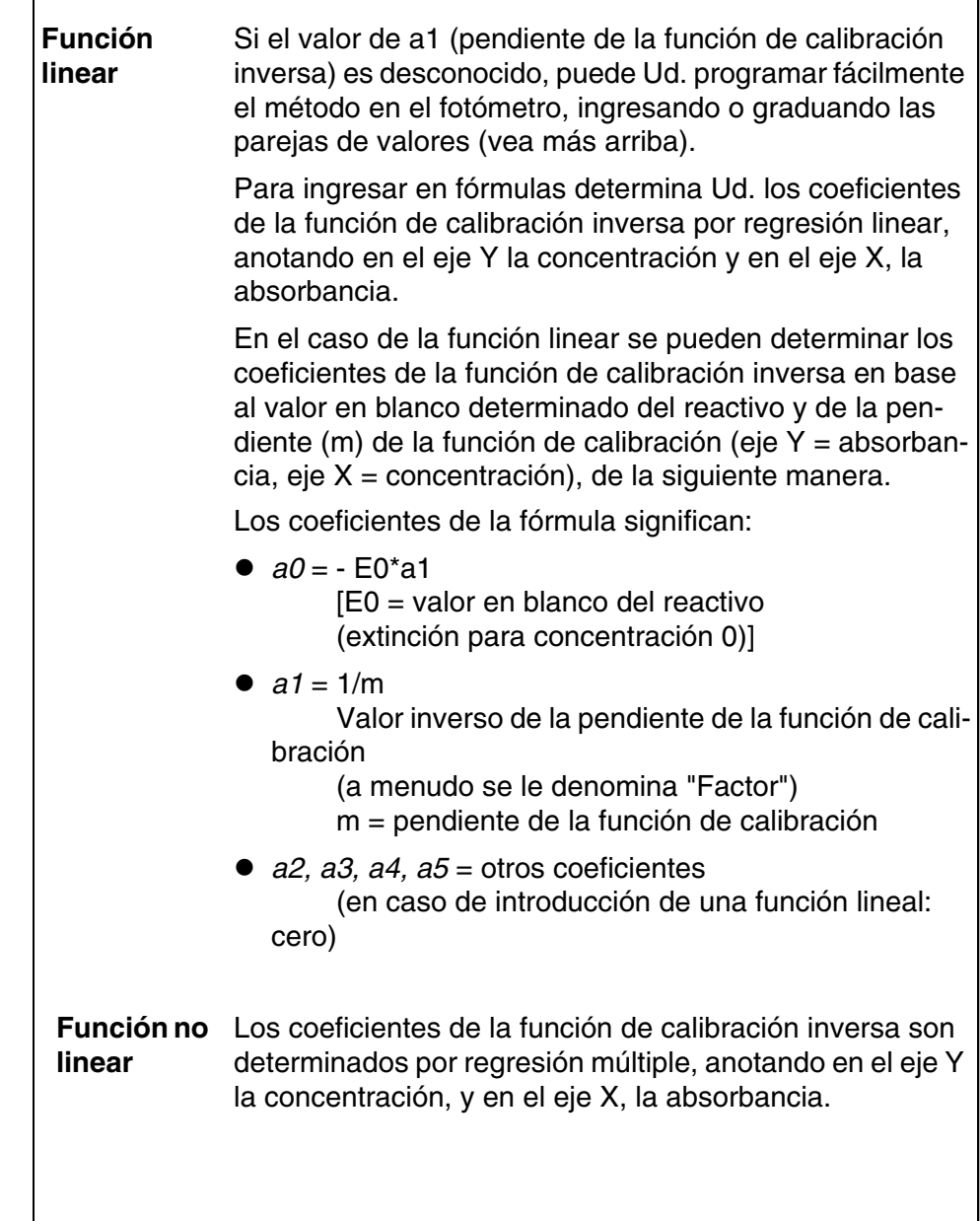

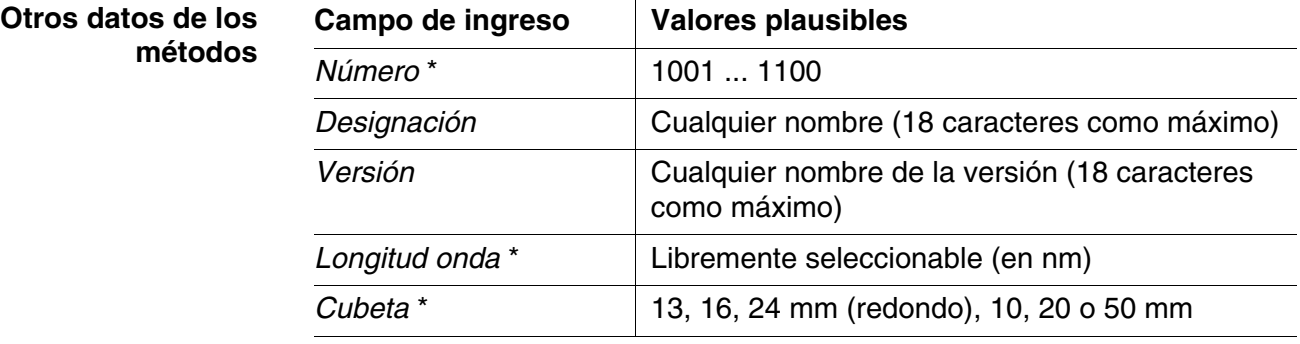

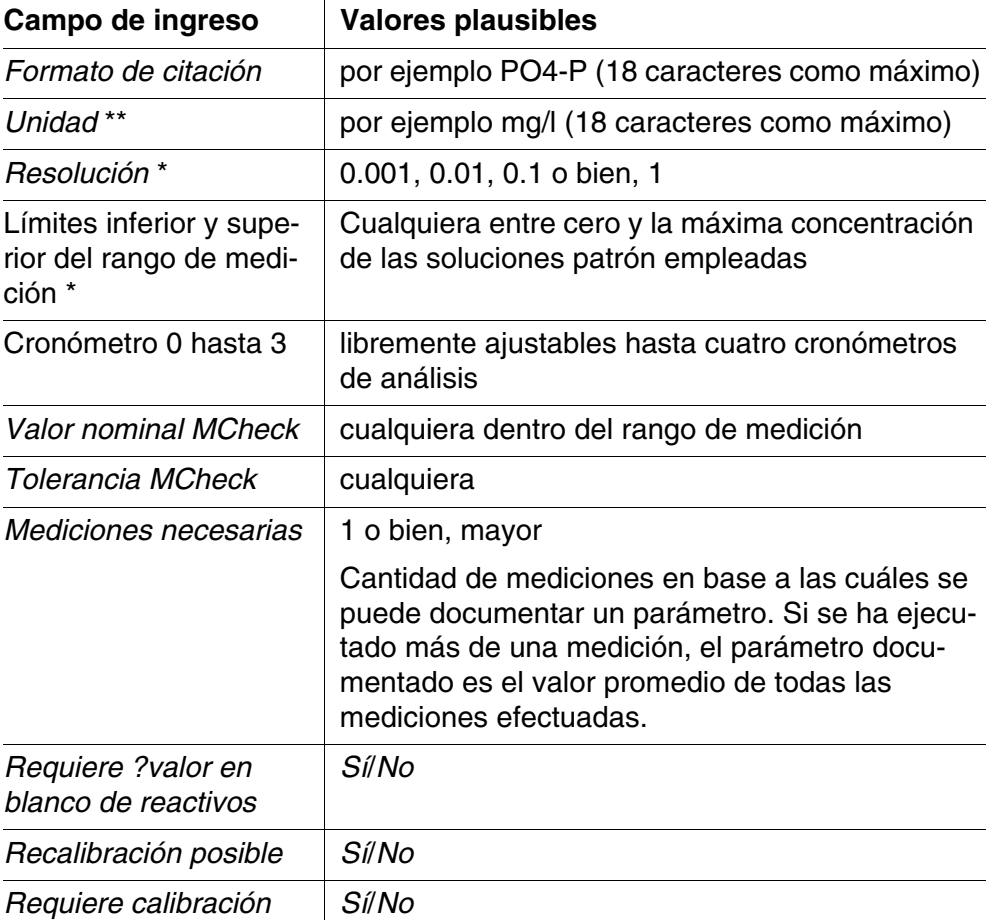

\* entradas necesarias

\*\* Valor por defecto: mg/l

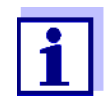

Si para uno de los métodos se ha programado una curva de calibración no linear, puede suceder que la configuración de fábrica no puede ser modificada a través de los siguientes opciones del menú:

- *Requiere ?valor en blanco de reactivos*
- *Recalibración posible*
- *Requiere calibración*

#### **Proceso de programación del método**

**<HOME>** *Concentración* – *[Configuración]* – *Nuevo método*

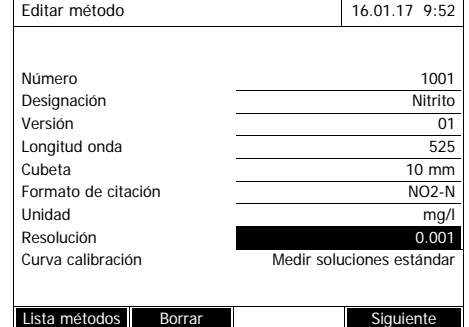

**1** Ingrese aquí los datos generales del método. El siguiente número disponible ya está ingresado para la identificación del método.

Ud. puede llenar los campos de ingreso de la siguiente manera:

- Llenar todos los campos de ingreso uno tras otro en el orden dado
- Con *[Lista métodos]* seleccionar un método ya existente a modo de ejemplo, asignarle un nuevo número de identificación del método y modificar o adaptar los datos donde sea necesario
- Con *[Lista métodos]* seleccionar un método ya existente y modificarlo (sin cambiarle el número de identificación del método).
- Con *[Borrar]* se borra el método por completo.
- **2** Seleccionar la opción *Curva calibración*. Seleccionar el método para determinar la curva de calibración. Se tienen a disposición las siguientes variantes:
	- *Medir soluciones estándar*
	- *Ingresar valores por pares*
	- *Ingresar fórmula*
- **3** Con *[Siguiente]* aceptar todos los datos de la página y cambiar a la página siguiente.

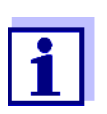

Encontrándose ya en el proceso siguiente, en todo momento puede Ud. volver con *[Retroceder]* a la página anterior, por ejemplo para corregir datos, agregar otros parejas de valores o bien, eliminar valores extremos.

**Variante 1:** *Medir soluciones estándar*

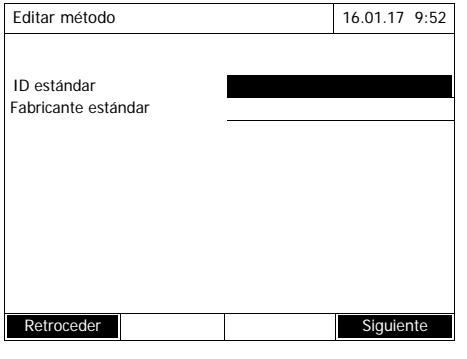

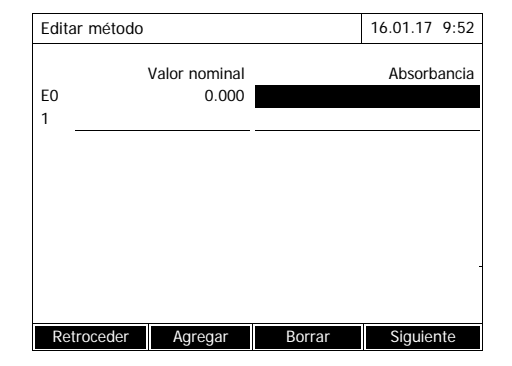

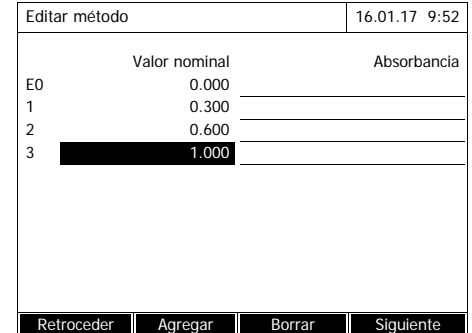

- **1** Seleccionar *Medir soluciones estándar* y confirmar.
- **2** Ingresar los datos de las soluciones patrón y confirmar (opcional).
- **3** Con *[Siguiente]* aceptar todos los datos de la página y cambiar a la página siguiente.

Se abre la tabla para graduar las soluciones patrón.

En los dos primeros renglones de la tabla ya se encuentran las dos parejas de valores (puntos de medición), necesarios como mínimo para poder efectuar la calibración (valor en blanco del reactivo E0 y cualquier otro valor nominal).

**4** En caso dado ingresar otras parejas de valores con *[Agregar]*.

Con *[Borrar]* puede Ud. borrar una pareja de valores marcada.

**5** En la columna *Valor nominal* ingresar los valores nominales de cada una de las soluciones patrón.
<span id="page-72-0"></span>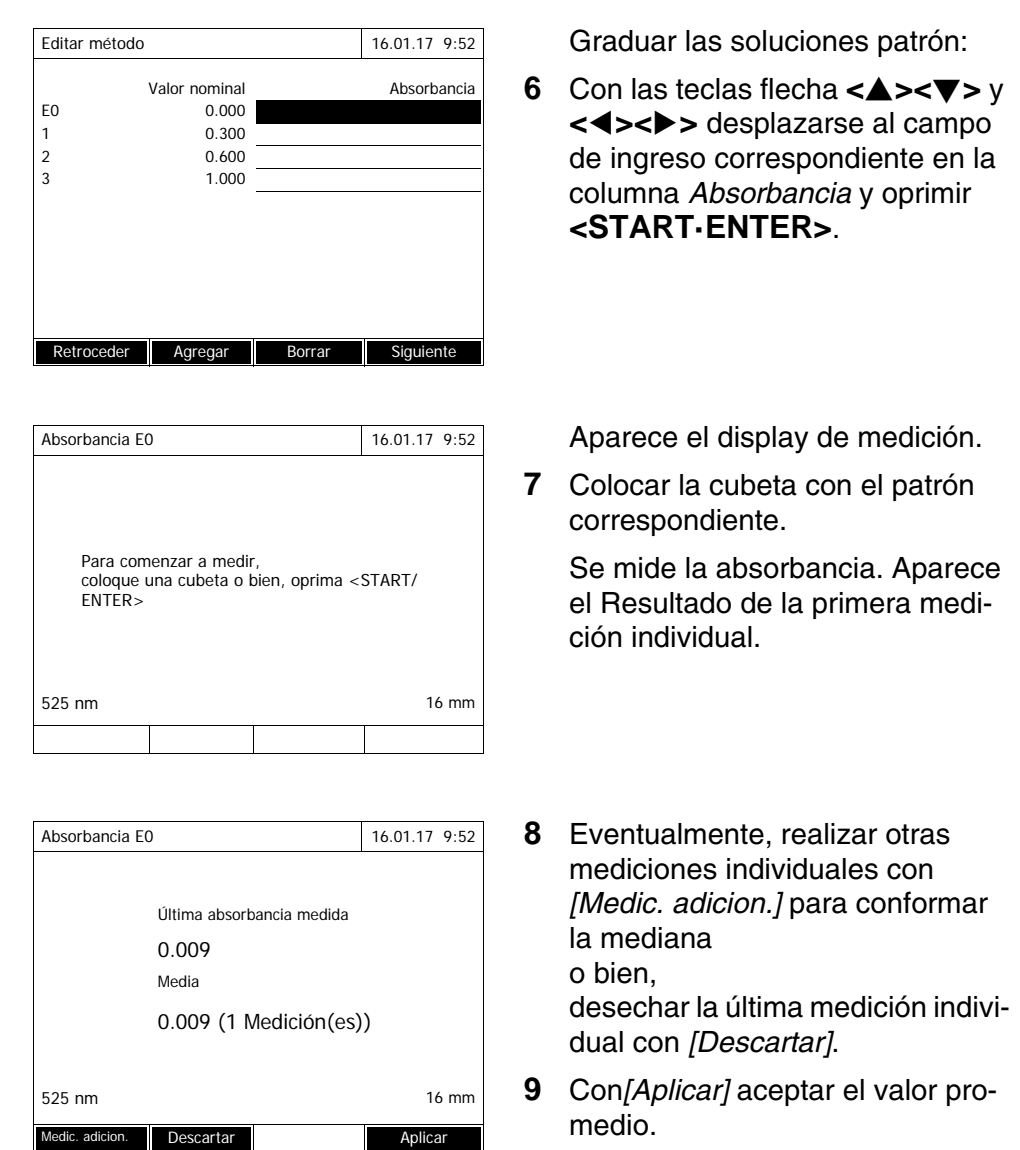

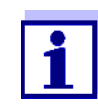

<span id="page-72-1"></span>Cuando no se gradúa la concentración estándar 'cero' (valor en blanco del reactivo E0), el fotómetro calcula la curva de calibración sin este valor. Si al medir con este método se activa también la función *Utilice su propio valor en blanco* (en el menú *Concentración* / *Configuración*), se determina el valor de a0, con el que se reemplaza el segmento calculado de la programación del método (a0, vea la [Página 69\)](#page-68-0).

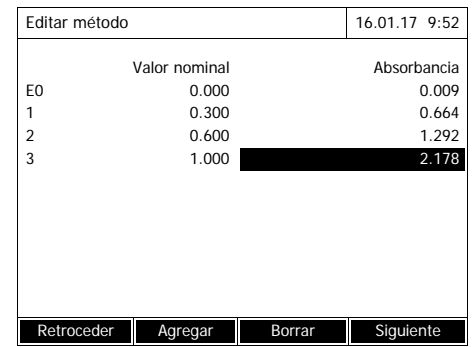

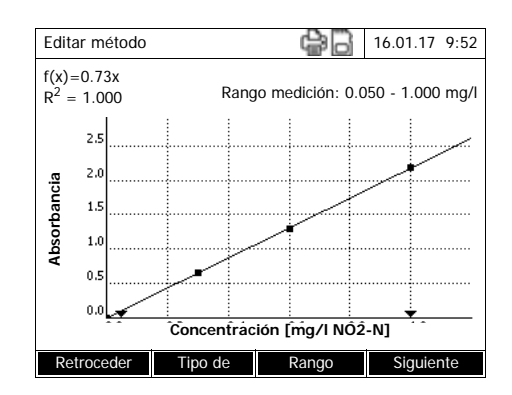

- **10** Repetir los pasos [6](#page-72-0) al [9](#page-72-1), hasta haber llenado todos los campos de ingreso de la columna *Absorbancia*.
- **11** Con *[Siguiente]* aceptar todos los datos de la página y cambiar a la página siguiente.

Las parejas de valores son representadas en un diagrama (estándar: Polígono).

Sobre el diagrama aparecen la fórmula f(x) y el coeficiente de correlación R2.

- **12** En caso dado con *[Tipo de curva]* seleccionar otro tipo de curva para adaptar la curva.
	- *Polígono*
	- *Línea recta*
	- *Parábola*
- **13** En caso dado con *[Rango medición]* ingresar otros límites del rango de medición.
	- *Límite inferior*
	- *Límite superior*
- **14** Con *[Siguiente]* finalizar el trabajo de modificación de la curva de calibración y cambiar a la página siguiente.

Aparecen el cronómetro y los datos vinculados al métodoM-Check.

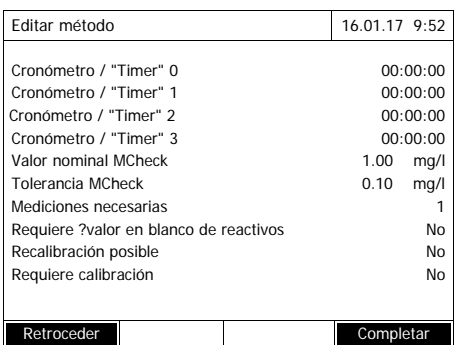

- **15** En caso dado ingresar intervalos de hasta 4 cronómetros.
- **16** Eventualmente, introducir el parámetro *Valor nominal MCheck* y *Tolerancia MCheck*.
- **17** En caso dado, configurar el programa ajustando la cantidad de mediciones individuales con las cuales se va a calcular el parámetro que se desea documentar.
- **18** En caso dado, configurar el programa si se requiere o no el valor en blanco del reactivo.
- **19** En caso dado, configurar el programa si se puede o no aplicar una calibración del usuario y/o si es necesario hacerlo.
- **20** Con *[Completar]* finalizar la programación del método.

El método está programado y seleccionado para la medición.

### **Variante 2** *Ingresar valores por pares***:**

A diferencia de la variante 1 los campos en la columna *Absorbancia* son rellenados a mano. Como consecuencia, los pasos 6 a 10 se suprimen. Por lo demás, el proceso es el mismo que en la variante 1.

**Variante 3:** *Ingresar fórmula*

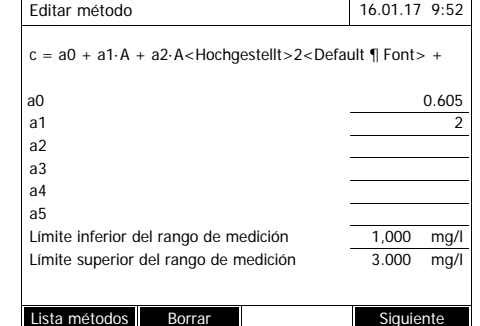

**1** Seleccionar *Ingresar fórmula* y confirmar.

Aparecen los campos de ingreso para los coeficientes (a0 ... a5) de la fórmula.

**2** Ingresar los factores y confirmar.

Si no se ingresa ningún valor para el coeficiente, el fotómetro utiliza automáticamente el valor '0'.

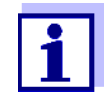

Muy sencillo es el ingreso de una fórmula, si Ud. está midiendo con un juego de ensayos de tipo comercial, adquirible en el mercado, y para el cuál el fabricante ha publicado el valor del coeficiente a1. A menudo se le denomina "Factor" y corresponde al valor inverso de la pendiente de la recta de la función de calibración.

Si se desea ingresar una función linear (recta), es imprescindible ingresar los coeficientes a0 y a1 para lograr valores correctos con la medición. Si en el momento de ingresar los datos no se conoce el valor exacto de a0, basta con entrar el coeficiente a1. En este caso, es decir al medir con este método, hay que activar la función *Utilice su propio valor en blanco* (en el menú *Concentración* / *Configuración*). Antes de medir con este método hay que llevar a acabo la medición del valor en blanco. Aquí se determina el valor de a0, que reemplaza luego el valor precedente.

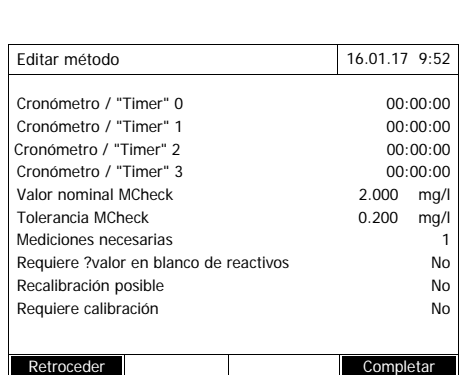

- **3** Ingresar los límites del rango de medición y confirmar.
- **4** Con *[Siguiente]* finalizar el ingreso de la fórmula.

Se muestran el cronómetro y los parámetros de comprobación del método vinculados al método.

- **5** En caso dado ingresar intervalos de hasta 4 cronómetros.
- **6** En caso dado ingresar *Valor nominal MCheck* y *Tolerancia MCheck*.
- **7** En caso dado, configurar el programa ajustando la cantidad de mediciones individuales con las cuales se va a generar el parámetro que se desea documentar.
- **8** En caso dado, configurar el programa si se requiere o no el valor en blanco del reactivo.
- **9** En caso dado, configurar el programa si se puede o no aplicar una calibración del usuario y/o si es necesario hacerlo.
- **10** Con *[Completar]* finalizar la programación del método.

El método está programado y seleccionado para la medición.

# **4.6 Medir Absorbancia / % Transmisión**

#### **4.6.1 Información general**

La absorbancia y la transmisión se miden sin emplear ningún método o perfil. Toda la configuración se hace durante la medición.

**Medir contra Absorbancia de referencia** La absorbancia o la transmisión pueden ser medidas contra la absorbancia del ajuste cero o bien, contra una *Absorbancia de referencia* determinada propia (vea el Sección 4.6.3 MEDIR [CONTRA ABSORBANCIA](#page-77-0) DE REFERENCIA).

# **4.6.2 Efectuar la medición de la absorbancia y de la transmisión**

### **<HOME>**

*Absorbancia / % Transmisión*

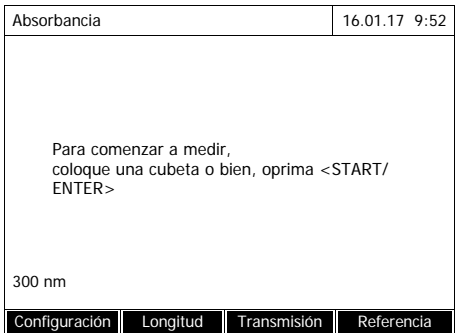

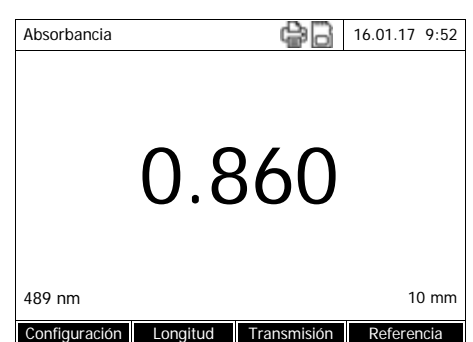

La configuración de la última medición aún está activa.

- **1** Con *[Longitud onda]* modificar en caso dado, la longitud de onda.
- **2** Con *[Absorbancia]* <–> *[Transmisión]* alternar entre la medición de la absorbancia y la medición de la transmisión.
- **3** En caso dado emplear una medición de referencia con *[Referencia]* o bien, graduar nuevamente (vea el [Sección 4.6.3](#page-77-0)).
- **4** Colocar la cubeta (cubeta redonda o bien, cubeta rectangular) (vea el [Sección](#page-32-0)  [4.2.5 COLOCAR](#page-32-0) UNA CUBETA).

El fotómetro inicia la medición automáticamente.

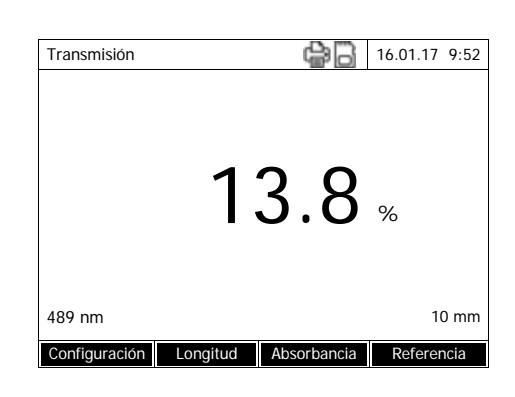

**5** En caso dado alternar la indicación con *[Absorbancia]* <–> *[Transmisión]* de *Absorbancia* a *Transmisión* o bien, a la inversa.

### <span id="page-77-0"></span>**4.6.3 Medir contra Absorbancia de referencia**

Cada vez que se enciende el fotómetro, se mide básicamente la absorbancia y la transmisión contra la absorbancia del ajuste cero. Sin embargo, Ud. puede determinar una *Absorbancia de referencia* y emplearla como base.

La *Absorbancia de referencia* está referida a la longitud de onda configurada. El valor medido permanece archivado en memoria hasta

- al desconectar el fotómetro
- cambiar el tipo de cubeta
- cambiar la longitud de onda
- medir un nuevo valor de referencia
- borrar manualmente (*[Referencia]* / *Borrar*).
- abandonar el modo de medición *Absorbancia / % Transmisión*

#### **Determinación sencilla y múltiple** La determinación de la Absorbancia de referencia puede ser establecida por determinación sencilla o múltiple. En el caso de la determinación múltiple, el valor promedio es calculado como término medio de las mediciones individuales.

**Absorbancia de referencia Medir <HOME>** *Absorbancia / % Transmisión*

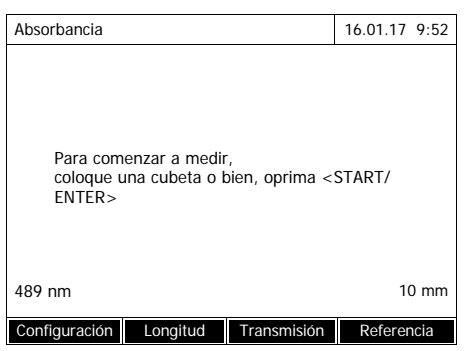

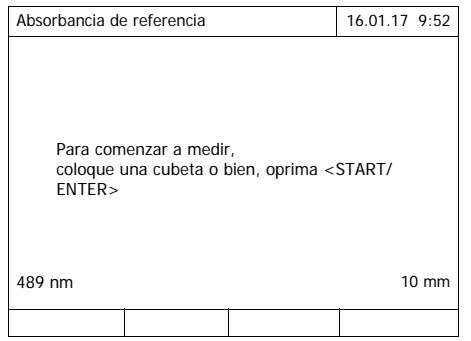

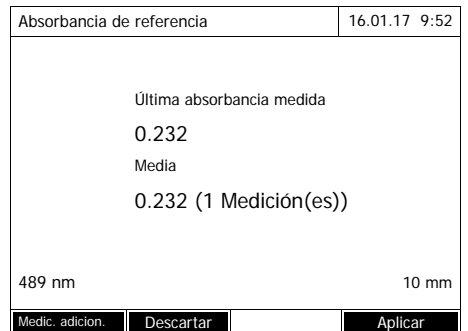

La configuración de la última medición aún está activa.

**1** Con *[Referencia]* iniciar la medición de referencia.

Si ya se tiene archivado en memoria un valor de la extinción de referencia, se le puede borrar o bien sobrescribir con el valor de una nueva medición de referencia.

Después de haber borrado el valor de una absorbancia de referencia, el fotómetro mide contra la absorbancia del ajuste cero.

**2** Introducir la cubeta con la muestra de referencia.

Se efectúa la primera medición individual de la Absorbancia de referencia**.**

El resultado aparece con los siguientes datos:

- La absorbancia medida de la (última) medición individual.
- El valor promedio de todas la mediciones individuales efectuadas hasta el momento.
- **3** Eventualmente, realizar otras mediciones individuales con *[Medic. adicion.]* para conformar la mediana o bien,

desechar la última medición individual con *[Descartar]*.

**4** Con *[Aplicar]* aceptar el valor promedio.

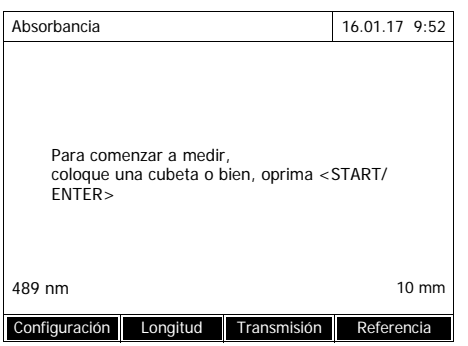

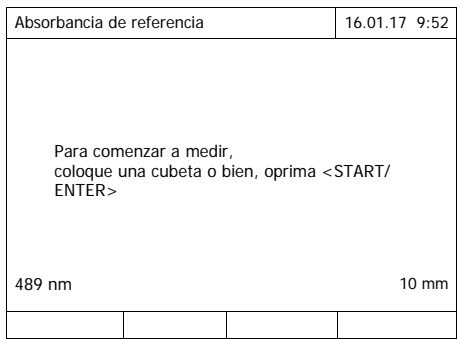

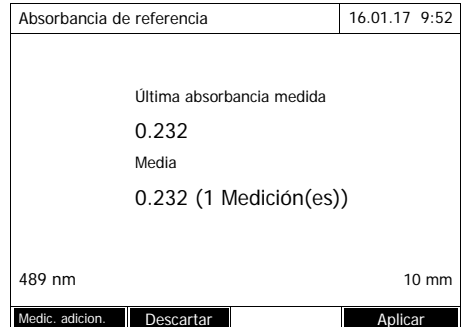

La configuración de la última medición aún está activa.

**1** Con *[Referencia]* iniciar la medición de referencia.

Si ya se tiene archivado en memoria un valor de la extinción de referencia, se le puede borrar o bien sobrescribir con el valor de una nueva medición de referencia.

Después de haber borrado el valor de una absorbancia de referencia, el fotómetro mide contra la absorbancia del ajuste cero.

**2** Introducir la cubeta con la muestra de referencia.

> Se efectúa la primera medición individual de la Absorbancia de referencia**.**

El resultado aparece con los siguientes datos:

- La absorbancia medida de la (última) medición individual.
- El valor promedio de todas la mediciones individuales efectuadas hasta el momento.
- **3** Eventualmente, realizar otras mediciones individuales con *[Medic. adicion.]* para conformar la mediana o bien, desechar la última medición individual con *[Descartar]*.
- **4** Con *[Aplicar]* aceptar el valor promedio.

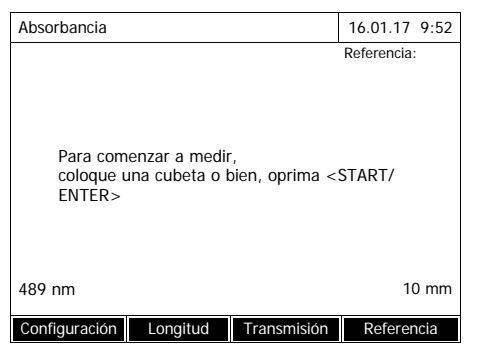

El fotómetro está listo para medir.

La extinción de referencia aparece durante la medición de la absorbancia o de la transmisión, arriba a al derecha.

# **4.7 Métodos Especial / Múltiples longitudes de onda**

#### **4.7.1 Aspectos básicos sobre la medición de Especial / Múltiples longitudes de onda**

Trabajando en el modo Especial / Múltiples longitudes de onda con el XD 7000 se pueden efectuar mediciones con métodos y funciones especiales.

Para estos método se pueden utilizar las siguientes funciones:

- medición con diferentes longitudes de onda
- mediciones repetidas con una longitud de onda determinada (por ejemplo antes y después de agregar un reactivo)
- aplicación de variables de procesos. Las variables de procesos contienen un determinado valor que debe ser ingresado en el fotómetro junto con el método, antes de iniciar la medición (por ejemplo el volumen, el valor pH o bien, la temperatura)
- verificación si un determinado valor cumple con los requerimientos. Estableciendo una condición se puede verificar si un determinado valor es válido o no (por ejemplo el valor de la absorbancia, la variables de procesos o bien, el resultado de una fórmula).
- editor de fórmulas para poder programar cómodamente cualquier método propio

#### **Métodos especiales** La lista de métodos en el modo Especial / Múltiples longitudes de onda incluye:

- métodos pre-programados de longitudes de onda múltiples
- métodos especiales pre-programados
- métodos especiales programados propios

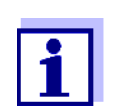

Si Ud. desea programar sus propios métodos especiales, puede utilizar todas las funciones ampliadas del modo Especial / Múltiples longitudes de onda.

#### **4.7.2 Programar / modificar los métodos Especial / Múltiples longitudes de onda**

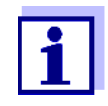

Para los métodos de longitudes de onda múltiples se pueden utilizar los número de identificación del método 2001 hasta 2499. Todos los métodos especiales están disponibles en la lista de métodos del modo 'Concentración'.

Para establecer un método propio se procede de la siguiente manera:

**Ingresar los datos generales del método**

número y nombre del método, unidad, etc.

 **Ingresar las longitudes de onda para la medición de la absorbancia (A**x nm**)**

como mínimo, una, máximo 10

**Establecer las variables del proceso** (K<sub>Y</sub>) (opcional)

Por medio de las variables de procesos se pueden tener en cuenta aquellos parámetros que no pueden ser medidos por el fotómetro.

Estas variables de procesos tienen que ser ingresadas junto con el método, cada vez que se inicia la medición, por ejemplo la temperatura o bien, el pH.

- **Ingresar la fórmula para calcular los resultados de la medición** Con el editor de fórmulas se ingresa la fórmula con la cual desea Ud. calcular el resultado de la medición.
	- **Ingresar otras condiciones (opcional)**

Las condiciones sirven para confirmar si el resultado de la medición es válido o no.

Las condiciones se ingresan por medio del editor de fórmulas.

**Ejemplo: Determinación de la clorofila a? según Nusch**

La clorofila se determina en base dos mediciones consecutivas de la densidad (=absorbancia) del extracto de una muestra de agua a 665 nm, antes y después de añadir el ácido.

```
Chlorophyll a (µg/l) = 29.6 * (A(antes) 665 nm - A(después) 665 nm)*(V extracto/
Vmuestra)
```
*con:*

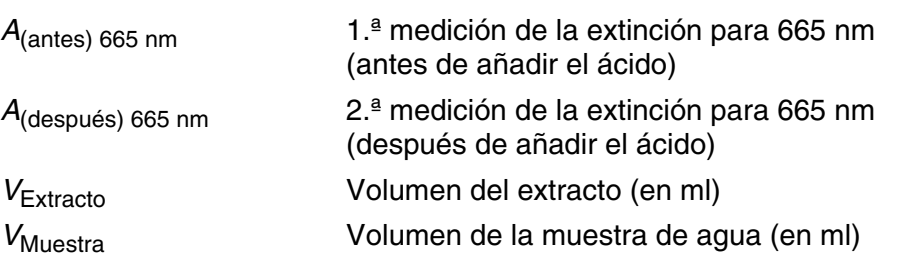

**Ecuación aún no formulada** Para ingresar correctamente la fórmula, asigne a las variables en la ecuación aquellos nombres que se pueden ingresar con el editor de fórmulas del fotómetro.

 $R = 29.6 * (A_{665nm} - A_{665nm} )/(K_1/K_2)$ 

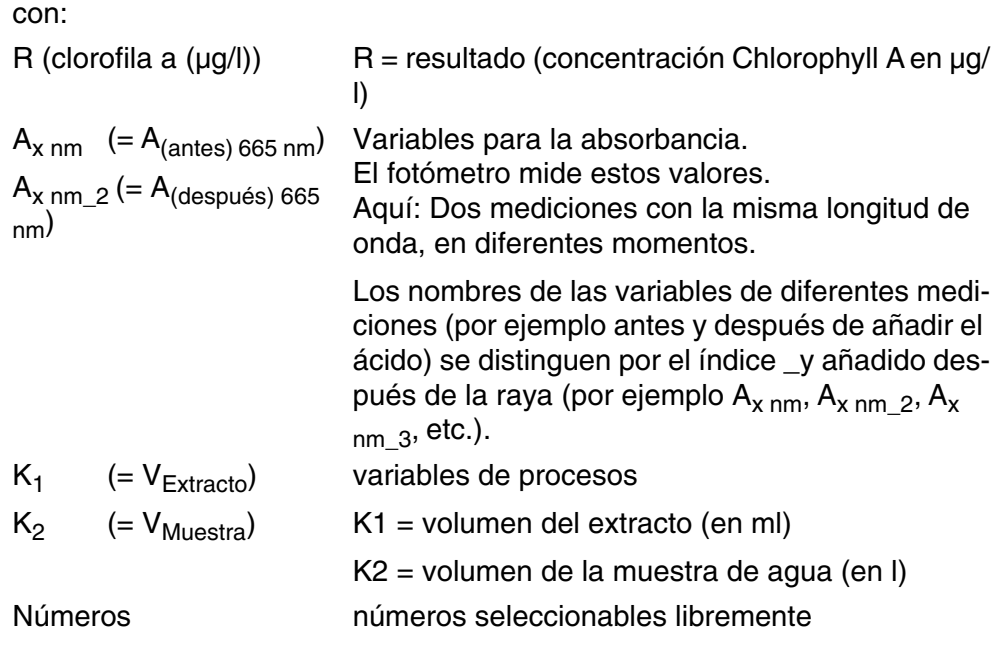

# **<HOME>**

*Especial / Múltiples longitudes de onda* – *[Configuración]*

– *Editar métodos*

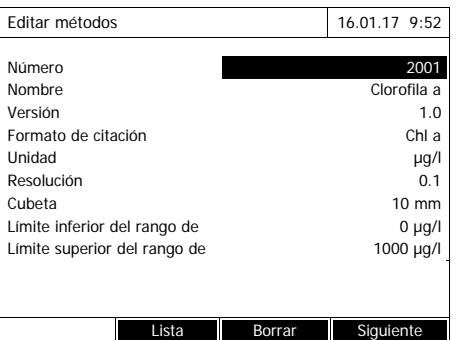

**1** Ingrese aquí los datos generales del método. El siguiente número disponible ya está ingresado para la identificación del método.

Ud. puede llenar los campos de ingreso de la siguiente manera:

- Llenar todos los campos de ingreso uno tras otro en el orden dado
- Con *[Lista métodos]* seleccionar un método ya existente a modo de ejemplo, asignarle un nuevo número de identificación del método y modificar o adaptar los datos donde sea necesario
- Con *[Lista métodos]* seleccionar un método ya existente y modificarlo (sin cambiarle el número de identificación del método).
- Con *[Borrar]* se borra el método por completo.
- **2** Con *[Siguiente]* aceptar todos los datos ingresados y cambiar a la página siguiente.

Ingresar las longitudes de onda para las mediciones de la absorbancia  $(A_{x n m})$ .

**3** Con *[Agregar]* agregar otra longitud de onda.

Con *[Borrar]* borrar la longitud de onda marcada.

**4** Con *[Siguiente]* aceptar todos los datos ingresados y cambiar a la página siguiente.

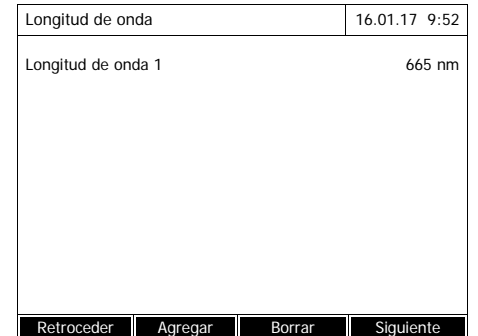

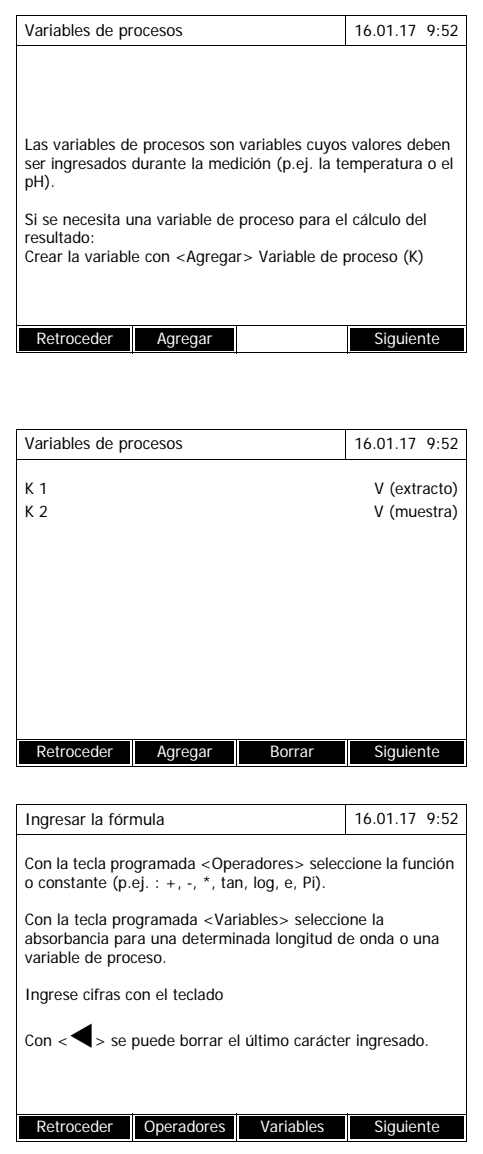

Establecer todas las variables de procesos requeridas.

**5** Con *[Agregar]* establecer una variable de proceso requerida por la fórmula e ingresar la denominación, por ejemplo el parámetro.

o bien,

Con *[Siguiente]* aceptar todos los datos ingresados y cambiar a la página siguiente.

**6** Con *[Agregar]* agregar otra variable de proceso.

o bien,

Con *[Borrar]* borrar la variable de proceso.

**7** Con *[Siguiente]* aceptar todos los datos ingresados y cambiar a la página siguiente.

Ingresar la fórmula.

**8** Con **<0...9>** ingresar los números.

Con *[Operadores]* , **<><> <><>** y **<START·ENTER>** seleccionar un operador, una función o una constante.

Con *[Variables]*, **<><> <><>** y **<START·ENTER>** seleccionar una variable.

Después de cada paso se ve la fórmula.

Con **<>** se puede eliminar el último elemento de la fórmula.

Con *[Retroceder]* abandonar el editor de fórmulas.

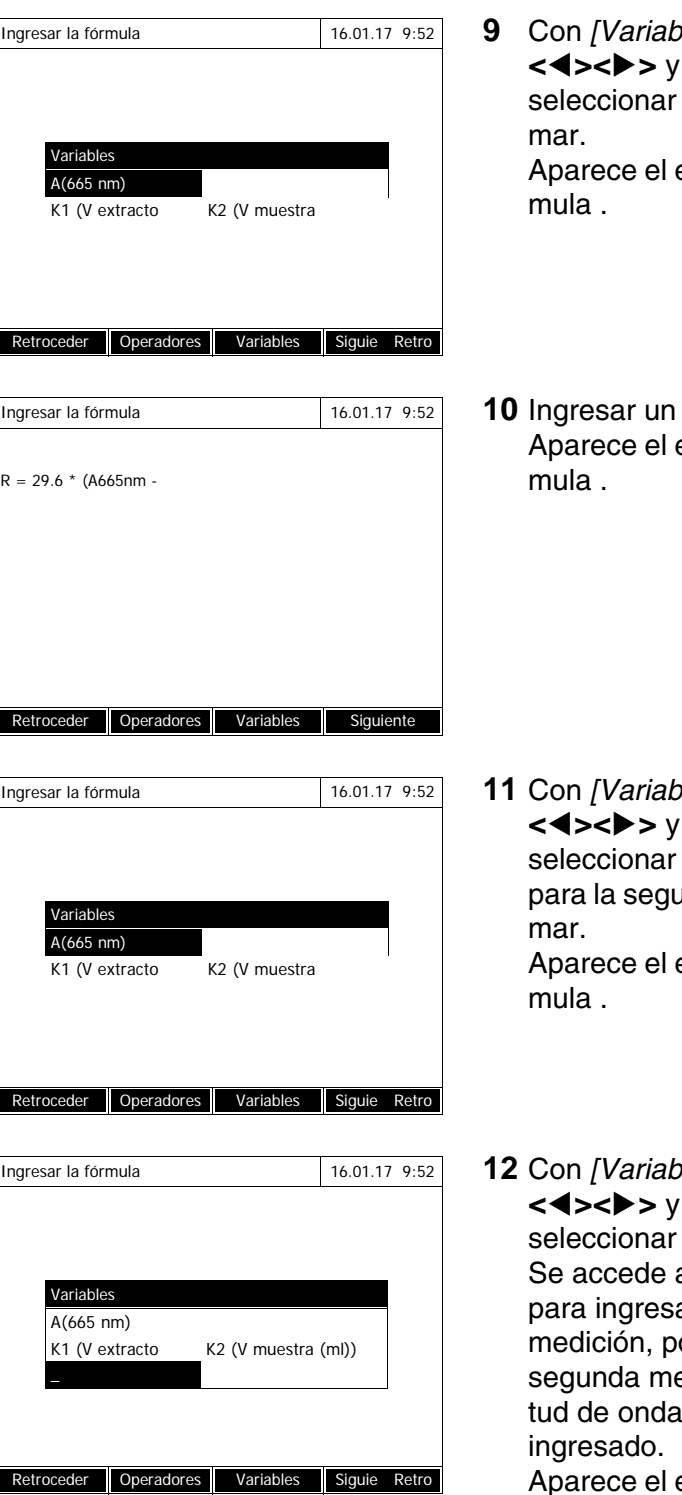

- **9** Con *[Variables]*, **<><> <><>** y **<START·ENTER>** una variable y confirestado actual de la fór-
- operador. estado actual de la fór-

- **11** Con *[Variables]*, **<><> <><>** y **<START·ENTER>**  $\frac{1}{2}$ la variable A<sub>665 nm</sub> unda medición y confirestado actual de la fór-
- **12** Con *[Variables]*, **<><> <><>** y **<START·ENTER>** la raya  $(\_)$ . al campo de ingreso ar un índice para la or ejemplo '2' para la edición con esta longiu. Confirmar el índice estado actual de la fór-

mula .

I

Π

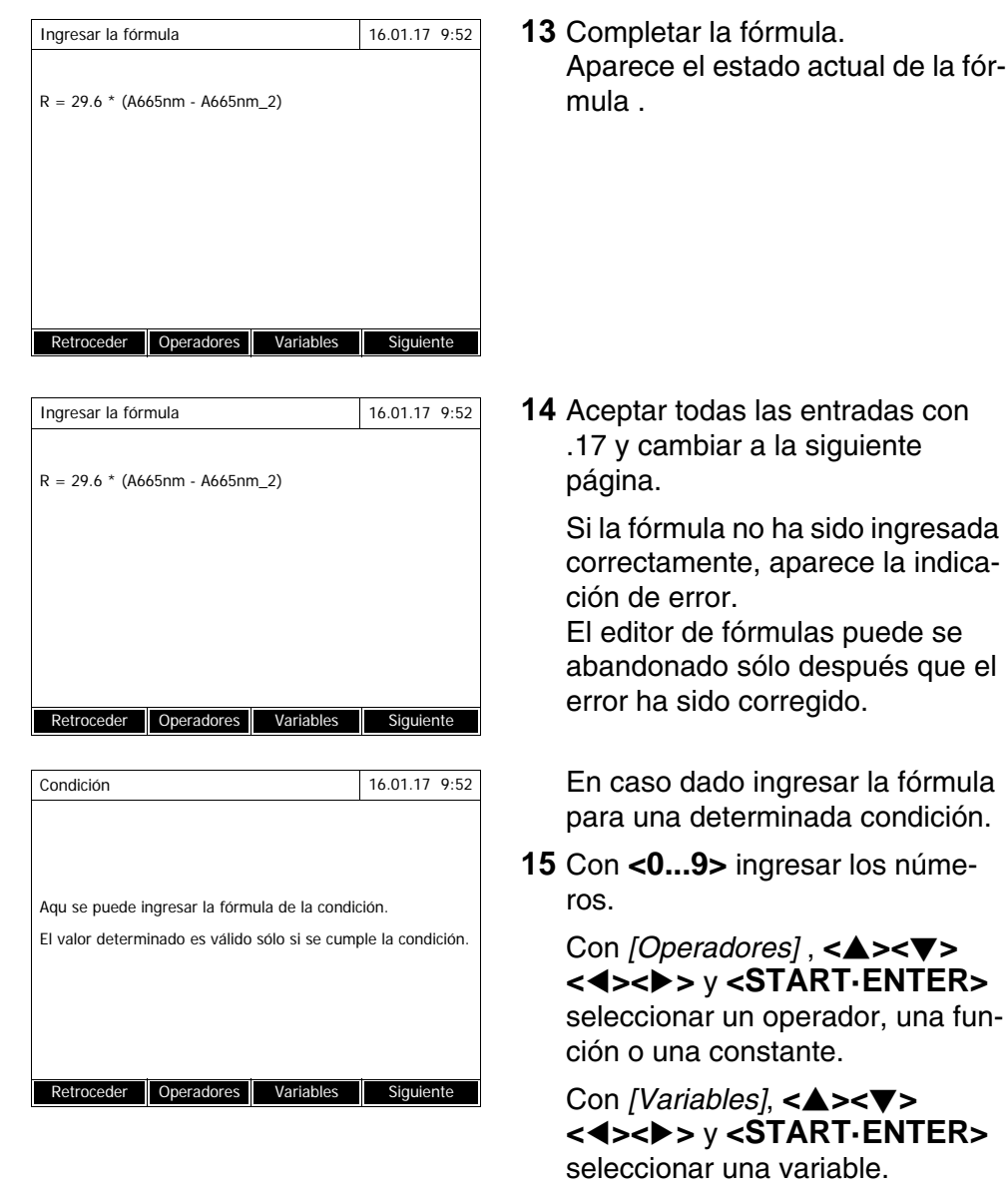

Después de cada paso se ve la condición.

Con **<>** se puede eliminar el último elemento de la condición.

Con *[Retroceder]* abandonar el editor de fórmulas.

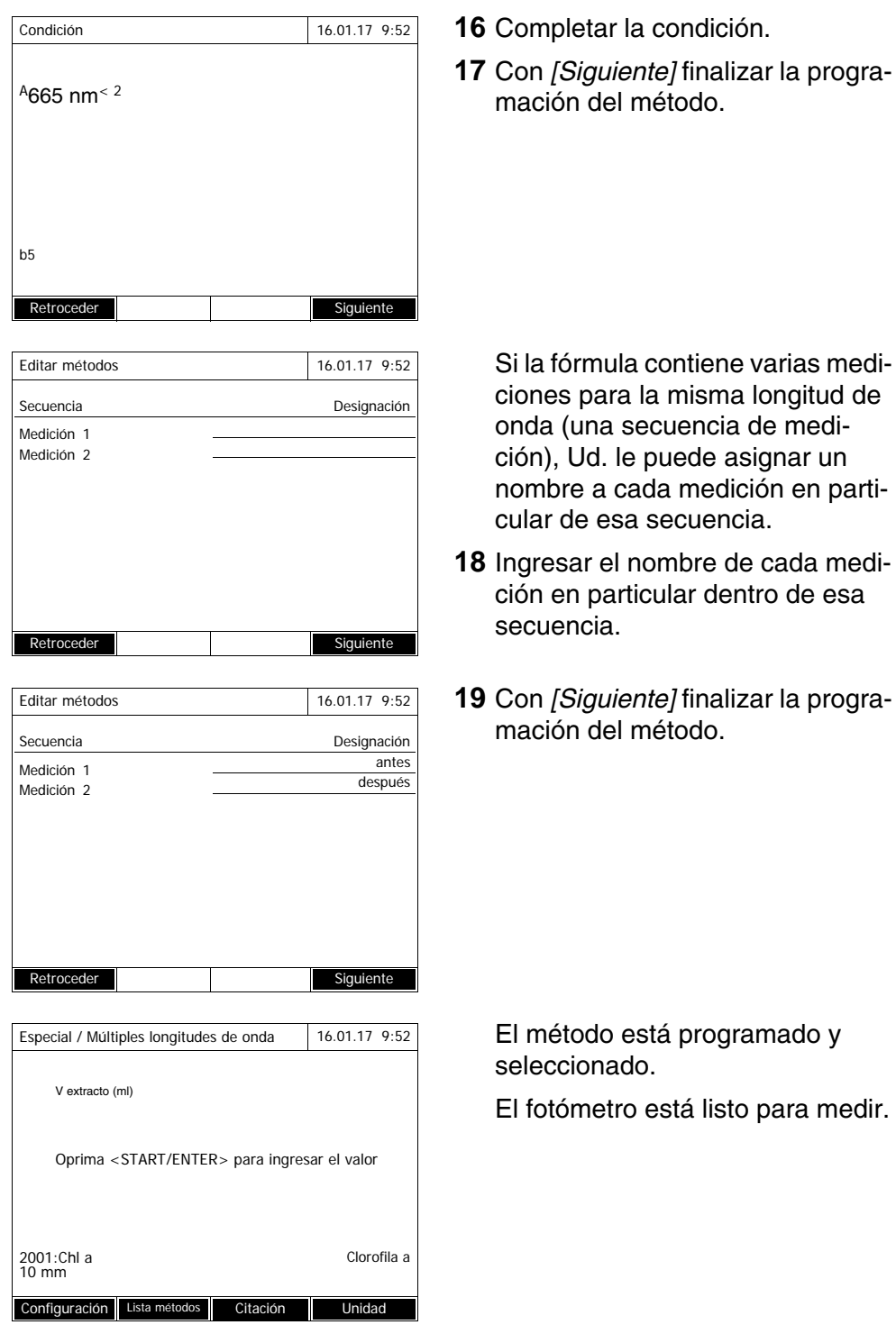

### <span id="page-89-0"></span>**4.7.3 Seleccionar el método Especial / Múltiples longitudes de onda**

Así selecciona Ud. un método para mediciones Especial / Múltiples longitudes de onda:

# **<HOME>** *Especial / Múltiples longitudes de onda* – *[Lista métodos]*

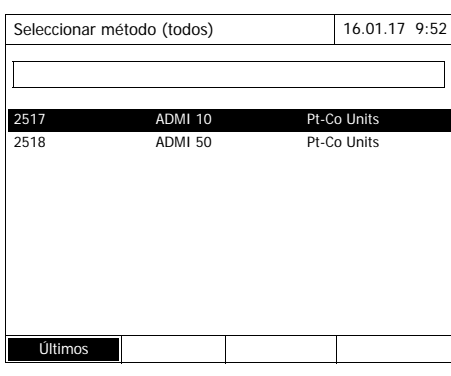

Aparece la lista de los métodos. Los métodos están ordenados por el número de identificación del método.

Seleccionar un método:

- **1** Con <**▲><▼>** seleccionar el método deseado. La selección actual aparece con los colores inversos.
- **2** Con **<START·ENTER>** aceptar la selección.

El fotómetro está listo para medir.

#### **Limitar la lista de métodos**

En caso que la lista de métodos fuera demasiado larga, la puede reducir de la siguiente manera, para facilitar la búsqueda:

- Con *[Últimos utilizados]* puede Ud. limitar la lista de métodos a los 10 últimos métodos empleados.
- Con la función de búsqueda puede Ud. buscar una secuencia determinada de caracteres, por ejemplo, el número de identificación de un método o bien, el nombre de un ensayo en la lista.

# **Función de búsqueda**

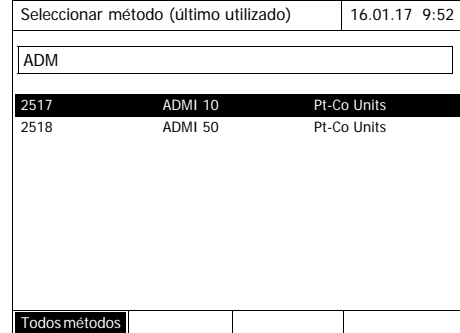

Buscar una secuencia determinada de caracteres:

Con **<A...9>** ingresar en la ventana la secuencia de caracteres que se desea encontrar.

La lista que aparece abajo muestra todos los aciertos que contienen la secuencia de caracteres. Con cada carácter o signo que se ingrese, es actualizada la lista de aciertos.

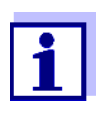

Al buscar, preste atención de ingresar los caracteres correctamente en mayúscula o minúscula.

### **4.7.4 Efectuar las mediciones Especial / Múltiples longitudes de onda**

#### **<HOME>**

*Especial / Múltiples longitudes de onda*

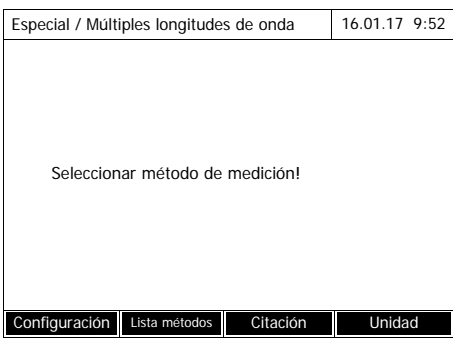

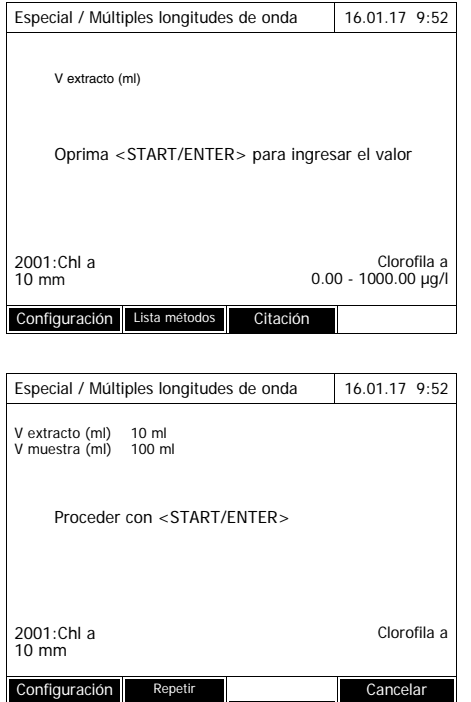

**1** Con *[Lista métodos]* seleccionar el método deseado (vea el [Sec](#page-89-0)[ción 4.7.3](#page-89-0)).

Para describir el proceso de la medición se utiliza aquí como ejemplo el método "Chl a" propio programado.

En el caso de métodos con variables de procesos: Ingresar uno tras otro los valores de todas las variables de procesos.

- **2** Con **<START·ENTER>** continuar al paso siguiente.
- **3** Seguir las instrucciones que aparecen en el display.
- **4** Ingresar exactamente los volúmenes de la muestra y del extracto.

En caso necesario repetir el último paso con *[Repetir]*.

**5** Con **<START·ENTER>** continuar al paso siguiente.

El fotómetro está listo para medir.

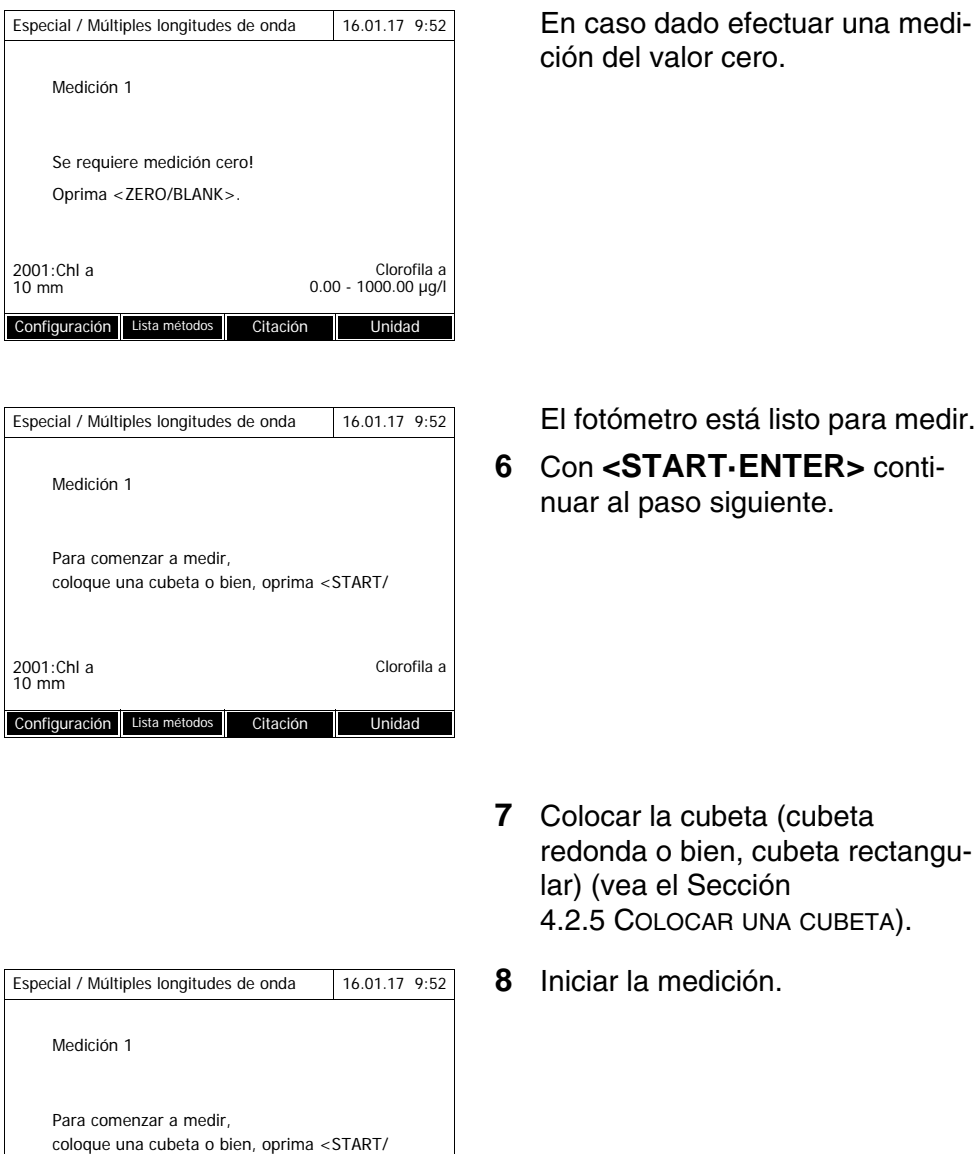

2001:Chl a Clorofila a 10 mm Configuración **Cancelar** Cancelar

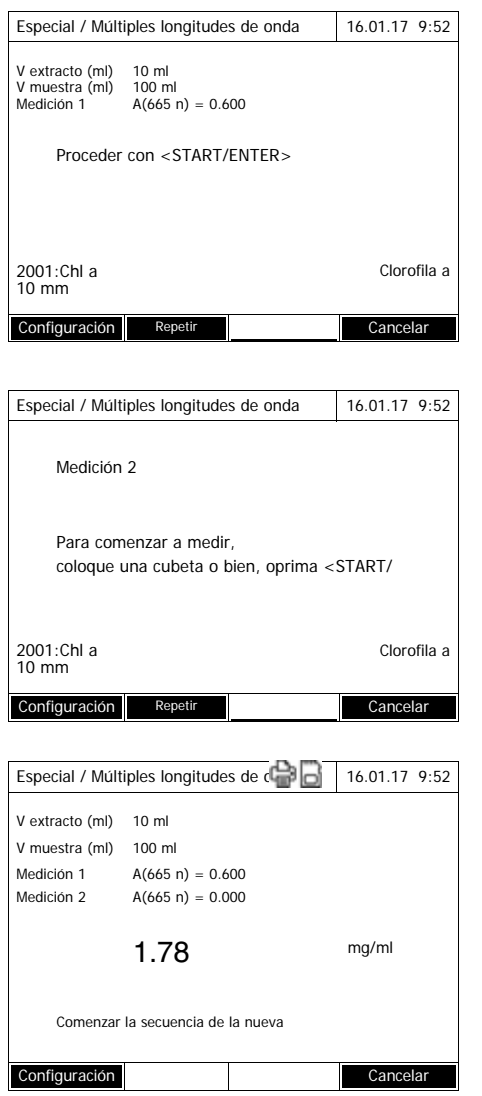

Cuando se efectúan varias mediciones, aparece un resultado provisional.

**9** Con **<START·ENTER>** continuar al paso siguiente.

**10** Iniciar la medición.

En el display aparece el resultado de la medición.

Si no se cumple con una de las condiciones ingresadas, no aparece resultado alguno.

**11** En caso dado iniciar una nueva medición con el método en cuestión.

# **4.8 Espectro**

#### **4.8.1 Información general**

Con la función *Espectro* se mide y registra la *Absorbancia* respectivamente la *Transmisión*, en función de la longitud de onda. El rango de longitud de onda puede ser seleccionado libremente dentro del rango de medición del fotómetro. El espaciamiento entre cada paso es de 1 nm.

El espectro es registrado sin emplear ningún método ni perfil. Toda la configuración se hace durante la medición.

- **Línea base** Antes de registrar un espectro hay que establecer una línea base por medio de una cubeta de referencia cero adecuada, por ejemplo con agua desionizada. La línea base deberá cubrir por lo menos el rango de longitud de onda del espectro a ser registrado. Toda línea base que haya sido medida alguna vez permanece archivada en memoria en el fotómetro, hasta
	- registrar una nueva línea base
	- ampliar el rango de longitud de onda en el menú *[Configuración]*
	- abandonar el modo *Espectro* o bien, hasta apagar el fotómetro.
- **Configuración** Ud. puede registrar un espectro con la configuración estándar, sin tener que abrir la ventana de configuración. Se tienen las siguientes configuraciones para el espectro:

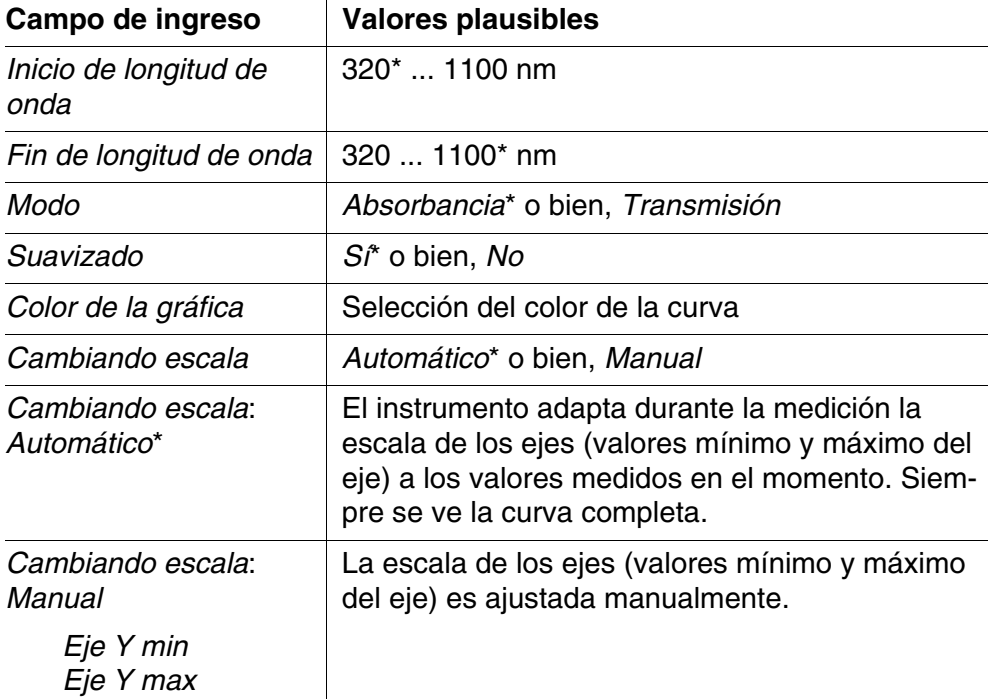

\* Configuración de fábrica

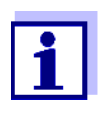

Con *[Guardar]* puede Ud. guardar la configuración actual como su perfil personal.

Con *[Abrir]* se puede cargar un perfil archivado en memoria. Los perfiles de los espectros poseen la terminación "profil".

#### <span id="page-94-0"></span>**4.8.2 Registrar la Espectro**

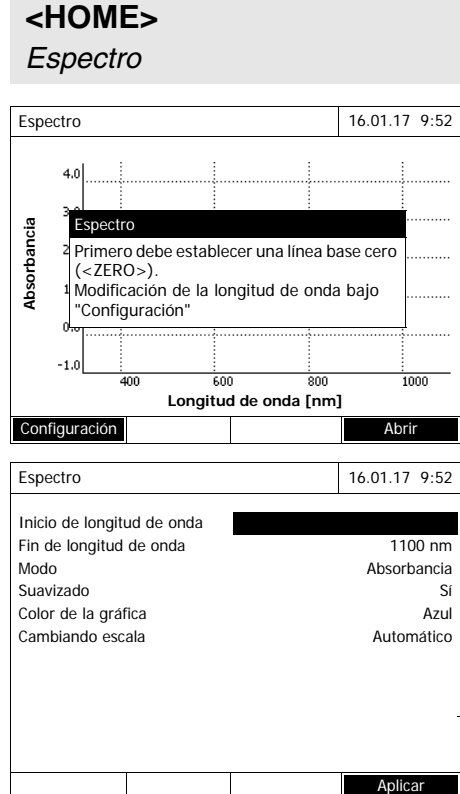

Aparece una información con instrucciones para el manejo.

- **1** Abrir el menú de configuración con *[Configuración]*.
- **2** En caso dado modificar la configuración estándar del espectro.
	- Longitudes de onda del punto de partida y del punto final del espectro a ser registrado
	- Modo de representación (*Absorbancia* / *Transmisión*)
	- Nivelación de la curva (*Sí*/*No*)
	- Color de la curva
	- Modificación de la escala del eje Y *Automático*: (margen de valores total)

*Manual*: (rango de valores seleccionado)

**3** Con *[Aplicar]* aceptar todos los datos ingresados.

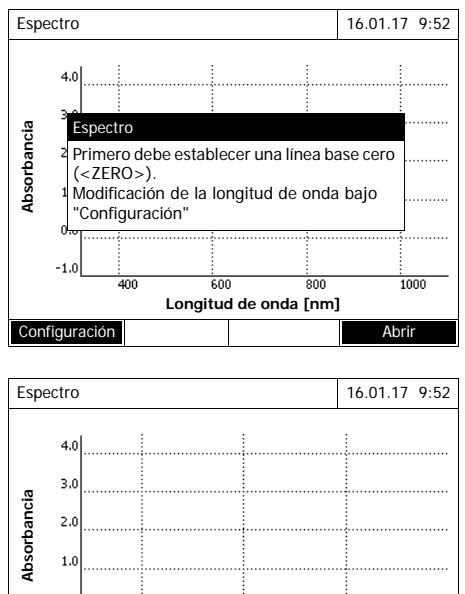

 $0.0$  $-1.0$ 20C  $\frac{1}{400}$ .<br>SAN **Longitud de onda [nm]** Espectro 16.01.17 9:52

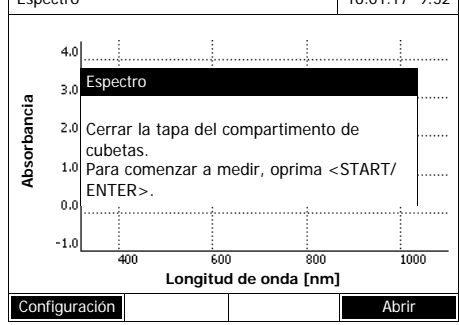

Aparece una información con instrucciones para el manejo.

Establecer la línea base:

**4** Presionar la tecla **<ZERO·BLANK>**.

> El fotómetro acepta y registra la línea base.

**5** Espere hasta que el fotómetro haya registrado completamente la línea base.

Después de haber registrado la línea base, el fotómetro está listo para medir.

Registrar el espectro:

- **6** Colocar la cubeta (cubeta redonda o bien, cubeta rectangular) (vea el [Sección](#page-32-0)  [4.2.5 COLOCAR](#page-32-0) UNA CUBETA).
- **7** Iniciar la medición con **<START·ENTER>**.

Después del registro del espectro aparece la información *El registro de la medición del espectro ha finalizado*

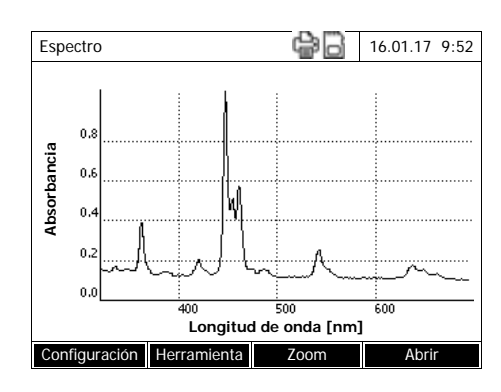

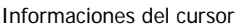

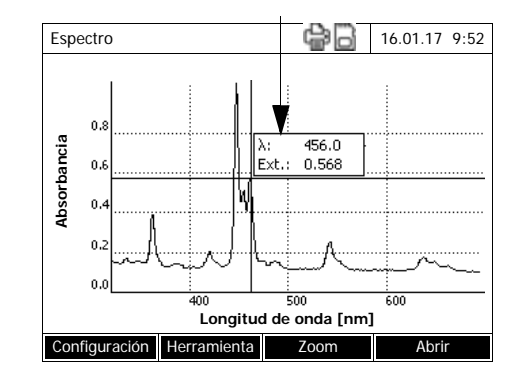

**8** Espere hasta que el fotómetro haya registrado completamente el espectro.

Al final del registro aparece la información: *El registro de la medición del espectro ha finalizado*

**9** Con **<START·ENTER>** acusar la información.

El cursor es posicionado en el display en el máximo del espectro.

- **10** Ud. tiene las siguientes alternativas:
	- Trabajar inmediatamente con el espectro (vea el [Sección 4.8.3\)](#page-96-0)
	- Con **<PRINT>** se puede transferir el espectro a manera de representación gráfica a una impresora conectada o bien, en forma de un archivo en formato pdf.
	- Con **<STORE>** guardar el espectro como un archivo \*.csv. Se tienen a disposición dos lugares de almacenamiento: el mismo fotómetro (*Carpeta DataB interna*) o bien, un elemento USB de memoria externa conectado al enchufe USB-A (*Memoria USB*). Los espectros archivados en memoria pueden ser llamados en todo momento para ser editados y modificados (vea el [Sección 4.8.3](#page-96-0)).

#### <span id="page-96-0"></span>**4.8.3 Cargar el espectro/editar**

El espectro puede ser editado inmediatamente después de la medición. Además se pueden cargar espectros archivados en memoria para editarlos.

Para editarlos se dispone de los siguientes medios:

 Función del cursor para explorar la curva paso a paso, con indicación de los valores x e y

- Función zoom para aumentar un sector
- Funciones matemáticas para realizar diferentes operaciones de evaluación y cálculo. A partir de la [Página 100](#page-99-0) están descritas estas funciones.

#### **Cargar un espectro archivado en memoria**

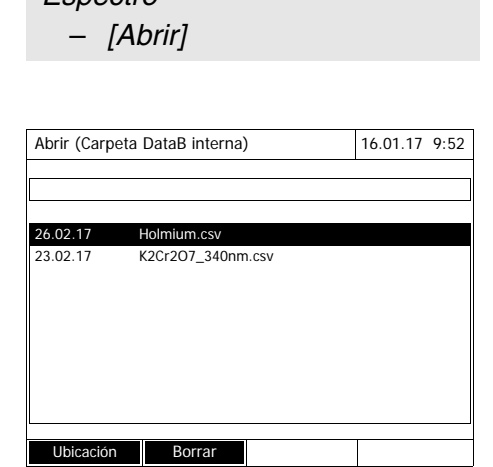

**<HOME>** *Espectro*

> Aparece la lista con los espectros archivados en la memoria de intercambio.

- **1** Con *[Ubicación]* se puede seleccionar en caso dado otro lugar de almacenamiento para el espectro (elemento USB de memoria externa en la conexión USB-A).
- **2** Seleccionar el espectro deseado. Aparece la vista original de la curva.

El cursor consiste de una línea vertical y de una horizontal, que se cortan en un punto de la curva. En un casillero aparecen los valores del eje x y del eje y, correspondientes a la ubicación del cursor.

Con <<**4><** $\blacktriangleright$  desplaza Ud. el cursor a lo largo del eje X (longitud de onda). Así puede Ud. recorrer toda la curva punto por punto para evaluarla.

#### **Cursor**

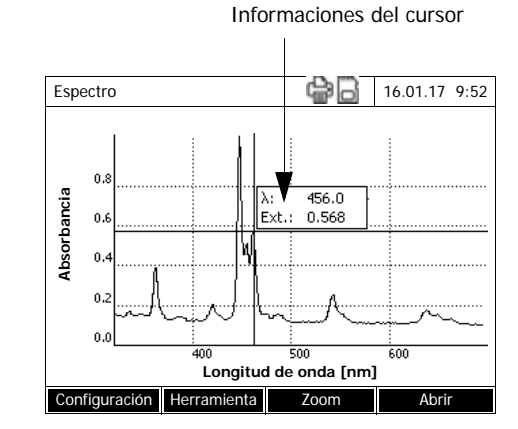

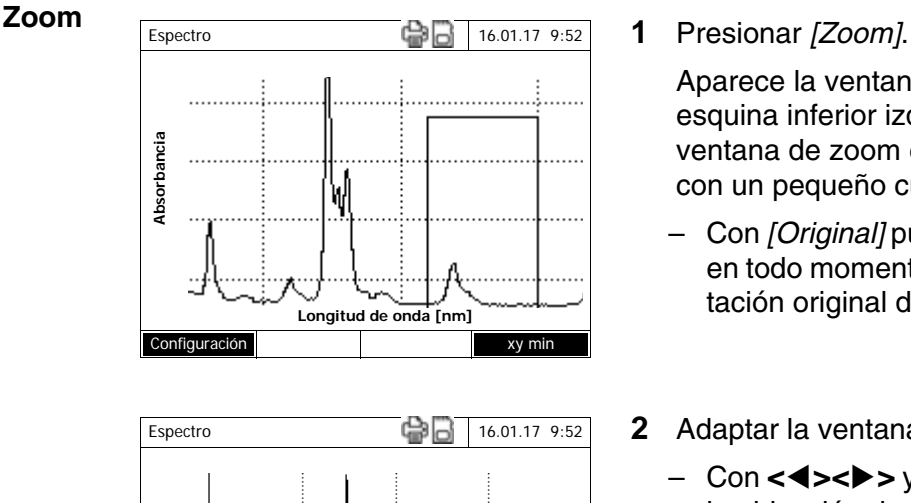

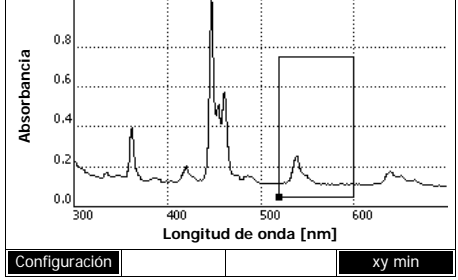

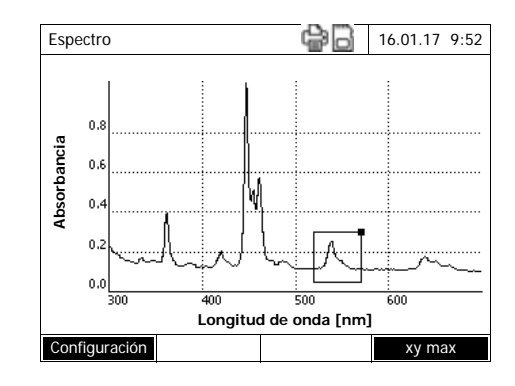

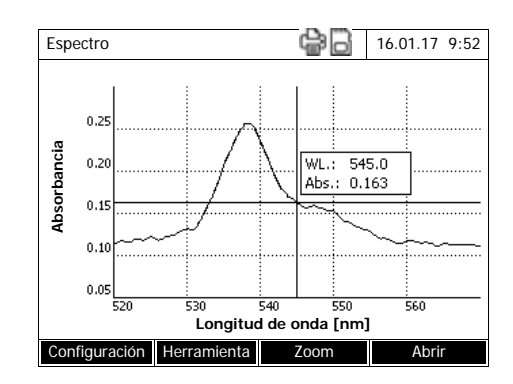

Aparece la ventana de zoom. La esquina inferior izquierda de la ventana de zoom está marcada con un pequeño cuadrado negro.

- Con *[Original]* puede Ud. volver en todo momento a la representación original del espectro.
- **2** Adaptar la ventana de zoom:
	- Con **<><>** y **<><>** fijar la ubicación de la esquina inferior izquierda de la ventana de zoom.
	- Con *[*xy max*]* marcar la esquina superior derecha de la ventana de zoom (cuadrado negro pequeño).
	- Con **<><>** y **<><>** fijar la ubicación de la esquina superior derecha de la ventana de zoom.
- **3** Aumentar la ventana de zoom:
	- Presionar la tecla **<START·ENTER>**. La escala de la ventana de zoom es adaptada de modo que la misma cubre la superficie completa del diagrama.

#### Abandonar la vista zoom:

– Con **<ESC>** puede Ud. volver en todo momento a la representación original del espectro.

<span id="page-99-0"></span>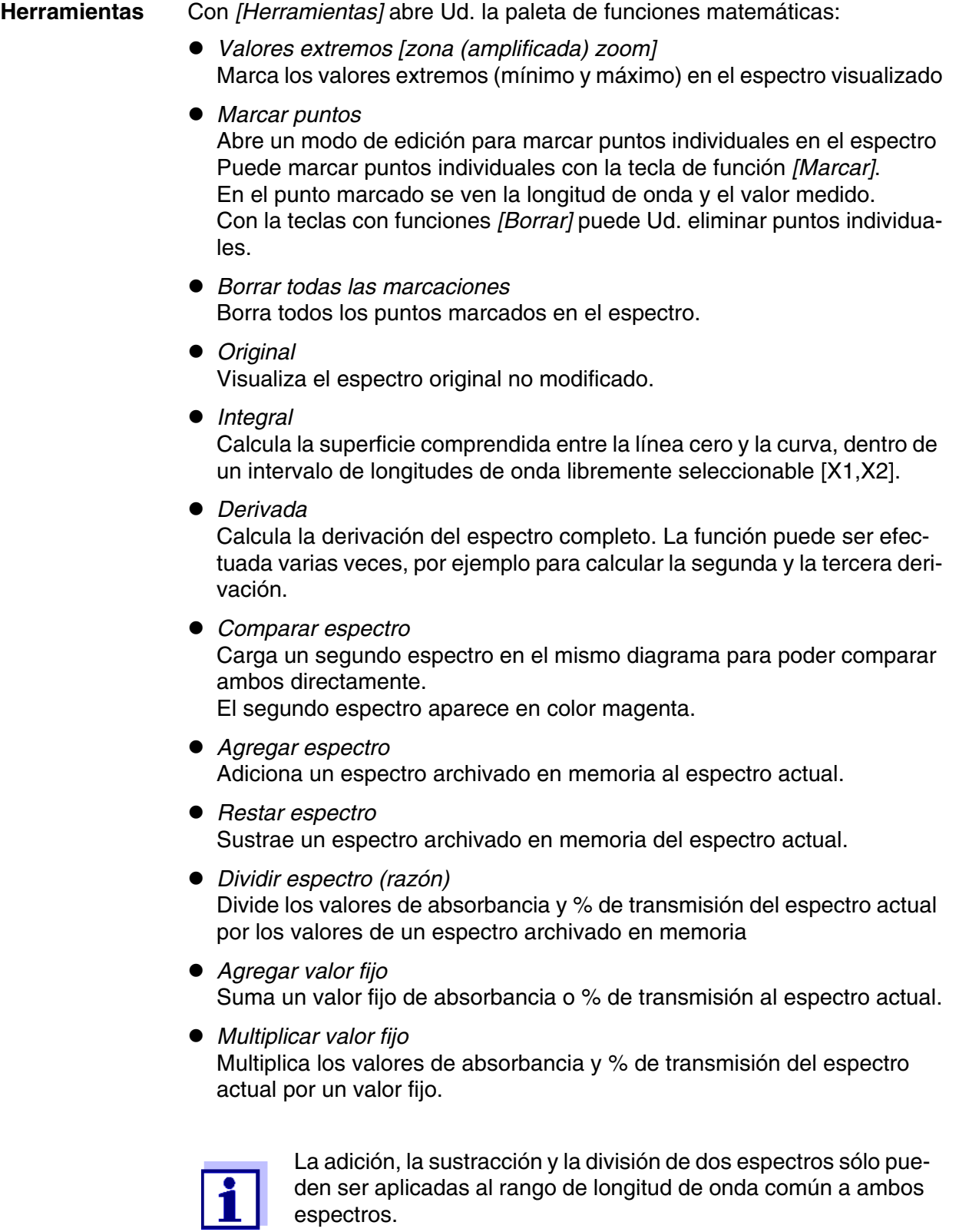

### **4.8.4 Guardar el espectro/exportar**

Al guardar un espectro son almacenados tanto el espectro editado como el espectro original. De cada uno de los espectros archivados en memoria se puede regenerar, por lo tanto, el espectro original.

#### **Archivar en memoria**

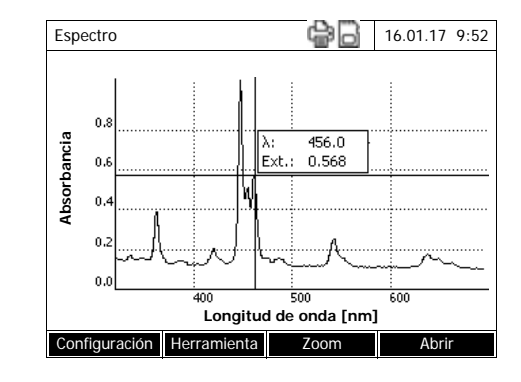

- **1** Aceptar espectro (ver [Sección](#page-94-0)  [4.8.2\)](#page-94-0) o bien, cargar el espectro guardado (ver [Sección 4.8.3](#page-96-0)).
- **2** En caso dado conectar un elemento USB de memoria externa en la interfase USB-A.
- **3** Con **<STORE>** abrir el menú diálogo para guardar.
- **4** En caso dado cambiar de lugar de almacenamiento con *[Ubicación]*: *Carpeta DataB interna*: Carpeta de intercambio en el aparato o bien, *Memoria USB*: Elemento USB de memoria externa conectada a la interfase USB-A.
- **5** En caso dado cambiar el nombre del archivo.

El fotómetro le ofrece automáticamente un nombre inequívoco para el archivo, compuesto por el rango de longitud de onda, la fecha y la hora.

**6** Con **<START·ENTER>** guardar el archivo.

**Exportar a un PC** Exportar un espectro archivado en memoria a un PC: vea [Sección 4.12.3](#page-130-0)

# **4.9 Cinética**

La función Cinética permite el seguimiento cronológico de la absorbancia y de la transmisión de una muestra con una longitud de onda determinada.

De los datos de medición disponibles el fotómetro calcula automáticamente la pendiente entre los puntos de medición vecinos.

De ser necesario se puede determinar y visualizar la actividad catalítica.

Para registrar la cinética el fotómetro lleva a cabo a intervalos regulares (intervalo de medición) permanentemente mediciones individuales, guardando los valores medidos en función del tiempo.

Toda configuración de un registro es administrada como un perfil. Los perfiles pueden ser creados, guardados, editados y borrados. Cada medición presupone un determinado perfil.

### **4.9.1 Crear/editar perfiles para un registro Cinética**

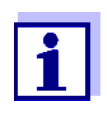

Los perfiles para registros Cinética son guardados bajo los número de identificación 4001 hasta 4020. El instrumento es entregado de fábrica ya con un perfil a modo de ejemplo.

El perfil para un registro Cinética contiene los siguientes datos:

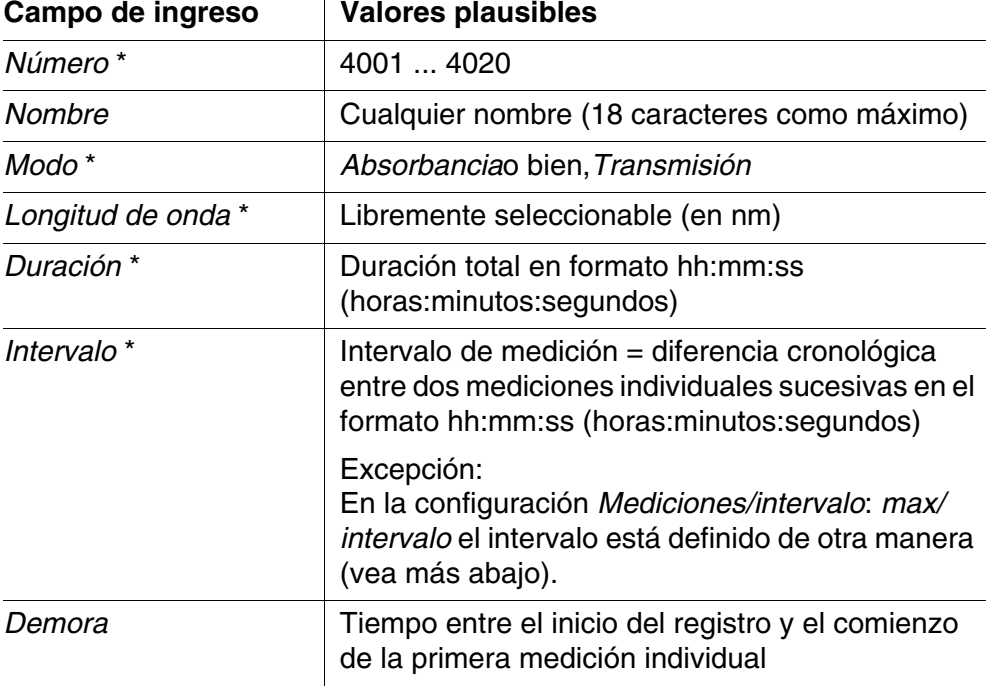

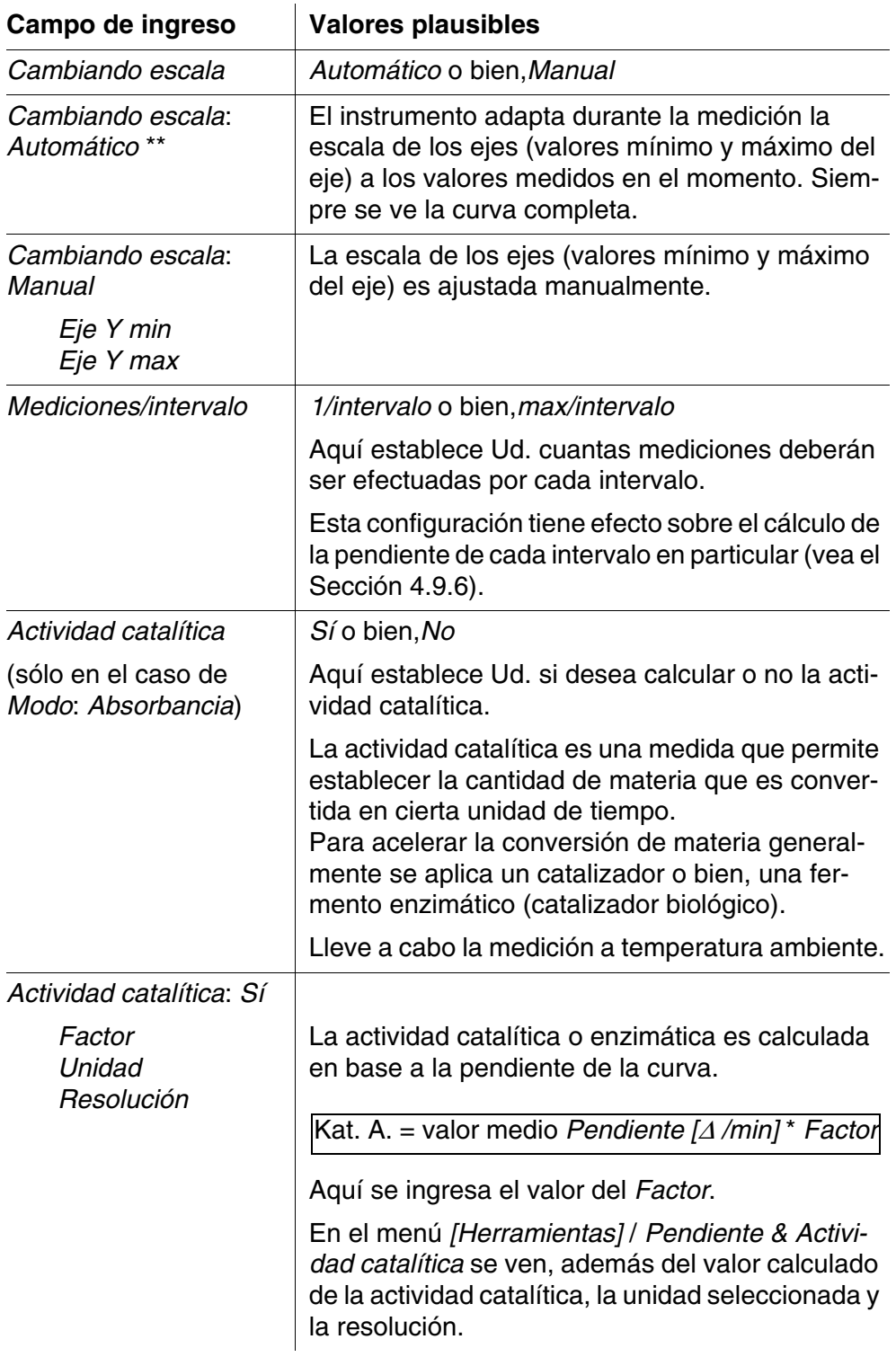

\* entradas necesarias

\*\* Configuración de fábrica: *Automático*

#### **Crear/editar un per-**

**fil**

# **<HOME>** *Cinética* – *[Configuración]* – *Editar perfiles*

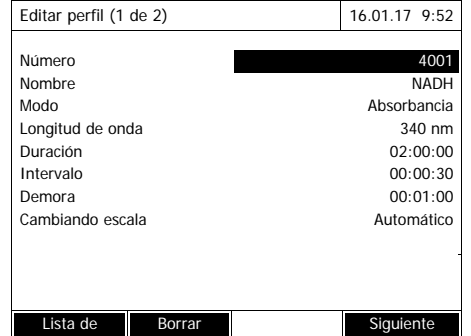

**1** Ingrese aquí los datos del perfil. El siguiente número disponible ya está ingresado para la identificación del perfil.

Ud. puede llenar los campos de ingreso de la siguiente manera:

- Llenar todos los campos de ingreso uno tras otro en el orden dado
- Con *[Lista de perfiles]* seleccionar un perfil ya existente a modo de ejemplo modelo o patrón, asignarle un nuevo número de identificación y adaptar los datos
- Con *[Lista de perfiles]* seleccionar un perfil existente para editarlo y modificarlo (sin cambiar el número de identificación).
- Con *[Borrar]* se borra el perfil por completo.
- **2** Con *[Siguiente]* cambiar a otras configuraciones.
- **3** Ingrese aquí más datos del perfil.
- **4** Con *[Completar]* aceptar todos los datos ingresados.

El perfil está creado y seleccionado. El fotómetro está listo para medir.

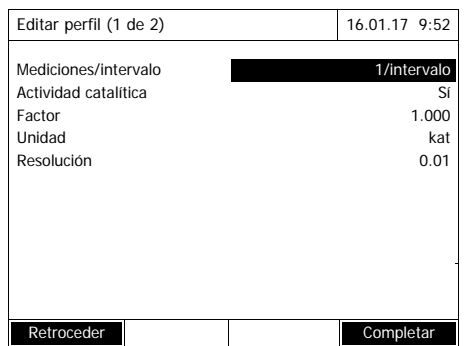

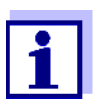

La función *Actividad catalítica* sólo está disponible si previamente ha sido seleccionado el modo Absorbancia.

#### <span id="page-104-0"></span>**4.9.2 Cargar el perfil para el registro Cinética**

Así se carga el perfil para un registro deCinética:

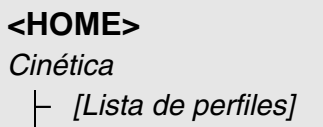

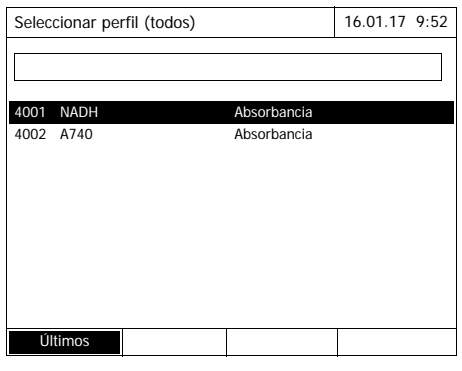

Aparece la lista de los perfiles. Los perfiles están ordenados por el número de identificación del perfil.

Seleccionar un perfil:

- **1** Con <**△><▼**> seleccionar el perfil deseado. La selección actual aparece con los colores inversos.
- **2** Con **<START·ENTER>** aceptar la selección.

El fotómetro está listo para medir.

# **Limitar la lista de perfiles**

En caso que la lista de perfiles fuera demasiado larga, la puede reducir de la siguiente manera, para facilitar la búsqueda:

- Con *[Últimos utilizados]* puede Ud. limitar la lista de perfiles a los 10 últimos perfiles empleados.
- Con la función de búsqueda puede Ud. buscar una secuencia determinada de caracteres, por ejemplo, el número de identificación de un método o bien, el nombre de un ensayo en la lista.

# **Función de búsqueda**

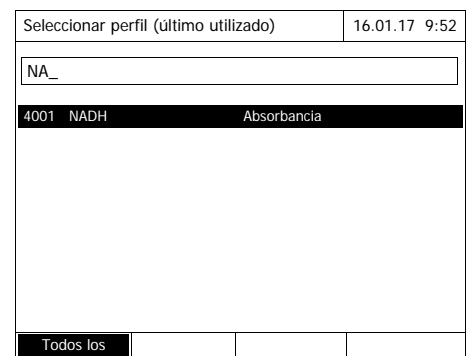

Buscar una secuencia determinada de caracteres:

Con **<A...9>** ingresar en la ventana la secuencia de caracteres que se desea encontrar.

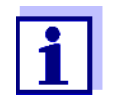

Al buscar, preste atención de ingresar los caracteres correctamente en mayúscula o minúscula.

# **4.9.3 Registrar la Cinética**

**<HOME>** *Cinética*

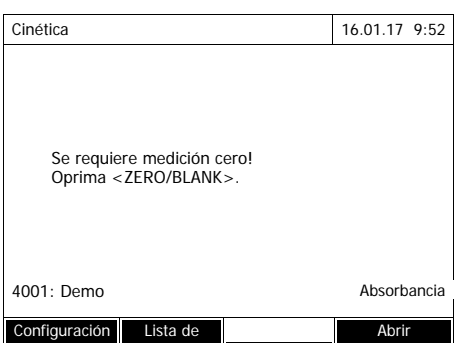

Cinética 16.01.17 9:52

10 mm 0.0 - 22.1 mg/l Configuración Lista de **Abrir** Abrir

Colocar cubeta cero (agua destilada) o presionar <START/ENTER>

- **1** En caso dado seleccionar otro perfil con *[Lista de perfiles]* (vea el [Sección 4.9.2\)](#page-104-0).
- **2** Con **<ZERO·BLANK>** iniciar la medición del valor cero.
- **3** llevar a cabo la medición cero.

El fotómetro está listo para medir.

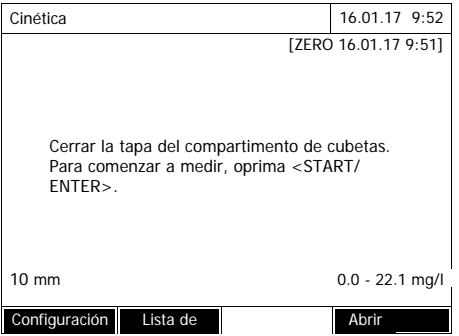

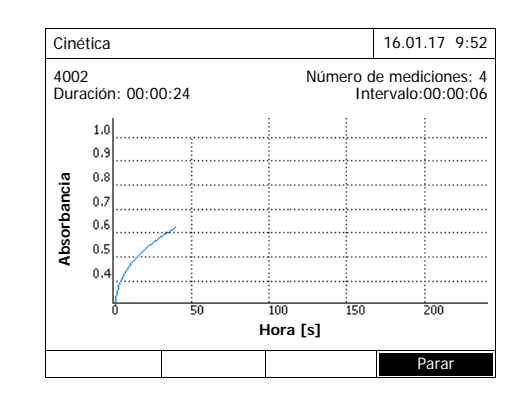

- **4** Colocar la cubeta (vea el [Sección](#page-32-0)  [4.2.5 COLOCAR](#page-32-0) UNA CUBETA).
- **5** Iniciar la medición con **<START·ENTER>**.

El fotómetro inicia el registro de datos automáticamente.

**6** Espere hasta que el registro haya terminado.

Como cancelar la función:

- Con *[Parar]* se termina el registro antes de tiempo. La curva registrada hasta el momento puede ser archivada en memoria y luego ser editada (vea el [Sección 4.9.6](#page-111-0)).
- Con **<ESC>** se cancela la medición completamente. La curva registrada hasta el momento es desechada.

#### Informaciones del cursor

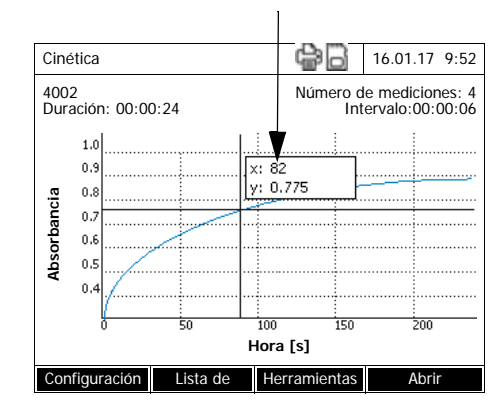

**7** Luego que ha transcurrido la *Duración* ajustada, aparece el cursor.

Ud. tiene las siguientes alternativas:

- Mediante el cursor puede Ud. explorar la curva, visualizando en cada punto los valores medidos (vea el [Sección 4.9.6\)](#page-111-0)
- Con **<PRINT>** se puede transferir la curva de la cinética a manera de representación gráfica a una impresora conectada o bien, en forma de un archivo en formato pdf.
- Con **<STORE>** puede Ud. guardar la curva de la cinética (vea el [Sección 4.9.4](#page-108-0)).
- Llevar a cabo otras funciones para trabajar con registro de la cinética (vea el [Sección 4.9.6\)](#page-111-0)
- Con **<ESC>** cerrar el registro de la cinética.
**Archivar en memo-**

**ria**

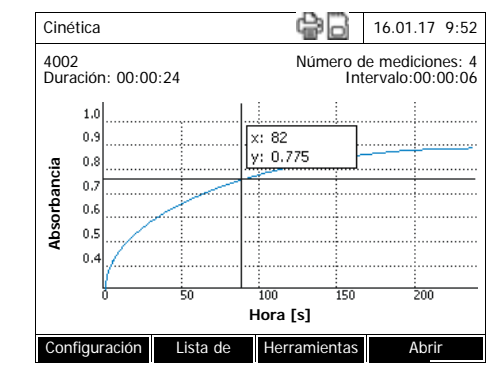

## <span id="page-108-0"></span>**4.9.4 Guardar/exportar el registro de la Cinética**

**1** Realizar registro de la cinética (ver [Sección 4.9.3](#page-105-0)) o bien,

Cargar registro de la cinética guardado (ver [Sección 4.9.4\)](#page-108-0).

- **2** En caso dado conectar un elemento USB de memoria externa en la interfase USB-A.
- **3** Con **<STORE>** abrir el menú diálogo para guardar.
- **4** En caso dado cambiar de lugar de almacenamiento con *[Ubicación]*: *Carpeta DataB interna*: Carpeta de intercambio en el aparato o bien, *Memoria USB*: Elemento USB de memoria externa conectada a la interfase USB-A.
- **5** En caso dado cambiar el nombre del archivo.
- **6** Con **<START·ENTER>** guardar el archivo.

**Exportar a un PC** Exportar el registro de la cinética archivado en memoria a un PC: vea [Sec](#page-130-0)[ción 4.12.3](#page-130-0)

**Ejemplo de un registro de la cinética (archivo \*.csv)**

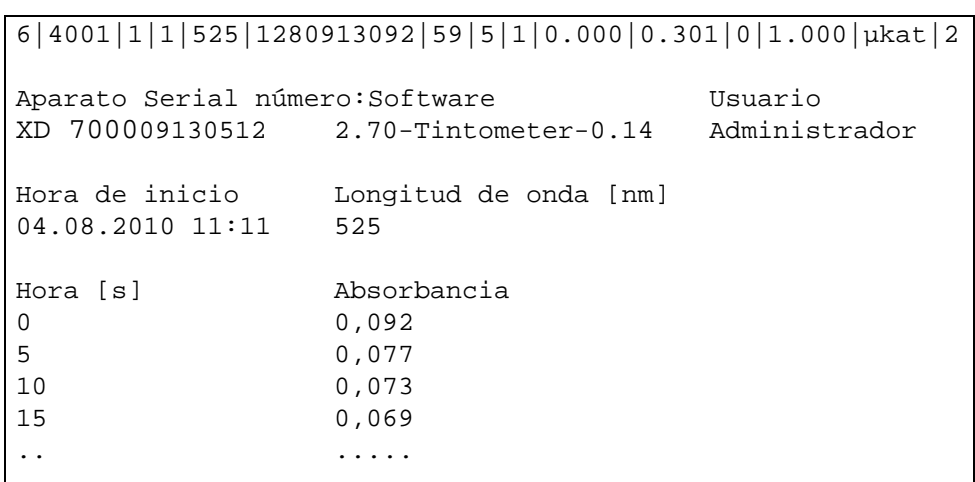

Significado del renglón 1:

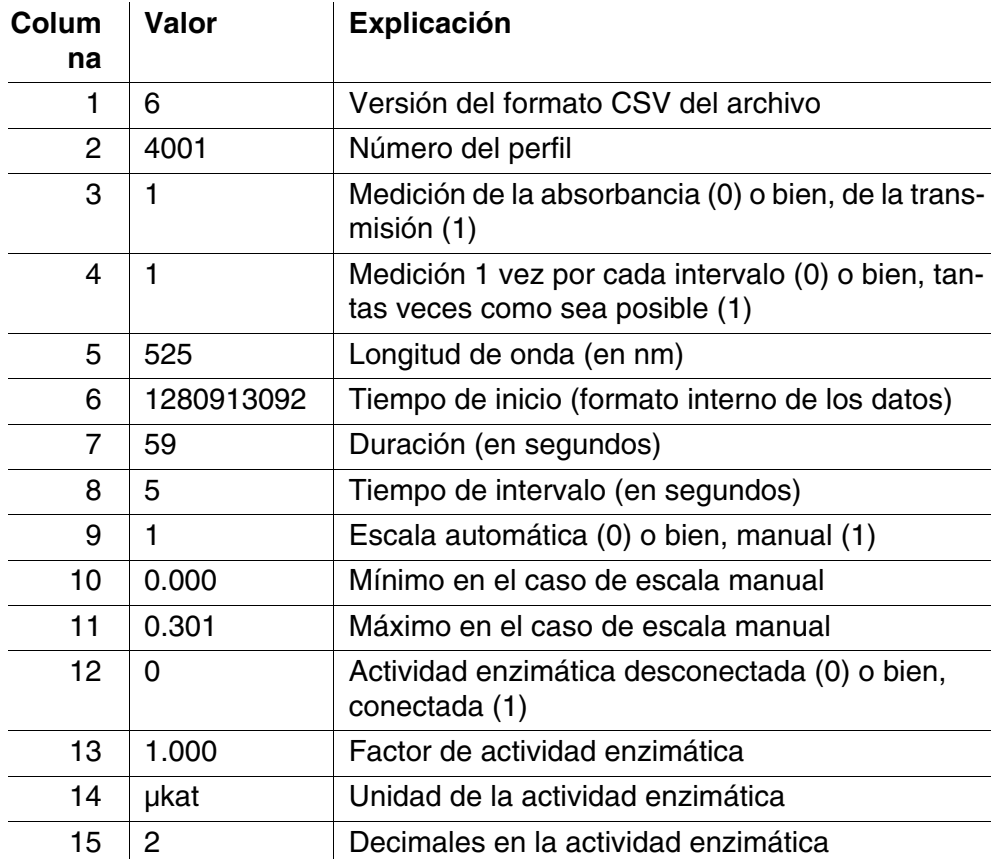

## **4.9.5 Cargar el registro de la Cinética**

Ud. puede cargar y visualizar los registros archivados en memoria Cinética.

**Cargar los registros Cinética**

**<HOME>** *Cinética* – *[Abrir]*

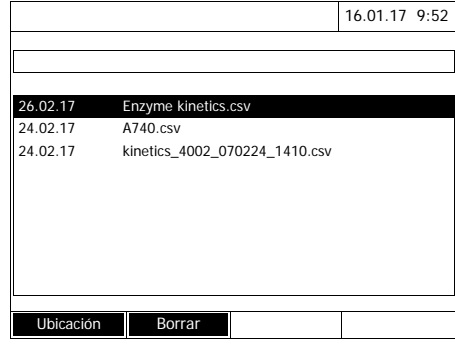

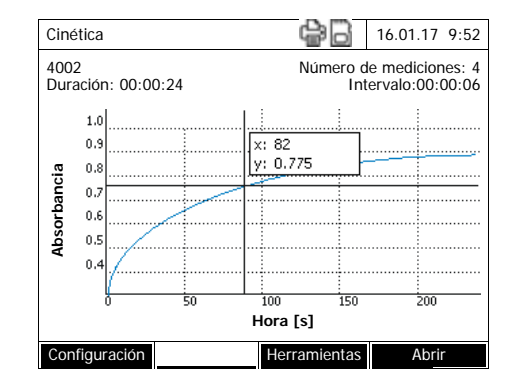

Aparece la lista con los registros Cinética (*Carpeta DataB interna*) archivados en memoria.

- **1** Con *[Ubicación]* seleccionar el lugar de almacenamiento del registro de la cinética (*Carpeta DataB interna* o bien, *Memoria USB* para un elemento USB de memoria externa en la interfase USB-A).
- **2** Seleccionar el registro Cinética deseado.

Se baja la curva.

Ud. tiene las siguientes alternativas:

- Mediante el cursor puede Ud. explorar la curva, visualizando en cada punto los valores medidos (vea el [Sección 4.9.6](#page-111-0))
- Con **<PRINT>** se puede transferir la curva de la cinética a manera de representación gráfica a una impresora conectada o bien, en forma de un archivo en formato pdf.
- Con **<STORE>** puede Ud. guardar la curva de la cinética (vea el [Sección 4.9.4](#page-108-0)).
- Llevar a cabo otras funciones para trabajar con registro de la cinética (vea el [Sección 4.9.6\)](#page-111-0)
- Con **<ESC>** cerrar el registro de la cinética.

## <span id="page-111-0"></span>**4.9.6 Cinética-Editar el registro para trabajar con él**

Se dispone de las siguientes funciones para trabajar con el registro de la cinética:

- Explorar o sondear la curva con el cursor
- Visualizar una lista con las pendientes de la curva para cada intervalo
- Modificar la escala del eje Y del diagrama
- Presentación simultánea de dos registros de la cinética en una sola representación gráfica
- Visualización de la diferencia entre dos registros de la cinética

#### **Cursor** Informaciones del cursor

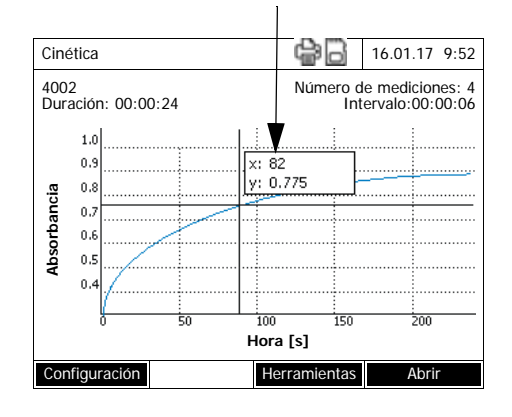

El cursor consiste de una línea vertical y de una horizontal, que se cortan en un punto de la curva. En un casillero aparecen los valores del eje x y del eje y, correspondientes a la ubicación del cursor.

Con <<**4><** $\blacktriangleright$  desplaza Ud. el cursor a lo largo del eje X (eje del tiempo). Así puede Ud. recorrer toda la curva punto por punto para evaluarla.

## **Pendiente de la curva & actividad catalítica**

La función *Pendiente & Actividad catalítica* muestra la pendiente de la curva cinética en los diferentes segmentos (intervalos) de la curva. Un segmento corresponde al *Intervalo* del perfil.

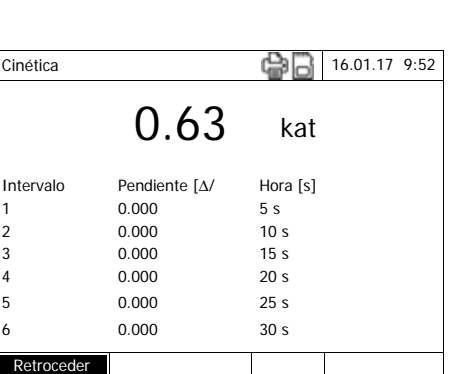

**1** Con *[Herramientas]* / *Pendiente & Actividad catalítica* mostrar la pendiente de la curva cinética en los diferentes segmentos (intervalos) de la curva.

Si para definir un perfil se ha seleccionado el cálculo de la actividad catalítica, aparecerá aquí junto con la pendiente.

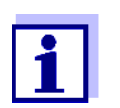

La función *Pendiente & Actividad catalítica* estará disponible sólo si el registro de la cinética ha sido efectuado en el modo Absorbancia.

La pendiente visualizada correspondiente a un intervalo es determinada de la siguiente manera según el perfil:

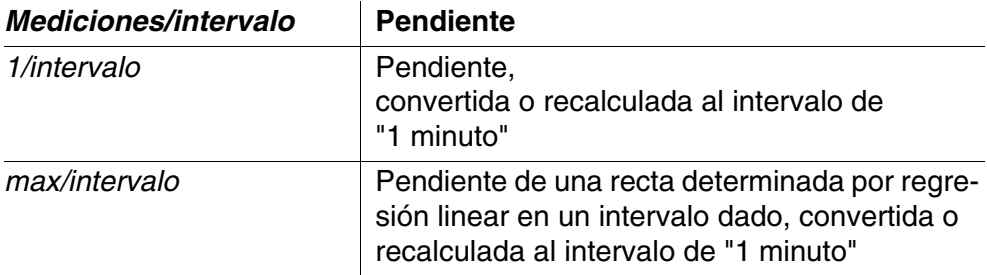

**Modificación de la escala eje Y** Con *[Configuración]*/*Cambiando escala*/*Manual* puede Ud. fijar la escala del eje Y.

*Comparar cinética* Con *[Herramientas]* / *Comparar cinética*

carga un segundo registro de la cinética para comparación directa en el mismo diagrama.

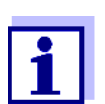

Ud. podrá llevar a cabo la función *Comparar cinética* sólo si ambos registros de la cinética han sido efectuados en el modo Absorbancia.

*Restar cinética* Con *[Herramientas]* / *Restar cinética* puede sustraer un registro de la cinética guardado del registro de la cinética

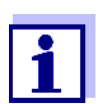

actual.

Ud. podrá llevar a cabo la función *Restar cinética* sólo si ambos registros de la cinética han sido efectuados con las siguientes configuraciones:

- modo: Absorbancia
- Mediciones/intervalo: 1/intervalo
- el mismo intervalo

## **4.10 Cronómetro / "Timer"**

Ud. puede emplear el cronómetro para que el instrumente le recuerde por medio de una señal acústica que ya ha transcurrido un intervalo.

El fotómetro reconoce dos tipos de cronómetros:

- *User defined timer* (cronómetro propio) es un cronómetro definible libremente. Tanto el intervalo como el nombre pueden ser configurados libremente. Existo sólo un cronómetro configurable libremente. No puede ser borrado (vea el [Sección 4.10.1\)](#page-114-0).
- *Cronómetro para el análisis* son cronómetros configurados de fijo en el instrumento. Tanto el nombre como el intervalo de un cronómetro de análisis están archivados en el métodos de medición dado (modo *Concentración*). La cantidad de cronómetros de análisis disponibles corresponde a la cantidad de tiempos de reacción previstos para los diferentes métodos programados, descritos en las normativas de análisis (vea el [Sección](#page-114-1)  [4.10.2\)](#page-114-1).

El fotómetro administra todos los cronómetros en la tabla general de cronómetros.

Se accede a la tabla general de cronómetros (al menú *Cronómetro / "Timer"*) por medio de la tecla **<TIMER>**. A este menú *Cronómetro / "Timer"* se puede acceder estando en cualquier situación operativa.

Las demás funciones no sufren alteración alguna con un cronómetro en funcionamiento.

Abandone la tabla general de cronómetros por medio de la tecla **<ESC>**.

Al acceder al menú *Cronómetro / "Timer"* por primera vez, aparece sólo el cronómetro propio configurado por el usuario en la tabla general de cronómetros. Según los requerimientos, puede Ud. agregar o eliminar cronómetros de análisis de la lista (vea el [Sección 4.10.2\)](#page-114-1).

La tabla general de cronómetros le muestra el estado de cada cronómetro y, en el caso de un cronómetro en funcionamiento, el tiempo remanente del intervalo configurado.

Todos los cronómetros parten a mano.

Ya con un sólo cronómetro en funcionamiento, en el display aparece, en todo estado operativo del instrumento, el símbolo del cronómetro.

En el momento en que un cronómetro comienza a medir, adopta el estado *Activo*.

Cuando el intervalo ajustado ha transcurrido y caducado, el estado del cronómetro cambia de *Activo* a *Caducado* y se escucha una señal acústica.

Mientras el cronómetro se encuentre en el estado *Caducado* la señal acústica sonará hasta detener el cronómetro a mano.

Una vez que el cronómetro ha sido detenido, cambia su estado a *Inactivo* y la señal acústica se apaga.

## <span id="page-114-0"></span>**4.10.1 Cronómetro propio del usuario (***User defined timer***)**

Si Ud. desea ingresar los intervalos de tiempo manualmente, hágalo por medio de la función *User defined timer*.

## **<TIMER>**

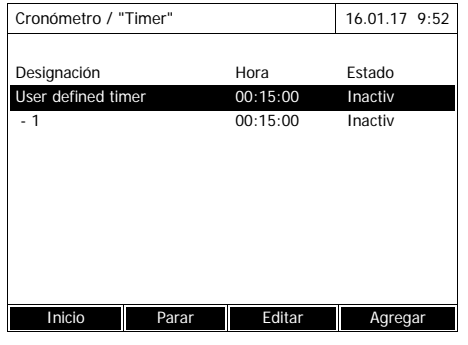

El menú *Cronómetro / "Timer"* está abierto.

- **1** Marcar el cronómetro *User defined timer*.
- **2** En caso dado, con *[Editar]* modificar el nombre y el tiempo ajustado del cronómetro.
- **3** Con *[Inicio]* iniciar el cronómetro marcado.

El estado del cronómetro es *Activo*.

Cuando el intervalo ha transcurrido y caducado, suena una señal acústica y el estado cambia a *Caducado*.

**4** Con *[Parar]* detener el cronómetro marcado.

El estado del cronómetro cambia a *Inactivo*. La señal acústica está apagada.

## <span id="page-114-1"></span>**4.10.2 Cronómetro para el análisis**

A menudo hay que cumplir con los tiempos de reacción establecidos entre los diferentes pasos a ser ejecutados entre mediciones, conforme al método aplicado. El tiempos de reacción está definido en la normativa de análisis correspondiente.

En el instrumento se han configurado, para cada tiempo de reacción prescrito, un cronómetro de análisis con el intervalo correspondiente. Los nombres de los cronómetros de análisis incluyen el nombre del método correspondiente y además, un número corrido para poder diferenciar varios cronómetros adjudicados a un mismo método.

Para poder aplicar un cronómetro de análisis a un determinado método, llame en primer lugar la tabla general de cronómetros. Para ello seleccione primero el método deseado y agregue luego en la tabla

general de cronómetros los cronómetros de análisis disponibles, para poder iniciarlos cuando sea necesario.

La vista general de cronómetros incluye siempre el cronómetro libre y además, los cronómetros de análisis seleccionados.

**<TIMER>**

Cronómetro / "Timer" 16.01.17 9:52

Inicio **Parar Borrar Agregar** 

00:15:00 Inactiv

Designación Hora Estado User defined timer 00:15:00 Inactiv **1** Estando en el modo *Concentración* seleccionar el método deseado.

Selección manual del método (vea el [Sección 4.5.5\)](#page-45-0).

**2** Abrir el menú Cronómetro.

El menú *Cronómetro / "Timer"* está abierto.

**3** En caso dado, con *[Agregar]* agregar un nuevo cronómetro de análisis a la lista.

La tecla con funciones *[Agregar]*

- **4** Marcar un cronómetro de análisis.
- **5** En caso dado, con *[Borrar]* eliminar el cronómetro de análisis de la lista.
- **6** Con *[Inicio]* iniciar el cronómetro marcado.

El estado del cronómetro es *Activo*.

Cuando el intervalo ha transcurrido y caducado, suena una señal acústica y el estado cambia a *Caducado*.

**7** Con *[Parar]* detener el cronómetro marcado.

El estado del cronómetro cambia a *Inactivo*. La señal acústica está apagada.

# Observación:

aparece sólo si se ha seleccionado un método para el cual se han programado cronómetros de análisis, pero que aún no aparecen en la lista.

## **4.11 Memoria**

## **4.11.1 Sumario**

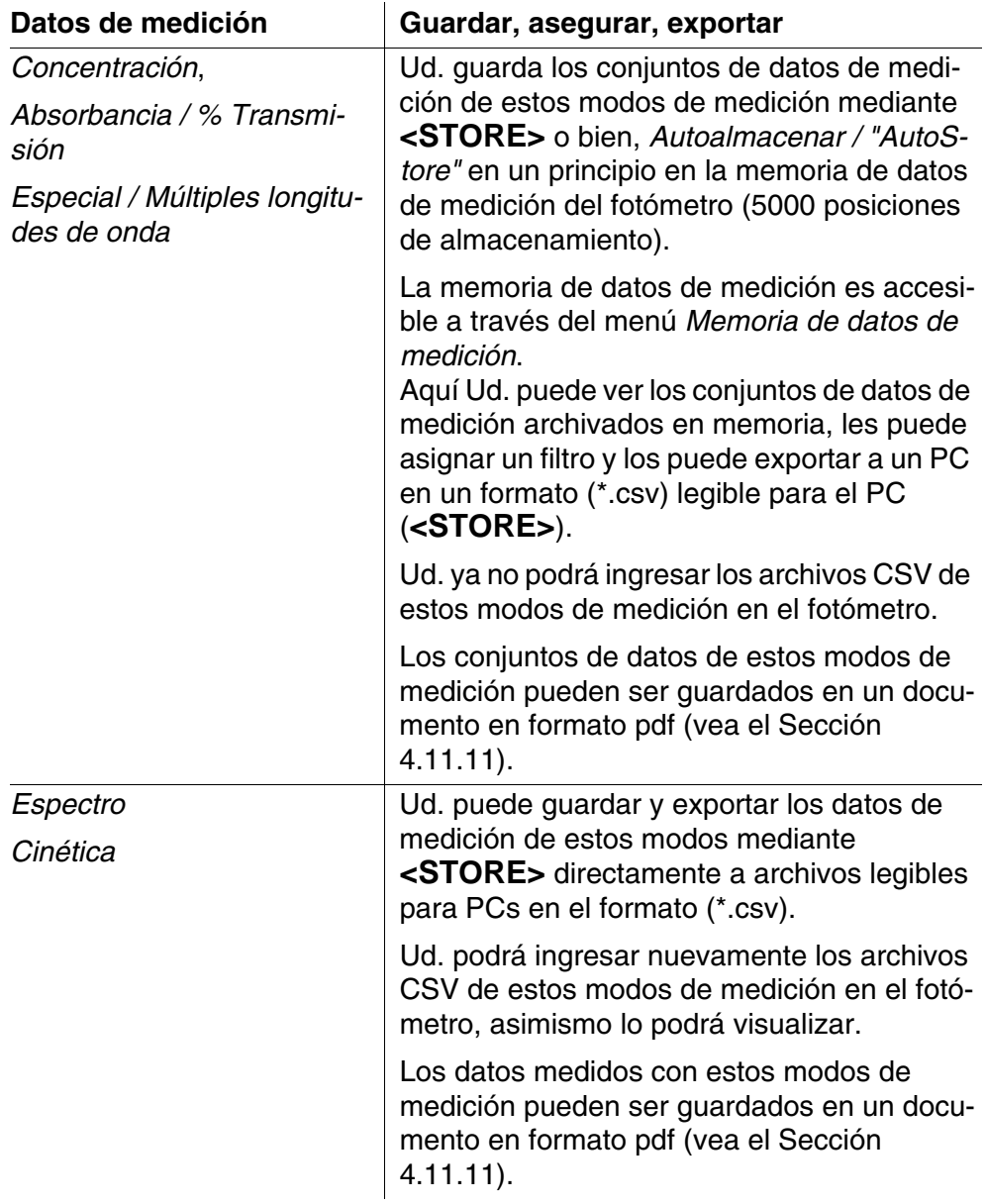

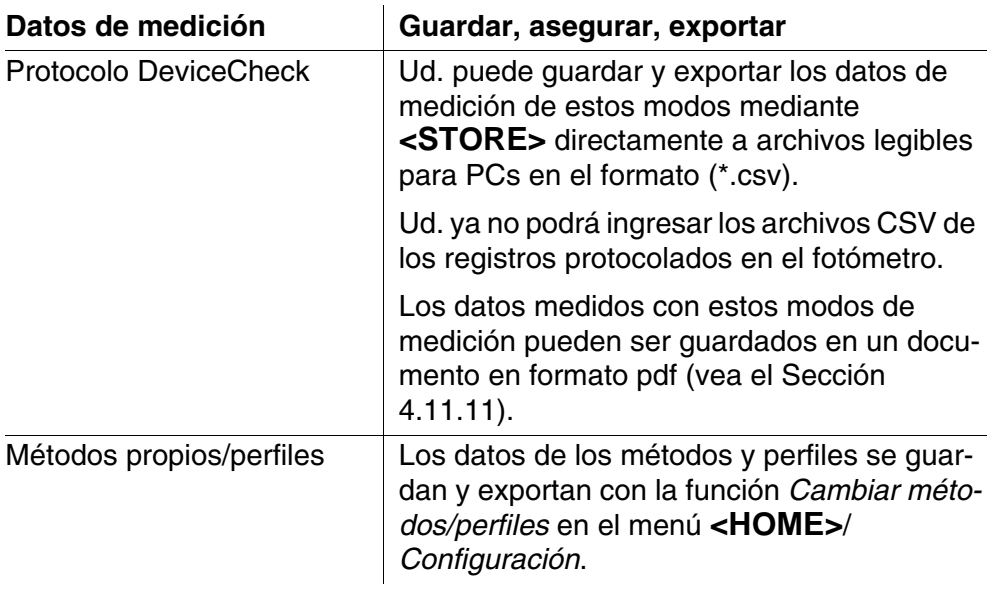

Al exportar datos puede Ud. seleccionar como lugar de almacenamiento para archivos en formato (\*.csv, \*.pdf), legibles para PCs, el fotómetro (*Carpeta DataB interna*) o bien, una memoria externa (*Memoria USB*. Los datos se guardan en una memoria externa, en la carpeta "DataB XD 7....".

Los datos archivados en la memoria del fotómetro (*Carpeta DataB interna*) pueden ser transferidos más adelante a un PC conectado, o bien, a una memoria externa (*Memoria USB*).

## <span id="page-117-0"></span>**4.11.2 Observación con respecto al empleo del elemento USB de memoria externa**

La seguridad de los datos transferidos a un elemento USB de memoria externa depende de la calidad del elemento y del proceso de transferencia de datos.

Los datos no son almacenados en su totalidad o sólo parcialmente, por ejemplo

- cuando falla el suministro eléctrico del elemento de memoria externa mientras está escribiendo los datos, o bien,
- cuando se desenchufa el elemento USB antes de tiempo del fotómetro.

Para evitar la pérdida de datos recomendamos:

- Guarde primero en la memoria del fotómetro todos los datos.
- Una vez finalizado el almacenamiento de datos en el elemento USB de memoria externa, deje el elemento aún enchufado en el fotómetro por un momento.
- Verifique si los datos estén completos, por ejemplo en el ordenador / computador PC.

 Utilice el elemento USB de memoria externa principalmente para transportar datos, pero no para guardarlos por períodos de tiempo prolongado, a modo de aseguramiento de datos.

## **4.11.3 Conjunto de datos de medición**

#### **Elementos de un conjunto de datos de medición**

Cada conjunto de datos de medición completo incluye la siguiente información:

- número corrido (asignado automáticamente por el fotómetro)
- Fecha / hora
- $\bullet$  identificación (por ejemplo ID o bien, "AutoStore")
- nombre de usuario
- parámetros de medición, por ejemplo número de identificación del método, dilución, longitud de onda (dependiendo del modo de medición)
- valor medido con unidad y en caso dado, con citación

**Operaciones con conjuntos de datos de medición**

Ud. puede efectuar las siguientes funciones con conjuntos de datos de medición

- guardar (vea el [Sección 4.11.4](#page-118-0))
- visualizar e imprimir (vea el [Sección 4.11.6](#page-121-0))
- asignar un filtro, es decir, seleccionarlos en base a un criterio determinado o bien, enmascarar (vea el [Sección 4.11.7](#page-123-0) y [Sección 4.11.8](#page-124-0))
- borrar (vea el [Sección 4.11.9](#page-125-0)).

#### **cuando la memoria está llena**

Ud. puede borrar todos los conjuntos de datos de medición archivados en memoria (vea el [Sección 4.11.9\)](#page-125-0), o bien, sobrescribir el conjunto de datos más antiguo con el próximo almacenamiento. El sistema pide la confirmación del usuario antes de sobrescribir un conjunto de datos. Para asegurar los datos de medición puede Ud. transferirlos desde la memoria de archivo de datos hacia la carpeta interna DataB o bien, a un elemento USB de memoria externa en la interfase USB-A y desde aquí, archivarlos en otros lugares de almacenamiento (vea el [Sección 4.12.3\)](#page-130-0).

## <span id="page-118-0"></span>**4.11.4 Guardar conjuntos de datos manualmente**

Después de cada medición puede Ud. guardar los datos manualmente mediante la tecla **<STORE>**. Los datos son guardados en la memoria de datos de medición. El símbolo de memoria  $\Box$  en el renglón cabezal indica que los datos de medición visualizados en la pantalla están listos para ser archivados en memoria. Además, con los modoso de medición *Concentración*, *Absorbancia / % Transmisión* y *Especial / Múltiples longitudes de onda* tiene la posibilidad de guardar automáticamente todos los valores de medición nuevos hasta el momento de la medición (*Autoalmacenar / "AutoStore"*, ver [Sección 4.11.5](#page-120-0)).

**Guardar con identificación (ID)**

Al guardar datos manualmente oprimiendo la tecla **<STORE>** aparece un campo de ingreso para la identificación (ID). Aquí puede Ud. ingresar su propia combinación de caracteres alfanuméricos para facilitar la identificación de sus conjuntos de datos. Para ello dispone Ud. de 30 dígitos.

Los siguientes datos de medición son archivados automáticamente (vea el [Sección 4.11.5\)](#page-120-0) o bien, guardados a mano (por medio de la tecla **<STORE>**, vea el [Sección 4.11.4\)](#page-118-0) en primer lugar en la memoria de datos de medición:

- Concentración
- Múltiples longitudes de onda
- Absorbancia / % Transmisión

Aquellos datos guardados en la memoria de datos de medición, pueden ser seleccionados con determinados criterios de filtro, para luego exportarlos en formato \*.csv, legible para el PC.

En el momento de archivar en memoria, el fotómetro le propone automáticamente un nombre inequívoco para el archivo.

**Ejemplo: Asegurar los datos de la memoria de datos de medición**

#### **<HOME>**

*Concentración*, *Absorbancia / % Transmisión*, *Especial / Múltiples longitudes de onda*

– *[Configuración]* – *Memoria de datos de medición*

- **1** En caso dado con *[Configuración]* asignar los criterios de filtro.
- **2** Con**<STORE>** acceder al diálogo para guardar y archivar en memoria.

El fotómetro propone automáticamente el lugar de almacenamiento *Carpeta DataB interna* y el nombre del archivo.

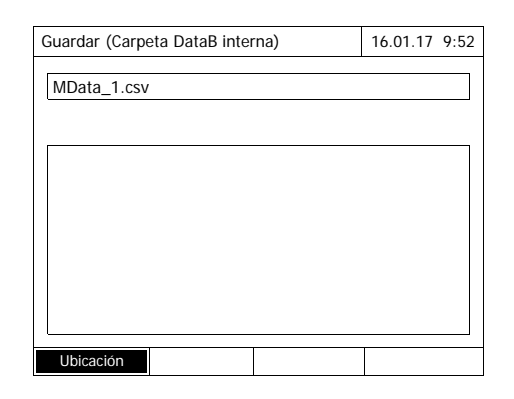

- **3** En caso dado con *[Ubicación]* cambiar de lugar de almacenamiento (*Memoria USB*).
- **4** En caso dado cambiar el nombre propuesto para el archivo.
- **5** Con **<START·ENTER>** guardar los datos de medición.

Los datos están archivados en memoria.

Si se ha seleccionado el fotómetro como lugar de almacenamiento (*Carpeta DataB interna*), los datos pueden ser copiados en un segundo paso a un elemento USB de memoria externa (vea el [Sec](#page-127-0)[ción 4.12.1](#page-127-0)).

### <span id="page-120-0"></span>**4.11.5 Almacenamiento automático de conjuntos de datos**

Para los modos de medición *Concentración*, *Absorbancia / % Transmisión* y *Especial / Múltiples longitudes de onda*, usted puede documentar cada valor de medición automáticamente (*Autoalmacenar / "AutoStore"*). La función *Autoalmacenar / "AutoStore"* está activada en la configuración de fábrica.

Todos los conjuntos de datos de medición guardados automáticamente son designados con la identificación "AutoStore". La identificación "AutoStore" es sobrescrita al guardar a mano (**<STORE>**) el mismo conjunto de datos. Cada conjunto de datos de medición queda archivado una sola vez en memoria.

**Activar/desactivar** *Autoalmacenar / "AutoStore"*

Así se activa o desactiva la función *Autoalmacenar / "AutoStore"*:

## **<HOME>** *Concentración*, *Absorbancia / % Transmisión*, *Especial / Múltiples longitudes de*

*onda* – *[Configuración]*

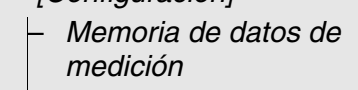

Aparecen las funciones disponibles.

**1** Seleccionar *Autoalmacenar / "AutoStore"* y confirmar.

La función *Autoalmacenar /*  "AutoStore" está activada (V) o bien, desconectada (sin marca de puntuación).

- **2** Si se desea se puede, a través de la opción *Autoalmacenar / "AutoStore"ID* asignar al parámetro guardado automáticamente una identificación (ID).
- **3** Si se selecciona la opción *Autoalmacenar / "AutoStore"Incrementar ID* (✓), cada parámetro medido y guardado automáticamente recibe por denominación (ID) un número corrido.

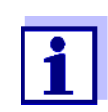

La configuración *Autoalmacenar / "AutoStore"* tiene efecto sobre todo en los modos de medición *Concentración*, *Absorbancia / % Transmisión* y *Especial / Múltiples longitudes de onda*.

## <span id="page-121-0"></span>**4.11.6 Visualizar la memoria de datos de medición**

Dependiendo de la situación operativa tiene Ud. las siguientes posibilidades de llamar la memoria de datos de medición:

**Desde el menú principal**

**<HOME>** *[Configuración]*,

– *Memoria de datos de medición*

## **Desde un modo de medición**

*Concentración*, *Absorbancia / % Transmisión*, *Especial / Múltiples longitudes de onda* – *[Configuración]* – *Memoria de datos de medición*

Con cada uno de esto modos aparece el contenido de la memoria de datos de medición como lista:

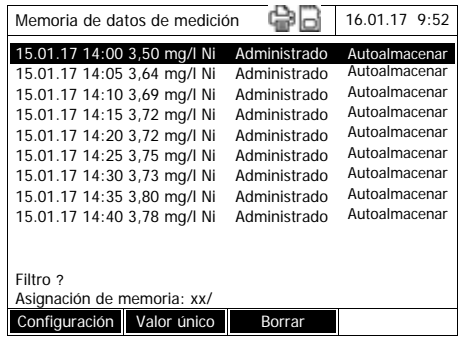

Si existen más conjuntos de datos de los que pueden ser visualizados, aparecen adicionalmente las flechas  $\blacktriangle$  y  $\nabla$ .

La función *Filtro* ✔ indica que ha sido asignado un filtro y que está activo. En este caso aparecen sólo aquellos conjuntos de datos que corresponden a los criterios de selección (vea el [Sección](#page-123-0)  [4.11.7](#page-123-0)).

**Opciones** Ud. puede llevar a cabo las siguientes funciones con los conjuntos de datos:

- representarlos en forma abreviada en una lista o bien, en detalle cada valor individual ([Lista] <–> [Valor único])
- asignar un filtro (vea el [Sección 4.11.7](#page-123-0) y [Sección 4.11.8\)](#page-124-0)
- borrar (vea el [Sección 4.11.9](#page-125-0))
- con <STORE> guardar la lista completa visualizada en un archivo de formato \*.csv en la carpeta interior DataB o bien, en un elemento USB de memoria externa en la interfase USB-A. Si se ha asignado un filtro, éste será aplicado en el momento de archivar en memoria. Ud. puede elegir libremente el nombre del archivo. Así puede Ud. guardar sistemáticamente los datos de medición dentro de un determinado período de tiempo en un archivo propio.
- con <PRINT> imprimir la lista total visualizada. Si se ha asignado un filtro, éste será aplicado en el momento de imprimir los datos.

### <span id="page-123-0"></span>**4.11.7 Filtrar los conjuntos de datos de medición**

Las funciones para visualizar, borrar y llamar conjuntos de datos archivados en memoria se refieren a todos los conjuntos de datos que correspondan a los criterios de selección.

**Criterios de filtro** Se pueden configurar los siguientes criterios de filtro:

- *Modo* (magnitud de medición)
- *Usuario*
- *ID* (identificación)
- *Fecha* (fecha *desde*... *hasta* ...)
- *Método* (para los parámetros *Concentración* y *Múltiples longitudes de onda*)

## **<HOME>**

*Concentración*, *Absorbancia / % Transmisión*, *Especial / Múltiples longitudes de onda*

- *[Configuración]* – *Memoria de datos de medición*
	- *Configuración*

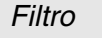

- *Modo (Concentración, etc.)*
- *Usuario* (**<A...9>**)
- *ID* (**<A...9>**)
- *Fecha* (*desde* ... *hasta* ...)
- *Método*

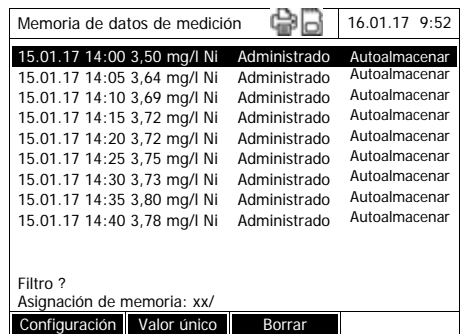

Aparece el menú con los criterios de filtro.

- **1** Asignar los criterios de filtro.
- **2** En caso dado desactivar con *[Reconfigurar entrada]* los criterios de filtro seleccionados.
- **3** Con *[Aplicar]* confirmar los criterios seleccionados.

Aparece la lista *Memoria de datos de medición*.

Además aparece la siguiente información:

- estado actual o lugares ocupados de la memoria
- criterios de filtro activados (*Filtro*  $\checkmark$ )

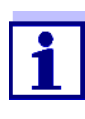

Como alternativa, con la función *Valores seleccionados: invertir selección* puede Ud. enmascarar aquellos conjuntos de datos que corresponden a los criterios asignados al filtro (vea el [Sec](#page-124-0)[ción 4.11.8\)](#page-124-0).

#### <span id="page-124-0"></span>**4.11.8 Invertir el filtro asignado**

Con la función *Valores seleccionados: invertir selección* puede Ud. enmascarar aquellos conjuntos de datos que corresponden a los criterios asignados al filtro (vea el [Sección 4.11.7](#page-123-0)).

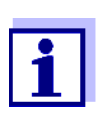

Esta función es útil, por ejemplo para seleccionar conjuntos de datos ya no requeridos para luego borrarlos.

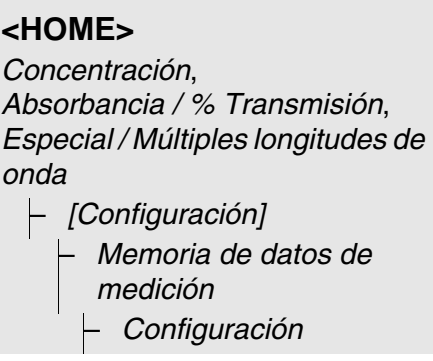

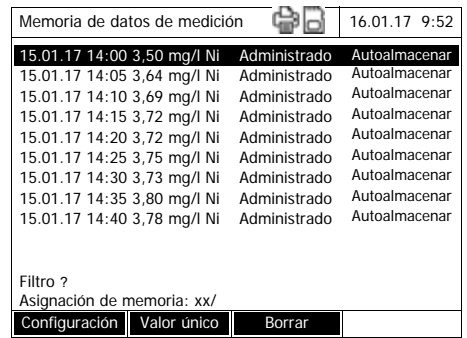

Aparece la lista *Memoria de datos de medición*. Todos los conjuntos de datos de medición que corresponden a los criterios de filtro, son enmascarados.

## <span id="page-125-0"></span>**4.11.9 Borrar conjuntos de datos**

Si Ud. ya no necesita los conjuntos de datos archivados, los puede borrar por completo.

#### **<HOME>**

*Concentración*, *Absorbancia / % Transmisión*, *Especial / Múltiples longitudes de onda*

– *[Configuración]* – *Memoria de datos de medición*

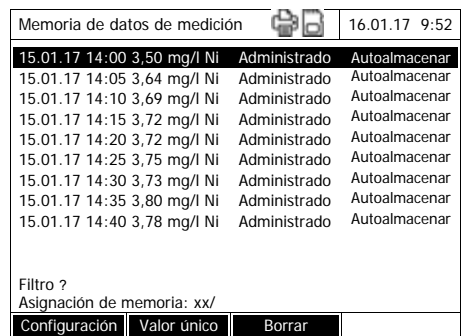

Aparece la lista *Memoria de datos de medición*.

Los criterios de filtro asignados de último están activos.

**Funciones para borrar**

Se dispone de las siguientes funciones para borrar.

borrar un conjunto de datos indivi-**1** Marcar un conjunto de datos.

 Borrar todos los conjuntos de datos de medición de la lista mostrada

dual

- 
- **2** Con *[Borrar]* eliminar el conjunto de datos marcado.
- **1** Abrir el menú de configuración con *[Configuración]*.
- **2** Seleccionar *Borrar memoria (solo valores seleccionados)* y confirmar.

Todos los conjuntos de datos que corresponden a los criterios de filtro actuales, están borrados.

## o bien,

 borrar todos los conjuntos de datos Seleccionar *Borrar memoria (todos los valores)* y confirmar.

> Todos los conjuntos de datos de medición han sido borrados.

## **4.11.10 Guardar registros de la cinética, espectros y DeviceCheckarchivos c**

<span id="page-126-1"></span>Después de haber efectuado las siguientes mediciones, se abre el diálogo *Guardar* y el sistema le solicita guardar los datos en un archivo \*.csv:

- *Cinética*
- *Espectro*
- *MatrixCheck*/Comprobación en influencia de matriz

Aquellos datos de medición que no son archivados en memoria en un formato \*.csv, se pierden irrevocablemente al terminar el modo de medición.

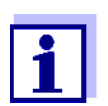

En el caso del registro de la cinética, por razones de seguridad el sistema siempre archiva los datos de la medición actual en el archivo "KineticsBackup.csv".

#### <span id="page-126-0"></span>**4.11.11 Guardar datos en formato pdf**

Todos los datos imprimibles (símbolo de impresión en el display), pueden ser guardados en formato pdf. El archivo en formato pdf contiene los mismos datos que pueden ser transferidos a una impresora USB. Los registros de cinética y los espectros pueden ser guardados como gráfica en el archivo pdf.

Los datos se guardan en formato pdf con la tecla **<PRINT>**, análogamente como al imprimirlos. Condición primordial es que en el menú **<HOME>**/*Configuración*/*Transmisión de datos/impresora*/*Tecla iImpresora* la impresora esté configurada para el formato pdf.

A continuación ingrese un nombre para el archivo y seleccione el lugar donde lo desea guardar (carpeta DataB o bien, medio de almacenamiento USB).

## **4.12 Guardar archivos/exportar**

Ud. puede copiar archivos que contienen datos de medición a medios externos, por ejemplo para asegurar los datos fuera del fotómetro, o bien para continuar procesándolos con otros medios.

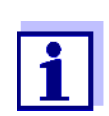

Por favor observe las indicaciones concernientes al empleo de elementos USB de memoria externa (vea el [Sección 4.11.2\)](#page-117-0).

### <span id="page-127-0"></span>**4.12.1 Copiar todos los archivos que contienen datos de medición a un elemento USB de memoria externa**

Aunque no se tenga conectado un PC directamente al fotómetro, Ud. puede transferir fácilmente todos los archivos con datos de medición desde el fotómetro (*Carpeta DataB interna*) hacia un elemento USB de memoria externa que esté conectado al instrumento.

## **<HOME>**

*[Configuración]*

– *Guardar datos en memoria externa USB*

> Luego que el sistema ha terminado con el aseguramiento de datos, aparece la información.

**1** Con **<STORE>** acusar la información.

> Todos los archivos con datos de medición del fotómetro (*Carpeta DataB interna*) han sido transferidos al elemento USB de memoria externa.

En el elemento USB de memoria externa se genera la misma estructura de carpetas que en el fotómetro. Los diferentes archivos con los datos de medición se encuentran separados según el tipo de medición en las correspondientes sub-carpetas:

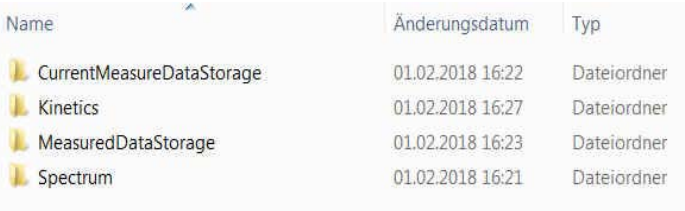

## **4.12.2 Copiar métodos propios /perfiles a un medio de almacenamiento USB**

#### **<HOME>**

*[Configuración]* – *Cambiar métodos/perfiles* / *Guardar en memoria externa USB*

> Aparece una lista con todos los métodos propios y perfiles disponibles en el fotómetro. Todos los método y perfiles están marcados con una marca de punteo. Todos los método / perfiles marcados de esta manera quedan archivados en memoria.

**1** En caso dado seleccionar individualmente métodos/perfiles determinados con **<▲><▼>** y con **<START·ENTER>** eliminar la marca de punteo.

Estos métodos/perfiles no son archivados en memoria.

**2** Iniciar el aseguramiento de datos con *[Guardar]*.

Luego que todos los datos han sido archivado en memoria, aparece la información correspondiente.

**3** Con **<START·ENTER>** acusar la información.

El aseguramiento de datos en una memoria externa ha finalizado. Los datos están guardados en el medio de almacenamiento USB en la carpeta *Exchange\_Method\_Profile*. Los archivos individuales con los métodos/perfiles se encuentran en subcarpetas.

Los archivos existentes guardados bajo el mismo nombre son sobrescritos sin previo aviso o confirmación.

## <span id="page-130-0"></span>**4.12.3 Copiar archivos a un PC**

Ud. puede copiar los siguientes datos del fotómetro a un PC:

- Datos de medición
- **•** Espectros
- Registros de la cinética
- Protocolo DeviceCheck
- Métodos propios
- **•** Perfiles

Ud. puede copiar los datos de medición a un PC después de haberlos asegurado en el formato \*.csv, o bien, \*.pdf. Los datos de medición en formato \*.csv pueden ser copiados directamente a tablas de cálculo, como por ejemplo Microsoft $^{\circledR}$  Excel $^{\circledR}$  para trabajar en ellas.

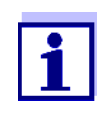

Dependiendo de la variante del país, los distintos programas de tablas de cálculo exigen un determinado signo de separación decimal (una coma o bien, un punto), para que el importe de datos funcione sin dificultades. Ud. puede elegir el signo de separación decimal en el siguiente menú:

**<HOME>** -> *Configuración* -> *Transmisión de datos/impresora* - > *Separador decimal para archivos tipo csv*.

Ud. puede copiar archivos con datos de medición de la siguiente manera a un PC:

- utilizando un medio de almacenamiento USB como memoria intermedia (vea el [Sección](#page-126-1) y el [Sección 4.12.1](#page-127-0)). Desde aquí puede transferir los datos a un PC, conectando el elemento USB de memoria externa.
- A través de Ethernet (vea el [Sección 4.12.4 ACCEDER](#page-131-0) A TRAVÉS DE ETHER-NET A LOS ARCHIVOS DEL [FOTÓMETRO\)](#page-131-0)

## <span id="page-131-0"></span>**4.12.4 Acceder a través de Ethernet a los archivos del fotómetro**

También puede conectar el fotómetro directamente a una red Ethernet con el cable adecuado.

## **Configuración Ethernet**

## **<HOME>** *[Configuración]*

*– Ethernet*

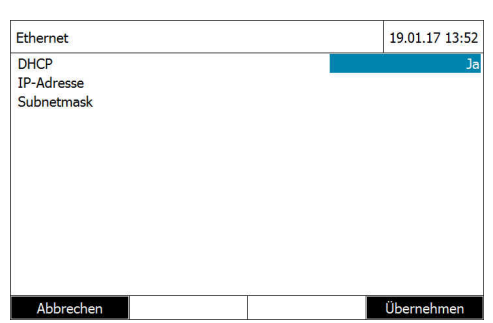

Configuración para la red Ethernet:

Con dirección IP dinámica (el caso más frecuente):

- **1** Para DHCP ajustar *Si*.
- **2** Con *[Aplicar]* confirmar la configuración.

**3** Enchufar el cable para la conexión Ethernet en el fotómetro y en el enchufe correspondiente de la red.

**4** Esperar un momento, luego acceder a la configuración Ethernet y verificar si ha sido asignada alguna dirección IP.

Con dirección IP fija (el caso menos frecuente):

- **1** Para DHCP ajustar *No*.
- **2** Ingresar la dirección IP y la Subnetmask.
- **3** Enchufar el cable para la conexión Ethernet en el fotómetro y en el enchufe correspondiente de la red.

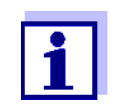

En caso de dudas con respecto a la implementación de la conexión Ethernet, consulte al administrador del sistema.

#### **Acceso a través de FTP**

A través de FTP se puede acceder ahora al fotómetro (sólo acceso de lectura). Ahora puede Ud copiar, por ejemplo, los datos del fotómetro guardados en los archivos del ordenador / computador PC.

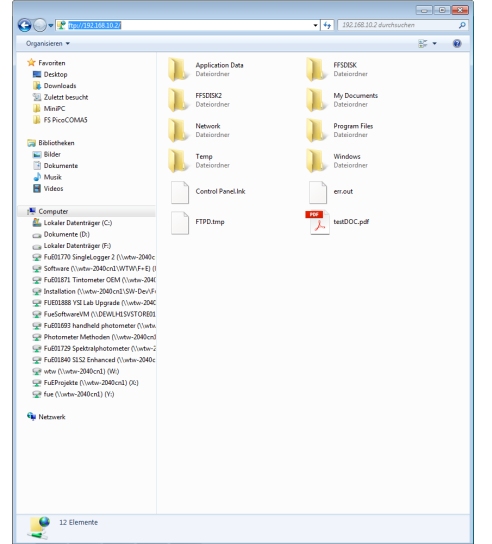

En explorador de archivos de Windows, introducir la dirección ftp:// IP-address. Aparecen las carpetas guardadas en el fotómetro.

La carpeta FFSDISK contiene los datos relevantes del fotómetro, distribuidos en las siguientes subcarpetas:

FFSDISK\DataB: Valores de medición generales, cinética, espectros, protocolos.

FFSDISK\UserMethods: Métodos propios definidos por el usuario (concentración)

FFSDISK\MWLMethods : Especial / métodos para longitudes de onda múltiples

FFSDISK\KineticProfiles: Perfiles cinéticos

## **4.13 Importar datos**

Puede importar datos a un fotómetro espectral XD 7x00, siempre que esos datos se hayan creado en ese o en otro fotómetro espectral XD 7x00 y se hayan almacenado en una memoria USB o un PC.

Se pueden importar los siguientes datos:

- **•** Espectros
- Registros de la cinética
- Métodos propios
- **•** Perfiles

#### **4.13.1 Importar espectros o registros de cinética desde un medio de almacenamiento USB**

Los espectros o registros de cinética guardados externamente se importan accediendo a ellos por medio de la función 'Abrir' del fotómetro.

#### **4.13.2 Importar los métodos/perfiles de un medio de almacenamiento USB**

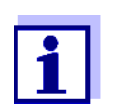

Al importar métodos, preste atención que su fotómetro apoye las longitudes de onda del método a ser importado.

## **<HOME>**

*[Configuración]*

- *Cambiar métodos/perfiles* /
- *Importar de memoria externa USB*

Aparece una lista de todos los métodos propios y perfiles guardados en el directorio Exchange y en sus subcarpetas, del medio de almacenamiento USB. Todos los método y perfiles están marcados con una marca de punteo. Se importan todos los método / perfiles marcados de esta manera.

**1** En caso dado seleccionar individualmente métodos/perfiles determinados con **<▲><▼>** y con **<START·ENTER>** eliminar la marca de punteo.

Estos métodos/perfiles no son importados.

**2** Con *[Importar]* iniciar la transferencia de importación.

El fotómetro advierte y solicita la confirmación antes de sobrescribir datos existentes.

Luego que todos los datos han sido transferidos, aparece la información correspondiente..

**3** Con **<START·ENTER>** acusar la información.

La importación ha finalizado. Los métodos/perfiles importados están disponibles en el fotómetro.

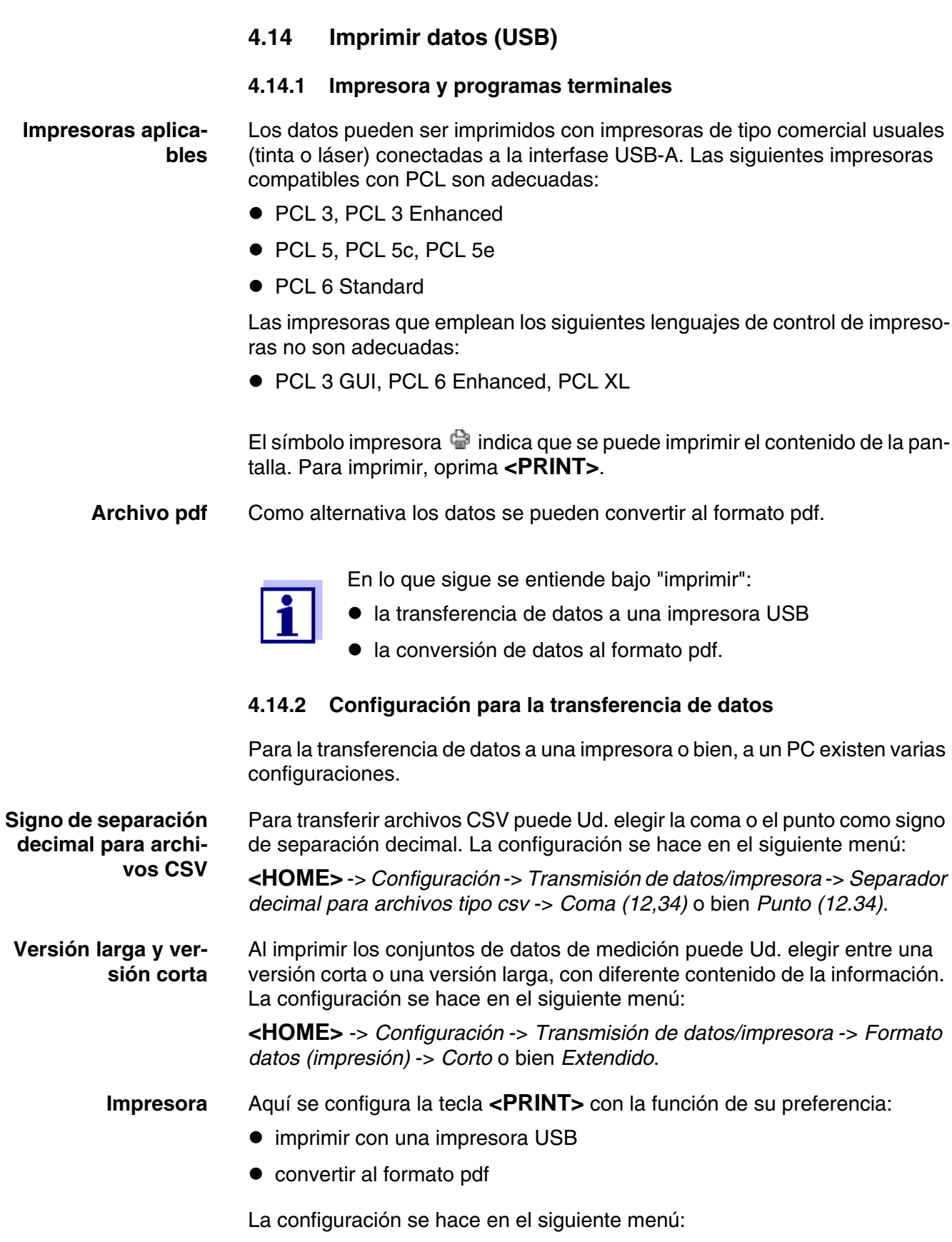

**<HOME>** -> *Configuración* -> *Transmisión de datos/impresora* -> *Tecla iImpresora* -> *USB printer* o bien *Guardar en formato PDF*.

#### **4.14.3 Imprimir los conjuntos de datos de medición**

En este párrafo se describe la impresión de conjuntos de datos de medición en los modos de medición *Concentración*, *Absorbancia / % Transmisión*, y *Especial / Múltiples longitudes de onda*.

En lo que sigue se describe la información imprimida en base a ejemplos:

**Modo** *Concentración* **y** *Especial / Múltiples longitudes de onda*

```
21 05.06.07 14:05:41 844 mg/l CSB Afluencia
Administrador 0.005 02.06.07 11:02:13 2 PCheck: 9 MCheck: 14
```
Significado del renglón de la izquierda a la derecha:

1er renglón:

[N.º actual] [Fecha] [Hora] [Nombre del método] [Valor de medición] [Unidad] [Citación] [Dilución] [ID o "AutoStore"]

2do renglón (sólo en la versión larga):

[Usuario] [Valor en blanco del reactivo] [Fecha de la medición del valor en blanco]

[Hora de la medición del valor en blanco] [ID de carga de la medición del valor en blanco]

[Sello PCheck:] [N.º protocolo PCheck:] [Sello MCheck:] [N.º protocolo MCheck:]

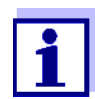

Aquellos elementos opcionales (por ejemplo dilución o bien, ID) aparecen sólo si han sido efectivamente empleados en la medición o al guardar los datos.

**Modo** *Absorbancia / % Transmisión*

14 05.06.07 11:25:01 445 nm 0,609 Absorbancia AutoStore Administrador 0.133 02.06.07 09:59:01 PCheck: 9

Significado del renglón de la izquierda a la derecha:

1er renglón:

[N.º actual] [Fecha] [Hora] [Longitud de onda] [Valor de medición] [Modo "*Absorbancia*" o "*Transmisión*"] [ID o "AutoStore"]

2do renglón (sólo en la versión larga):

[Usuario] [Valor de la extinción de referencia] [Fecha de la medición de refe-

rencia] [Hora de la medición de referencia] [PCheck:-Fecha] [PCheck:No. registro protocolado]

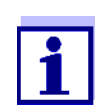

Aquellos elementos opcionales (por ejemplo extinción de referencia o bien, ID) aparecen sólo si han sido efectivamente empleados en la medición o al guardar los datos.

## **4.14.4 Imprimir espectros o bien, Cinética-registros**

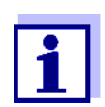

Cuando Ud. transfiere un espectro o bien, un registro de la cinética a una impresora USB o bien, a un archivo del formato pdf, en el display aparece la representación gráfica actual.

## **4.15 Control de calidad de los resultados (DeviceCheck)**

### **4.15.1 Información general**

La finalidad del aseguramiento analítico de la calidad (DeviceCheck) es asegurar que los resultados de las mediciones sean correctos y precisos.

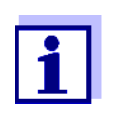

Los ajustes para comprobaciones DeviceCheck solo están disponibles para usuarios del grupo de usuarios administradores. Cualquier usuario registrado puede realizar la inspección DeviceCheck (ver también [Sección 4.16.1\)](#page-155-0).

Las medidas de control de calidad pueden referirse a dos áreas independientes:

- PCheck: Inspección del fotómetro
- MCheck: Comprobación del fotómetro y del método. Esta comprobación comprende el fotómetro, la prueba utilizada, los accesorios y la forma de trabajar del usuario.

La supervisión incluye un proceso de prueba que el usuario debe repetir con éxito dentro de un cierto periodo de tiempo (intervalo).

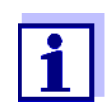

Esta supervisión no está activada en el estado inicial de fábrica.

## **DeviceCheck en la documentación de valore de medición**

Todos los valores de medición que se miden dentro del intervalo Device-Checkdespués de una inspección superada contienen el *ID protocolo* como añadido en la documentación de valores de referencia, a través del cual se puede identificar el protocolo de inspección DeviceCheck correspondiente. Todos los valores de medición que se miden fuera del intervalo MCheck, reciben la entrada "caducado" como añadido en la documentación de los valores de medición.

## **4.15.2 Comprobación del fotómetro (PCheck)**

Para la comprobación del fotómetro, es necesario al menos un juego de inspección estándar, por ejemplo, el Verification Standard Kit o un juego estándar secundario con certificado de inspección u otros medios de inspección habituales (por ejemplo, filtros).

El administrador establece cual es el estándar de inspección a ser definido como requerimiento mínimo para la supervisión PCheck.

La condiciones y el alcance de la supervisión pueden ser ampliados con otros estándares de inspección.

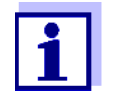

Los ajustes para comprobaciones DeviceCheck solo están disponibles para usuarios del grupo de usuarios administradores. Cualquier usuario registrado puede realizar la inspección DeviceCheck (ver también [Sección 4.16.1\)](#page-155-0).

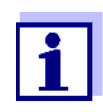

Preste atención a la caducidad del estándar de inspección. Siempre cuando se aplica un nuevo paquete de estándares de inspección es necesario verificar los valores en el fotómetro. En caso dado hay que adaptar los valores del fotómetro.

La supervisión del fotómetro (PCheck) comprende lo siguiente:

- Configurar en el menú PCheck.
	- Conectar PCheck
	- Establecer PCheck**-**Intervalo
	- Activar/desactivar el bloqueo del aparato en caso de que falte Revisión PCheck o haya caducado
	- Determinar el alcance de la supervisión de PCheck activando o desactivando los estándares individuales de comprobación
	- Ingresar los valores nominales, las tolerancias las Chargen-ID de los diferentes estándares de inspección
- Revisión PCheck de manera rápida y segura. El fotómetro compara los resultados con los valores nominales, teniendo en cuenta las tolerancias.

En lo que sigue se describen detalladamente los diferentes pasos a seguir.

#### **PCheck Conectar** Puede conectar la supervisión PCheck en el menú *Modo*:

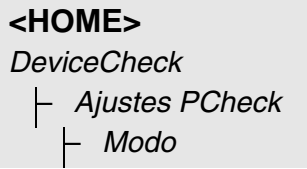

**La supervisión del fotómetro en rasgos generales**

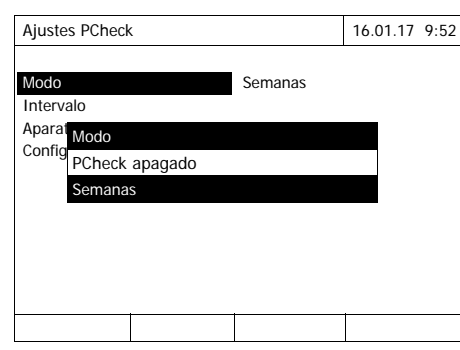

Seleccionar *Semanas* y confirmar.

PCheck está conectado. En la configuración *Intervalo* se tiene como unidad del intervalo *Semanas*.

#### **Establecer PCheck-Intervalo**

El PCheck Intervalo establece el intervalo entre dos inspecciones PCheck. Después que ha transcurrido un intervalo, ocurre lo siguiente:

- el sistema da alarma y se pierde la identificación PCheck
- bloqueo del fotómetro para todas las mediciones (de estar activada esta función).

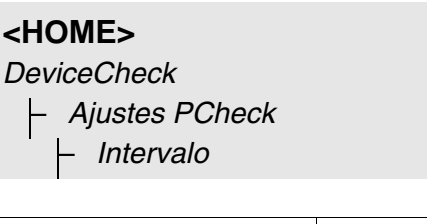

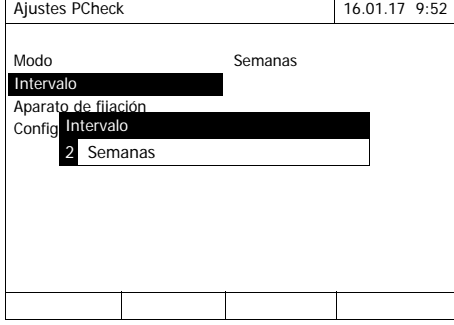

**1** Ingresar un valor (2 hasta 52 semanas) (**<0...9>**) y confirmar El *Intervalo* configurado para la inspección PCheck está activado.

**Establecer el bloqueo del fotómetro** Aquí establece Ud. si el fotómetro queda bloqueado para todas las mediciones cuando no existe un inspección válida PCheck o bien, cuando ha caducado el intervalo de la inspección PCheck.

## **<HOME>**

*DeviceCheck*

– *Ajustes PCheck* – *Aparato de fijación*

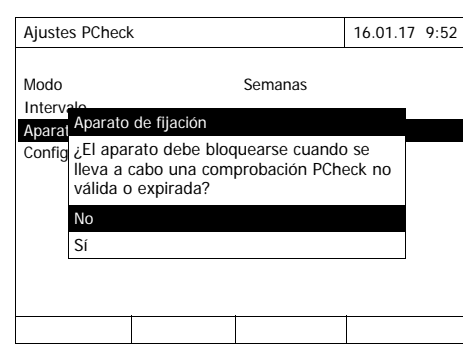

**1** Seleccionar *Sí* y confirmar.

El fotómetro queda bloqueado para todas las mediciones si la inspección PCheck no es válida o bien, si ha caducado PCheck el intervalo.

## <span id="page-141-0"></span>**Configuración de pruebas**

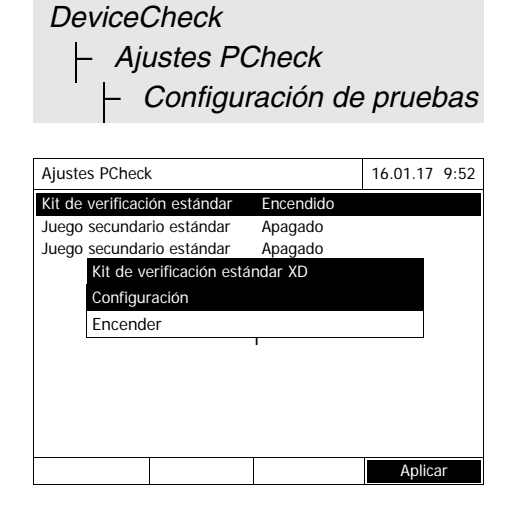

**<HOME>**

Todos los estándares de comprobación configurados o juegos de estándares de comprobación están listados.

- **1** Seleccionar un estándar de inspección o bien un juego de inspección estándar y confirmar.
- **2** Con *Encender* o bien con *Apagar* adaptar el alcance de la inspección y confirmar.
- **3** Confirmar nuevamente el estándar de inspección.
- **4** Con *Configuración* cambiar a la configuración para adaptar los valores nominales y las tolerancias.

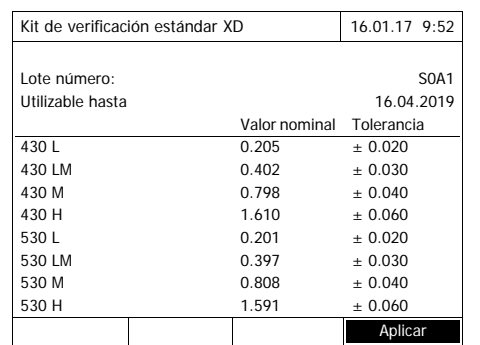

*Verification-Standard-Kit XD*Ejemplo:

- **5** Con **<><>** y **<><>** seleccionar los datos ingresados *Lote número*, *Valor nominal* o bien, *Tolerancia* y acceder a ellos con **<START·ENTER>** para trabajar con ellos.
- **6** Ingresar en cada caso el valor deseado (**<0...9>**) y confirmar
- **7** Con *[Aplicar]* aceptar todos los valores ingresados.

## **Realizar Revisión PCheck (Ejemplo kit de verificación estándar XD)**

La Revisión PCheck abarca la inspección con todos los estándares de comprobación activados en el menú *Men DeviceCheck* / *Ajustes PCheck* / *Configuración de pruebas* para PCheck (ver [Página 142](#page-141-0)).

Para empezar, se realiza una prueba de código de barras con las dos cubetas de pruebas BCT1 y BCT2 del kit de verificación estándar XD. A continuación, se realiza la prueba del lector externo de códigos de barras con un código de barras de prueba (adjunto al kit de verificación estándar XD).

## **<HOME>** *DeviceCheck*

– *Revisión PCheck*

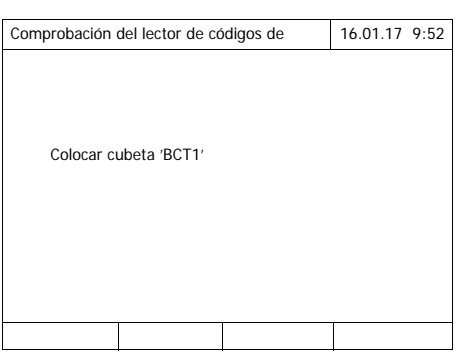

El fotómetro está listo para la prueba de código de barras.

**1** Insertar la cubeta de comprobación BCT1.

Una vez leído el código de barras, se solicita la inserción de la segunda cubeta de comprobación.

**2** Insertar la cubeta de comprobación BCT2.

Una vez realizada la prueba de código de barras con éxito, se realiza la prueba del lector externo de códigos de barras.

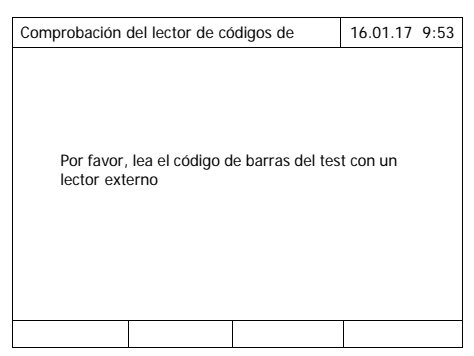

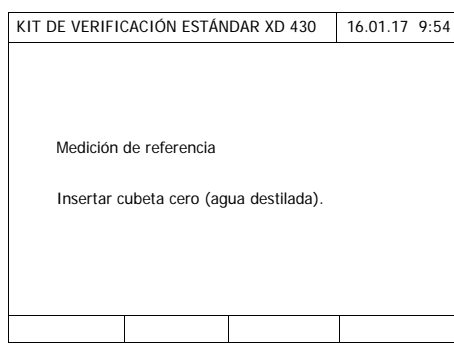

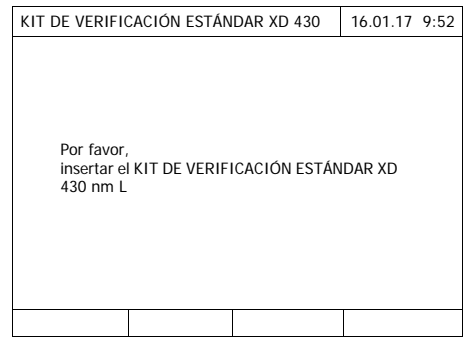

**3** Leer el código de barras de prueba con el lector externo de códigos de barras.

El fotómetro está listo para el ajuste cero.

**4** Colocar una cubeta de referencia cero.

La cubeta es reconocida automáticamente, iniciando el ajuste cero para todas las longitudes de onda.

Una vez realizado el ajuste cero con éxito, el fotómetro está preparado para medir según el estándar de prueba 430 L del kit de verificación estándar XD.

**5** Colocar la cubeta.

El instrumento reconoce la cubeta automáticamente e inicia la medición.

Después de la medición aparecen los resultados obtenidos, Valor nominal, Tolerancia y la evaluación (OK o bien, fallido).

Si la inspección ha fallado, el instrumento propone repetir la medición.

Si la inspección se ha realizado correctamente, la pantalla muestra la medición del siguiente estándar de inspección del kit de verificación estándar XD, por ejemplo, 430 LM.

**6** Efectuar las mediciones en forma análoga con todos los estándares de inspección.

Después de haber efectuado las mediciones con todos losa estándares de inspección, el instrumento ha pasado la inspección.
**Protocolo de inspección** Después de la inspección aparece el protocolo de inspección. Ud. lo puede imprimir o guardar como archivo (en la carpeta interna DataB o bien, en elemento USB de memoria externa en la interfase USB-A, vea el [Sección](#page-116-0)  [4.11.1\)](#page-116-0).

Ejemplo de un registro de calibración:

```
XD 700009130512 2.70-Tintometer-0.14 Administrator
PCheck ok
ID protocolo 9
Ejecutado por Administrador
Ejecutado 16.01.2017
Válido hasta 16.02.2017
Kit de verific. estándar XDOC479094ok
430 L 0.205 +- 0.0200.199
430 LM 0.402 +- 0.0300.410
430 M 0.798 +- 0.0400.801
430 H 1.610 +- 0.0601.597
530 L 0.201 +- 0.0200.203
..... .................
..... .................
(etc.)
```
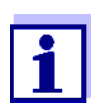

Bajo *Información PCheck* puede Ud. ver el último protocolo de inspección PCheck.

#### **4.15.3 Comprobación del fotómetro y el método (MCheck)**

Para la comprobación del sistema completo son necesarias soluciones estándar con un contenido de analito definido (preferiblemente, estándares individuales o múltiples ValidCheck<sup>®</sup> certificados).

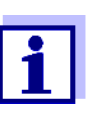

Los ajustes para comprobaciones DeviceCheck solo están disponibles para usuarios del grupo de usuarios administradores. Cualquier usuario registrado puede realizar la inspección DeviceCheck.

#### **ValidCheck®** Los estándares múltiples ValidCheck® son estándares multiparámetro listos para usar, es decir, se pueden usar para varios juegos de pruebas (métodos).

Además de estos, también se pueden usar soluciones estándar ValidCheck<sup>®</sup> de parámetros individuales. Estos ya están disponibles diluidos en la concentración más habitual, o pueden ajustarse a otras concentraciones a través de la dilución. Las concentraciones seleccionadas deben estar lo más cercanas posible al centro del margen de medición.

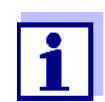

Puede encontrar los estándares ValidCheck® adecuados en nuestro catálogo o en Internet.

**Comprobación del fotómetro y el método en resumen**

La comprobación del fotómetro y el método (MCheck) se compone de las siguientes partes:

- Configuración general en el menú *Ajustes MCheck*.
	- Seleccionar unidad de intervalo de MCheck (Semanas o Mediciones)
- Seleccionar el método para el que debe conectarse MCheck
- Configuración específica para el método en el menú *Ajustes MCheck*.
	- Conectar MCheck
	- Establecer MCheck**-**Intervalo
	- Ingresar el valor nominal, la tolerancia y la designación (ID del patrón) para el estándar de inspección
- Revisión MCheck de manera rápida y segura. Para ello, seleccionar el menú Revisión MCheck en DeviceCheck y luego el método con el que debe realizarse MCheck. Durante la inspección se efectúa el ensayo con la solución estándar a modo de muestra, y en lo demás bajo las mismas condiciones. El fotómetro compara el resultado con el valor nominal, teniendo en cuenta la tolerancia.

En lo que sigue se describen detalladamente los diferentes pasos a seguir.

<span id="page-145-0"></span>**Configuración general MCheck**

**<HOME>** *DeviceCheck* – *Ajustes MCheck*

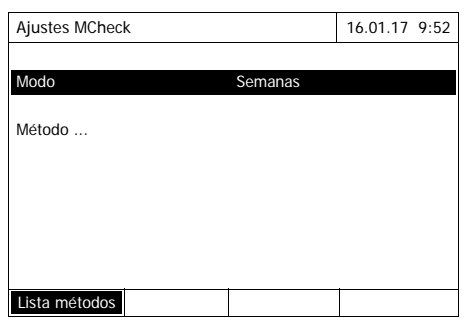

- **1** Seleccionar *Modo* y confirmar. Se abre el campo de selección *Modo*.
- **2** Seleccionar *Semanas* o bien *Mediciones* y confirmar.

En todos los métodos se ingresan los intervalos MCheck o en semanas o en la cantidad de mediciones.

**3** Con *[Aplicar]* aceptar la configuración general.

Al cambiar de modo (*Semanas* o bien *Mediciones*) todos los intervalos MCheck son reajustados a los valores iniciales.

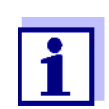

**Conectar la supervisión MCheck para un método**

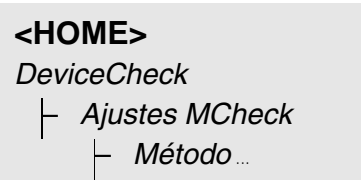

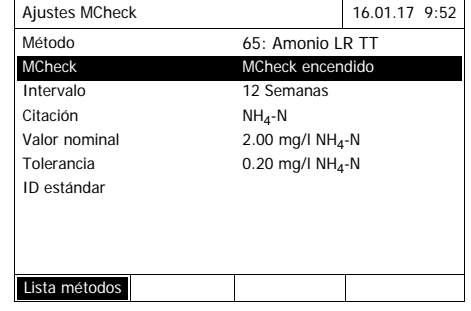

- **1** Seleccionar el método (vea el [Sección 4.5.2](#page-42-0))
- **2** Seleccionar *Ajustes MCheck* y confirmar.
- **3** Seleccionar *MCheck encendido* y confirmar.

MCheck está activado para este método.

**Establecer MCheck-Intervalo, valor nominal y tolerancia**

El MCheck Intervalo establece el intervalo entre dos inspecciones MCheck. Después que ha transcurrido un intervalo, ocurre lo siguiente:

el sistema da alarma y se pierde la identificación MCheck

Rango de ajuste:

- 1 hasta 12 semanas (configuración de fábrica: 12 semanas) o bien,
- 1 hasta 10000 mediciones (configuración de fábrica: 200 mediciones)

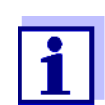

**<HOME>** *DeviceCheck*

La unidad del intervalo MCheck (Semanas o bien Mediciones) es establecida en el renglón *Modo* (vea la [Página 146](#page-145-0)).

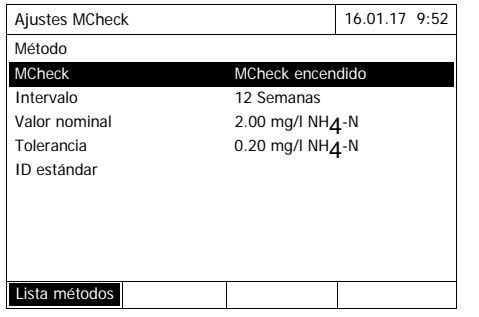

- **4** Seleccionar *Intervalo* e introducir el intervalo MCheck.
- **5** En caso dado adaptar los valores del *Valor nominal* y de la *Tolerancia*.
- **6** Opcional: Seleccionar *ID estándar* e ingresar una designación. La designación se usa en la documentación MCheck.

Para configurar la MCheckpara otros ensayos, repetir los pasos 1 hasta 8.

**Efectuar la Revisión MCheck para un método**

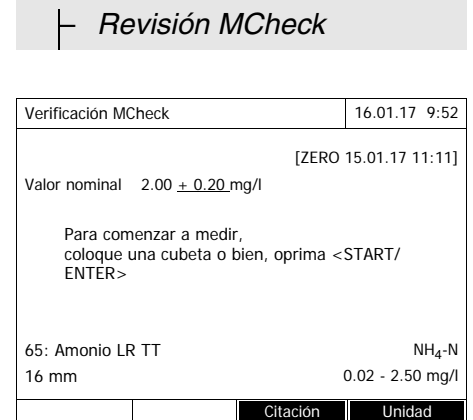

- **1** Seleccionar Inspección MCheck a través del menú DeviceCheck y a continuación seleccionar el método por inspeccionar.
- **2** Efectuar la inspección como una medición normal (vea los párrafos [4.5.1](#page-41-0) hasta [4.5.2](#page-42-0)).
- **3** Colocar una cubeta o Iniciar la medición con **<START·ENTER>**.

Después de haber efectuado la medición, aparecen el resultado y la evaluación del resultado.

Si la inspección ha fallado, se puede repetir la medición.

Cuando la inspección ha pasado con éxito, la función *Revisión MCheck* está finalizada.

#### **Protocolo de inspección** Después de la inspección aparece el protocolo de inspección. Ud. lo puede imprimir o guardar como archivo (en la carpeta interna DataB o bien, en elemento USB de memoria externa en la interfase USB-A, vea el [Sección](#page-116-0)  [4.11.1\)](#page-116-0).

Ejemplo de un registro de calibración:

```
XD 700009130512 2.70-Tintometer-0.14 Administrator
MCheck ok
ID protocolo 32
Ejecutado por Administrador
Ejecutado 16.01.2017
Válido hasta 13.03.2017
Método 65 NH4-N
ID estándar VC 48201425
Valor nominal 2.00 +- 0.20 mg/l
Valor medido 2.14 mg/l
```
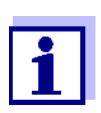

En *Información MCheck*, usted puede ver los últimos protocolos de inspección MCheck para todos los métodos controlados por MCheck.

#### **4.15.4 Comprobación de la muestra en influencia de matriz (SCheck)**

Con la función *SCheck* puede Ud. comprobar si la determinación fotométrica es perturbada por otras sustancias contenidas en la muestra (matriz de la muestra). El SCheck se realiza a través de aumento.

Además de una solución normal, los estándares múltiples ValidCheck® contienen también una solución estándar concentrada para aumentar la prueba. Dado que sus parámetros ya están definidos en el fotómetro, es más fácil realizar la comprobación de la matriz de muestras. El SCheck se puede realizar de inmediato. Los volúmenes necesarios para la muestra y el patrón son indicados en display. Después, el SCheck se realizará con un solo aumento.

Para el SCheck con estándar propio, puede introducir una o dos aumentos, según el valor de medición y el final del margen de medición.

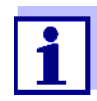

Si la gestión de usuarios está activada, solo los usuarios del grupo de usuarios *Administrador* pueden modificar los ajustes para inspecciones DeviceCheck.

Cualquier usuario registrado puede realizar la inspección DeviceCheck.

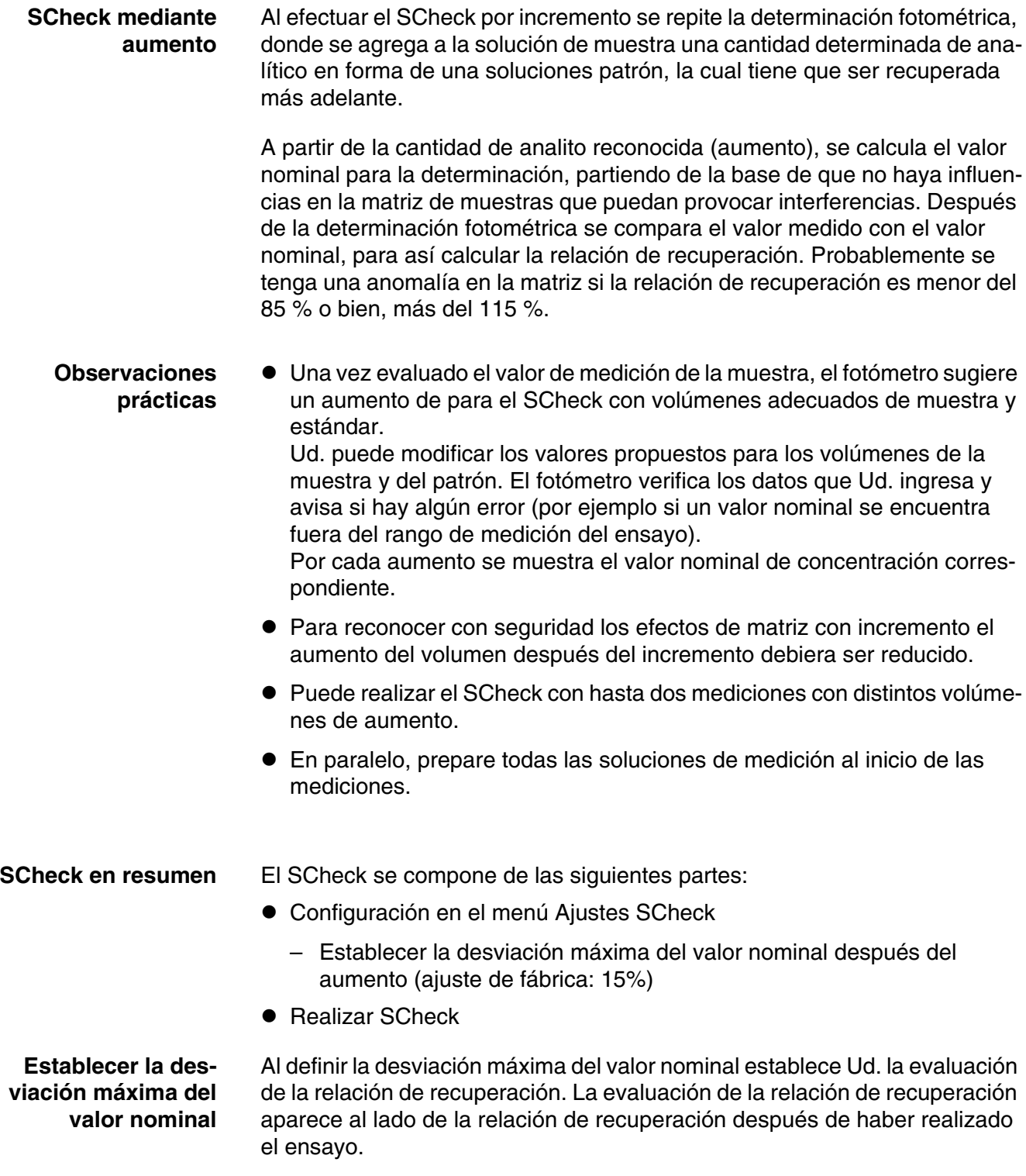

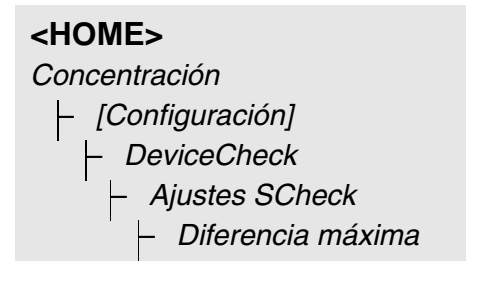

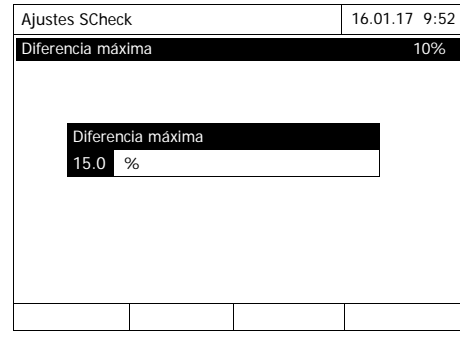

- **1** Ingresar una cifra y confirmar. La configuración seleccionada está activada.
- **2** Con **<ESC>** abandonar el menú.

### **RealizarSCheck**

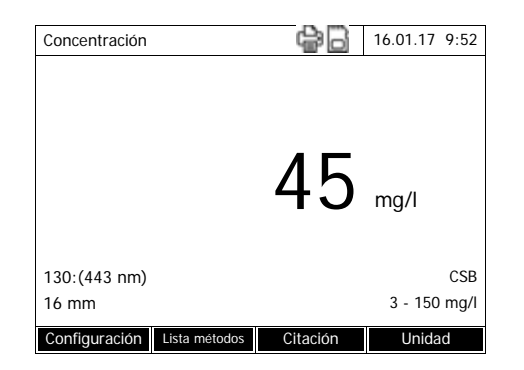

- **1** Medir la muestra original (sin aumento) (ver [Sección 4.5.1](#page-41-0) hasta [4.5.2\)](#page-42-0).
- **2** El valor medido es indicado.
- **3** Abrir el menú de configuración con *[Configuración]*.
- **4** Seleccionar *DeviceCheck* y confirmar.
- **5** En caso dado verificar la configuración en el menú *Ajustes SCheck*.
- **6** Seleccionar *Ajustes SCheck* y confirmar.

La pantalla para SCheck se abre.

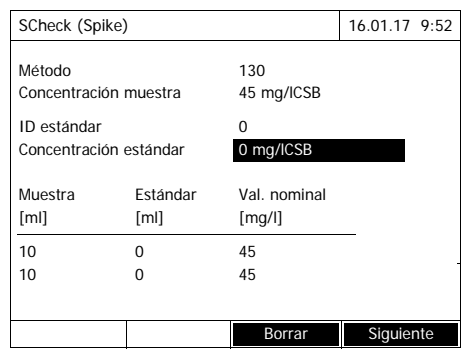

Si el aumento sugerido por el fotómetro con los valores estándar de la solución de aumento multiestándar ValidCheck implican sobrepasar el rango de medición, dichos valores propuestos deben modificarse o bien la muestra debe diluirse y volver a medirse.

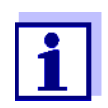

La siguiente descripción muestra el proceso para SCheck mediante aumento.

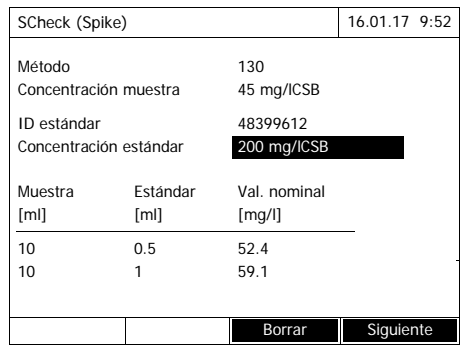

**7** Seleccionar SCheck simplificado de una solución estándar Valid-Check® preconfigurada en el campo *ID estándar* o introducir una denominación para otra solución estándar utilizada.

Si se selecciona una Valid-Check®, no son necesarias más entradas (continúa en el paso 10).

**8** Ingresar en el campo de ingreso *Concentración estándar* la concentración de la solución estándar empleada.

- **9** Ingresar en las columnas *Muestra [ml]* y *Estándar [ml]* los volúmenes de la muestra y del patrón de cada una de las soluciones de medición. El instrumento calcula el valor nominal después de cada entrada de datos.
	- Puede eliminar una medición con *[Borrar]*.

Observe que todos los valores nominales deben encontrarse dentro del rango de medición del ensayo.

**10** Con *[Siguiente]* aceptar todos los datos de la página y cambiar a la página siguiente. El fotómetro verifica que los datos ingresados sean correctos.

El fotómetro está listo para realizar las mediciones.

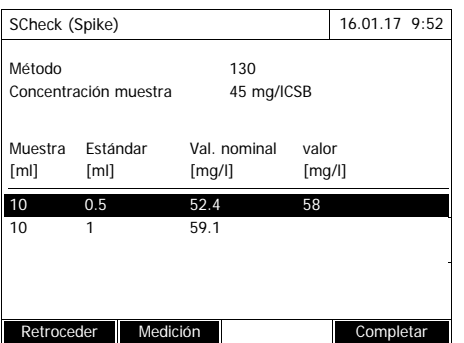

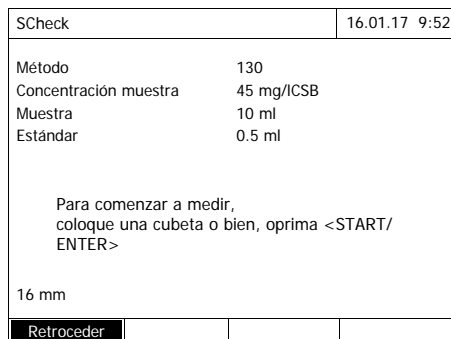

#### Efectuar las mediciones:

Conforme a la programación, las muestras son procesadas de arriba hacia abajo. Sin embargo puede Ud. seleccionar las muestras de su preferencia mediante **<><>**, alterando así la secuencia.

<span id="page-152-0"></span>**11** Con *[Medición]* continuar con la medición de la (primera) muestra.

Aparece el display de medición.

<span id="page-152-1"></span>**12** Colocar la cubeta con la muestra correspondiente.

La muestra es medida.

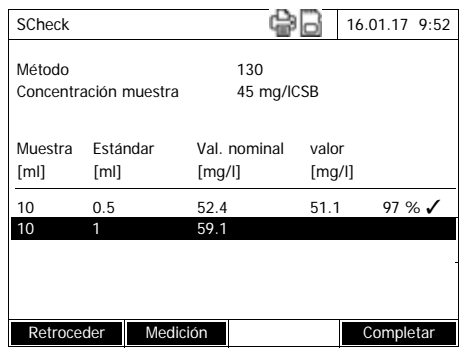

Después de la medición aparece la relación de recuperación en la columna derecha de la tabla.

Además de la relación de recuperación, aparece la evaluación de la relación de recuperación  $(\checkmark)$ o bien,  $\boldsymbol{X}$ ).

Los criterios de evaluación quedan definidos en el menú *Ajustes SCheck* / *Diferencia máxima*.

- **13** Si es necesario, repetir los pasos [11](#page-152-0) y [12](#page-152-1) para la segunda muestra.
- **14** Cerrar el SCheck con *[Completar]*. Se abre el diálogo *Guardar*.

**15** En caso dado cambiar de lugar de almacenamiento con *[Ubicación]*: *Carpeta DataB interna*: Carpeta de intercambio en el aparato o bien, *Memoria USB*: Elemento USB de memoria externa conectada a la interfase USB-A.

- **16** En caso dado cambiar el nombre del archivo.
- **17** Con **<START·ENTER>** guardar el archivo.

La pantalla vuelve a cambiar a la vista de valores de medición de la muestra original sin aumento.

La pantalla muestra la indicación de estado [SC]. Para este valor de medición, se realizó un SCheck.

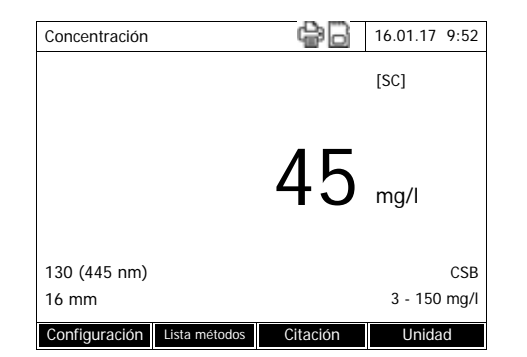

#### **Protocolo de inspección**

El resultado de SCheck se muestra como protocolo de inspección. Este protocolo puede ser imprimido o bien, guardado como archivo. Para guardar el archivo en el fotómetro, seleccione el lugar de almacenamiento *Carpeta DataB interna*. Para guardar el archivo en un elemento USB de memoria externa en la interfase USB-A, seleccione el lugar de almacenamiento *Memoria USB* (vea el [Sección 4.11.1](#page-116-0)).

Ejemplo de un registro de calibración:

```
XD 700009130512 2.71-Tintometer-0.14 Administrator
\operatorname{\textsf{SCheck}}ID protocolo 7
Método 130 CSB LR
Concentración muestra45 mg/lCSB
ID estándar 48399612
Concentración estándar200 mg/lCSB
Muestra EstándarVal. nominalVal. efectivo
ml ml mg/l mg/l
10 0.5 52.4 51 97% OK
10 1 59.1 57 92% OK
```
## **4.16 Gestión de usuarios**

Las funciones de gestión de usuarios sólo son accesibles a los usuarios del grupo *Administrador*.

El administrador puede

- activar o desactivar la gestión de usuarios del instrumento
- crear cuentas para usuarios individuales, modificar cuentas o borrar cuentas.

#### <span id="page-155-0"></span>**4.16.1 Niveles y derechos de usuarios**

El XD 7000 permite administrar hasta 100 usuarios, donde cada usuario pertenece a un determinado grupo con ciertos derechos definidos.

**Grupos de usuarios** Existen tres grupos de usuarios organizados jerárquicamente:

- *Administrador* (nivel máximo)
- *Usuario* (cuenta de usuario generada o creada por el administrador)
- *Visitante* (usuario sin cuenta generada)

Los administradores y los usuarios inician la sesión en el fotómetro con su nombre de usuario y la contraseña correspondiente. Los huéspedes que desean trabajar con el fotómetro pueden iniciar la sesión ingresando voluntariamente un nombre cualquiera de identificación. Así los valores medidos pueden ser asignados más tarde al usuario correcto.

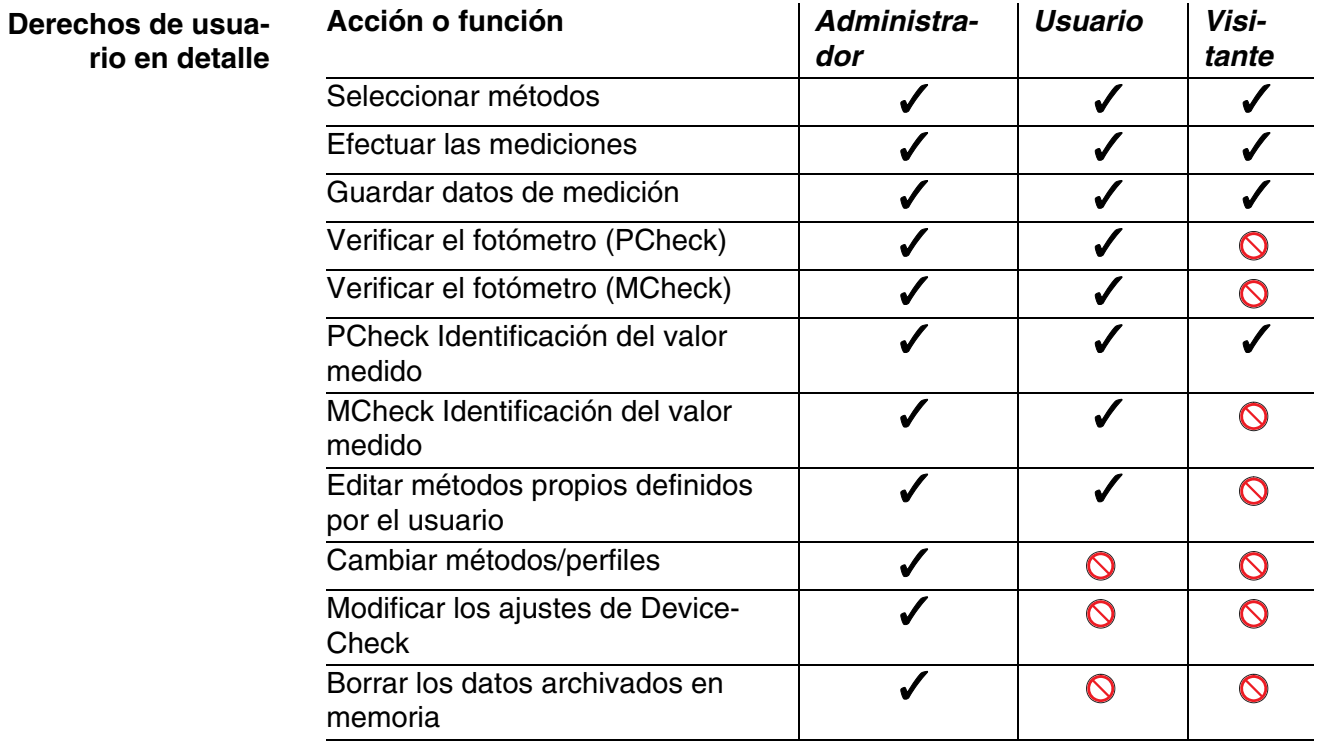

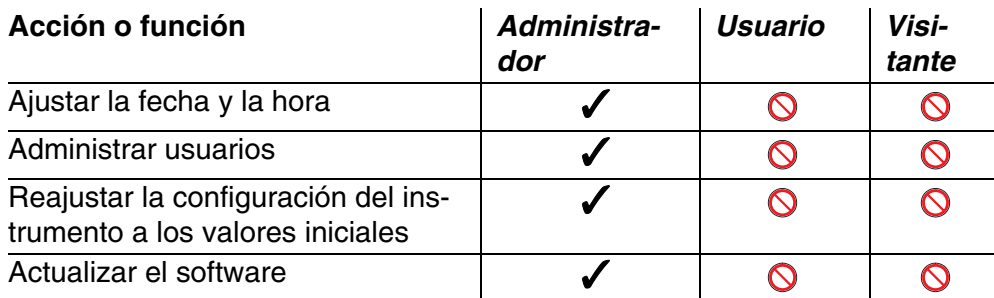

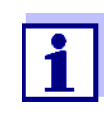

Ud. puede desconectar la gestión de usuarios y volver a activarla en caso necesario. Para ello necesita los derechos de administrador. Cuando la gestión de usuarios está desconectada, no es necesario ingresar el nombre de usuario y la contraseña. Todos los usuarios poseen todos los derechos.

#### **4.16.2 Activar/desactivar Gestión de usuarios**

Todo usuario puede activar la gestión de usuarios. Estando desactivada la gestión de usuarios, todos los usuarios poseen los derechos de administrador.

Sólo los usuarios del grupo Administrador pueden desactivar la gestión de usuarios.

Estando la gestión de usuarios activada, el usuario tiene que iniciar la sesión registrándose en el fotómetro con su identificación y contraseña. El usuario registrado está dotado de ciertos derechos, dependiendo del grupo al cual pertenece.

### **Activar la gestión de usuarios**

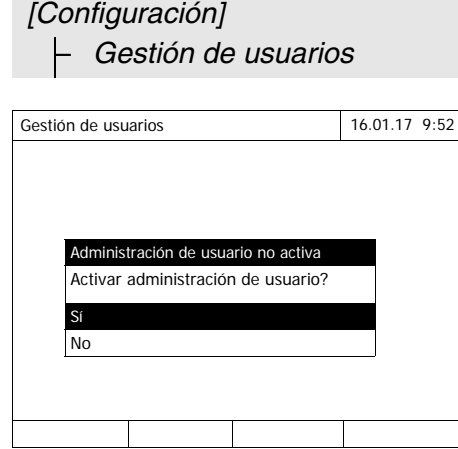

**1** Seleccionar *Sí* y confirmar.

La gestión de usuarios está activada.

En el momento de activar la gestión de usuarios, se genera una cuenta de usuario para el administrador. El nombre de usuario es "Administrador". La contraseña inicial es "admin". Cambie la contraseña lo antes posible.

**<HOME>**

**Desactivar la gestión de usuarios**

**<HOME>** *[Configuración]* – *Gestión de usuarios* – *[Configuración]* – *Desactivar administración de i*

La gestión de usuarios está desactivada.

Todos los usuarios tienen los derechos de administrador.

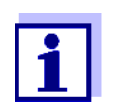

Si un usuario del grupo *Administrador* desactiva la gestión de usuarios, se pierden todas las cuentas establecidas. La contraseña del administrador vuelve a su designación inicial "admin".

#### **4.16.3 Crear, modificar o borrar una cuenta**

Estando la gestión de usuarios activada, todo usuario con derechos de administrador puede administrar las cuentas de los usuarios.

**Crear una cuenta** Al crear una cuenta para un usuario, se le asigna un *Nombre*, la pertenencia o agrupación *Grupo de usuarios* y la *Contraseña / "Password"*.

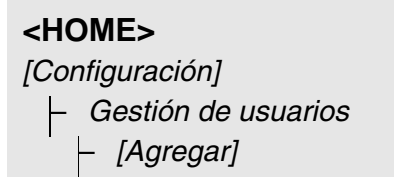

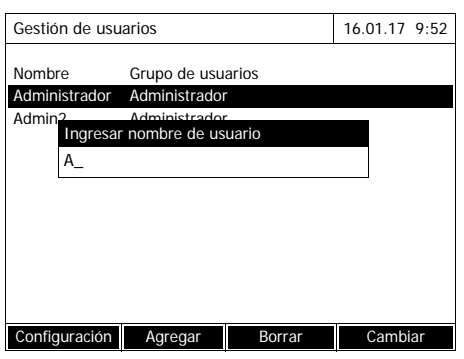

Se abre el campo de ingreso para el nuevo nombre de usuario.

**1** Ingresar el nombre de usuario(**<A...9>**) y confirmar.

Se abre el campo de selección para el grupo de usuarios (*Administrador* / *Usuario*).

**2** Seleccionar el grupos de usuarios y confirmar.

Se abre el campo de ingreso para la contraseña.

**3** Ingresar la contraseña (**<A...9>**) y confirmar.

La cuenta ha sido generada y aparece en la lista de cuentas existentes.

### **Editar la cuenta de usuario**

Al editar una cuenta de usuario, se puede modificar el *Grupo de usuarios* asignado y la *Contraseña / "Password"*.

# **<HOME>**

*[Configuración]* – *Gestión de usuarios*

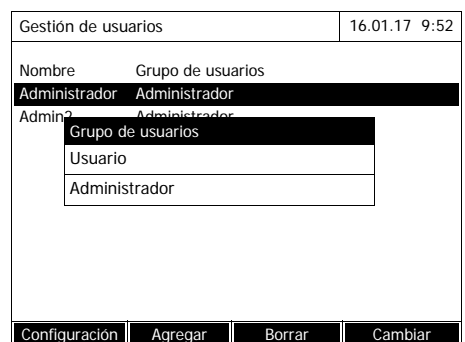

- **1** Seleccionar una cuenta de usuario.
- **2** Para editar una cuenta de usuario, oprimir *[Cambiar]*.

Se abre el campo de selección para el grupo de usuarios (*Administrador* / *Usuario*).

**3** En caso dado seleccionar otro grupos de usuarios y confirmar.

Se abre el campo de ingreso para la contraseña.

**4** En caso dado asignar otra contraseña (**<A...9>**) y confirmar.

La cuenta ha sido modificada y aparece en la lista de cuentas existentes.

**Borrar una cuenta de usuario**

### **<HOME>**

*[Configuración]* – *Gestión de usuarios*

- **1** Seleccionar una cuenta de usuario.
- **2** Con *[Borrar]* borrar la cuenta de usuario.

Aparece una advertencia con confirmación: *Realmente borrar?*

**3** Confirmar la advertencia. La cuenta de usuario ha sido

borrada.

#### **4.16.4 Iniciar la sesión con la gestión de usuarios activada**

Para poder asignar los datos de medición al usuario correcto, el administrador activa la gestión de usuarios. Con ello se puede trabajar con el fotómetro al iniciar la sesión con la identificación registrada en el nombre de usuario. Dependiendo de los derechos asignados según la pertenencia a un grupo (administrador, usuario, huésped), determinadas configuraciones están bloqueadas o bien, autorizadas para su modificación.

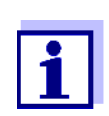

Al salir de fábrica, el XD 7000 tiene desactivada la gestión de usuarios. Todos los usuarios y operarios pueden efectuar todas las funciones.

En el momento de activar la gestión de usuarios, se genera una cuenta de usuario para el administrador. El nombre de usuario es "Administrador". La contraseña inicial es "admin".

Cambie la contraseña lo antes posible.

Preste atención al iniciar la sesión de ingresar el nombre de usuario y la contraseña correctamente (en minúscula y mayúscula).

Después de iniciar la sesión como usuario del grupo *Administrador* puede Ud. crear cuentas para otros usuarios o administradores, y también desconectar la gestión de usuarios.

Después de prender el instrumento y luego que un usuario ha iniciado la sesión, se abre la ventana *Iniciar la sesión (login)* con la solicitación de *Ingresar nombre de usuario*.

En el ejemplo que sigue a continuación un usuario con el nombre de usuario "Administrador" inicia la sesión.

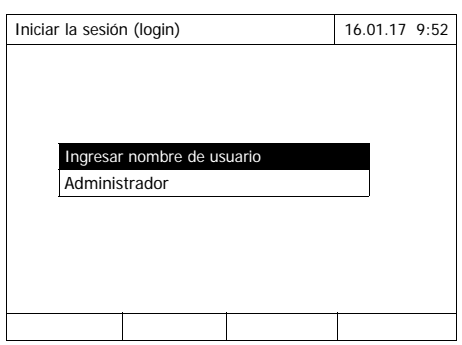

El fotómetro está conectado. Aparece el diálogo *Iniciar la sesión (login)*.

**1** Ingresar el nombre de usuario(**<A...9>**) y confirmar.

> Se abre el campo de ingreso para la contraseña.

> Si el nombre de usuario no está registrado (por ejemplo por error de escritura) se puede iniciar la sesión como huésped sin contraseña y con derechos restringidos (vea el [Sección 4.16.1](#page-155-0)).

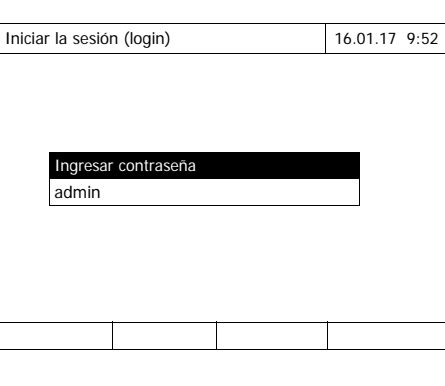

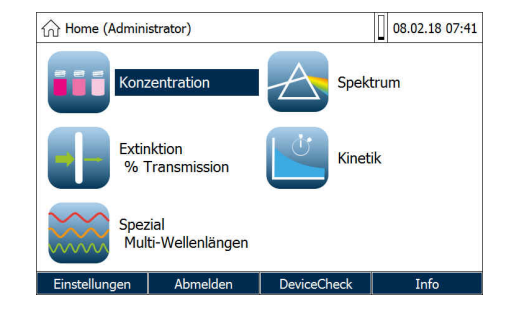

**2** Ingresar la contraseña (**<A...9>**) y confirmar.

Ingresando la contraseña correctamente (preste atención a mayúsculas y minúsculas), se accede al menú principal *Inicio*. Aparece el nombre de usuario ingresado.

#### **4.16.5 Cambiar la contraseña**

El administrador crea las cuentas de usuarios y asigna a cada una la contraseña correspondiente.

Después que el usuario ha iniciado la sesión exitosamente con su cuenta de usuario, puede modificar la contraseña asignada.

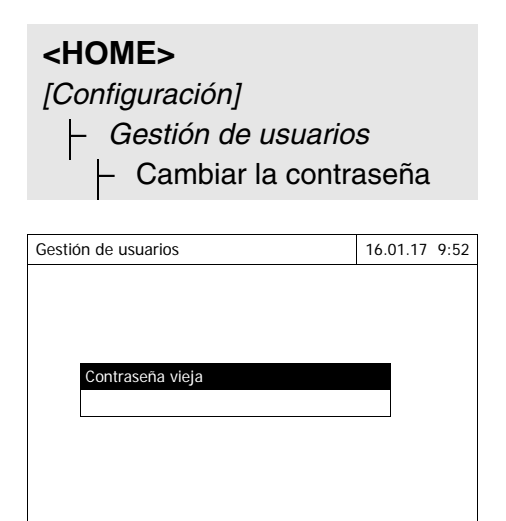

- **1** Ingresar la contraseña vieja y confirmar.
- **2** Ingresar la contraseña nueva y confirmar.

La contraseña ha sido cambiada.

# <span id="page-162-0"></span>**4.17 Reconfigurar / "Reset"**

Ud. puede refijar a los valores iniciales (inicializar) la configuración de medición o bien, todas las configuraciones.

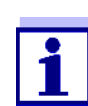

La función *Reconfigurar / "Reset"* es accesible sólo a los usuarios del grupo administrador.

Ud. puede reinicializar la configuración del instrumento de la siguiente manera:

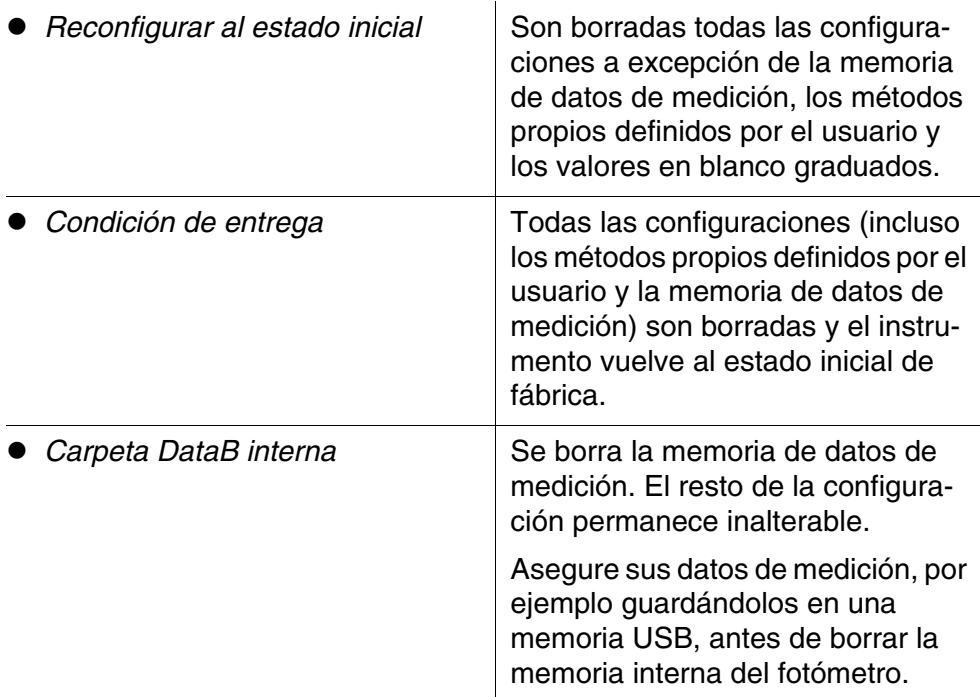

#### **<HOME>**

*[Configuración]* – *Reconfigurar / "Reset"*

> Aparece el menú para seleccionar el tipo de reinicialización (*Condición de entrega* / *Reconfigurar al estado inicial*).

**1** Seleccionar el tipo de reinicialización y confirmar.

El sistema es reinicializado.

# **4.18 Información del instrumento ([Info])**

Aparecen las siguientes informaciones sobre el instrumento:

- designación del instrumento
- versión del software del instrumento / de los datos de los métodos
- versión del hardware
- número de serie del instrumento
- usuario registrado
- estado del hardware (para efectos de servicio)
- estado de la memoria

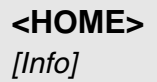

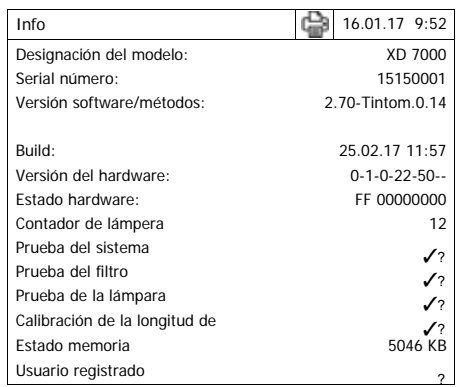

Aparecen la información del instrumento y el resultado de la autoprueba y pueden ser impresos.

# <span id="page-163-0"></span>**4.19 Contador de lámpera**

El fotómetro cuenta las horas de vida útil de la lámpara. En el menú *Info* encuentra Ud. la información sobre la vida útil de la lámpara.

# <span id="page-164-1"></span>**4.20 Actualización del software y de los métodos**

Actualizando el software y los métodos mantiene Ud. el fotómetro siempre en estado de última actualidad.

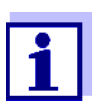

Estando activada la gestión de usuarios, sólo aquellos usuario asignados al grupo *Administrador* pueden actualizar el software y los métodos.

La actualización comprende

- el firmware más reciente (software del instrumento)
- datos de los métodos nuevos o modificados

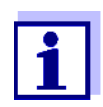

Los datos propios definidos por el usuario (por ejemplo configuraciones, métodos propios o bien, datos de medición) no son alterados o modificados cuando se actualizan el software y los métodos.

Puede encontrar la versión actual del software en Internet, en www.Tintometer.com.

La transmisión al fotómetro se realiza como sigue:

 a través de una memoria USB como almacenamiento intermedio [\(Sección 4.20.1\)](#page-164-0).

### <span id="page-164-0"></span>**4.20.1 Actualización del software y de los métodos a través de un elemento USB de memoria externa**

Para efectuar la actualización guarde el software nuevo en el elemento USB de memoria externa y conecte el mismo al fotómetro.

#### **Ejecución**

- **1** Conecte el elemento USB de memoria externa al PC.
- **2** Copie y expanda el contenido del archivo exe o zip con toda la estructura en el directorio principal (nivel más alto) del elemento USB de memoria externa.

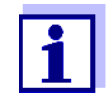

Al expandir el archivo preste atención que el estructuramiento de los datos permanezca inalterado.

Si para descomprimir o expandir datos utiliza Ud. un programa, por ejemplo WinZip, tiene que estar configurada la opción "Utilice el nombre de carpeta", es decir, "Use Folder Names". En la documentación del programa de expansión encontrará más detalles al respecto.

El elemento USB de memoria externa deberá contener en el nivel más alto de su estructura la carpeta "Update". La carpeta Update contiene varias subcarpetas.

Los siguientes pasos son ejecutados en el fotómetro.

- **3** Conectar el elemento USB de memoria externa al fotómetro.
- **4** En caso dado conectar el fotómetro.

# **<HOME>**

*[Configuración]*

– *Actualización software/ métodos*

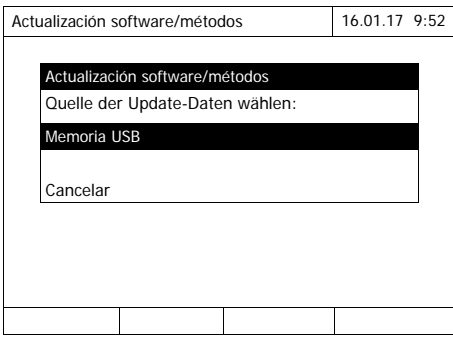

#### **5** Con <**▲><▼>** seleccionar como origen *Memoria USB* y oprimir **<START·ENTER>**.

La actualización dura más o menos 5 minutos. El fotómetro se desconecta y se vuelve a conectar.

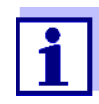

Si el Update (la actualización) no puede ser ejecutado, en el display aparece un error indicado.

Verifique si en el nivel superior del elemento USB de memoria externa se encuentra la carpeta "Update" con todas sus sub-carpetas.

Si el fotómetro no ofrece suficiente espacio de memoria para llevar a cabo la actualización, se puede poner a disposición el espacio necesario borrando datos de medición. Antes de borrar los datos del fotómetro, guárdelos en una memoria USB.

#### **4.20.2 Funciones remotas**

El fotómetro posee una interfase de programación, a través de la cual es posible controlar el instrumento a distancia. El fabricante le suministrará a solicitud la información correspondiente.

El fotómetro puede también gestionar un archivo Script desde un elemento externo USB. Estas funciones se encuentran en las configuraciones generales del fotómetro. El fabricante le suministrará a solicitud la información correspondiente a las funciones y requisitos primordiales para los archivos Script.

# **5 Mantenimiento, limpieza**

# <span id="page-167-0"></span>**5.1 Cambiar la lámpara**

**Vida útil de la lámpara halógena de wolframio** La lámpara halógena de wolframio es una pieza de desgaste con una vida útil media específica (vea el [Capítulo 7 ESPECIFICACIONES](#page-177-0) TÉCNICAS). Tiene que ser repuesta en caso que estuviera defectuosa. El fotómetro posee un cuenta horas de operación para el módulo de la lámpara (vea el [Sección](#page-163-0)  [4.19](#page-163-0)).

# **OBSERVACIÓN**

*La lámpara de repuesto está incluida en el módulo, lista y ajustada ópticamente. Por ello trátela con sumo cuidado. Las huellas digitales en el vidrio reducen la vida útil de la lámpara. Jamás toque la lámpara en el nuevo módulo directamente con los dedos. En caso que alguna vez tocara la lámpara accidentalmente, límpiela cuidadosamente con alcohol, empleando un paño suave, limpio.*

**Cambiar el módulo de la lámpara**

El módulo de la lámpara se encuentra detrás de una cubierta (chapa de aluminio) en la parte posterior del fotómetro. Para cambiar el módulo, proceda de la siguiente manera:

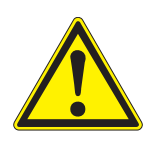

# **ATENCIÓN**

**La lámpara se calienta mucho durante el funcionamiento. ¡Tenga cuidado de no quemarse al tocar la lámpara ! Antes de cambiar la lámpara, dejar que se enfríe durante unos 10 minutos.**

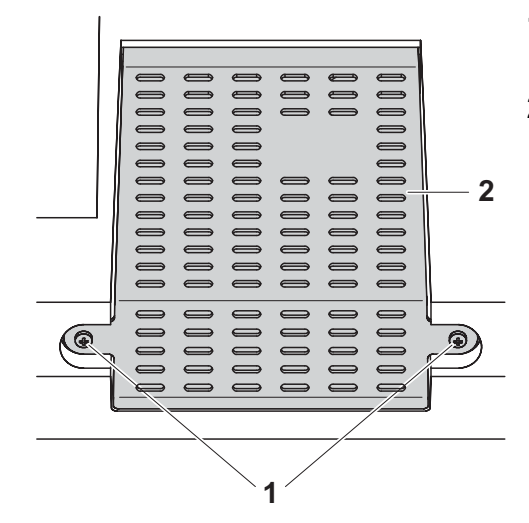

- **1** Desconectar el fotómetro y desenchufarlo de la red.
- **2** Aflojar los dos tornillos (1) y quitar la cubierta (2).

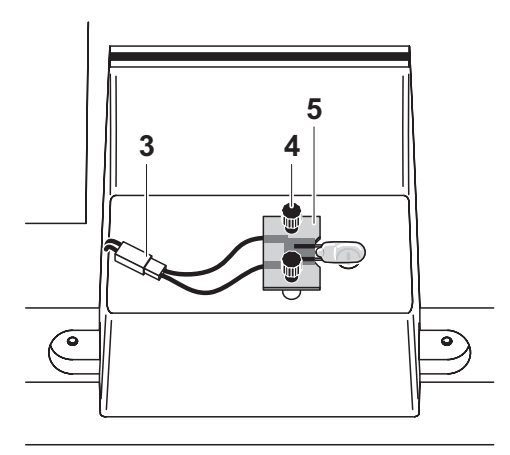

- **3** Aflojar la conexión de enchufe (3) eléctrica. Eventualmente se tiene que ejercer bastante fuerza para soltar la conexión.
- **4** Aflojar los dos tornillos de racor (4) y quitar el módulo (5) defectuoso.
- **5** Fijar el nuevo módulo de la lámpara con los tornillos de racor. El lado con el recubrimiento metálico de la platina debe quedar hacia afuera, es decir, hacia los tornillos de racor.
- **6** Conectar nuevamente la conexión eléctrica de enchufe.
- **7** Fijar nuevamente la cubierta.
- **8** Poner en cero el cuenta horas del módulo de la lámpara (vea el [Sec](#page-162-0)[ción 4.17](#page-162-0)).

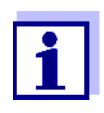

Efectúe nuevamente el ajuste cero para todas las mediciones.

**5.2 Cambiar las pilas tampón**

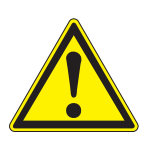

#### **ATENCIÓN**

**Existe el peligro de explosión si se emplean pilas inadecuadas. Emplear exclusivamente pilas alcalinas al manganeso, herméticas, que no se vacíen.** 

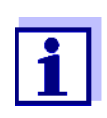

La fecha y al hora del fotómetro permanecen inalteradas si Ud. deja el instrumento conectado durante el cambio de las pilas o si coloca las pilas nuevas en menos de un minuto, después de haber quitado las pilas agotadas.

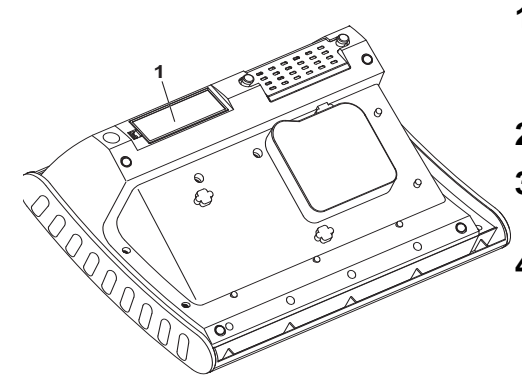

- **1** Colocar el instrumento con la parte inferior hacia arriba sobre una superficie blanda.
- **2** Quitar la tapa (1).
- **3** Sacar las cuatro pilas agotadas del compartimento.

**4** Colocar cuatro pilas nuevas en el compartimento de pilas. Al colocar las pilas, prestar atención a la polaridad correcta.

**5** Cerrar la tapa del compartimento.

#### **Eliminación de las pilas agotadas** Entregue las pilas en un lugar de recolección adecuado, conforme a las directivas locales vigentes de eliminación de productos contaminantes. Es ilegal deshacerse de las pilas en la basura doméstica.

Dentro de la Unión Europea las pilas/baterías recargables se sacan al final de la vida útil del instrumento en plantas procesadoras de residuos industriales, donde los instrumentos son entregados para su reciclaje o eliminación.

# **5.3 Limpieza**

Especialmente en el caso que una cubeta se ha quebrado, o bien, en el caso de un accidente con reactivos, hay que limpiar el fotómetro inmediatamente (vea también el [Sección 6.1 MEDIDAS](#page-172-0) A TOMAR EN CASO QUE SE ROMPA UNA [CUBETA\)](#page-172-0).

#### **OBSERVACIÓN**

*Las partes de la caja del instrumento son de plástico (ABS, PMMA y PC). Por lo tanto, evitar el contacto con acetona, etanol o con agentes de limpieza que contengan disolventes. Elimine inmediatamente las salpicaduras de acetona y disolventes similares.*

### **5.3.1 Limpiar la carcasa**

Manera de limpiar la carcasa del fotómetro:

- En caso de suciedad, limpie la superficie de la caja del fotómetro con un paño limpio y suave, empleando agua y una solución jabonosa suave.
- Elimine las salpicaduras de productos químicos inmediatamente.
- Para desinfectar el instrumento puede aplicar por corto tiempo isopropanol.

## <span id="page-170-0"></span>**5.3.2 limpiar el compartimiento**

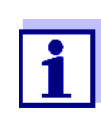

Si se ha quebrado una cubeta, hay que limpiar el compartimento de cubetas inmediatamente. Proceda como se explica en el [Sec](#page-172-0)[ción 6.1.](#page-172-0)

Por lo general no es necesaria la limpieza de rutina del compartimento de cubetas. Elimine acumulaciones de polvo y suciedad con un paño húmedo suave y sin pelusas. Para eliminar incrustaciones pertinaces (por ejemplo restos de reactivos) aplique brevemente isopropanol. Limpie en especial las partes laterales en la zona inferior del compartimiento para cubetas rectangulares, donde se encuentran las barreras de luz para el reconocimiento automático de cubetas.

### <span id="page-171-0"></span>**5.3.3 Limpiar la lente detectora**

Por lo general no es necesaria la limpieza de rutina de la lente detectora. Sin embargo, la limpieza de la lente detectora puede ser necesaria en los siguientes casos:

- En caso que la lente estuviera sucia a simple vista, por ejemplo al haberse quebrado una cubeta o bien, después de un accidente con reactivos (vea también el [Sección 6.1 MEDIDAS](#page-172-0) A TOMAR EN CASO QUE SE ROMPA UNA [CUBETA\)](#page-172-0).
- Cuando el instrumento reacciona con la indicación del error *Calibración de la longitud de onda* durante la auto-prueba después de haberlo conectado (vea el [Sección 6.2](#page-173-0)), debido a eventuales efectos por acumulaciones de reactivos o por influencia del medio ambiente

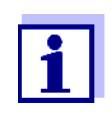

Si la lente se ensucia con frecuencia (error *Calibración de la longitud de onda* durante la auto-prueba), verifique si se está trabajando con el instrumento bajo las condiciones especificadas. Para ello consulte las indicaciones del [Sección 3.2](#page-14-0).

Para limpiar la lente detectora, proceda de la siguiente manera:

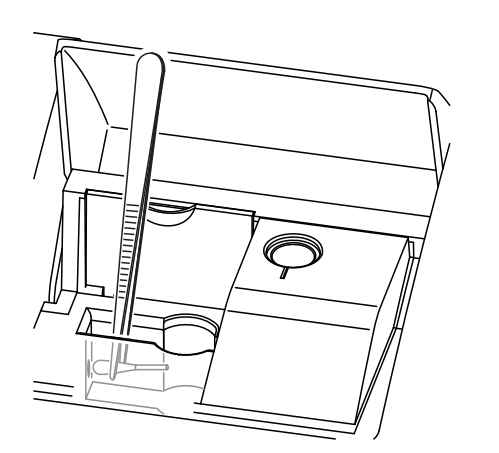

La lente detectora se encuentra en la parte frontal izquierda del compartimiento para cubetas rectangulares (pos. 1).

- **1** Apague el fotómetro.
- **2** Corte un extremo de un bastoncillo de algodón (aprox. 2 cm).
- **3** Utilice una pinza o un alicate de punta fina para tomar el pedazo de bastoncillo. Limpie la lente con la cabeza seca del bastoncillo. Con movimientos giratorio del centro de la lente hacia afuera desplace la cabeza de algodón. Para eliminar suciedad persistente humedezca un poco el bastoncillo con agua desionizada o bien, isopropanol.

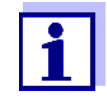

Luego de volver a poner en funcionamiento el instrumento, lleve a cabo una corrida de supervisión y control para todas las mediciones del instrumento (vea el [Sección 4.15.2 COMPROBACIÓN](#page-138-0) DEL [FOTÓMETRO \(PCHECK\)](#page-138-0)).

# **6 Diagnóstico y corrección de fallas**

<span id="page-172-1"></span><span id="page-172-0"></span>**6.1 Medidas a tomar en caso que se rompa una cubeta**

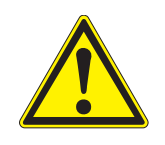

### **ADVERTENCIA**

**Las cubeta pueden contener sustancias peligrosas. Si el contenido se ha vaciado, tener presente las indicaciones de peligro de la cubeta. En caso necesario, proceder de acuerdo a las instrucciones (uso de gafas de seguridad, guantes protectores, etc.).**

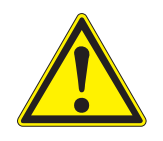

### **ATENCIÓN**

**¡Jamas invertir o ladear el fotómetro para vaciar o verter el líquido derramado!** 

**En tal caso el líquido podría entrar en contacto con partes electrónicas, deteriorando el fotómetro.** 

El fotómetro posee un dispositivo de vaciado, a través del cual escurre el contenido de la cubeta rota, sin deteriorar el instrumento.

#### **Forma de proceder al romperse una cubeta**

- **1** Desconectar el fotómetro y desenchufarlo de la red.
- **2** Dejar escurrir el líquido en un recipiente adecuado y eliminar el material de empaque de los reactivos conforme a la reglamentación vigente.
- **3** Eliminar cuidadosamente los restos del vidrio, por ejemplo con ayuda de unas pinzas.
- **4** Limpiar cuidadosamente el compartimiento de la cubeta, empleando un paño húmedo, sin pelusas. Para eliminar incrustaciones persistentes, aplique brevemente isopropanol. Limpie en especial las partes laterales en la zona inferior del compartimiento para cubetas rectangulares, donde se encuentran las barreras de luz para el reconocimiento automático de cubetas.
- **5** Esperar hasta que el compartimiento esté totalmente seco.

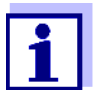

Luego de volver a poner en funcionamiento el instrumento, lleve a cabo una corrida de supervisión y control para todas las mediciones del instrumento (vea el [Sección 4.15.2\)](#page-138-0).

Si el instrumento indica un error de calibración de la longitud de onda al ponerlo en funcionamiento, se debe probablemente a que la lente está sucia. Limpie en este caso la lente conforme al [Sección 5.3.3 LIMPIAR](#page-171-0) LA LENTE [DETECTORA](#page-171-0).

### <span id="page-173-0"></span>**6.2 Problemas y como solucionarlos**

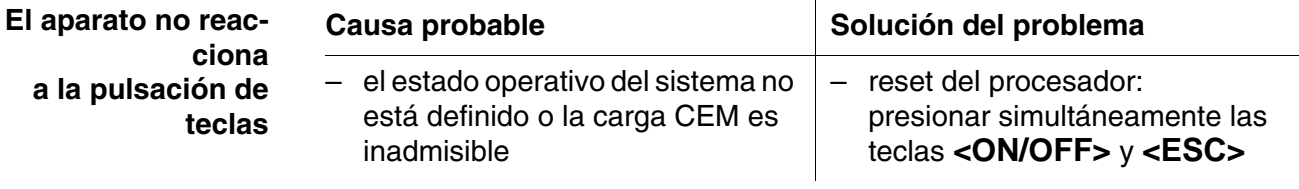

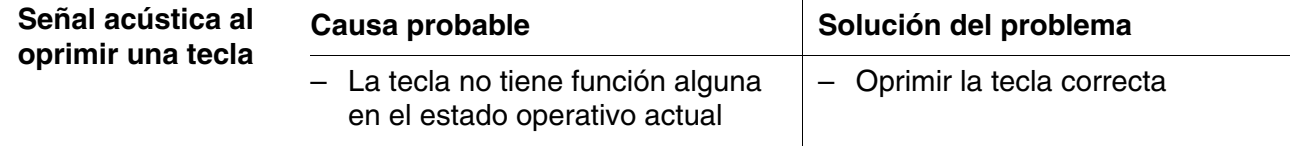

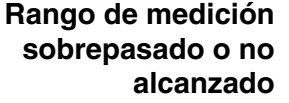

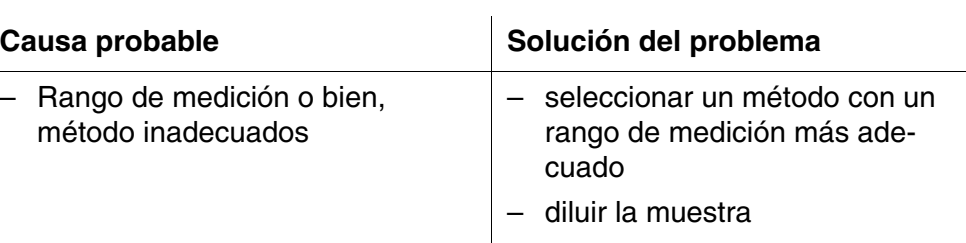

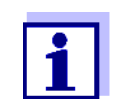

En el modo *Concentración* puede visualizar Ud. el valor actual de la extinción a manera de información adicional (*[Configuración]*/ *Mostrar absorbancia*, vea además el [Sección 4.5.6](#page-47-0)).

**La auto-prueba no funciona. El instrumento avisa** *Retirar cubeta*

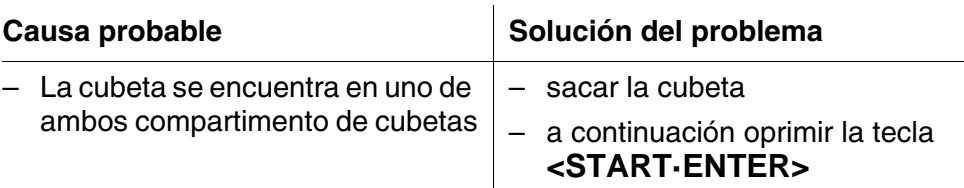

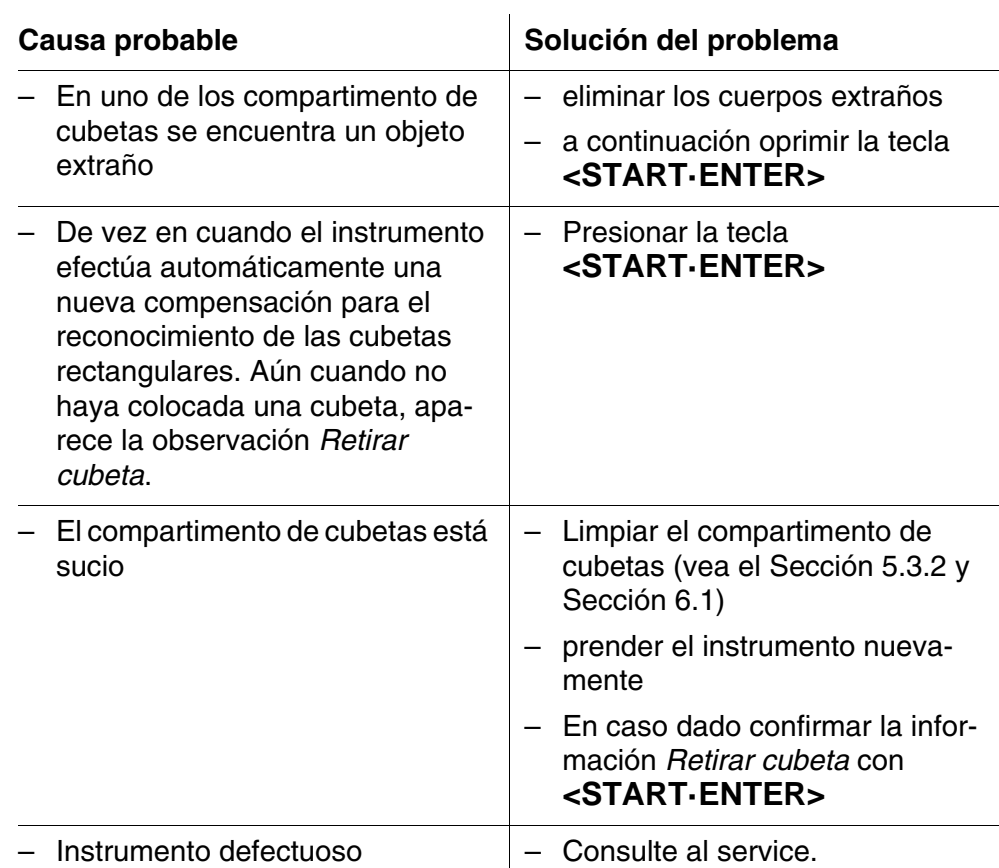

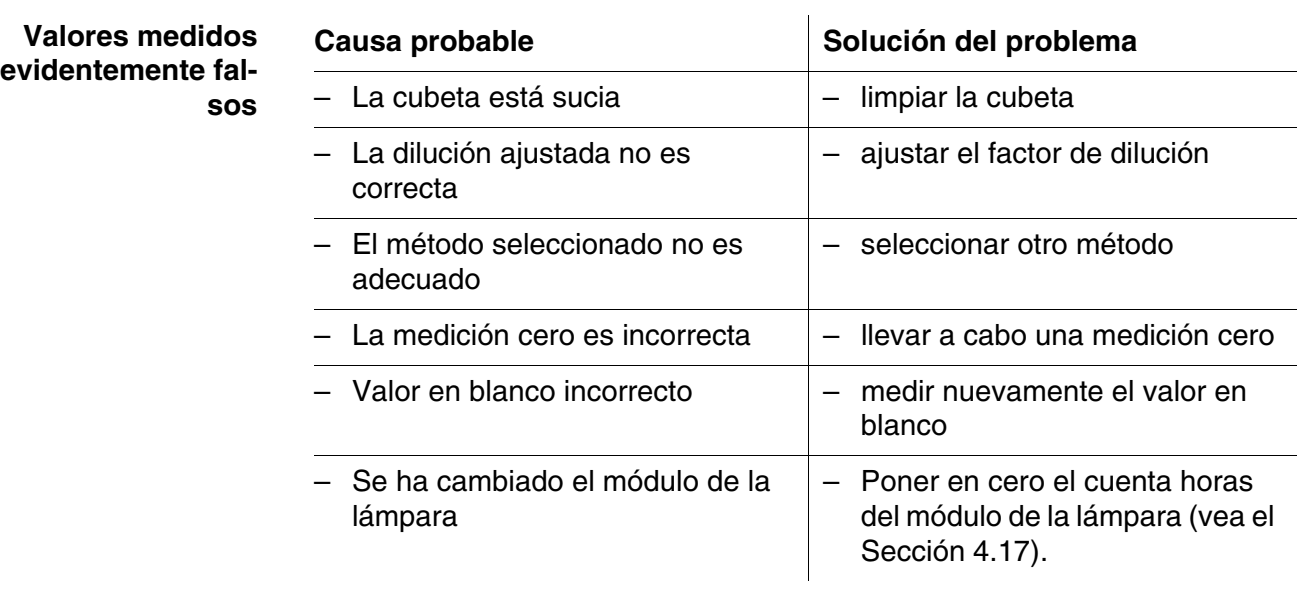

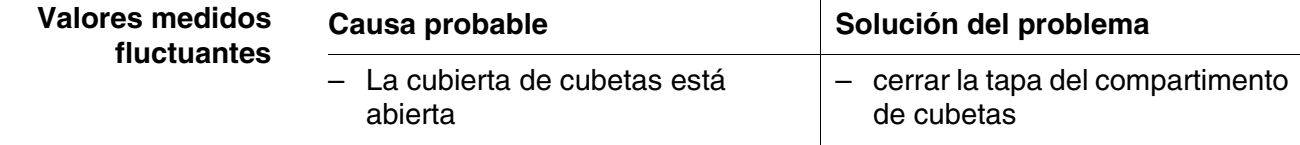

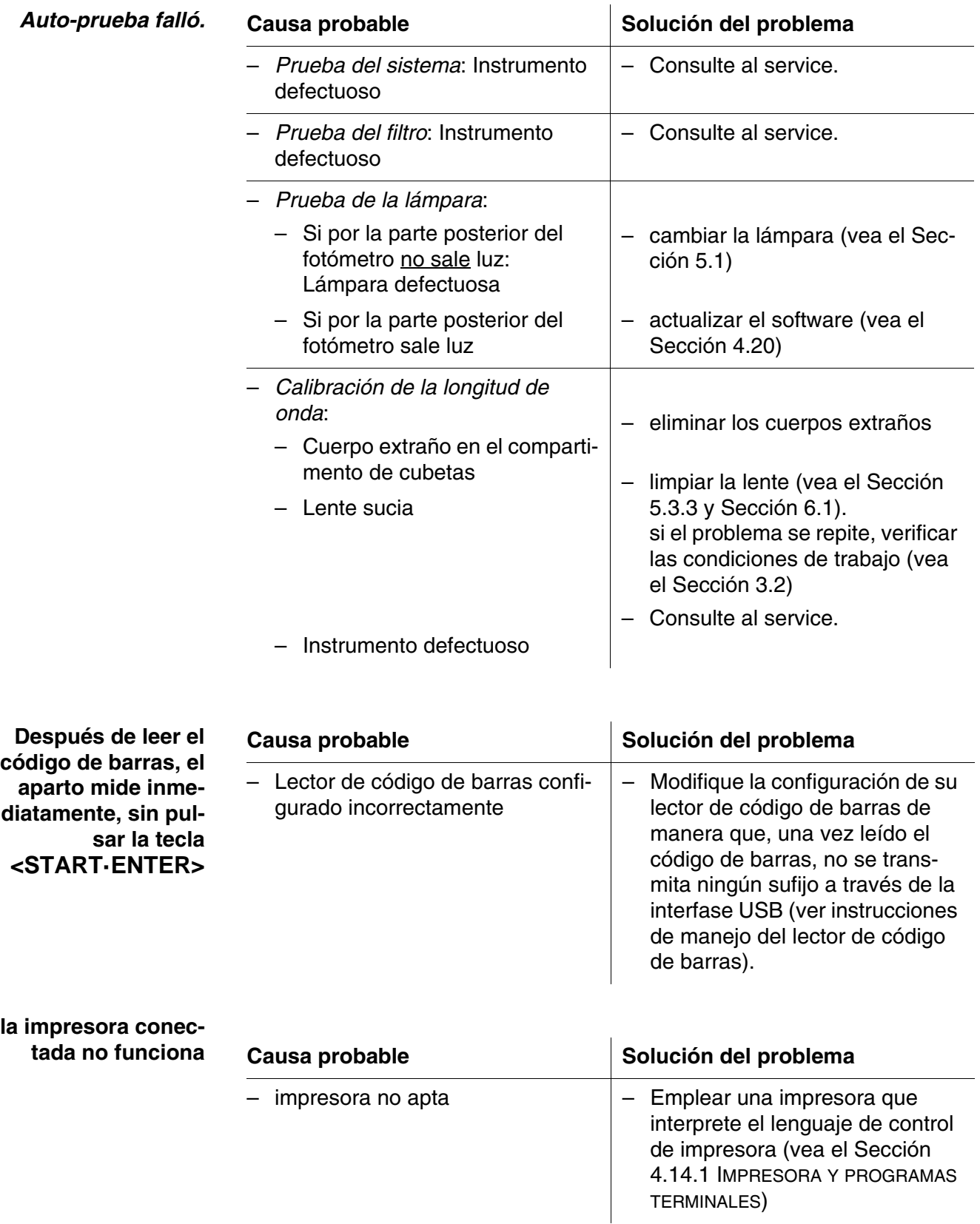

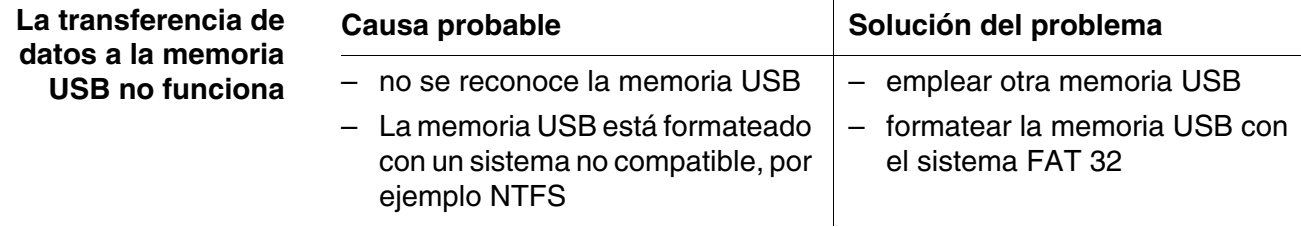

# <span id="page-177-0"></span>**7 Especificaciones técnicas**

# **7.1 Características de medición**

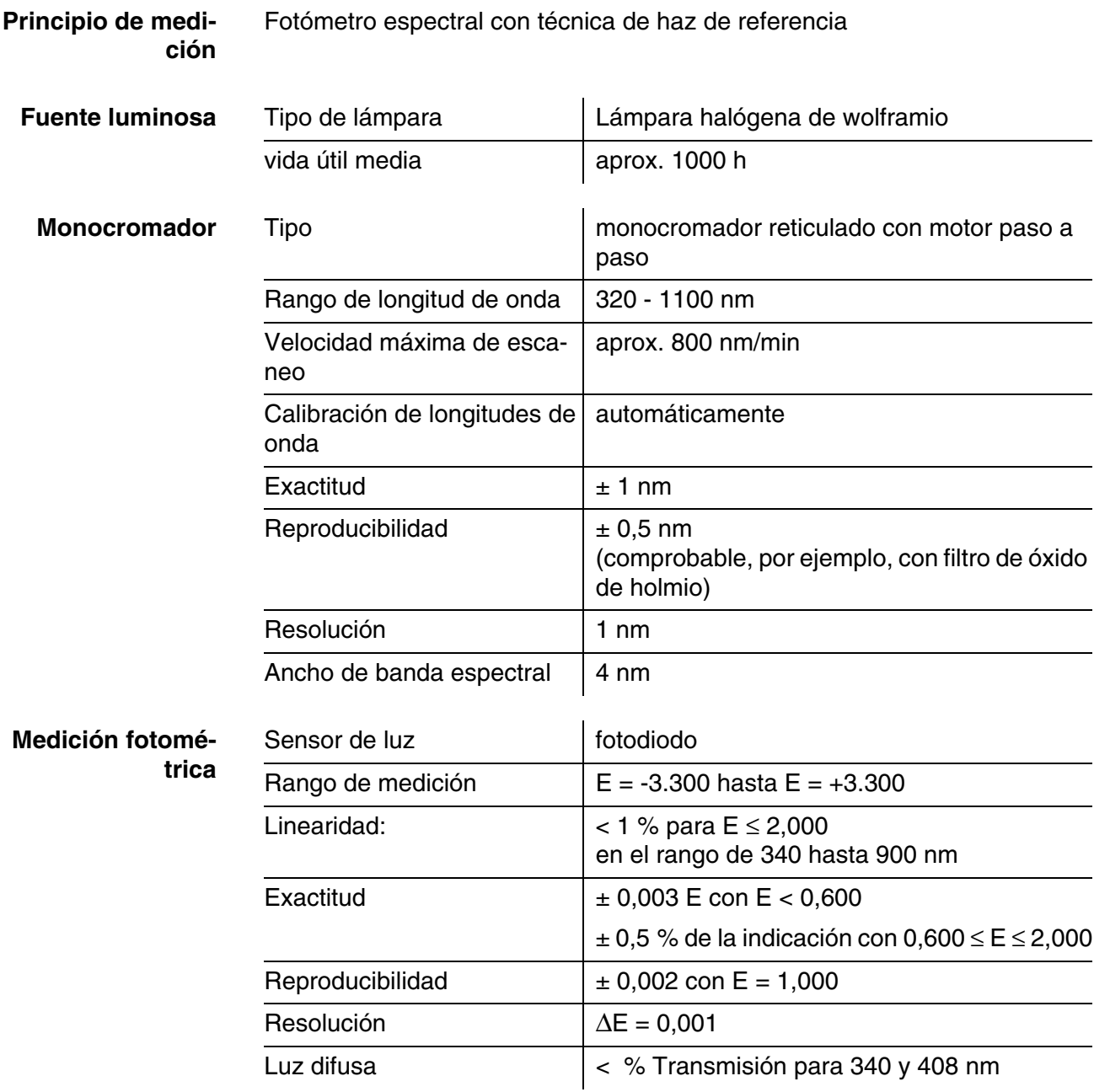

*\* en el rango de 330 nm hasta 1100 nm*

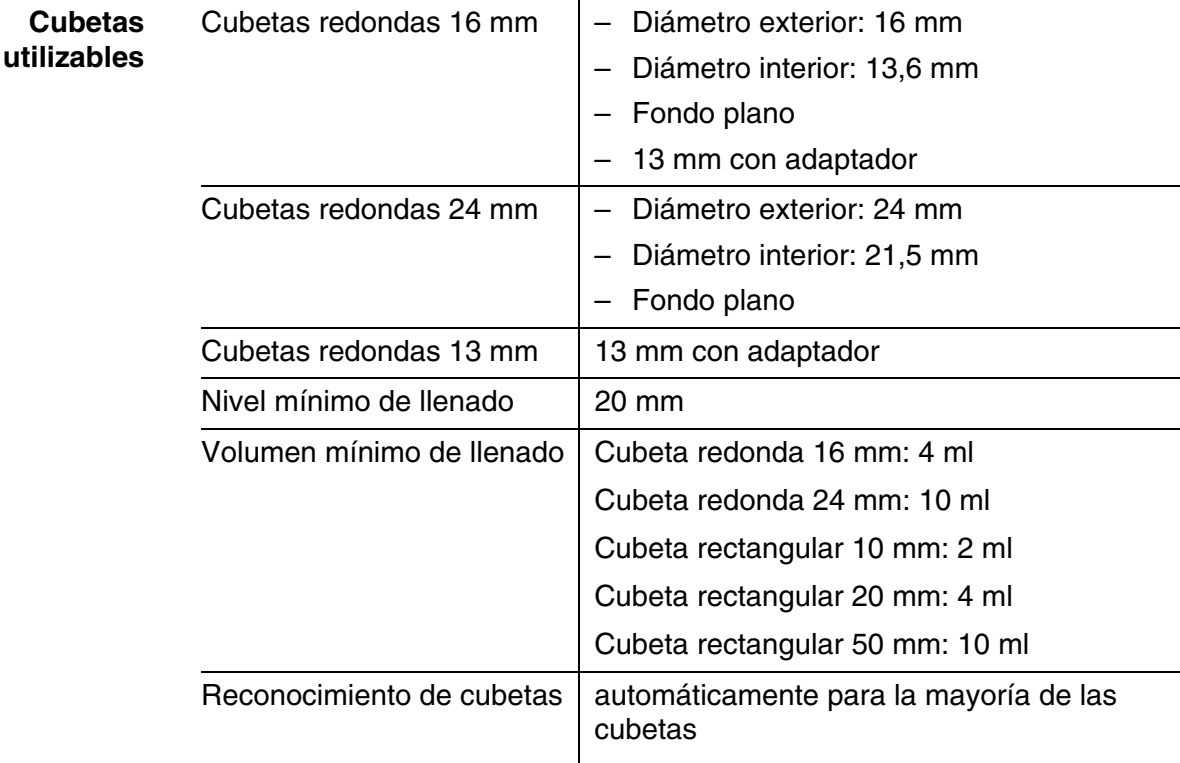

*\* Dependiendo del rango de longitud de onda, hay diferentes cubetas adecuadas para cada caso. Además de las cubetas redondas, son adecuadas todas las cubetas rectangulares de vidrio, cuarzo o plástico, cuyas superficies laterales son mate (vea el párrafo 8.1). Aquellas cubetas con superficies laterales claras o acanaladas no son reconocidas automáticamente con toda seguridad por el sistema.* 

*Antes de iniciar una serie de medición, se recomienda hacer un ensayo de prueba, en especial al emplear cubetas de plástico de un sólo uso, para ver si éstas son adecuadas. Para mediciones en la banda ultravioleta bajo 320 nm, las cubetas de vidrio y las cubetas de tipo comercial de material sintético PS, bajo 280 nm y las cubetas de material sintético de tipo comercial PMMA no son adecuadas debido a sus características de transmisión. Por lo tanto, para aplicaciones en la banda ultravioleta utilice cubetas de cuarzo o bien, cubetas de material sintético de un solo uso que hayan sido probadas con éxito.*

#### Modos de medición  $\bullet$  Concentración

- Medición con métodos programados fijos,
- selección automática de método para juegos de ensayo con código de barras y lector de código de barras externo
- Apoyo del programa en la elaboración de método adicionales propios (máx. 100)
- Citaciones y unidades dependientes del método
- Indicación activable del valor de la extinción (absorbancia)
- Actualización de los datos de los métodos a través del Internet

- **Modos de medición Absorbancia / % Transmisión** 
	- Medición posible contra el propio valor de absorbancia de referencia
	- Longitudes de onda múltiples
		- Cálculos libremente definidos con valores de absorbancia (extinción) en hasta 10 longitudes de onda diferentes
		- Cálculos archivables a modo de métodos (máx. 499)
	- **•** Espectro
		- Modo de absorbancia o bien, modo % transmisión
		- Límites libremente seleccionables dentro del rango de longitud de onda
		- Espaciamiento: 1 nm
		- Duración de registro para el rango de longitud de onda completo: < 7 min
		- Configuraciones archivables como perfiles (máx. 20)
		- Funciones de evaluación: muestreo o exploración del cursor, zoom, reconocimiento Min./Máx., determinación del área pico (peak), derivación, igualación, multiplicación con constantes, adición de constantes, adición y sustracción de espectros, división y cocientes de dos espectros
	- **•** Cinética
		- Modo de absorbancia o bien, modo % transmisión
		- Intervalo mínimo ajustable de exploración: 1 s (cuando la absorbancia de la solución de medición es más alta, se prolonga el intervalo de exploración debido a la duración más larga de la medición individual)
		- Configuraciones archivables como perfiles (máx. 20)
		- Funciones de evaluación: muestreo o exploración del cursor, Zoom, determinación min./máx., cálculo de la pendiente (para sólo un intervalo o bien, para el total), actividad enzimática

# **7.2 Documentación del valor medido y aseguramiento de la**
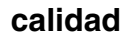

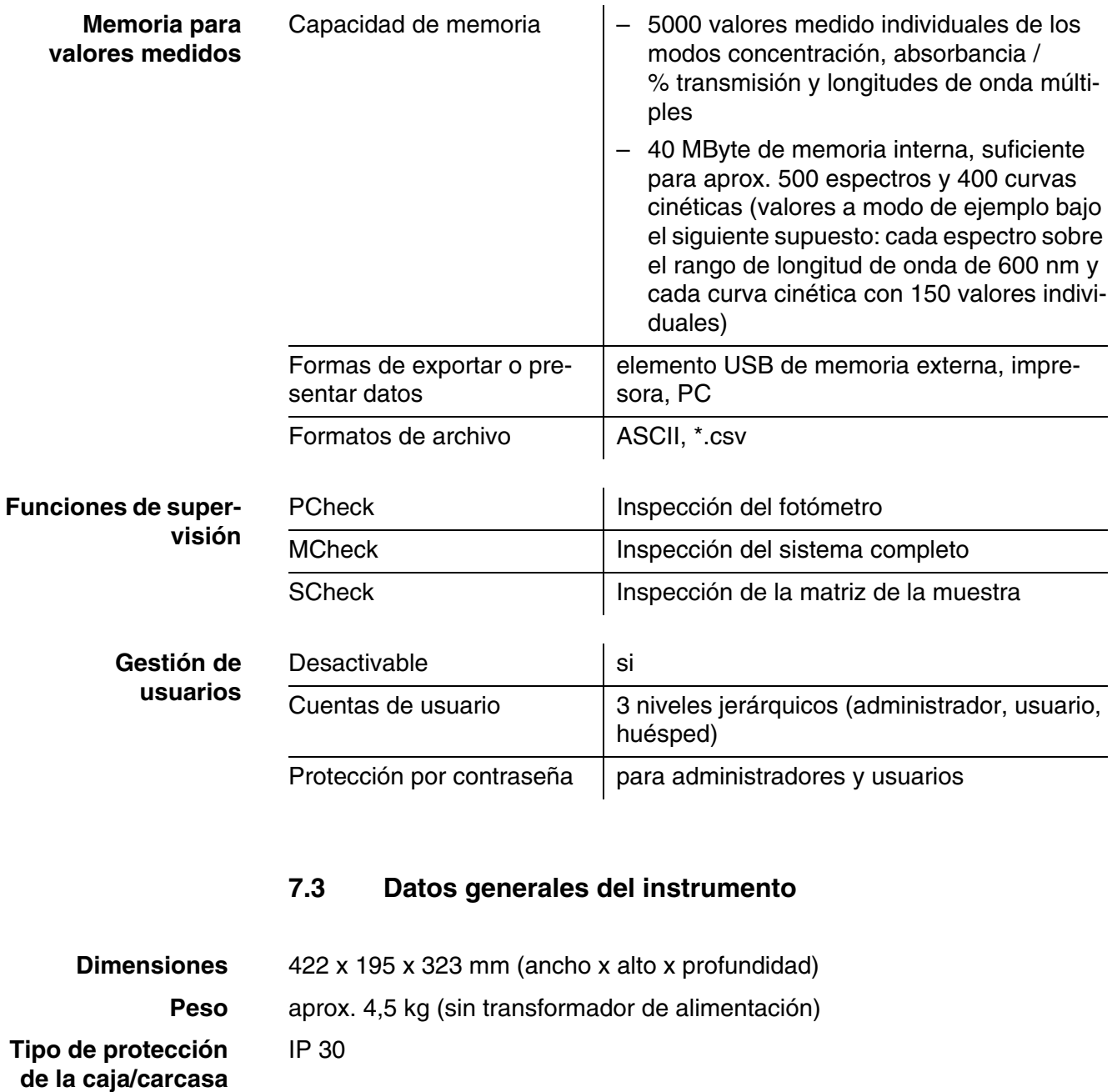

**ción eléctrica Marca de tipificación CE** 

**Clase de protec-**

III

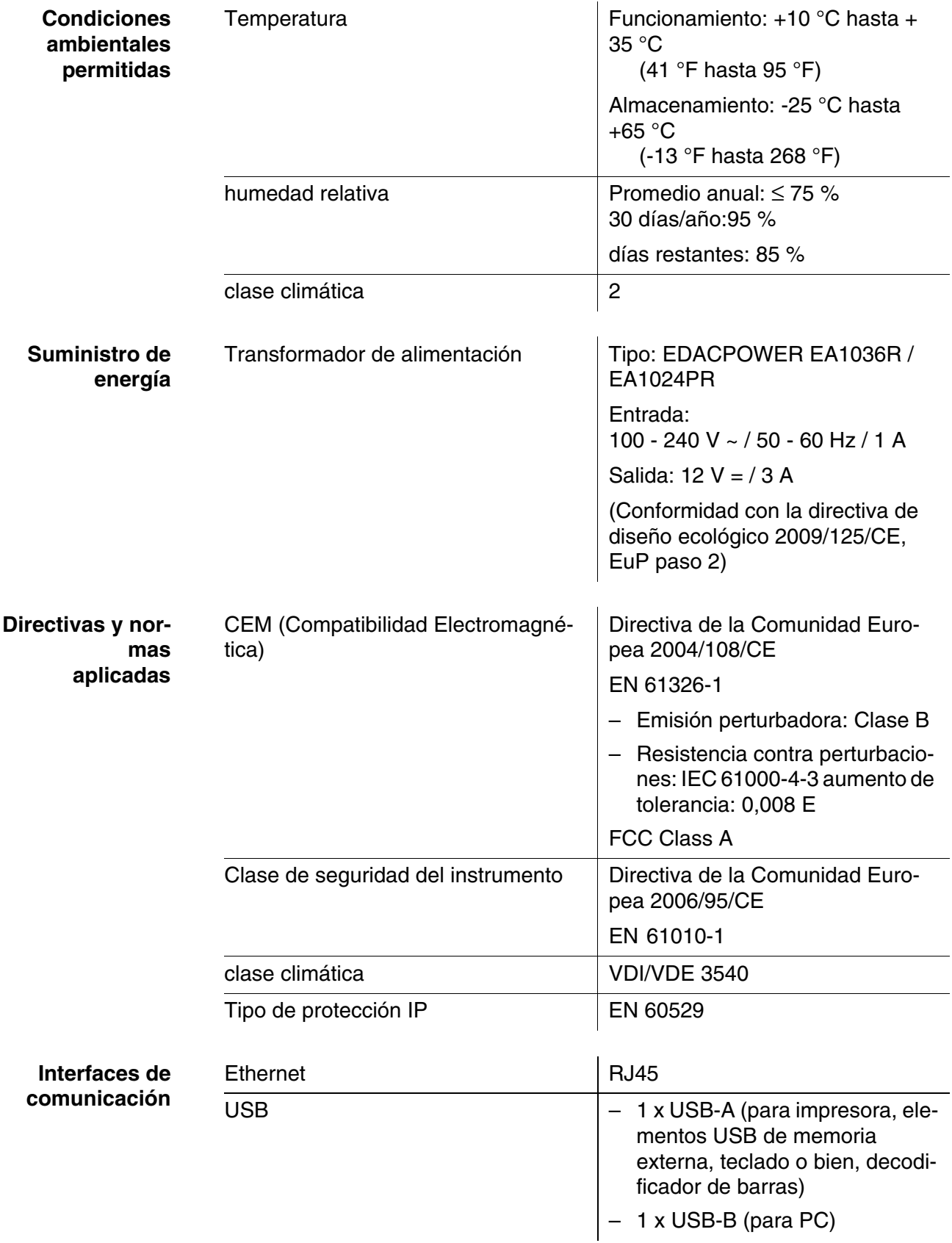

**Otras características**

- Canal de desagüe para cubetas que se han vaciado
- La actualización del software del instrumento y de los datos de los métodos es posible a través del Internet

**Idiomas disponibles**

- Deutsch
- **•** English
- **•** Français
- **•** Español
- $\bullet$  Italiano
- Bulgarian/Български
- Česko
- Simplified Chinese/中文
- Traditional Chinese/繁體中文
- **•** Dansk
- Dutch
- Greek/Ελληνικά
- **•** Indonesian/Indonesia
- Japanese/日本語
- Korean
- Magyar
- Malay/Melayu
- Macedonian/??????????
- **•** Norsk
- **•** Polski
- Portuguése
- Romanian/Român?
- Russian/Русский
- **•** Serbian/Srpski
- **•** Slovenščina
- **•** Svenska
- Thai/????????
- **•** Turkish/Turkce
- Vietnamese/Viêt

# <span id="page-183-0"></span>**8 Accesorios, opciones**

### **8.1 Accesorios**

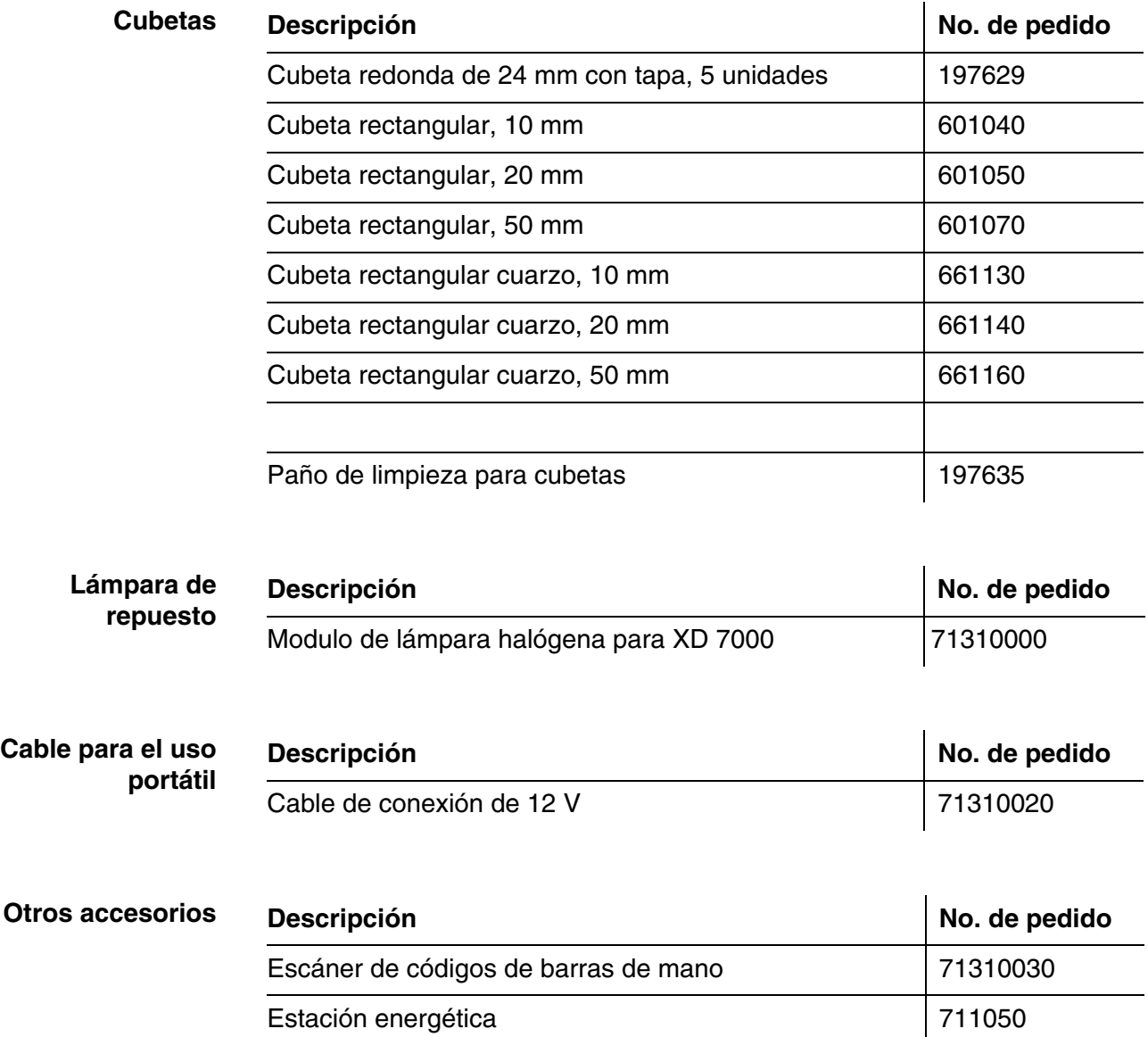

**Medios de verificación o chequeo**

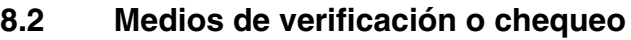

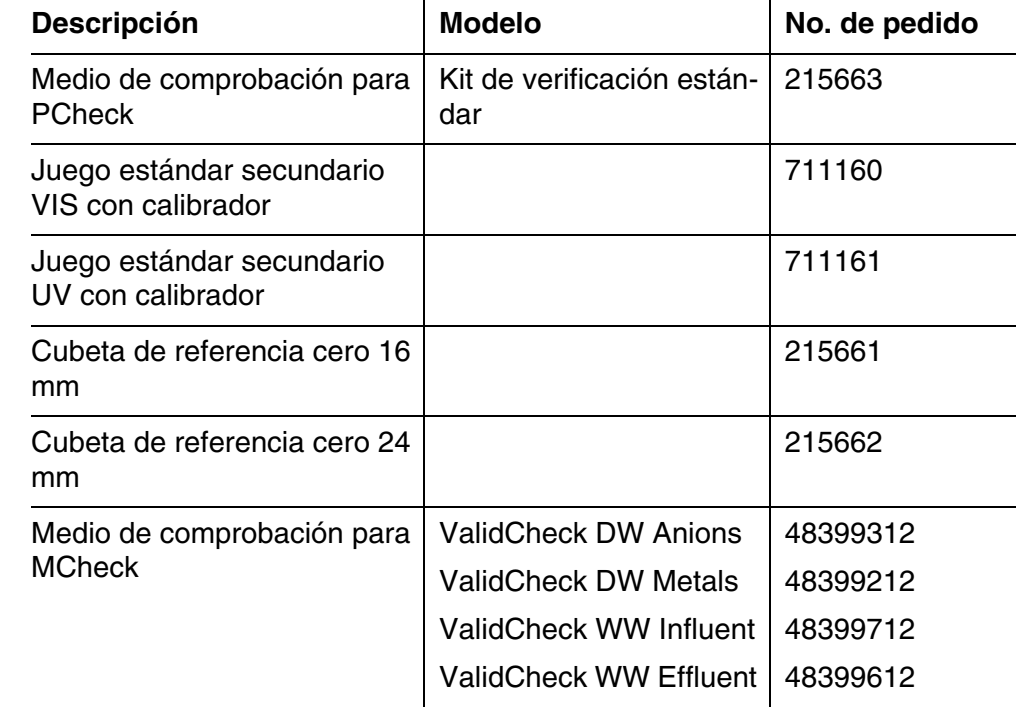

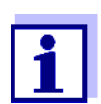

Están disponibles otras soluciones estándar ValidCheck para comprobación de los métodos.

#### **8.3 Ampliaciones opcionales**

Puede adquirir un teclado USB para PC en su distribuidor habitual.

#### **8.4 Cable de conexión:**

**PC** Ud. puede conectar el computador/ordenador PC al XD 7000 de una de las siguientes maneras:

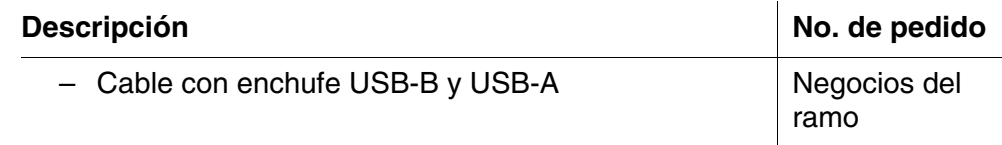

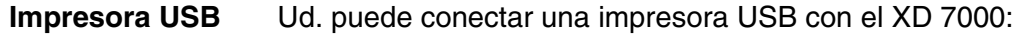

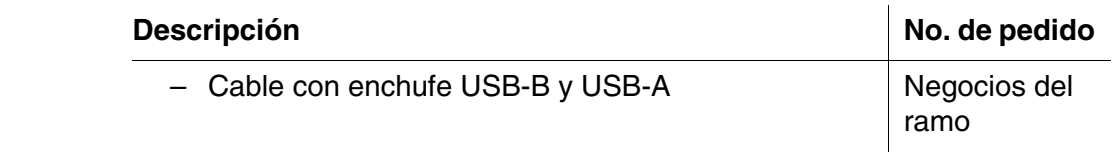

# **9 Apéndice**

#### <span id="page-186-0"></span>**9.1 Glosario**

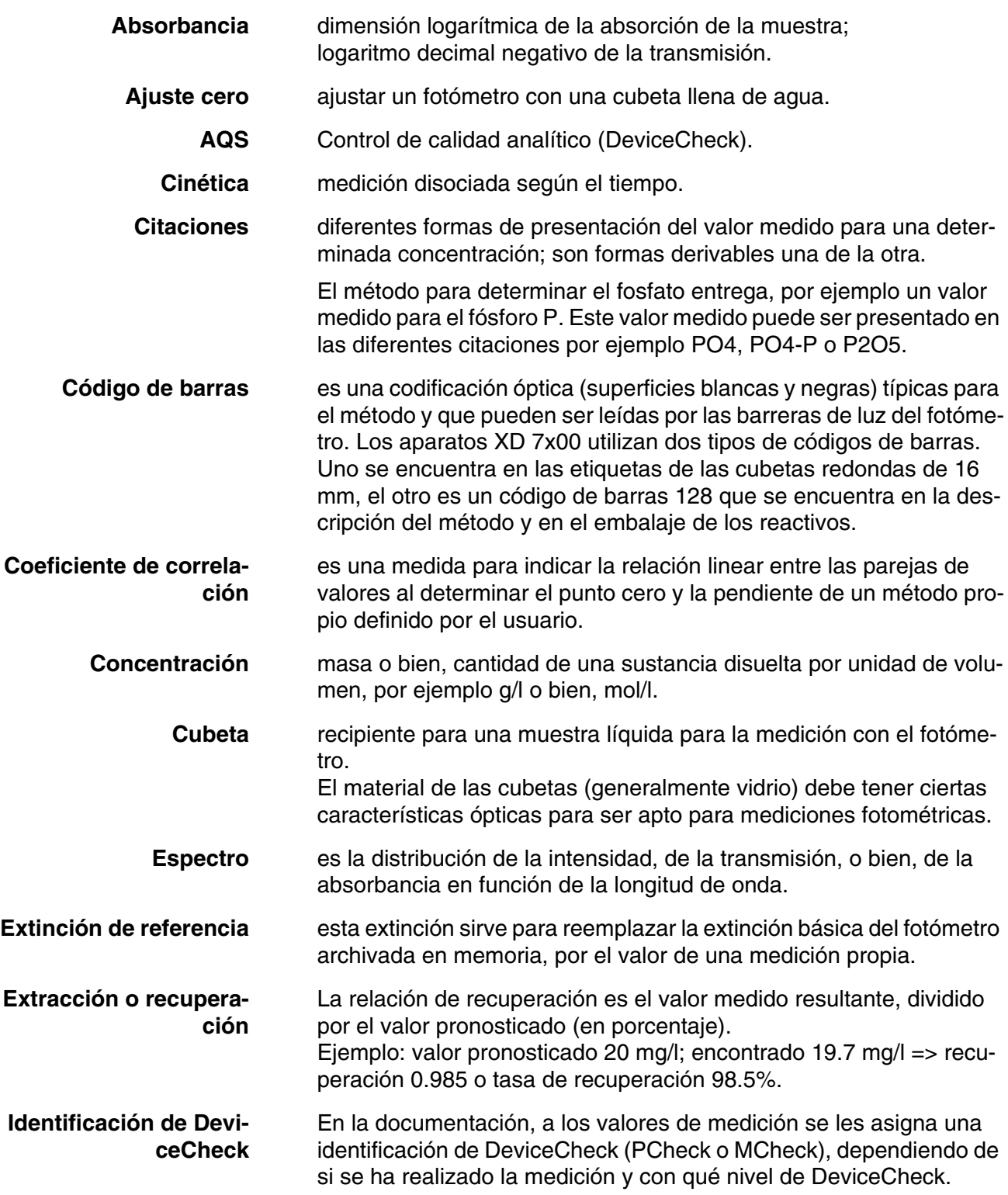

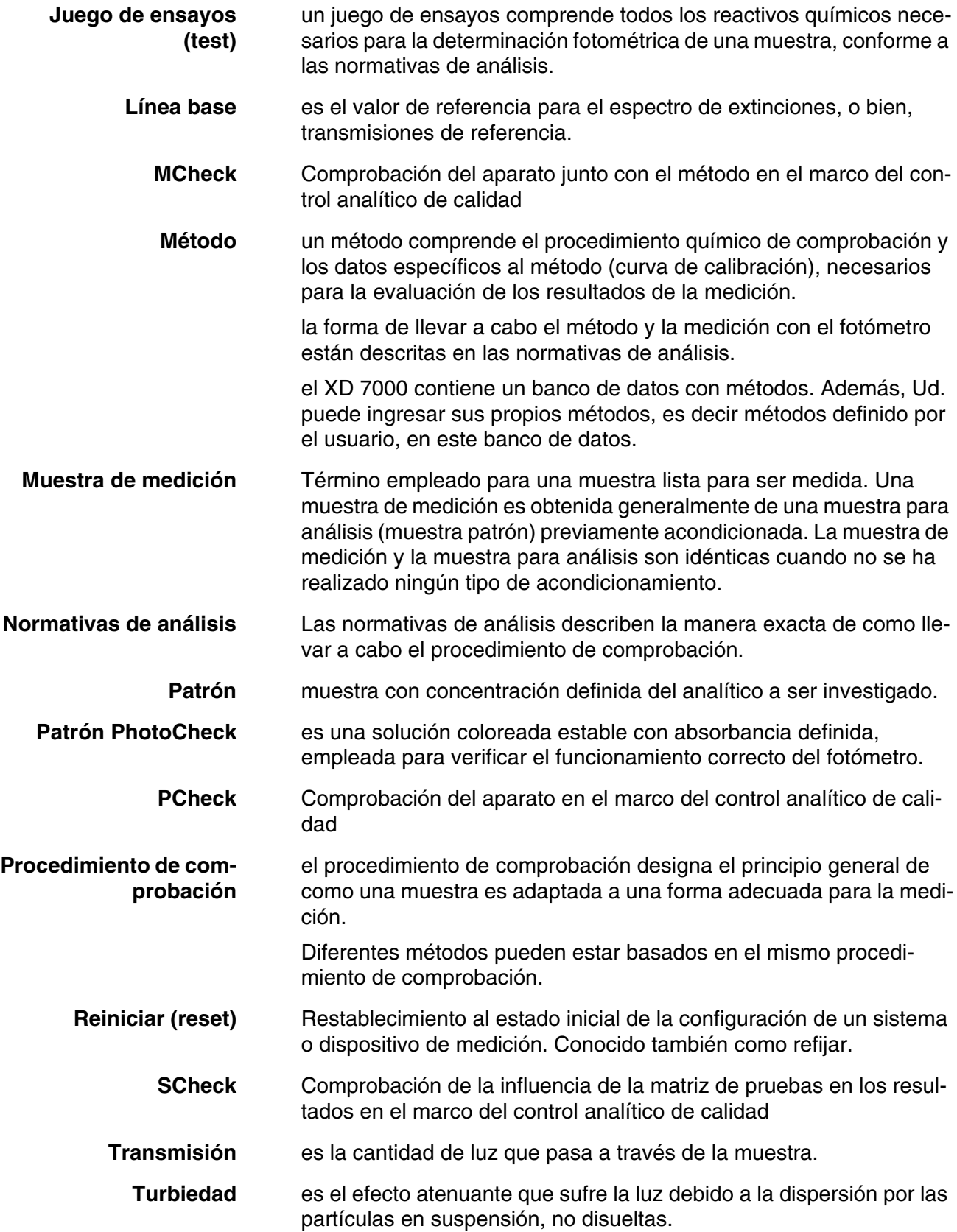

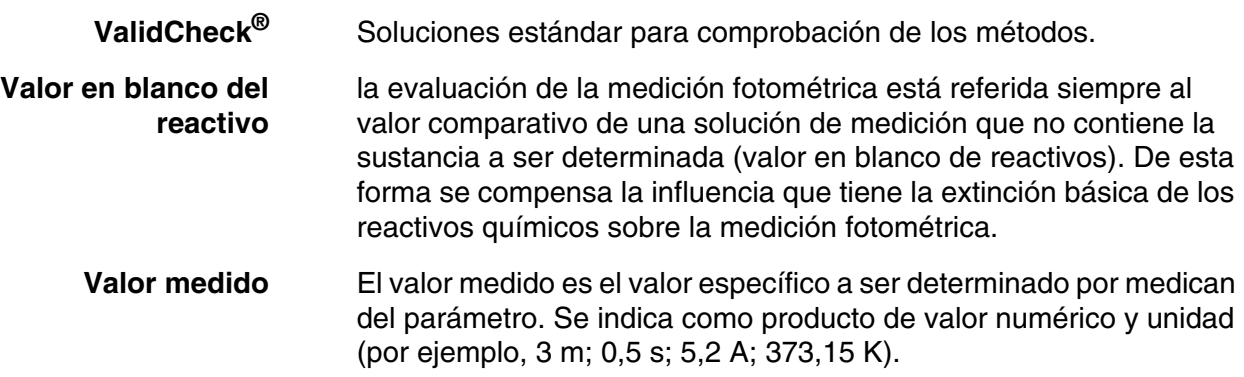

### **9.2 Indice de marcas**

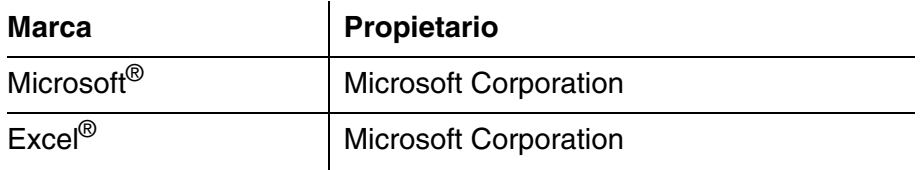

## **9.3 Índice de palabras clave**

## **A**

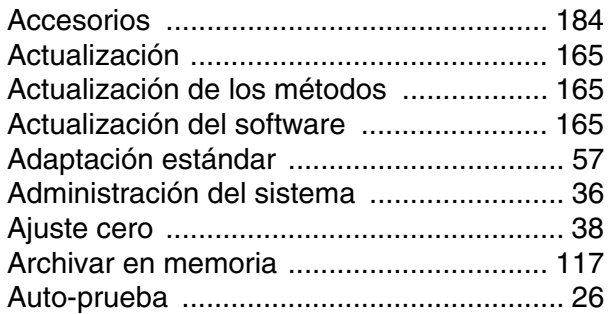

## **C**

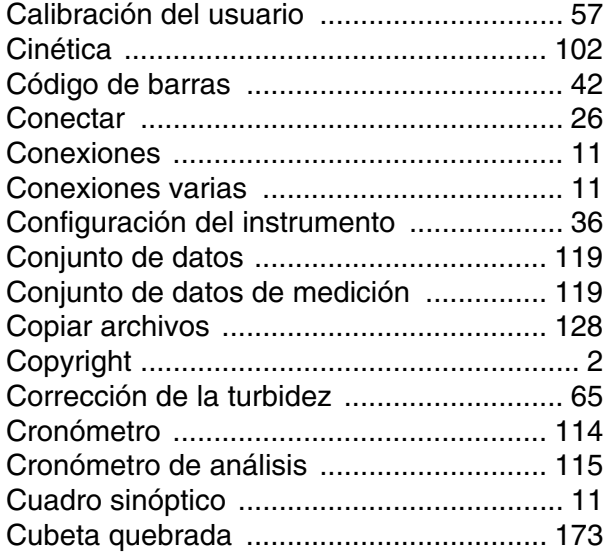

## **D**

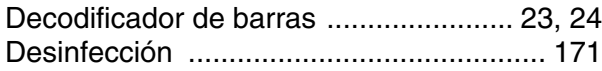

## **E**

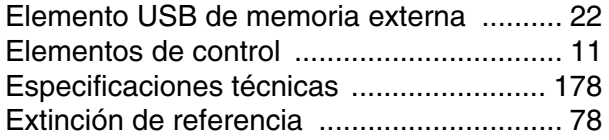

## **F**

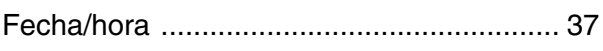

## **G**

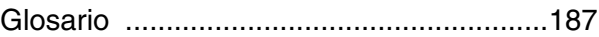

### **I**

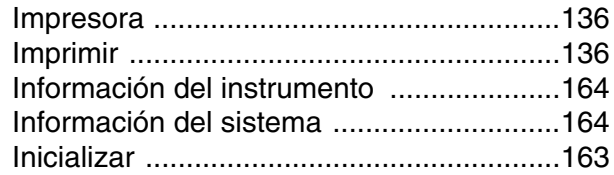

## **L**

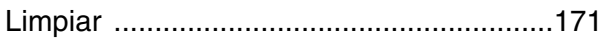

### **M**

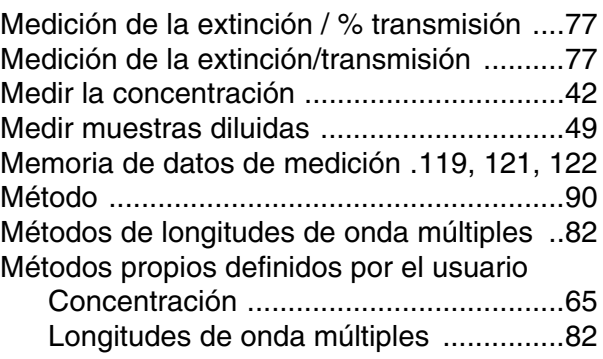

## **P**

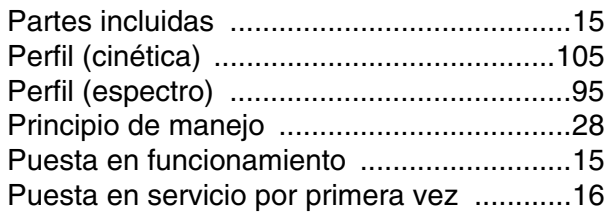

## **R**

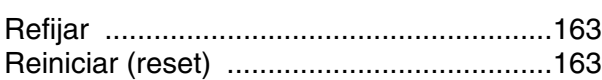

## **S**

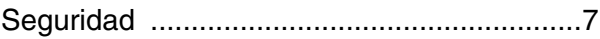

# **T**

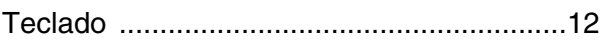

### **V**

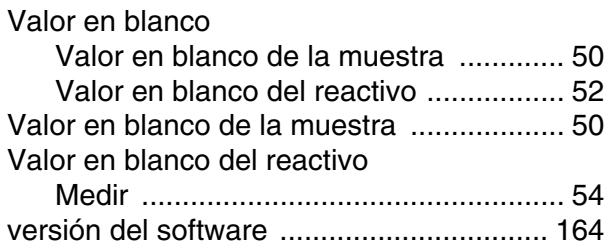

#### **Tintometer GmbH**

Lovibond<sup>®</sup> Water Testing<br>Schleefstraße 8-12 44287 Dortmund Tel.: +49 (0)231/94510-0 sales@lovibond.com www.lovibond.com Germany

**Tintometer China** 9F, SOHO II C. No.9 Guanghualu, Chaoyang District, Beijing, 100020 Customer Care China Tel.: 4009021628 Tel.: +86 10 85251111 Ext. 330 Fax: +86 10 85251001 chinaoffice@tintometer.com www.lovibond.com

China

#### **The Tintometer Limited**

Lovibond House Sun Rise Way Amesbury, SP4 7GR Tel.: +44 (0)1980 664800 Fax: +44 (0)1980 625412 support@lovibond.uk www.lovibond.com UK

#### **Tintometer South East Asia** Unit B-3-12, BBT One Boulevard, Lebuh Nilam 2, Bandar Bukit Tinggi,

Klang, 41200, Selangor D.E Tel.: +60 (0)3 3325 2285/6 Fax: +60 (0)3 3325 2287 lovibond.asia@lovibond.com www.lovibond.com Malaysia

**Tintometer Inc.** (formerly Orbeco-Hellige Inc.)

6456 Parkland Drive Sarasota, FL 34243 Tel: 941.756.6410 Fax: 941.727.9654 sales@lovibond.us www.lovibond.us USA

#### **Tintometer Brazil**

Caixa Postal: 271 CEP: 13201-970 Jundiaí – SP

Tel.: +55 (11) 3230-6410 sales@lovibond.us www.lovibond.com.br

Brazil

#### **Tintometer Spain** Postbox: 24047 08080 Barcelona Tel.: +34 661 606 770 sales@tintometer.es www.lovibond.com

#### Spain

**Tintometer India Pvt. Ltd.** Door No: 7-2-C-14, 2nd, 3rd & 4th Floor Sanathnagar Industrial Estate, Hyderabad, 500018 Telangana Tel: +91 (0) 40 23883300 Toll Free: 1 800 599 3891/ 3892 indiaoffice@lovibond.in www.lovibond.in India

Sujeto a cambios técnicos Printed in Germany 04/2018 No.: 71310050

Lovibond® y Tintometer® son marcas registradas del grupo de empresas Tintometer.

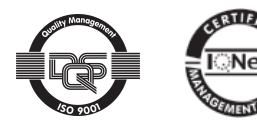